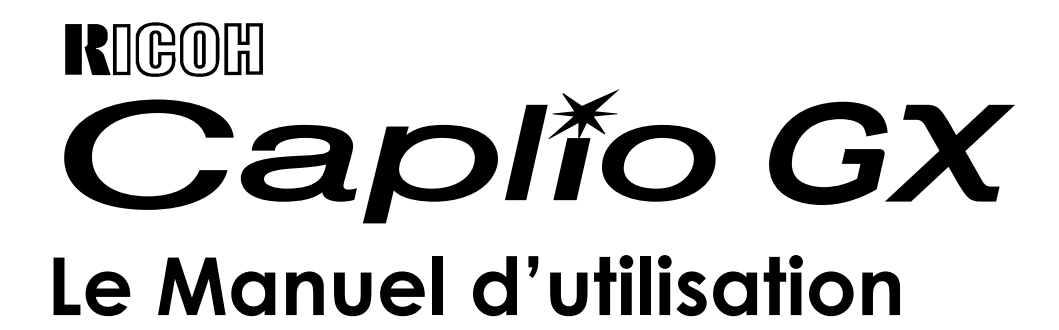

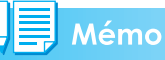

Pour une bonne utilisation de votre appareil-photo, lisez attentivement les mesures de sécurité.

# <span id="page-1-0"></span>Structure du présent manuel

Trois manuels vous sont fournis avec votre Caplio GX.

### **1. Lisez celui-ci en premier:**

### **Guide de démarrage (une feuille imprimée)**

Cette feuille vous présente le contenu de l'ensemble fourni et explique les opérations élémentaires de prise de vue.

Avant d'utiliser votre appareil, lisez d'abord ces instructions.

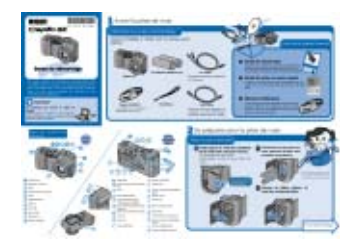

# **2. Pour des informations de base:**

#### **Guide de prise en main rapide (manuel imprimé)**

Ce guide vous permet de tirer parti immédiatement de votre Caplio GX en vous fournissant toutes les informations de base utiles.

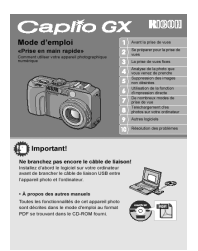

# **3. Lisez celui-ci au gré des besoins:**

### **Manuel d'utilisation (le présent manuel)**

Il vous expliquera comment exploiter toutes les fonctions de votre Caplio GX. Pour profiter au mieux de votre Caplio GX, lisez d'abord intégralement ce manuel, puis revenez-y au gré de vos besoins.

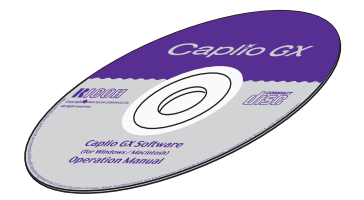

# <span id="page-1-1"></span>Comment lire le présent manuel

# **Exemples d'affichage:**

Ce manuel fournit des exemples d'affichage sur l'écran LCD d'autres modèles de Caplio, dont les fonctions de prise de vue sont équivalentes à celles de cet appareil.

### **Terme**

Dans ce manuel, les photos, et les séquences vidéo sont généralement appelés « images » ou « fichiers ».

# **Les symboles utilisés**

Les symboles suivants sont utilisés dans le présent manuel.

# **Attention**

### **Attention**

Remarques et restrictions importantes relatives à l'utilisation de cet appareil photo numérique.

# Mémo

### **Mémo**

Ces pages contiennent des explications complémentaires ainsi que des astuces utiles concernant le mode de fonctionnement de l'appareil photo.

# **Index**

### **Index**

Indication de la ou des page(s) traitant d'une fonction.

L'expression "P.xx" est employée en guise de référence aux pages de ce manuel.

# **Glossaire**

### **Glossaire**

Ces pages contiennent la définition de termes qui sont indispensables à la compréhension des explications.

# Table des matières

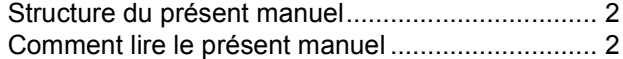

### [Chapitre 1 Utilisation de votre](#page-6-0)  appareil photo

### **[Section 1 Préparation](#page-6-1)**

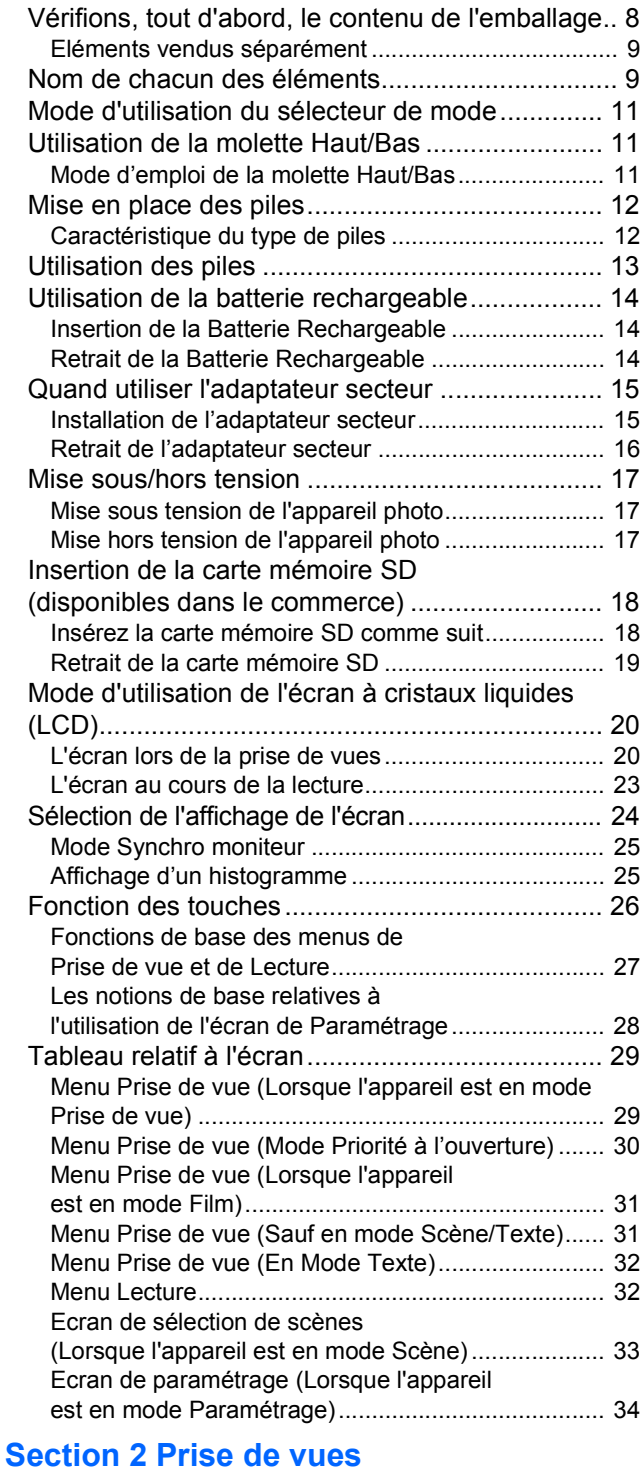

#### [Comment tenir l'appareil photo numérique .......... 36](#page-35-0) [Comment faire la mise au point ............................... 36](#page-35-1) [La prise de vues fixes .......................................... 38](#page-37-0) Vérification de la mise au point et prise de vue [\(Mi-course\) ................................................................ 38](#page-37-1)

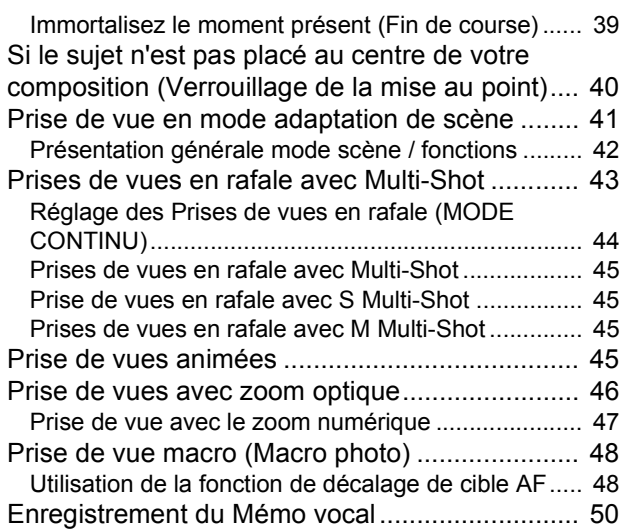

### **[Section 3 Comment prendre certains](#page-50-0)  types de photos**

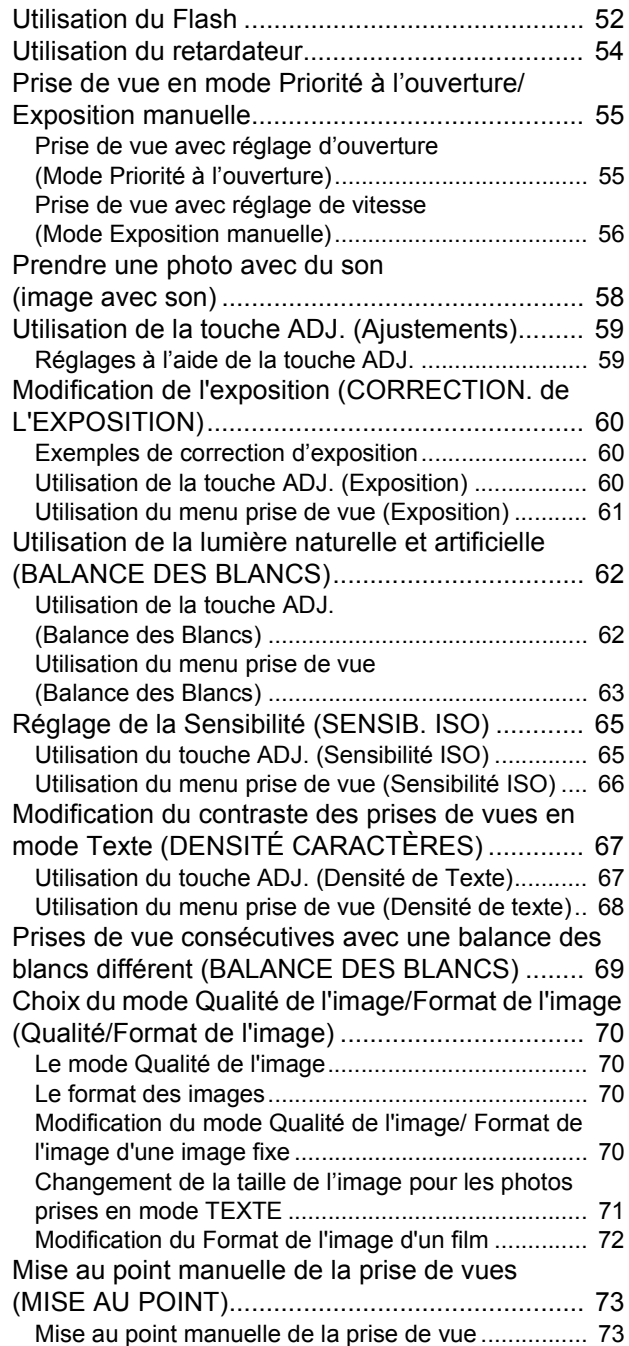

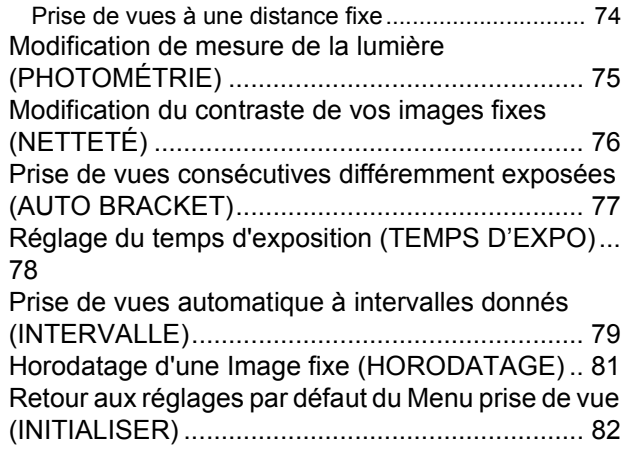

### **[Section 4 Lecture/Suppression des](#page-82-0)  images fixes, des séquences vidéo et des sons**

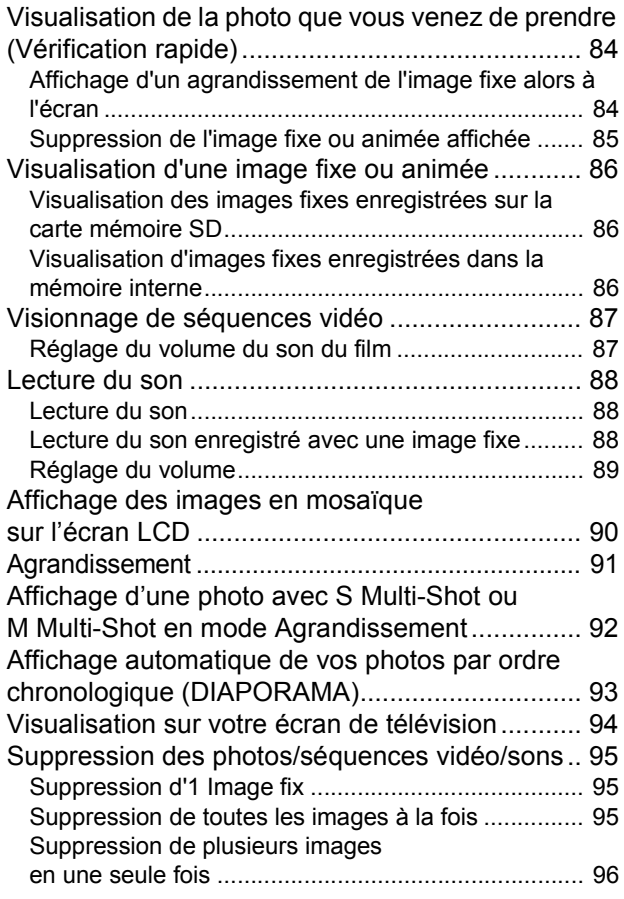

### **[Section 5 Impression directe](#page-96-0)**

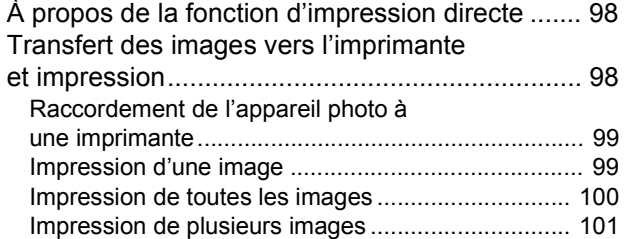

### **[Section 6 Autres fonctions](#page-102-0)**

### Rendre impossible toute suppression

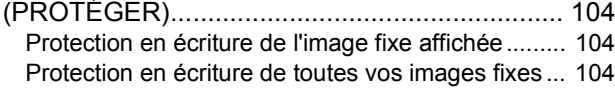

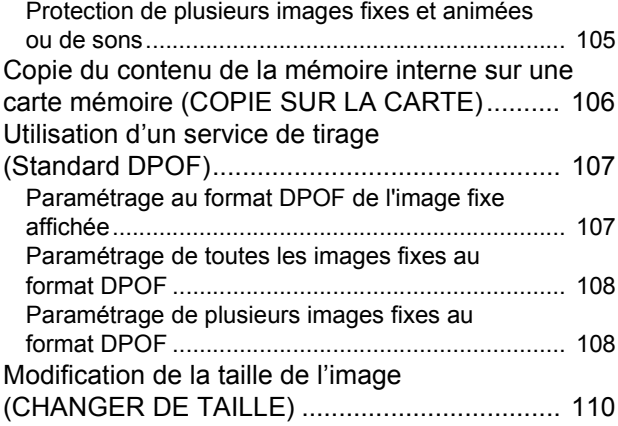

### **[Section 7 Modification des paramètres de](#page-110-0)  configuration de l'appareil**

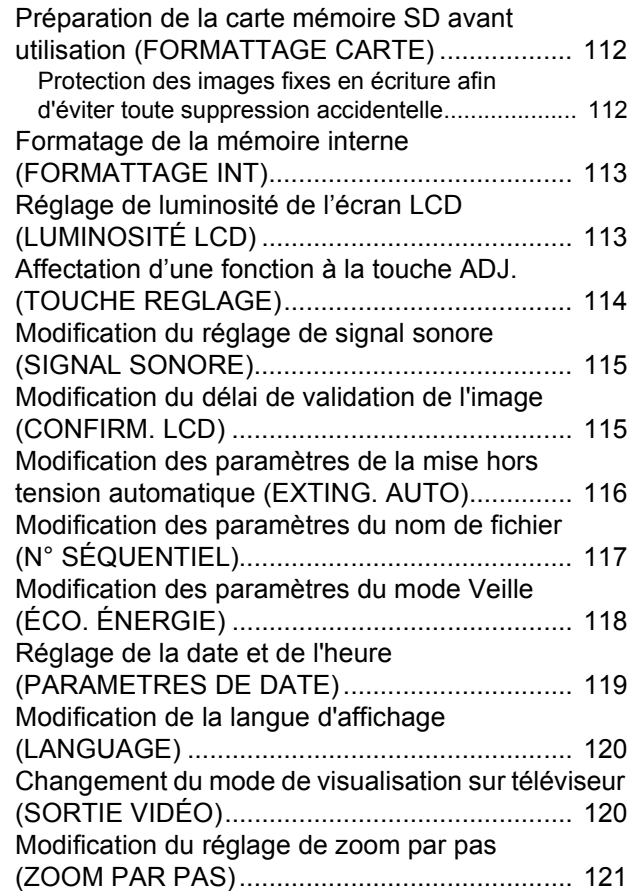

### [Chapitre 2 Lecture d'images](#page-122-0)  (Images/séquences animées) sur un ordinateur (Pour Windows)

### **[Section 1 Installation du logiciel](#page-122-1)**

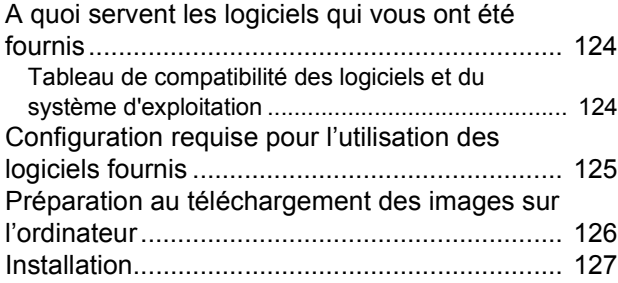

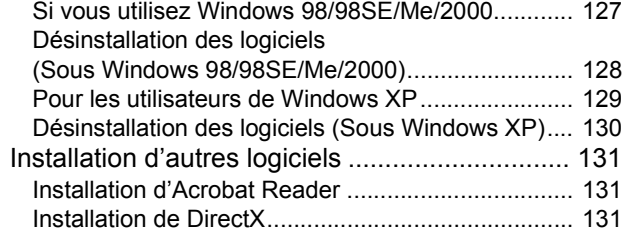

#### **[Section 2 Téléchargement de vos images](#page-132-0)  sur votre ordinateur**

#### Connexion de votre appareil photo et de votre

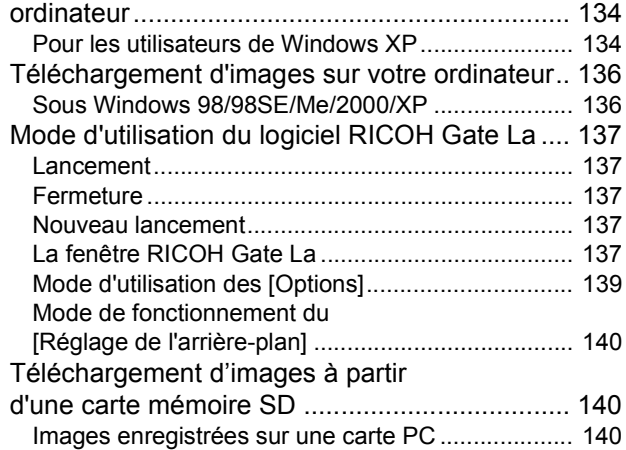

### **[Section 3 Affichage des images en](#page-140-0)  mosaïque (Mode d'utilisation du logiciel DU-10x)**

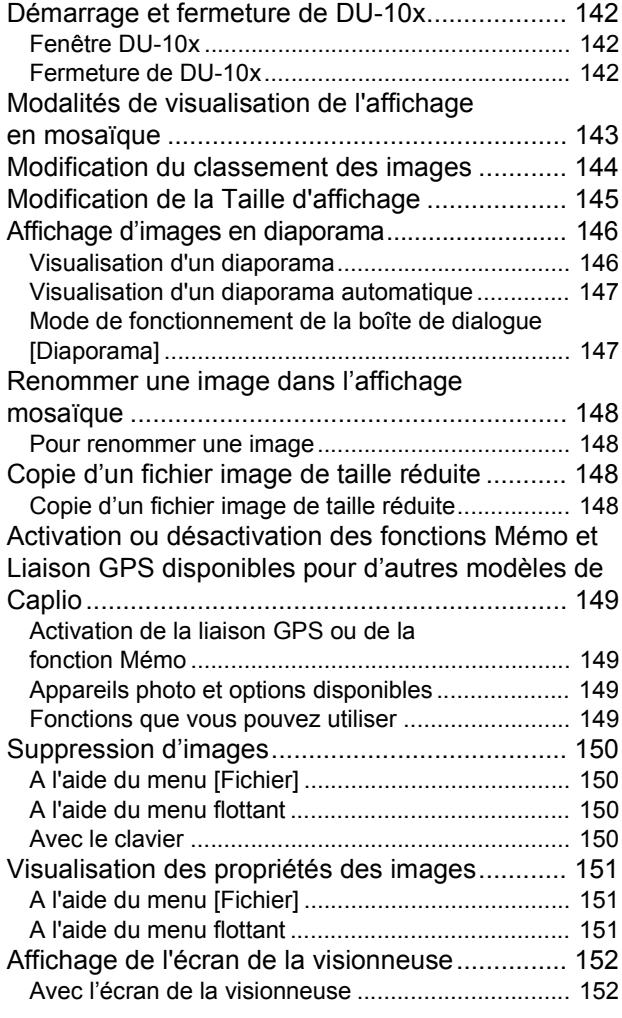

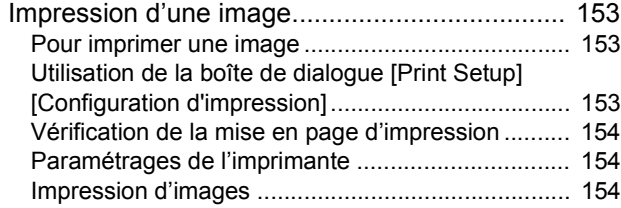

### [Chapitre 3 Lecture d'images](#page-154-0)  (Images/séquences animées) sur un ordinateur (Pour Macintosh)

#### **[Section 1 Installation du logiciel](#page-154-1)**

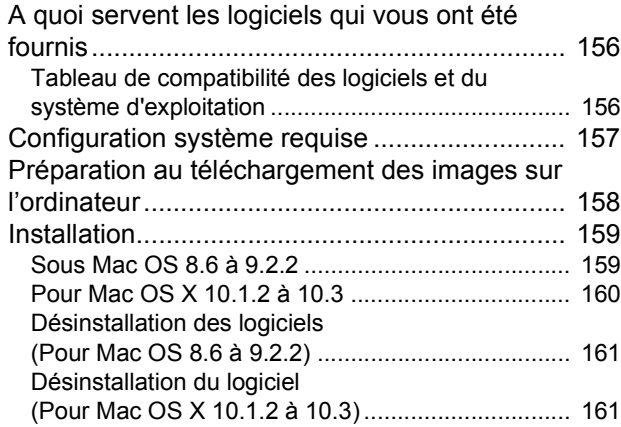

### **[Section 2 Téléchargement de vos images](#page-162-0)  sur votre ordinateur**

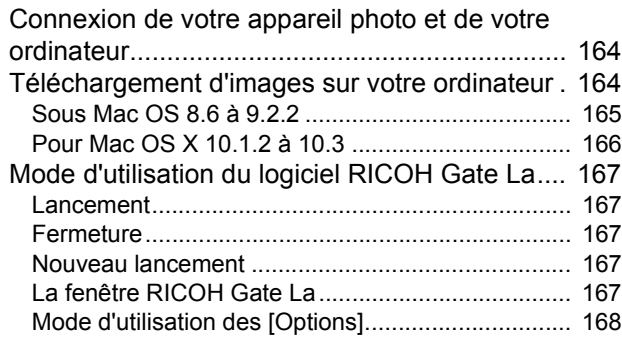

### [Appendice](#page-168-0)

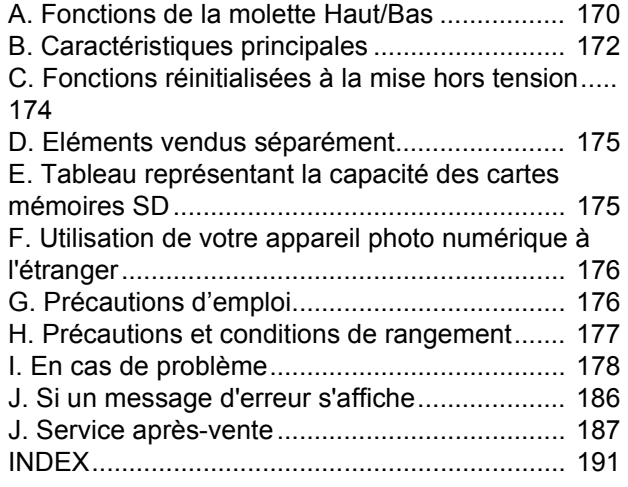

# <span id="page-6-0"></span>**Chapitre 1 Utilisation de votre appareil photo**

# <span id="page-6-1"></span>**Section 1 Préparation**

La présente section contient des explications sur la préparation de votre appareil photo numérique, depuis son déballage jusqu'à ce que vous soyez prêt à prendre des photos.

# <span id="page-7-0"></span>Vérifions, tout d'abord, le contenu de l'emballage

L'emballage de l'appareil photo devrait, normalement, contenir les éléments suivants. Vérifions que rien ne manque.

#### **Caplio GX**

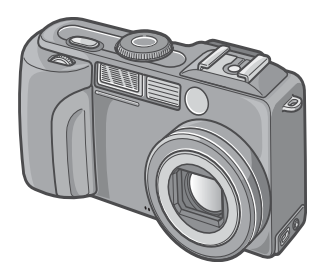

#### **(2) Piles alcalines AA**

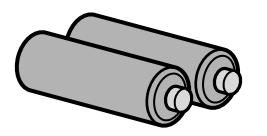

### **Dragonne**

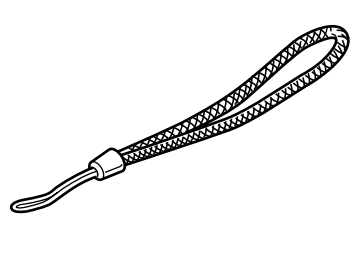

### **Câble AV**

Sert à visionner vos photos sur un téléviseur.

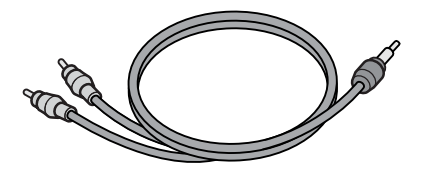

### **Câble USB**

Permet de raccorder l'appareil à un ordinateur ou à une imprimante à impression directe prise en charge.

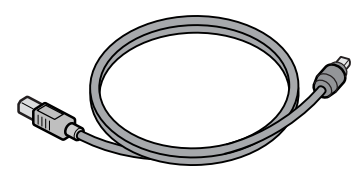

### **Lisez-moi en premier**

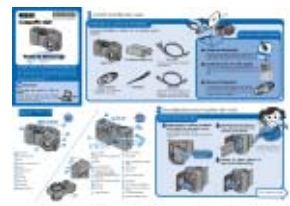

### **Prise en main rapide**

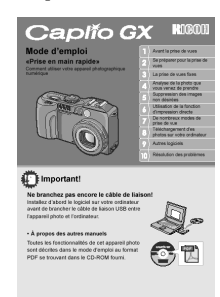

### **CD-ROM Caplio**

Les logiciels et le Manuel d'utilisation vous sont fournis avec l'appareil photo.

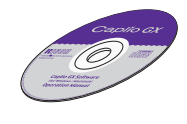

### **Garantie**

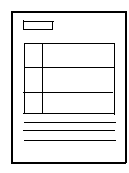

### **Consignes de sécurité**

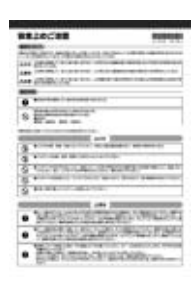

# Mémo

#### **Comment attacher la dragonne**

Passez l'extrémité de la dragonne dans le point d'attache de la dragonne de l'appareil photo et attachez-la comme indiqué sur l'illustration.

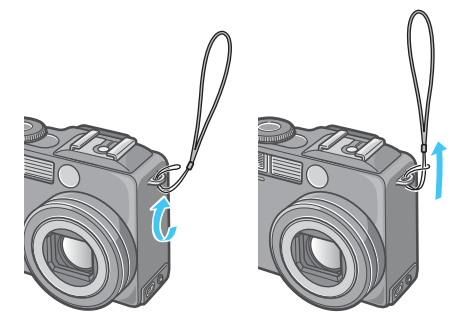

# <span id="page-8-0"></span>**Eléments vendus séparément**

### **Adaptateur secteur (AC-4a)**

Permet d'alimenter l'appareil à partir d'une prise secteur. Utilisez cet adaptateur pour une utilisation prolongée en lecture de l'appareil, ou lors de transferts d'images vers l'ordinateur.

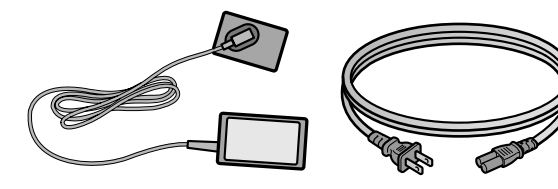

**Chargeur (BJ-2)**

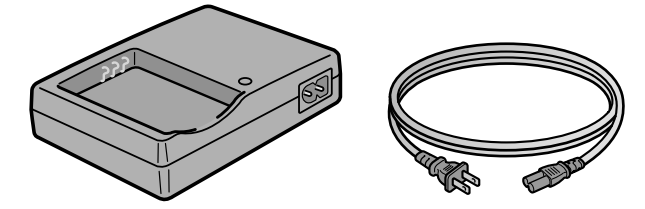

### **Batterie rechargeable (DB-43)**

### **Autres produits vendus séparément:**

- Adaptateur carte PC (FM-SD53)
- Ensemble de pile rechargeable (SC-40)

Comprend la pile rechargeable (DB-43) et le chargeur de pile (BJ-2).

- Pare-soleil et adaptateur (HA-1)
- Lentille de conversion Grand angle (DW-4)
- Carte mémoire SD (disponible dans le commerce)

# **Attention**

- Dans le cas, toutefois peu probable, où il manquerait un élément ou dans le cas où un élément serait endommagé, nous vous invitons à contacter le magasin où vous avez acheté votre appareil photo.
- Après avoir vérifié les informations figurant sur la garantie, veuillez la conserver en lieu sûr.

# <span id="page-8-1"></span>Nom de chacun des éléments

Il est nécessaire de connaître le nom de chacun des éléments afin de comprendre les explications figurant dans le présent manuel. Veuillez en prendre connaissance.

### **Boîtier de l'appareil photo numérique**

#### **Vue de face**

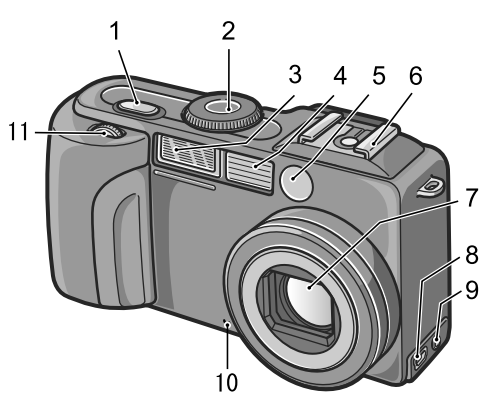

- 1. Déclencheur (voir P.36)
- 2. Sélecteur de mode (voir P.11)
- 3. Flash
- 4. Fenêtre de mise au point
- 5. Viseur
- 6. Griffe (voir P.10, P.53)
- 7. Objectif
- 8. Port USB (voir P.136, P164)
- 9. Sortie vidéo AV (voir P.94)
- 10.Microphone (voir P.50)
- 11.Molette Haut/Bas (voir P.11)

### **Vue de l'arrière de l'appareil**

1

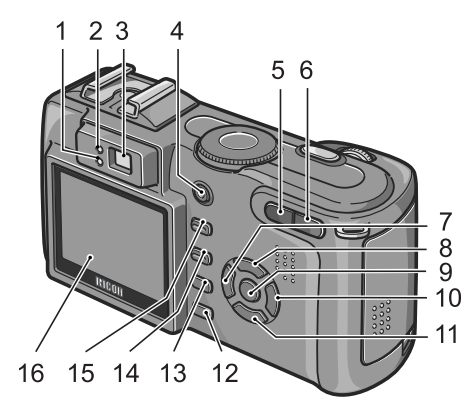

#### **Vue latérale (A gauche, en regardant l'avant de l'appareil)**

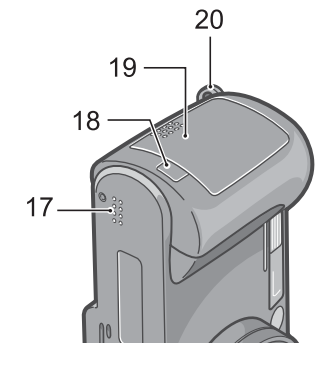

#### **Dessous de l'appareil**

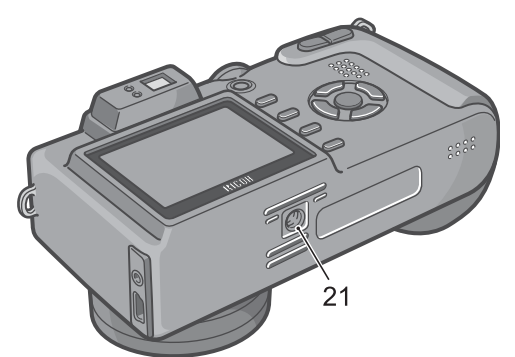

- 1. Indicateur Flash
- 2. Témoin de mise au point automatique
- 3. Viseur
- 4. Touche Marche/Arrêt (P.17)
- 5. Touche [<sup>4</sup>](Grand-angle)/ **E** (Affichage en mosaïque) (P.46)
- 6. Touche LAJ (Téléobjectif)/ 8(Agrandissement) (P.46)
- 7. Touche (<sup>/</sup>G (Vérification rapide) (P.84)
- 8. Touche  $\blacktriangleright$ / $\blacklozenge$ (Flash)
- 9. Touche OK
- 10. Touche  $\triangle$
- 11. Touche  $\blacktriangledown/\mathcal{L}(\mathsf{Macc})$  (P.48)
- 12.Touche DISP
- 13. Touche MENU
- 14.Touche  $\widehat{\mathbb{U}}$ (Suppression)/  $\mathcal{O}(\mathsf{Retardateur})$  (P.95/ P.54)
- 15.Touche ADJ.
- 16.Ecran à cristaux liquides
- 17.Haut-parleur
- 18.Cache-connecteur d'alimentation (DC in)
- 19.Volet de la batterie/carte
- 20.Fixation de la dragonne
- 21.Fixation du trépied (dessous)

### Mémo

#### **Utilisation de la griffe**

L'appareil étant équipé d'une griffe, vous pouvez lui raccorder un flash externe (disponible dans le commerce).

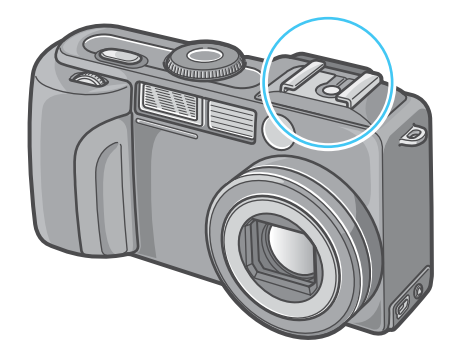

Pour plus de précisions, voir P.53.

# **Attention**

Pour éviter d'endommager les connecteurs, n'introduisez aucun objet dans l'orifice du microphone ou du haut-parleur de l'appareil.

# <span id="page-10-0"></span>Mode d'utilisation du sélecteur de mode

Le sélecteur de mode se situe sur la partie supérieure de l'appareil photo.

Le sélecteur de mode permet de modifier les paramètres et le fonctionnement des modes Prise de vue et Lecture (Visualisation Image Fixe).

*1.* **Positionnez le sélecteur de mode sur le symbole correspondant au mode voulu.**

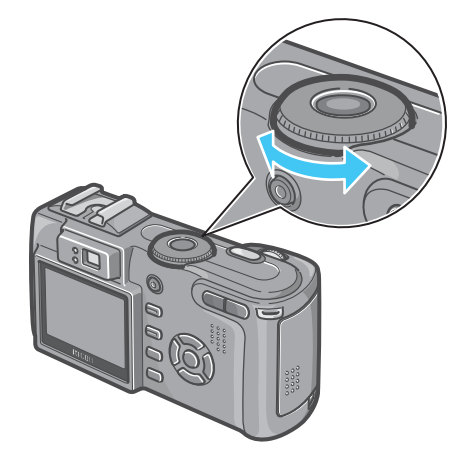

### **Symboles & Fonctions du sélecteur de mode**

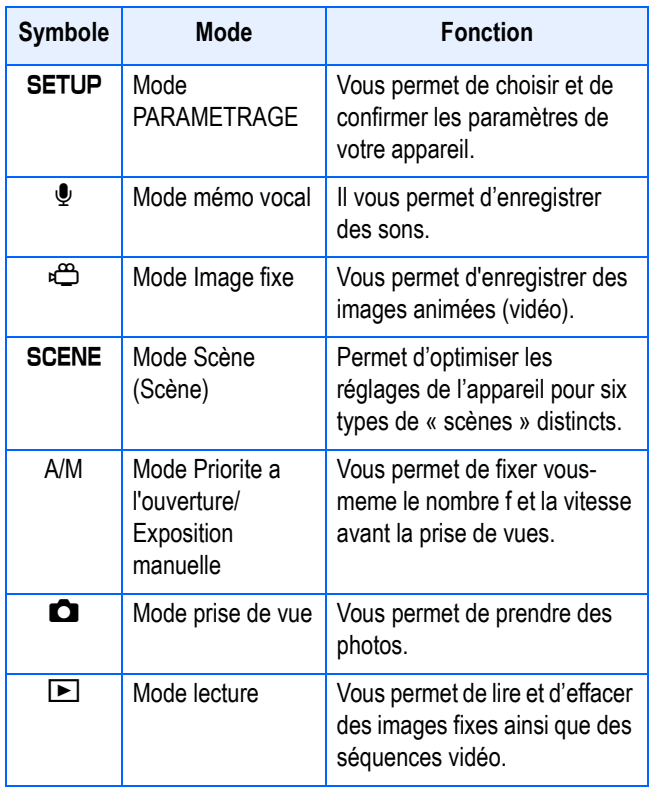

# <span id="page-10-1"></span>Utilisation de la molette Haut/Bas

Grâce à la molette Haut/Bas, vous pouvez solliciter les fonctions des touches  $\triangle \blacktriangledown \triangle \blacktriangleright$ plus aisément.

# <span id="page-10-2"></span>**Mode d'emploi de la molette Haut/ Bas**

Tournez la molette Haut/Bas comme illustré sur la figure.

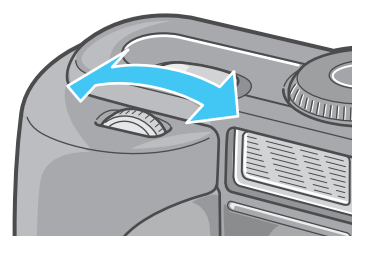

### Exemples:

Pour la navigation dans un menu...

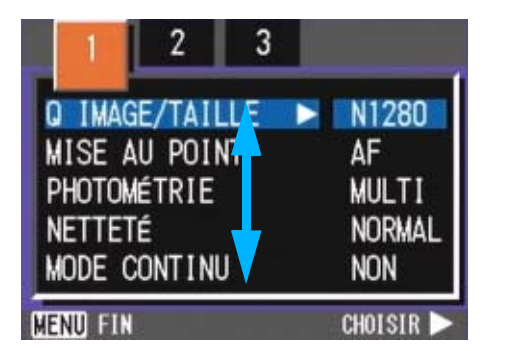

Pour l'affichage des vignettes...

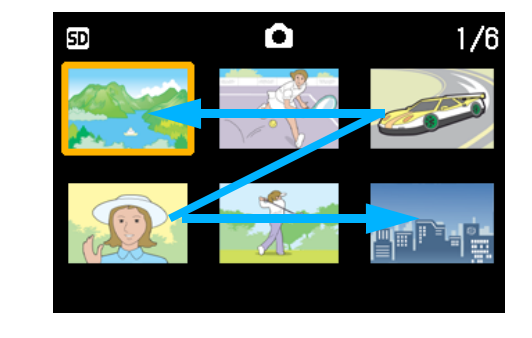

# **Index**

Pour plus de précisions sur les opérations permises par la molette, voir P.55.

# <span id="page-11-0"></span>Mise en place des piles

Si vous avez déjà utilisé cet appareil, suivez les instructions ci-après pour vous assurer qu'il est hors tension avant de retirer ou d'installer les piles.

- 1. Assurez-vous que l'écran LCD est éteint.
- 2. Assurez-vous que le cache-objectif (un volet intégré qui protège l'objectif) est fermé.

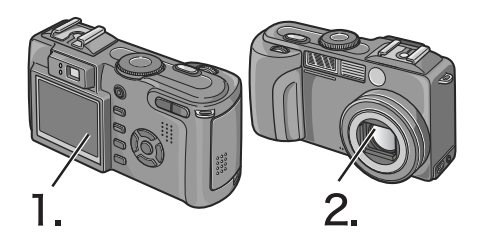

Les piles suivantes peuvent être utilisées dans l'appareil photo. Choisissez-les en fonction de vos besoins.

### <span id="page-11-1"></span>**Caractéristique du type de piles**

• Piles alcalines AA (LR6) (jointes)

Leur commercialisation étant généralisée, elles sont particulièrement adaptées aux voyages, etc.

Cependant, lorsque la température environnante est faible, le nombre de prises de vues possibles diminue. Réchauffez les piles avant utilisation. Nous vous recommandons d'utiliser la pile rechargeable lorsque vous utilisez l'appareil photo pendant un long moment.

• Batterie rechargeable (DB-43) (vendu séparément)

Il s'agit d'une batterie lithium ion Elle est économique car elle peut être rechargée à l'aide du chargeur de piles BJ-2 (vendu séparément) et réutilisée. Elle offre une autonomie importante, et est donc adaptée aux voyages.

• Piles à l'hydrure de nickel AA (LR6) (disponibles dans le commerce)

Ces piles ne sont pas rechargeables. Cependant, comparées aux piles alcalines AA, elles ont une durée de vie supérieure, quand elles sont utilisées dans un appareil photo numérique.

• Piles à l'hydrure de nickel (disponibles dans le commerce)

La solution est plus économique, car la batterie peut être chargée, utilisée, puis rechargée, etc. Servez-vous pour la charger d'un chargeur approprié (disponible dans le commerce). Ces batteries peuvent être inertes et ne pas fournir de courant juste après leur achat, ou lorsqu'elles n'ont pas été utilisées pendant plus d'un mois. Dans ce cas, rechargez ces batteries deux ou trois fois avant utilisation. Les batteries se déchargent progressivement, même si l'appareil n'est pas utilisé; c'est pourquoi vous avez intérêt à les recharger avant utilisation.

### Mémo

**Indication du nombre de photos que vous pouvez prendre**

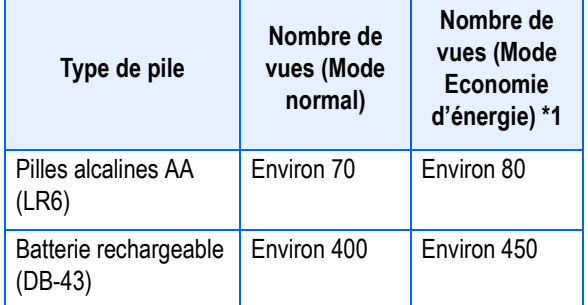

\*1 Nombre de prises de vues en mode Synchro-écran (voir P.24)

Le nombre de vues a été calculé à une température de 22 degrés Celsius, avec prises de vue toutes les 30 secondes et usage du flash une fois sur deux. Si vous réglez l'appareil photo sur le mode Veille, vous pourrez prendre un plus grand nombre de photos. Vous pouvez également utiliser l'adaptateur CA (vendu séparément).

Le nombre de photos indiqué l'est uniquement à titre de référence. Si vous utilisez assez largement l'appareil pour regarder les photos prises ou configurer l'appareil, le nombre de vues prises avec une charge de batterie sera nécessairement plus réduit.

# **Attention**

- Il est impossible d'utiliser d'autres piles, telles que les piles au manganèse (R6) et Ni-Cd.
- Veuillez ôter les piles si vous avez l'intention de ne pas utiliser l'appareil photo pendant un long moment.
- La durée de vie d'une pile alcaline AA (LR6) dépend de la marque et du délai écoulé entre son utilisation et sa date de production. De plus, la durée de vie d'une pile alcaline est réduite en cas d'exposition à de basses températures.
- Les piles à l'hydrure de nickel ne sont pas chargées en usine. Chargez-les avant de les utiliser. Immédiatement après son achat ou après une longue période sans utilisation, il est possible que la batterie ne soit pas pleinement chargée. Faites une décharge et une charge complète avant de l'utiliser. Pour plus de précisions, consultez la documentation de la batterie ou de son chargeur.
- Immédiatement après utilisation, il est possible que la batterie devienne très chaude. Eteignez l'appareil photo et laissez-le refroidir suffisamment longtemps avant d'ôter la batterie.

### Mémo

#### **Indicateur de niveau de batterie**

Une icône de batterie s'affiche en bas à gauche de l'écran LCD pour indiquer le niveau de charge de la batterie. Pensez à préparer des batteries ou des piles neuves avant que celles qui sont chargées dans l'appareil ne s'épuisent.

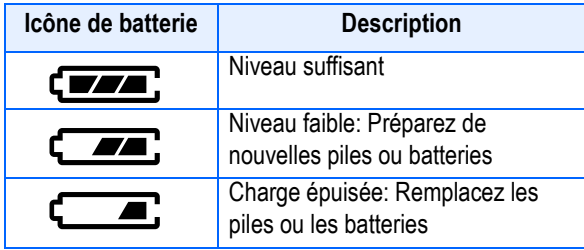

### **Attention**

Si vous utilisez des piles à l'hydrure de nickel, il est possible que **(www)** 

n'apparaisse pas ou que  $\left(\frac{1}{\sqrt{2}}\right)$  ou  $\left(\frac{1}{\sqrt{2}}\right)$ s'affiche d'emblée en fonction du type des piles et des conditions ambiantes. Contrôlez le niveau des piles avant utilisation.

# <span id="page-12-0"></span>Utilisation des piles

Si vous avez déjà utilisé cet appareil, assurez-vous qu'il est hors tension avant d'installer la batterie rechargeable.

### *1.* **Faites glisser le volet de la batterie/carte.**

Le volet glisse de deux crans. Faites glisser le volet de deux crans pour l'ouvrir.

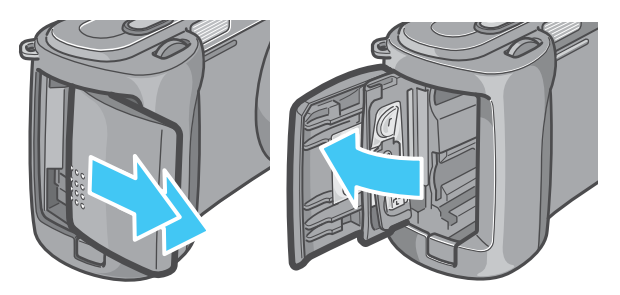

*2.* **Insérez les 2 piles en vous assurant que les polarités sont placées dans le bon sens.** 

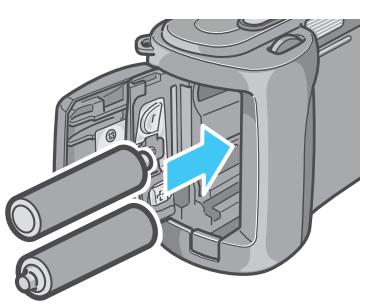

*3.* **Fermez et faites glisser le volet de la batterie/carte.**

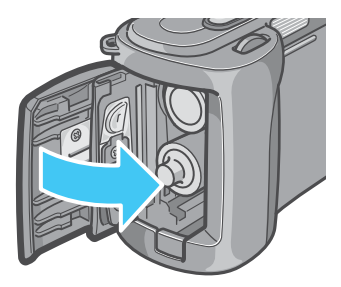

# **Attention**

- Il est impossible d'utiliser d'autres piles, telles que les piles au manganèse (R6) et Ni-Cd.
- Le nombre de prises de vue varie en fonction de la qualité des piles alcalines AA (LR6).
- Veuillez ôter les piles si vous avez l'intention de ne pas utiliser l'appareil photo pendant un long moment.

# <span id="page-13-0"></span>Utilisation de la batterie rechargeable

La batterie rechargeable (DB-43) offre une autre possibilité d'alimentation de cet appareil. Elle est pratique dans la mesure où elle peut être réutilisée très longtemps en la rechargeant, et où sa charge dure plus longtemps.

### <span id="page-13-1"></span>**Insertion de la Batterie Rechargeable**

Si vous avez déjà utilisé cet appareil, assurez-vous qu'il est hors tension avant d'installer la batterie rechargeable.

# *1.* **Faites glisser le volet de la batterie/carte.**

Le volet glisse de deux crans.

Faites glisser le volet de deux crans pour l'ouvrir.

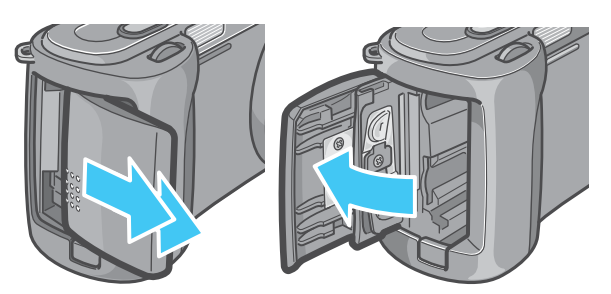

*2.* **Insérez la batterie rechargeable.**

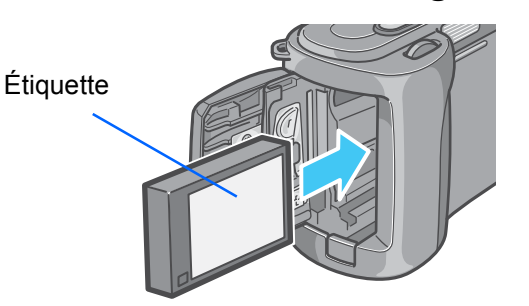

*3.* **Fermez et faites glisser le volet de la batterie/carte.**

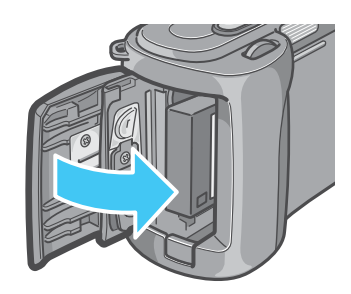

# <span id="page-13-2"></span>**Retrait de la Batterie Rechargeable**

Si vous avez déjà utilisé cet appareil, assurez-vous qu'il est hors tension avant de retirer la batterie rechargeable.

## *1.* **Faites glisser le volet de la batterie/carte.**

Le volet glisse de deux crans.

Faites glisser le volet de deux crans pour l'ouvrir.

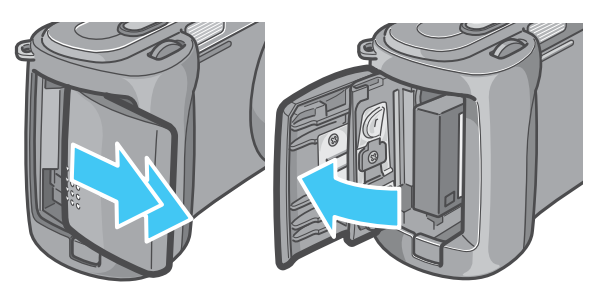

*2.* **Ôtez la pile rechargeable.**

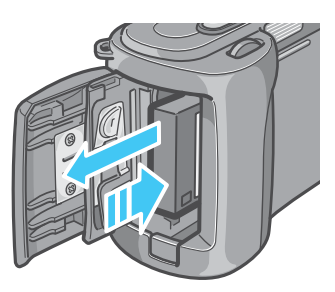

*3.* **Fermez et faites glisser le volet de la batterie/carte.**

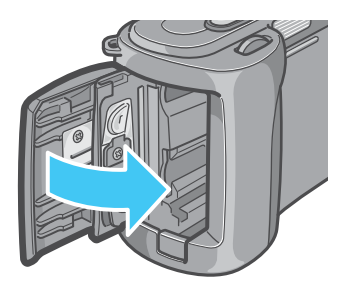

### Mémo

- Retirez les piles si l'appareil n'est pas utilisé pendant un certain temps.
- Pour recharger la batterie, utilisez le chargeur de batterie BJ-2 (vendu séparément).
- Conservez la batterie retirée dans un lieu sec et frais.

#### **Temps de chargement de la pile rechargeable (pour l'utilisation de BJ-2)**

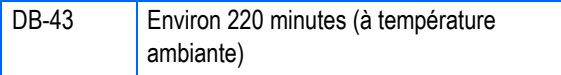

# <span id="page-14-0"></span>Quand utiliser l'adaptateur secteur

Lorsque vous envisagez de prendre ou de visionner des photos sur une durée prolongée, ou lorsque vous vous connectez à un ordinateur, il est recommandé d'utiliser l'adaptateur secteur (vendu séparément).

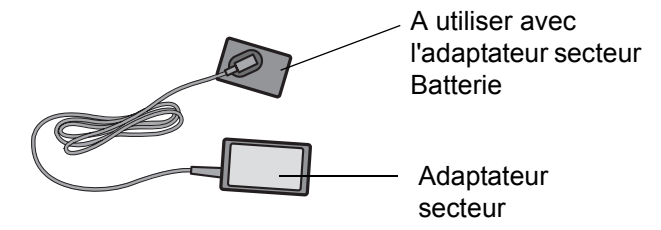

### <span id="page-14-1"></span>**Installation de l'adaptateur secteur**

Si vous avez déjà utilisé cet appareil, assurez-vous qu'il est hors tension avant d'installer le module de l'adaptateur secteur.

### *1.* **Faites glisser le volet de la batterie/carte.**

Le volet glisse de deux crans. Faites glisser le volet de deux crans pour l'ouvrir.

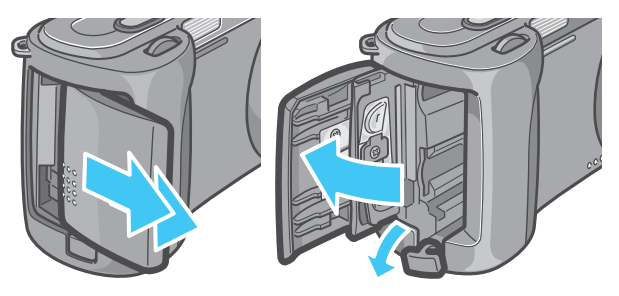

*2.* **Insérez la batterie de l'adaptateur secteur.**

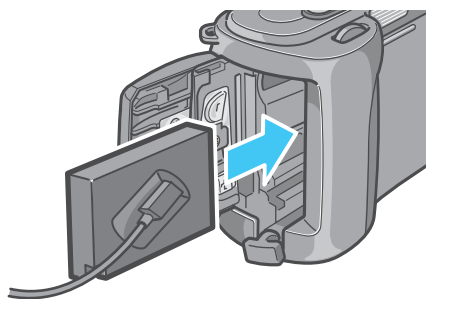

*3.* **Ouvrez le volet du câble d'alimentation (DC IN) et faites passer le câble à l'extérieur.**

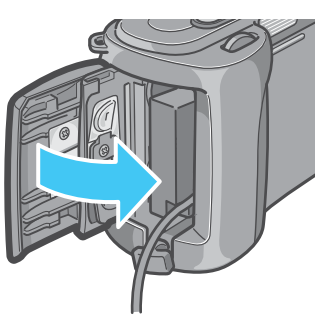

- *4.* **Fermez le volet du compartiment des piles en le faisant glisser.**
- *5.* **Branchez la prise d'alimentation dans une prise de courant.**

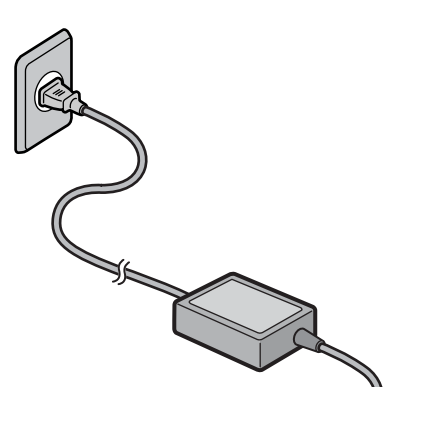

### Mémo

- Assurez-vous d'avoir fixé fermement les câbles et d'avoir branché les cordons d'alimentation.
- Lorsque vous n'utilisez pas l'appareil photo, débranchez l'adaptateur secteur de l'appareil et de la prise de courant murale.
- Si vous débranchez l'adaptateur secteur de l'appareil photo ou si vous retirez le cordon de la prise d'alimentation murale lors de l'utilisation de l'appareil, il se peut que vous perdiez vos données.

# **Attention**

Si vous avez déjà utilisé cet appareil, assurez-vous qu'il est hors tension avant de retirer le module de l'adaptateur secteur.

# <span id="page-15-0"></span>**Retrait de l'adaptateur secteur**

Lorsque vous utilisez l'adaptateur secteur, l'indicateur de niveau des piles peut ne pas indiquer de charge pleine.

### *1.* **Débranchez la fiche d'alimentation de la prise.**

### *2.* **Faites glisser le volet de la batterie/carte.**

Le volet glisse de deux crans. Faites glisser le volet de deux crans pour l'ouvrir.

*3.* **Retirez la batterie.**

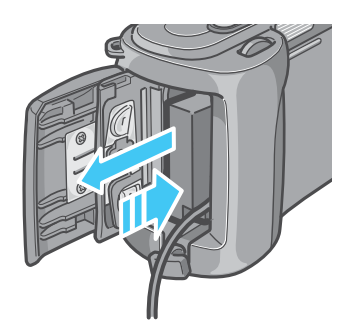

*4.* **Fermez et faites glisser le volet de la batterie/carte.**

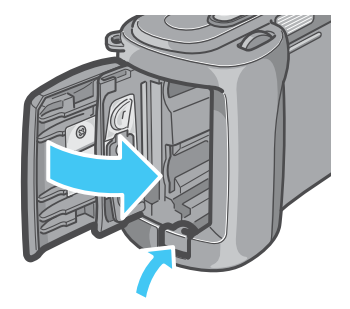

# <span id="page-16-0"></span>Mise sous/hors tension

Procédez comme suit pour la mise sous tension/hors tension de l'appareil photo:

### <span id="page-16-1"></span>**Mise sous tension de l'appareil photo**

*1.* **Appuyez sur la touche Marche/ Arrêt**

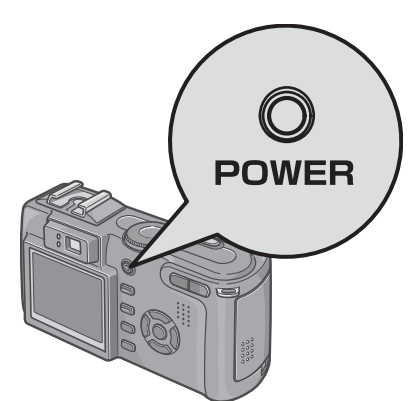

Après le signal sonore de mise sous tension, le témoin du flash et le témoin de l'autofocus clignotent alternativement pendant plusieurs secondes.

Lorsque l'appareil est mis sous tension pour la première fois après l'achat, les écrans de choix de la langue et de réglage de la date et de l'heure s'affichent l'un après l'autre. Réglez ces paramètres en vous référant au Guide de prise en main rapide ou à ce Manuel d'utilisation.

Il est également possible de paramétrer la langue et les date et heure en passant par l'écran de configuration (SETUP).

### <span id="page-16-2"></span>**Mise hors tension de l'appareil photo**

### *1.* **Appuyez sur la touche Marche/ Arrêt**

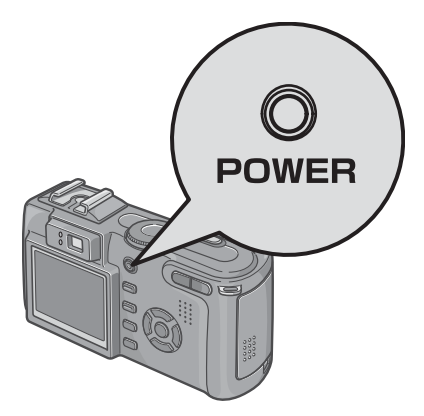

### Mémo

#### **La mise hors tension automatique**

- Si vous n'appuyez sur aucune des touches de l'appareil photo pendant la durée programmée, l'appareil s'éteindra automatiquement (Mise hors tension automatique) afin de réduire le déchargement des piles/la batterie. Lorsque vous souhaitez utiliser l'appareil photo de manière continue, appuyez une nouvelle fois sur la touche Marche/Arrêt.
- A l'achat, la valeur par défaut de la mise hors tension automatique est égale à 1 minute.
- La fonction de mise hors tension automatique ne fonctionne pas lorsque l'appareil est connecté à votre ordinateur.

#### **Mode Economie d'énergie**

- Vous pouvez réduire la consommation d'énergie de votre écran LCD et prolonger ainsi la durée de vie de vos pilles et batterie.
- Si le mode Economie d'énergie est activé, l'écran LCD s'éteindra en mode Prise de vue. Lorsque l'écran LCD est foncé, faites tourner le cadran INSTALLATION pour sélectionner le paramètre du mode Economie d'énergie.

#### **Reprise des réglages par défaut**

L'extinction de l'appareil peut entraîner le retour de certains réglages à leur valeur par défaut.

### **Index**

- Veuillez vous reporter à la P.116 pour de plus amples informations sur la modification de la durée de mise hors tension automatique.
- Pour savoir comment sélectionner le mode Economie d'énergie, consultez la P.118.
- Pour savoir comment paramétrer le signal sonore de démarrage, voir P.115.
- Pour savoir comment paramétrer la date et l'heure, voir P.119.
- Pour plus de précisions sur les réglages réinitialisés à la mise hors tension, voir P.174.

# <span id="page-17-0"></span>Insertion de la carte mémoire SD (disponibles dans le commerce)

1

Les images prises sont stockées dans la mémoire interne de l'appareil photo ou sur les cartes mémoire SD (vendues dans le commerce).

# Mémo

### **Protection des images contre la suppression**

Si vous placez le commutateur de protection en écriture de la carte mémoire SD sur VERROUILLAGE, vos photos ne peuvent pas Ítre effacées

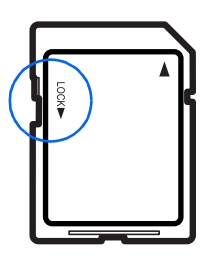

accidentellement et la

carte mémoire ne peut pas être formatée. Si vous replacez le commutateur sur la position précédente, vous pourrez à nouveau effacer des images et formater la carte.

Veuillez noter que vous ne pouvez effectuer de prises de vues lorsque le commutateur est placé sur VERROUILLAGE puisqu'aucune donnée ne peut être enregistrée sur la carte. Déverrouillez la carte pour la prise de vues.

# Mémo

La mémoire interne a une capacité de 16 MB.

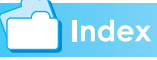

- Pour connaître le nombre d'images pouvant être enregistrées sur une carte mémoire SD, voir P.162.
- Pour savoir comment formater une carte mémoire SD, voir P.112.

# Mémo

### **Où enregistrer les sons**

Si aucune carte mémoire SD n'est insérée, l'appareil enregistre les images dans la mémoire interne; Lorsque une carte mémoire SD est insérée, l'appareil enregistre les images sur cette dernière.

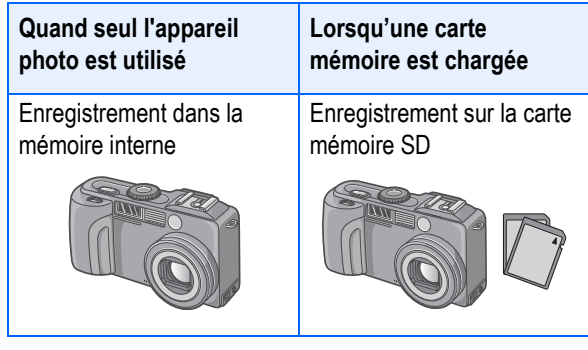

# Mémo

- Lorsqu'une carte mémoire SD est chargée, aucune donnée n'est enregistrée dans la mémoire interne même une fois que la carte mémoire SD est pleine.
- Faites attention à ne pas salir les parties métalliques de la carte mémoire SD.

# <span id="page-17-1"></span>**Insérez la carte mémoire SD comme suit**

Si vous avez déjà utilisé cet appareil, assurez-vous qu'il est hors tension avant d'installer une carte mémoire SD.

### *1.* **Faites glisser le volet de la batterie/carte.**

Le volet glisse de deux crans.

Faites glisser le volet de deux crans pour l'ouvrir.

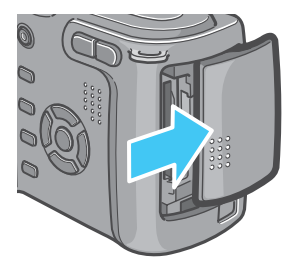

*2.* **Assurez-vous que vous tenez la carte dans le bon sens et insérez-la entièrement dans le logement prévu à cet effet jusqu'à ce qu'un déclic se fasse entendre.**

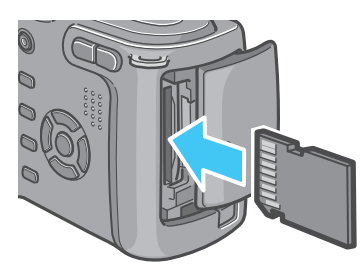

*3.* **Fermez et faites glisser le volet de la batterie/carte.**

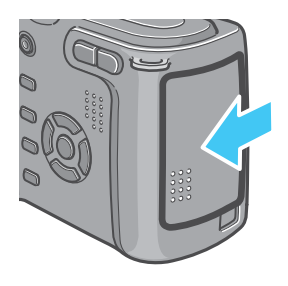

### Mémo

Lors de l'insertion d'une carte mémoire SD, veillez à ne pas salir le port métallique de la carte.

# <span id="page-18-0"></span>**Retrait de la carte mémoire SD**

Si vous avez déjà utilisé cet appareil, assurez-vous qu'il est hors tension avant de retirer la carte mémoire SD.

### *1.* **Faites glisser le volet de la batterie/carte.**

Faites glisser le volet de deux crans pour l'ouvrir.

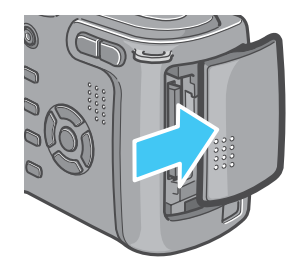

### *2.* **Appuyez doucement sur la carte et relàchez la.**

La carte remonte juste un peu.

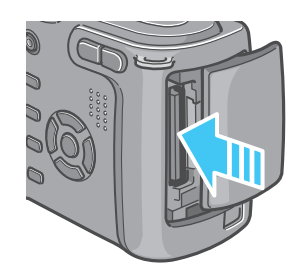

*3.* **Retirez doucement la carte de l'appareil.**

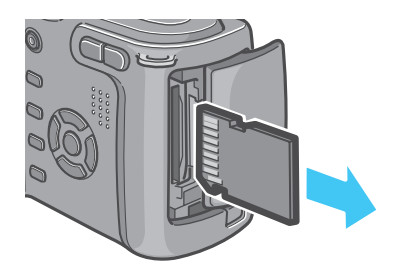

*4.* **Fermez et faites glisser le volet de la batterie/carte.**

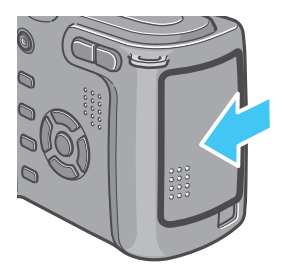

1

# <span id="page-19-0"></span>Mode d'utilisation de l'écran à cristaux liquides (LCD)

L'écran LCD peut être utilisé pour visualiser le sujet lors de la prise d'une vue fixe, ainsi que pour visionner des images fixes et animées. Les symboles et valeurs numériques indiquant l'état et les paramétrages de l'appareil photo s'affichent sur l'écran LCD.

# <span id="page-19-1"></span>**L'écran lors de la prise de vues**

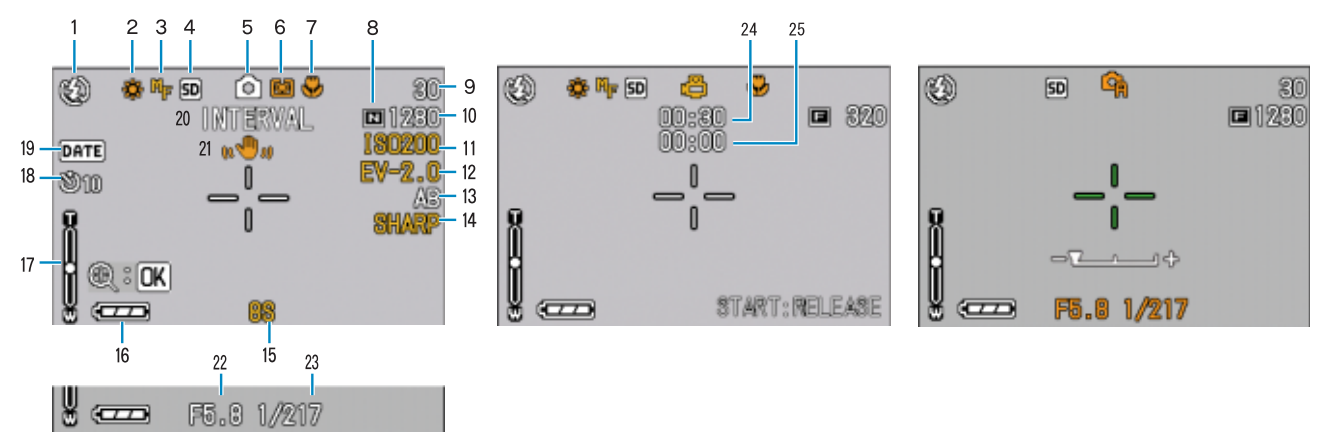

(Lorsque le déclencheur est enfoncé à mi-course)

Mode Image Animée **Mode Image fixe** Mode Image fixe Mode A/M

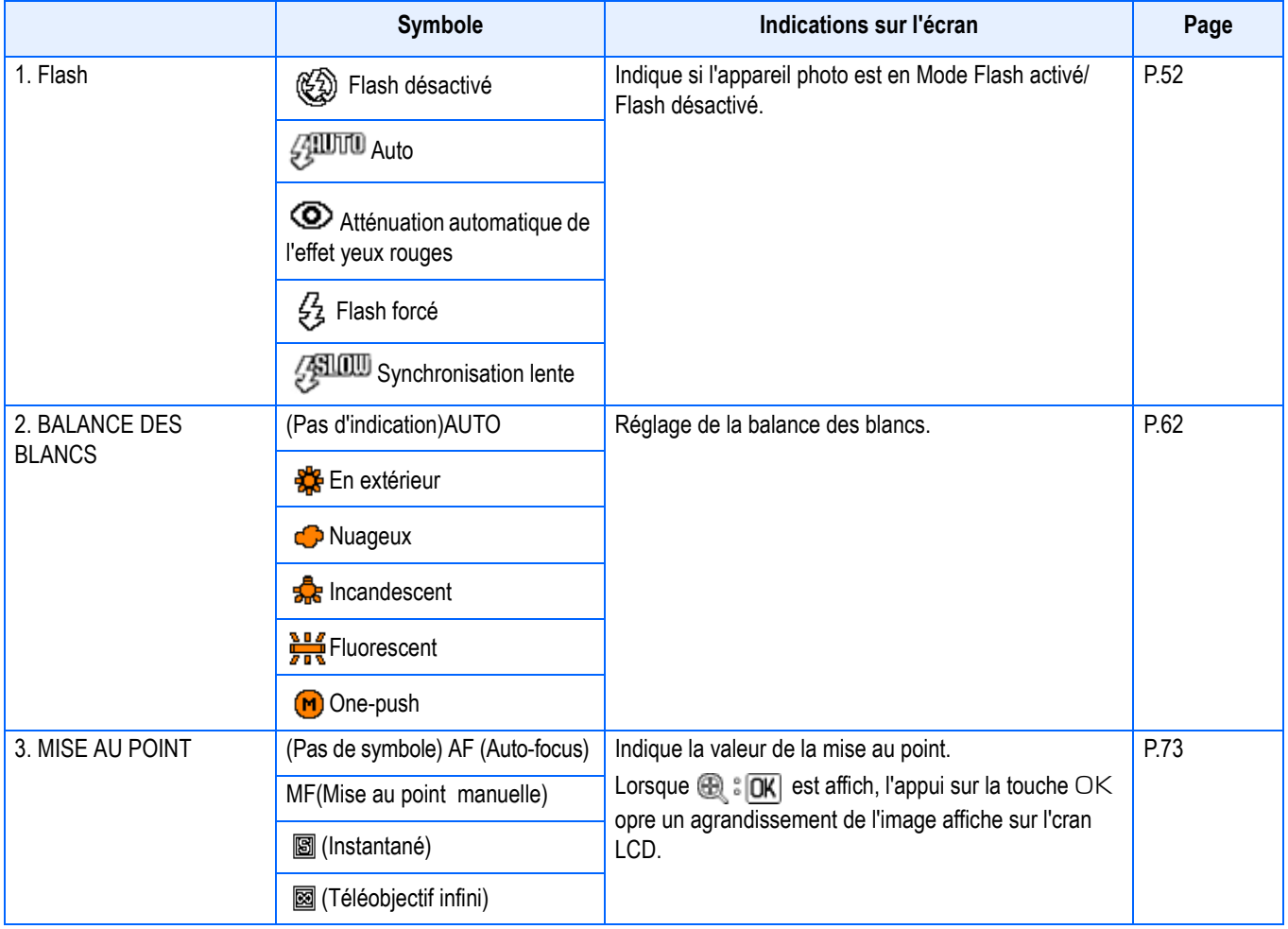

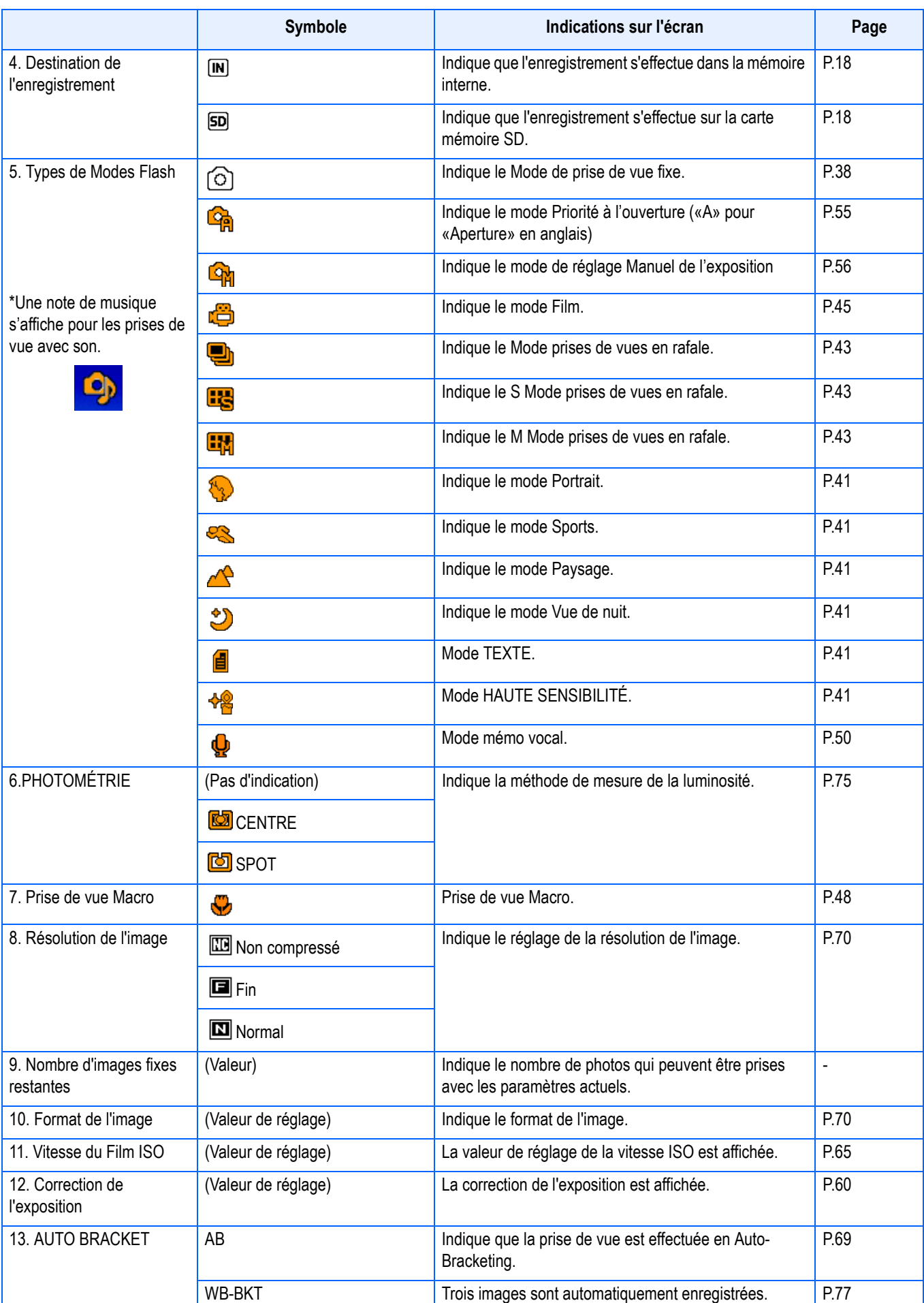

#### 

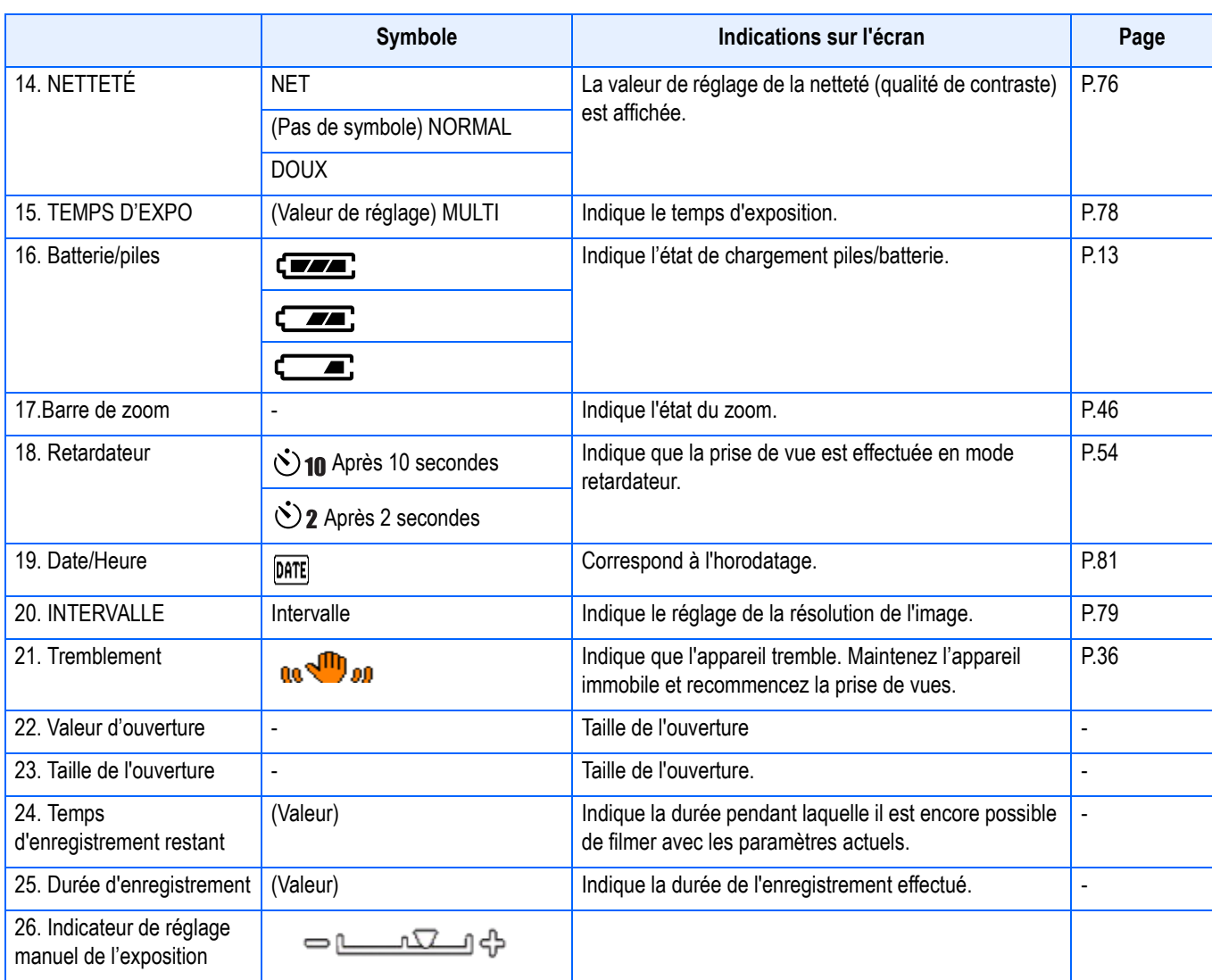

# **E**Mémo

• Les symboles suivants et chiffres correspondants s'affichent en orange si le réglage initial a été modifié:

BALANCE DES BLANCS MISE AU POINT Indice ISO Correction de l'exposition NETTETÉ TEMPS D'EXPO PHOTOMÉTRIE Barre de zoom

- Lorsque vous photographiez dans des lieux très lumineux, il peut être impossible d'empêcher une surexposition. Dans ce cas, le symbole [!AE] s'affiche.
- L'écran LCD peut afficher des messages qui vous donnent des instructions opérationnelles ou l'état de l'appareil pendant son utilisation.
- Selon les sujets photographiés, le nombre de vues restantes indiqué peut différer du nombre réel de vues qui pourront être prises.

# <span id="page-22-0"></span>**L'écran au cours de la lecture**

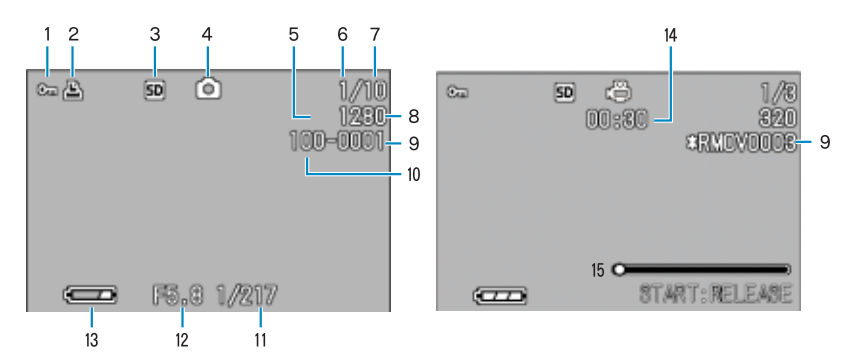

Mode Image Animée Mode Image fixe

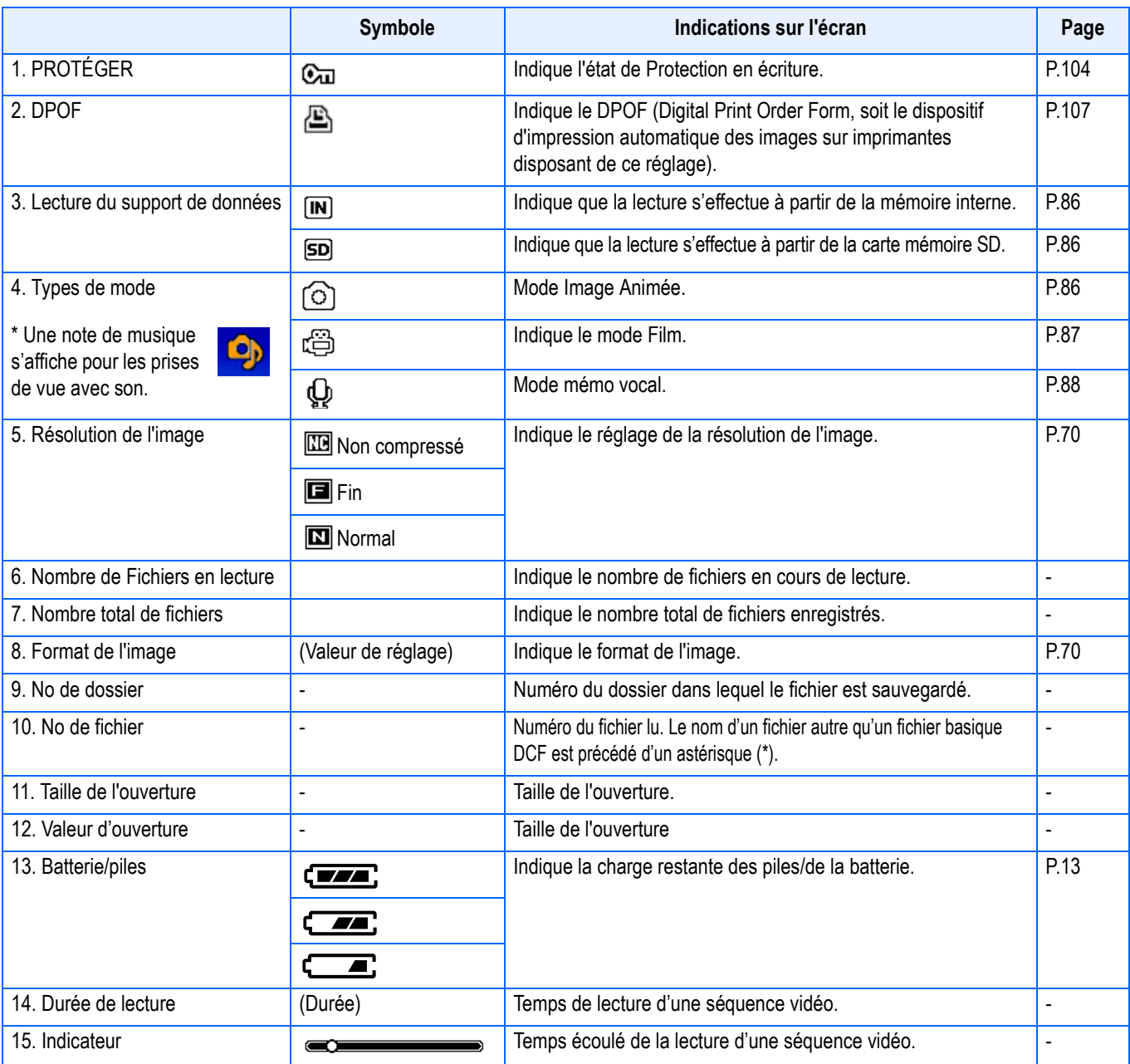

# Mémo

L'écran LCD peut afficher des messages qui vous donnent des instructions opérationnelles ou l'état de l'appareil pendant son utilisation.

# <span id="page-23-0"></span>**Sélection de l'affichage de l'écran**

En appuyant sur DISP, vous pouvez modifier l'état de l'affichage de l'écran, et passer, par exemple, du mode d'affichage des symboles au mode de désactivation des symboles, etc.

#### **Lors de la prise de vue**

L'appui sur la touche DISP. fait changer l'affichage de l'écran LCD.

Affichage d'un histogramme Affichage du guide de cadrage Affichage des symboles 圖  $\circ$ 圖  $\circ$ 2 **m** 1996 **m** 1950 Ecran LCD éteint Pas d'affichage (Affichage des symboles)

- Il est impossible de mettre sous/hors tension l'affichage de l'écran LCD en appuyant sur les touches  $\mathbb G$  (retardateur),  $\sharp$  (Flash) ou  $\mathbb Z$  (Macro).
- En éteignant l'affichage sur l'écran LCD, vous prolongez la durée de vie de vos piles / de la batterie. Lorsque l'écran LCD est hors tension, réalisez vos prises de vues à l'aide du viseur.
- En mode Mémo vocal, vous pouvez éteindre l'écran LCD en appuyant sur la touche DISP.

### Mémo

Lorsqu'il n'y a pas d'affichage ou l'affichage du guide de cadrage, des symboles apparaissent brièvement lorsque vous appuyez sur la touche du retardateur, du flash ou du mode macro.

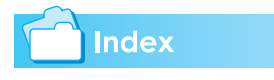

- Pour plus de précisions sur le mode Synchro moniteur, voir P.25.
- Pour plus de précisions sur l'affichage de l'histogramme, voir P.25.

#### **Lors de la lecture**

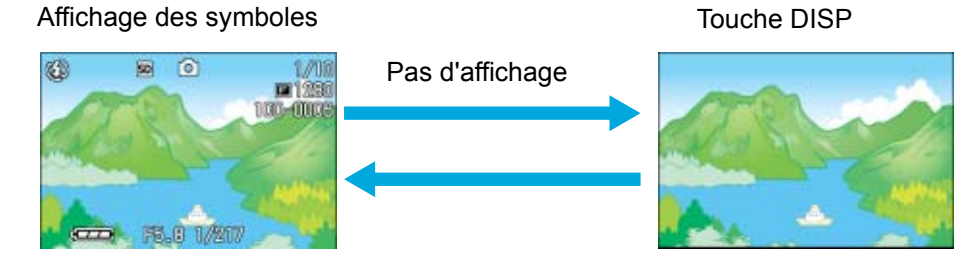

# <span id="page-24-0"></span>**Mode Synchro moniteur**

Dans le mode Synchro moniteur, l'écran LCD reste éteint (pas d'affichage), sauf dans le cas des opérations ci-dessous. Ce mode permet d'économiser l'alimentation.

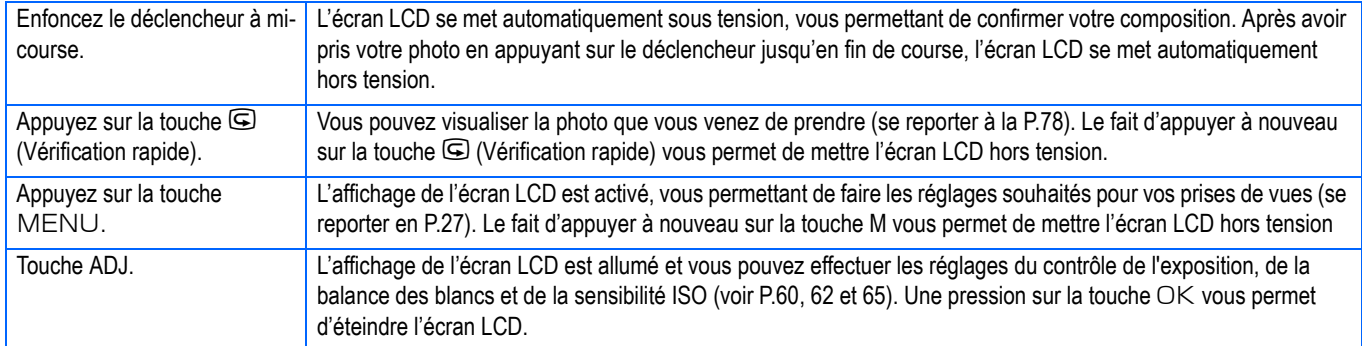

### <span id="page-24-1"></span>**Affichage d'un histogramme**

Dans cet affichage, un histogramme s'affiche au coin supérieur gauche de l'écran LCD.

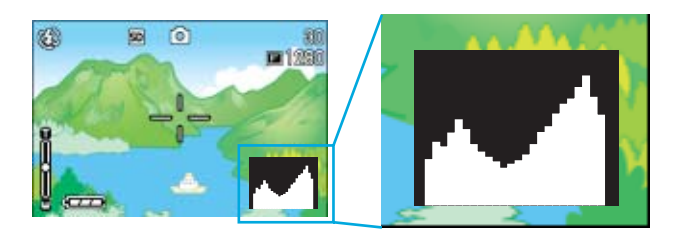

Un histogramme est un graphique de données représentées par tranches, et dans notre cas, il comporte le nombre de pixels en ordonnée (axe vertical) et la luminosité en abscisse (axe horizontal). À partir de la gauche, la luminosité va de sombre à clair en passant par les demi-tons.

Grâce à cet histogramme, vous pouvez juger en un coup d'œil de la répartition des différents gradients de luminosité dans votre image sans être gêné par la luminosité ambiante. Cette fonction contribue à vous éviter les sous-expositions et surexpositions.

Si l'histogramme comporte des barres élevées uniquement du côté droit , cela signifie que l'image est surexposée, trop de pixels appartenant à des zones claires.

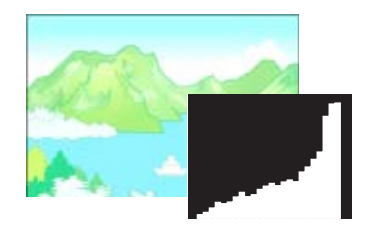

Si l'histogramme comporte des barres élevées uniquement du côté gauche , cela signifie que l'image est sous-exposée, trop de pixels appartenant à des zones sombres.

Corrigez le niveau d'exposition.

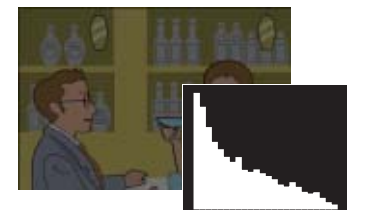

**Index** 

Pour plus de précisions sur la correction d'exposition, voir P.60.

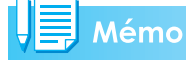

- L'histogramme affiché sur l'écran LCD l'est à titre informatif uniquement. Selon les conditions de prise de vue (flash requis, luminosité faible, etc.) les niveaux d'exposition indiqués par l'histogramme ne correspondent pas obligatoirement à la luminosité de la photo prise ensuite.
- De plus, la correction d'exposition a des limites. Elle ne permet pas obligatoirement d'obtenir le meilleur résultat possible.
- Même si les barres les plus hautes de l'histogramme sont situés au centre, cela ne signifie pas obligatoirement que la photo conviendra à ce que vous recherchiez. Si, par exemple, vous cherchez volontairement à obtenir une photo surexposée ou sous-exposée, l'histogramme ne se lit pas de la même façon.

# <span id="page-25-0"></span>Fonction des touches

Aperçu général des fonctions des touches

# **Index**

1

- Touche Marche/Arrêt, voir P.17.
- Sélecteur de mode, voir P.11.
- Molette Haut/Bas, voir P.11.
- Déclencheur, voir P.36.

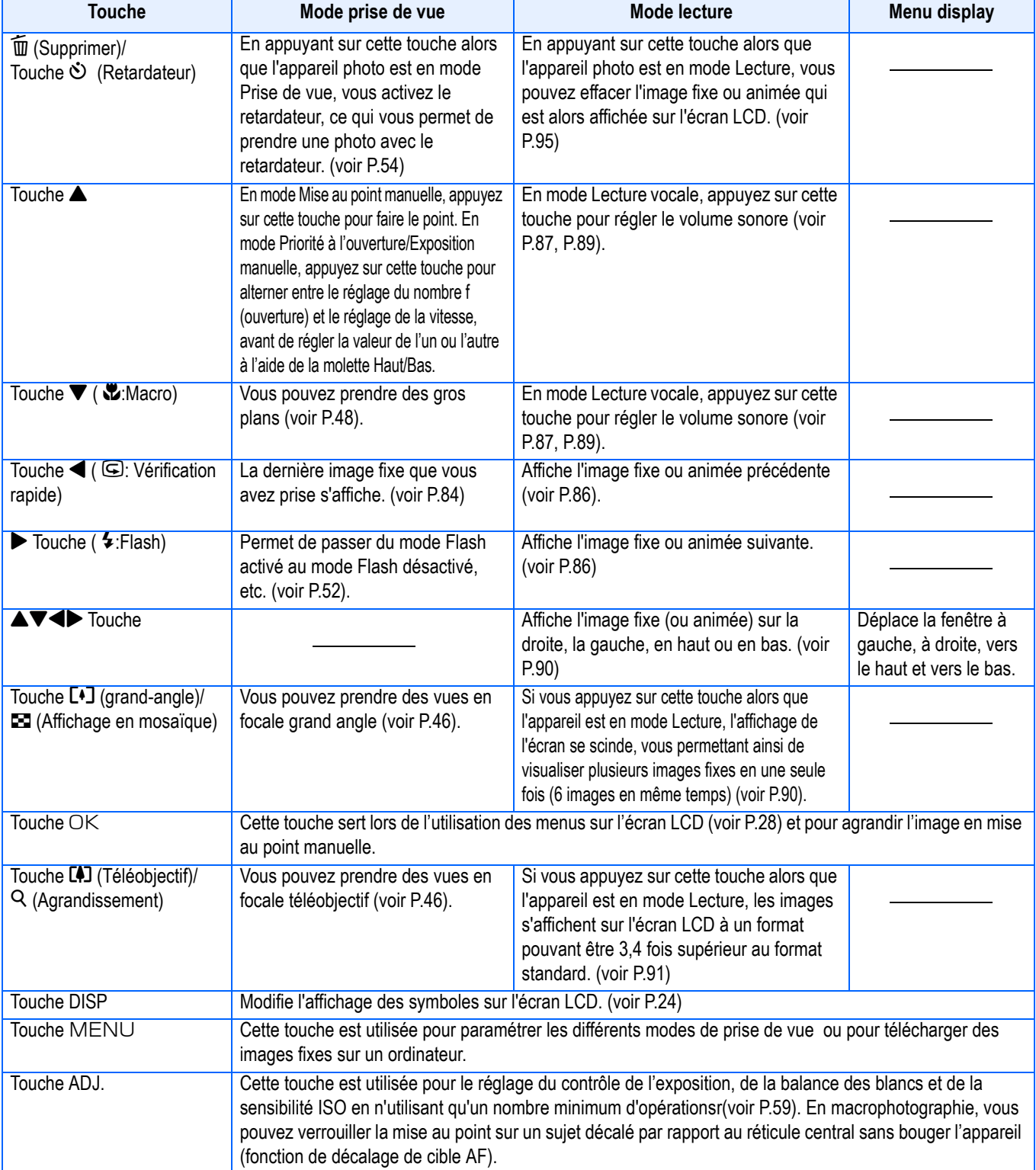

1

# <span id="page-26-0"></span>**Fonctions de base des menus de Prise de vue et de Lecture**

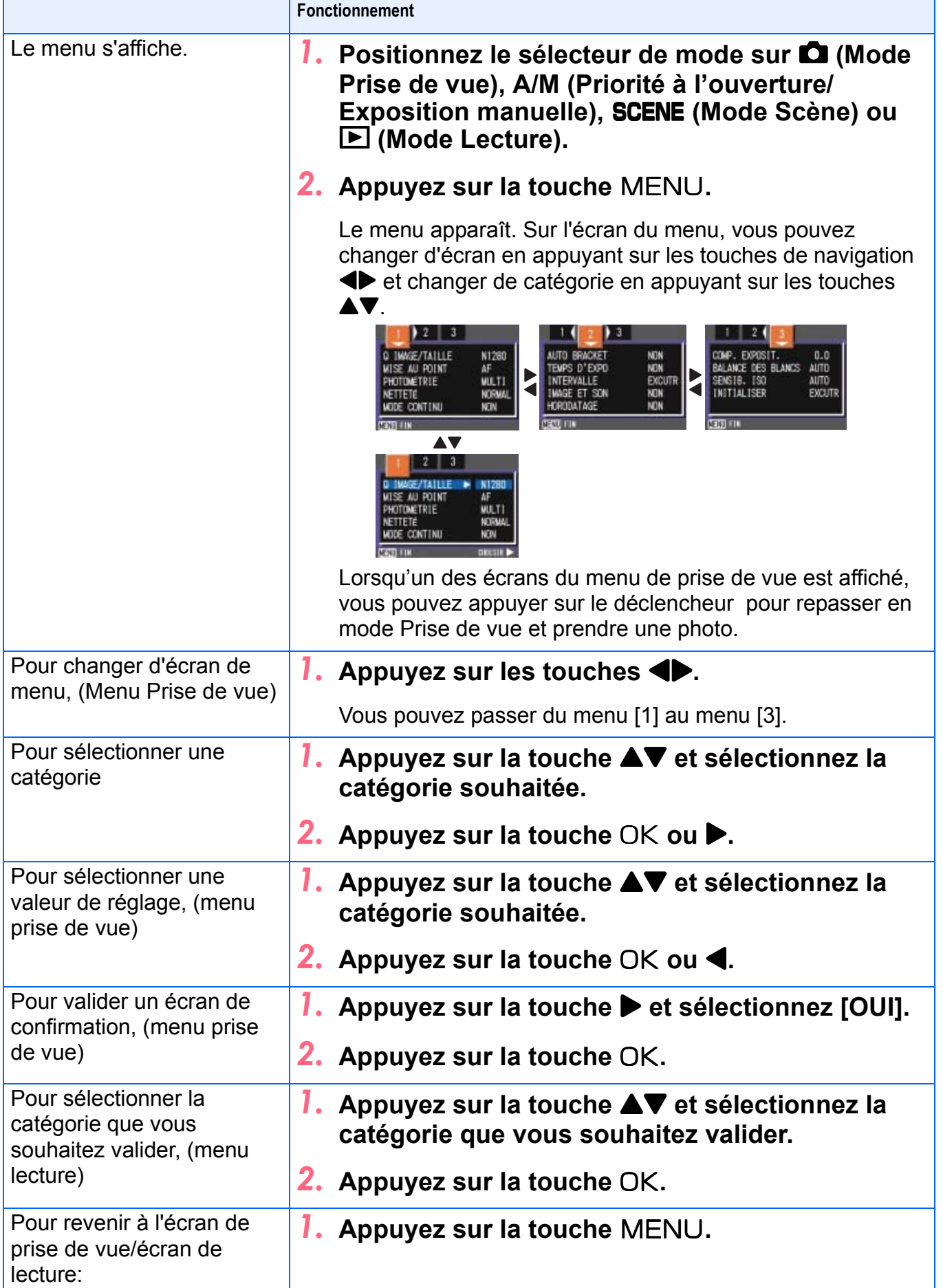

### Mémo

- Dans l'écran de sélection des réglages, le réglage apparaissant avec un  $\blacksquare$  orange correspond au réglage actuel. Même si vous modifiez le paramètre, (même si vous déplacez l'indicateur de couleur bleue), l'indicateur orange restera visible jusqu'à ce que vous avez achevé le paramétrage afin de vous rappeler quel était le précédent réglage.
- L'enchaînement des écrans de menu varie légèrement selon l'option en cours de paramétrage. Pour une explication détaillée de chaque option, consultez la page correspondante.

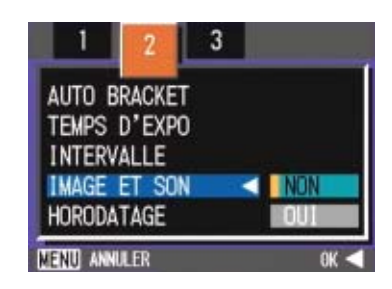

# <span id="page-27-0"></span>**Les notions de base relatives à l'utilisation de l'écran de Paramétrage**

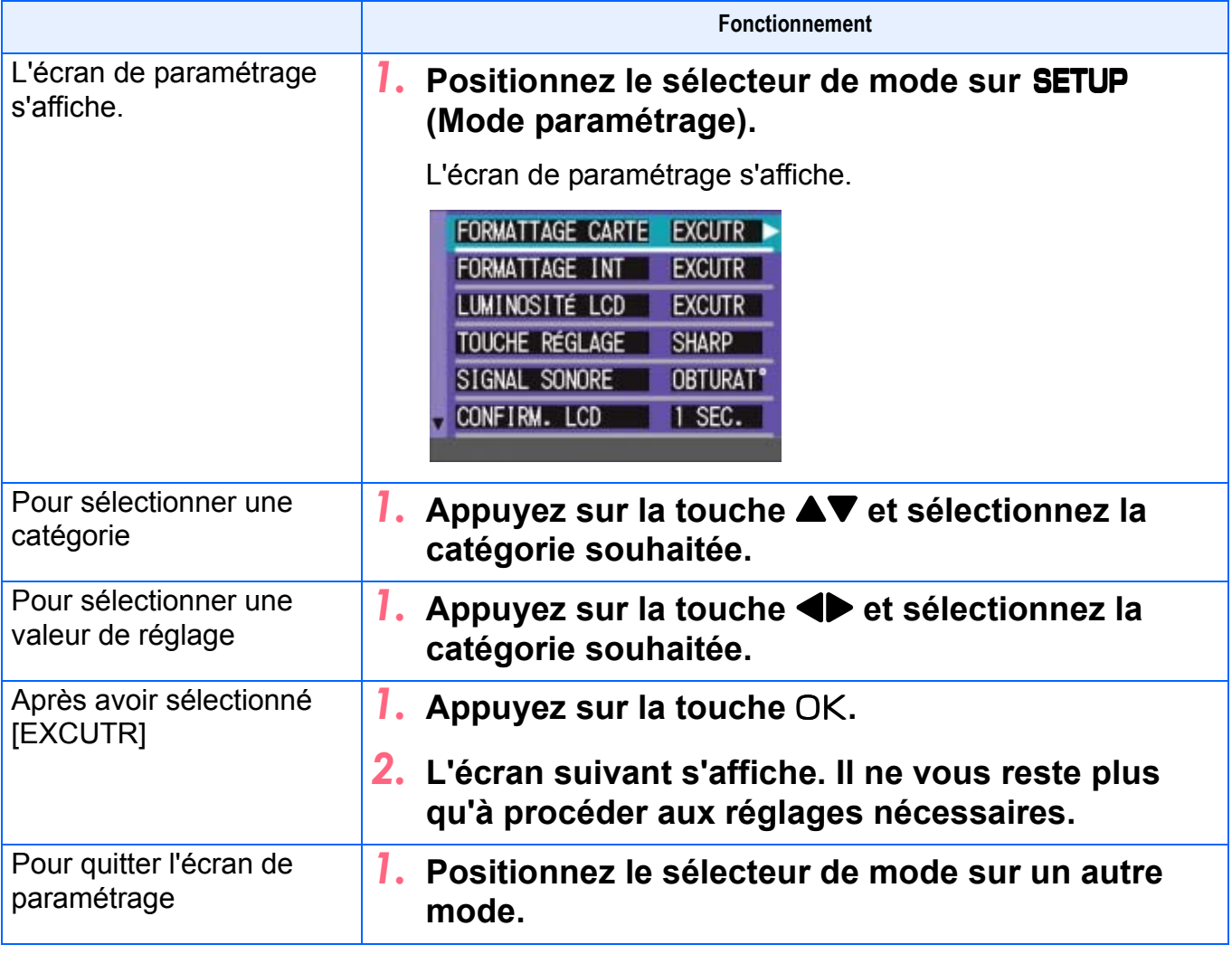

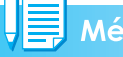

### Mémo

L'enchaînement des opérations varie légèrement selon l'option en cours de paramétrage. Pour une explication détaillée de chaque option, consultez la page correspondante.

# <span id="page-28-0"></span>Tableau relatif à l'écran

Les valeurs des réglages initiaux à l'achat de votre appareil photo numérique sont indiquées entre crochets [ ] dans la colonne des options.

### <span id="page-28-1"></span>**Menu Prise de vue (Lorsque l'appareil est en mode Prise de vue)**

En Mode Prise de vue, s'affiche en appuyant sur la touche MENU.

Le menu de prise de vue s'étale sur trois écrans. Vous passez d'un écran à l'autre à l'aide des touches  $\blacklozenge$ .

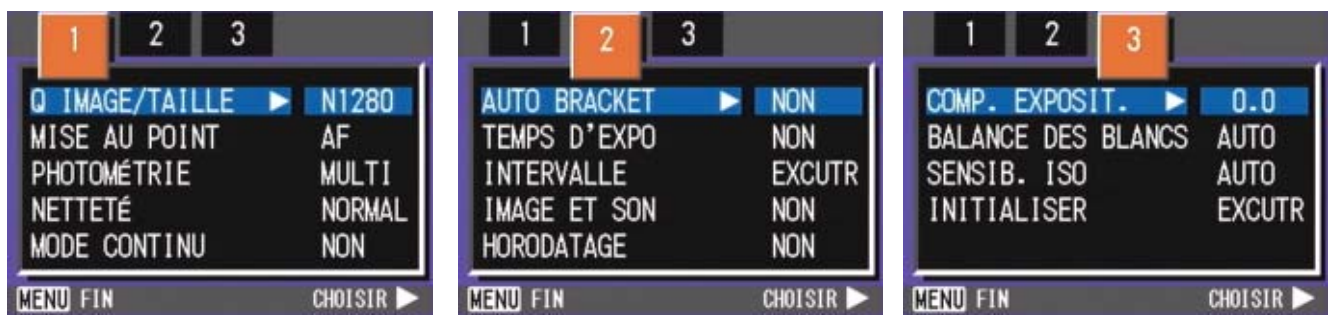

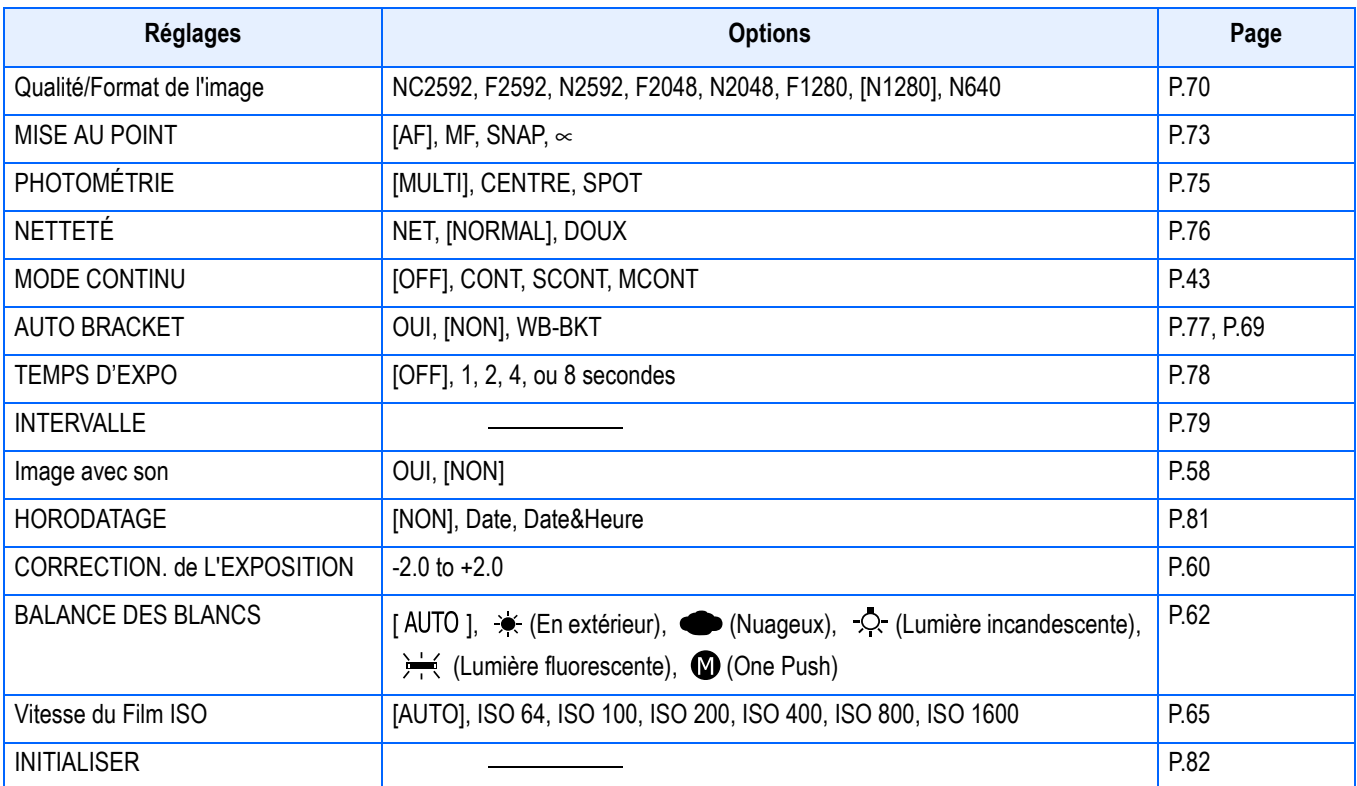

# <span id="page-29-0"></span>**Menu Prise de vue (Mode Priorité à l'ouverture)**

En mode Priorité à l'ouverture, le menu s'affiche par appui sur la touche MENU.

Le menu de prise de vue s'étale sur trois écrans. Vous passez d'un écran à l'autre à l'aide des touches  $\blacklozenge$ .

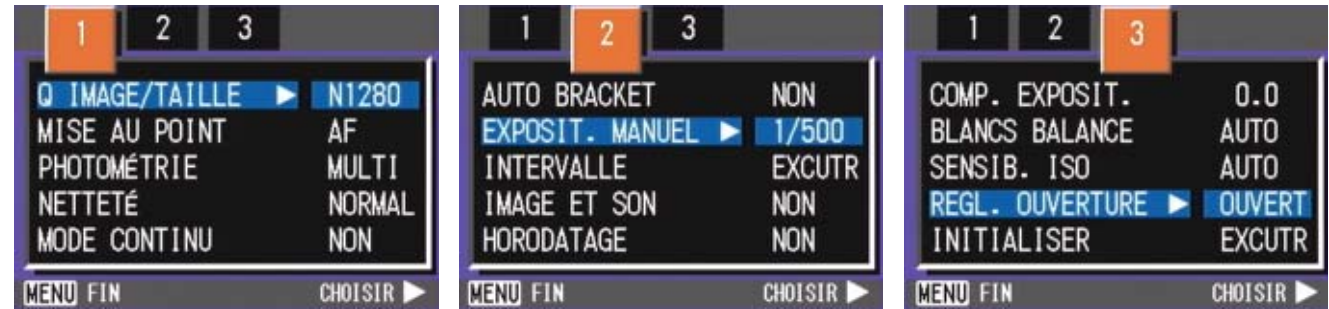

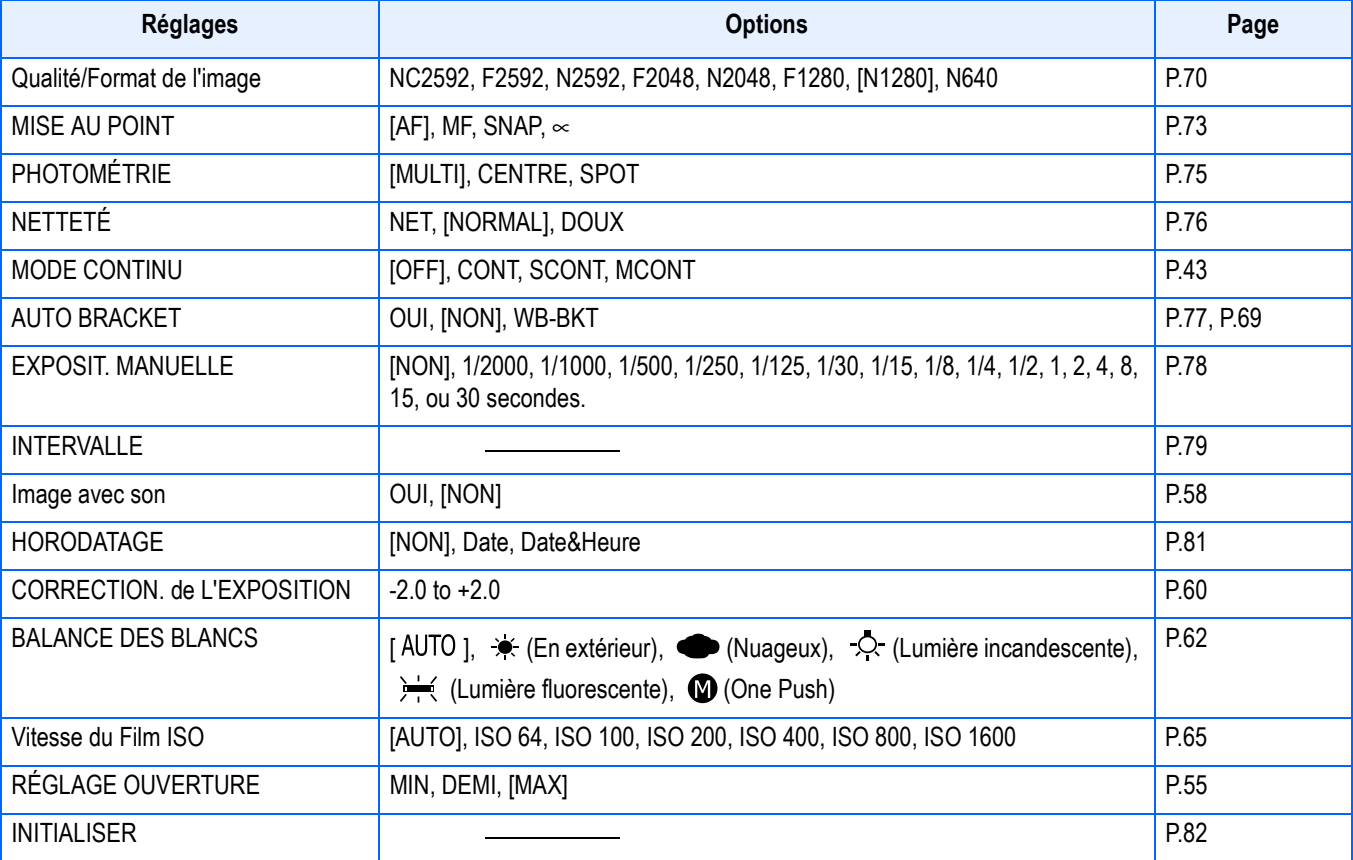

# <span id="page-30-0"></span>**Menu Prise de vue (Lorsque l'appareil est en mode Film)**

En Mode Prise de vue, s'affiche en appuyant sur la touche MENU.

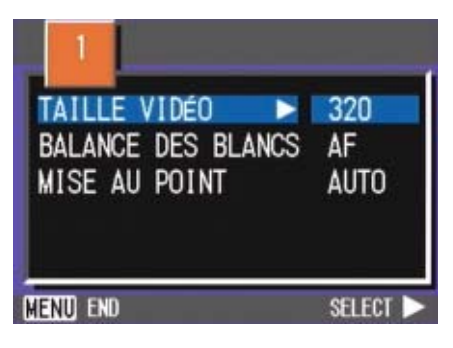

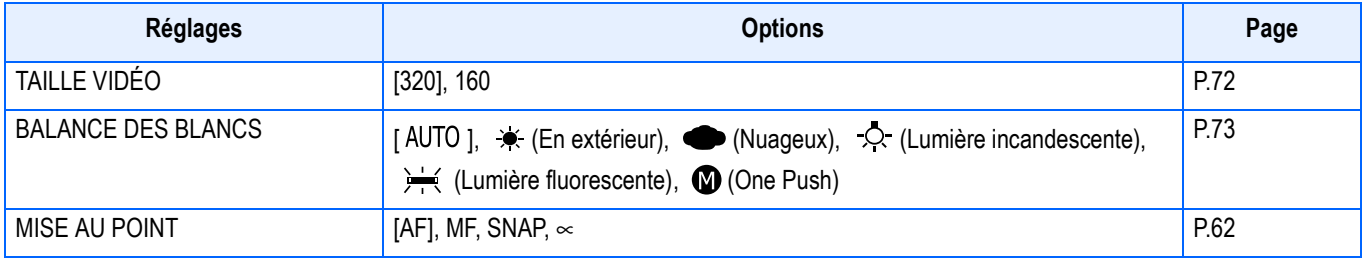

### <span id="page-30-1"></span>**Menu Prise de vue (Sauf en mode Scène/Texte)**

En Mode Scène, s'affiche en appuyant sur la touche MENU.

Le menu de prise de vue s'étale sur deux écrans. Vous passez d'un écran à l'autre à l'aide des touches  $\blacklozenge$ .

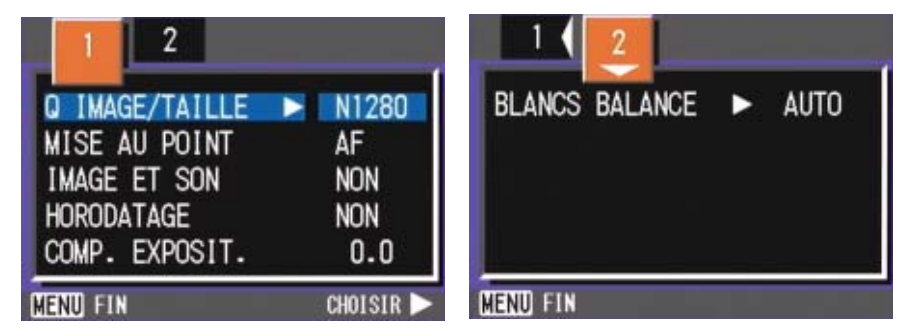

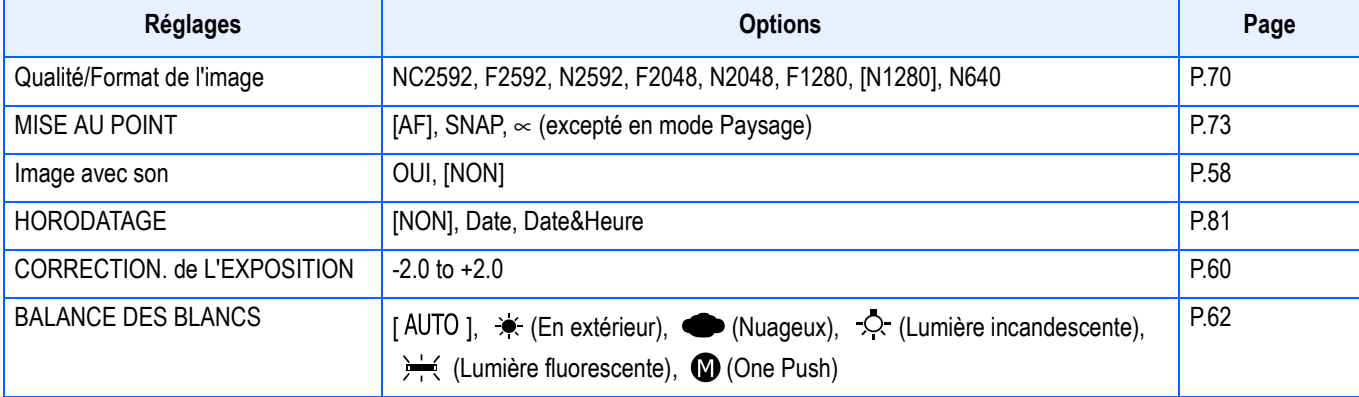

# <span id="page-31-0"></span>**Menu Prise de vue (En Mode Texte)**

En Mode Texte, s'affiche en appuyant sur la touche MENU.

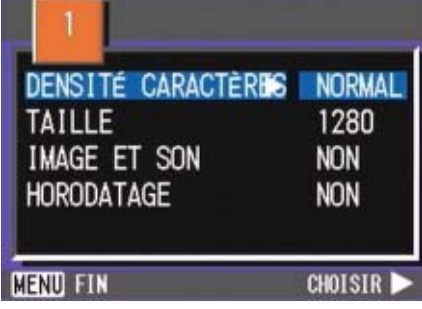

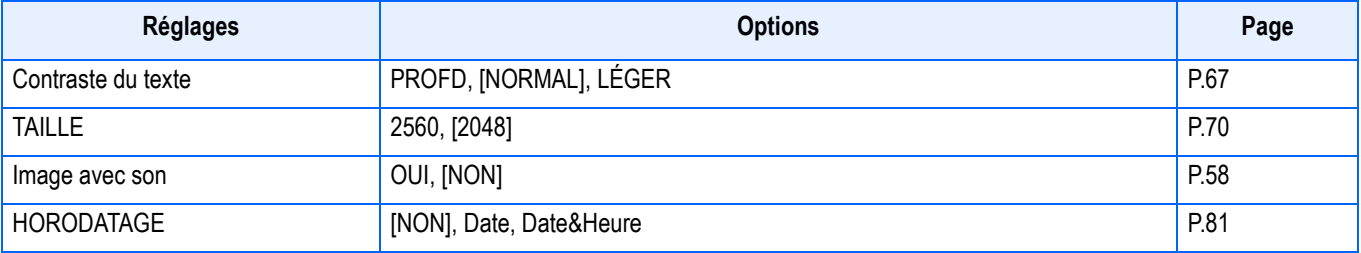

# <span id="page-31-1"></span>**Menu Lecture**

En Mode Lecture, s'affiche en appuyant sur la touche MENU.

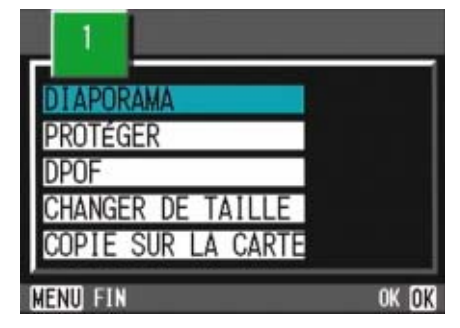

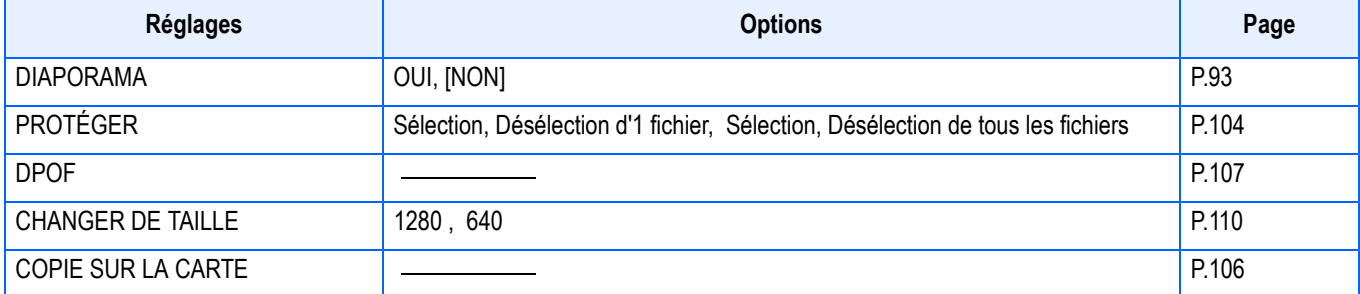

# <span id="page-32-0"></span>**Ecran de sélection de scènes (Lorsque l'appareil est en mode Scène)**

En mode Scène, s'affiche lors de la sélection d'une scène.

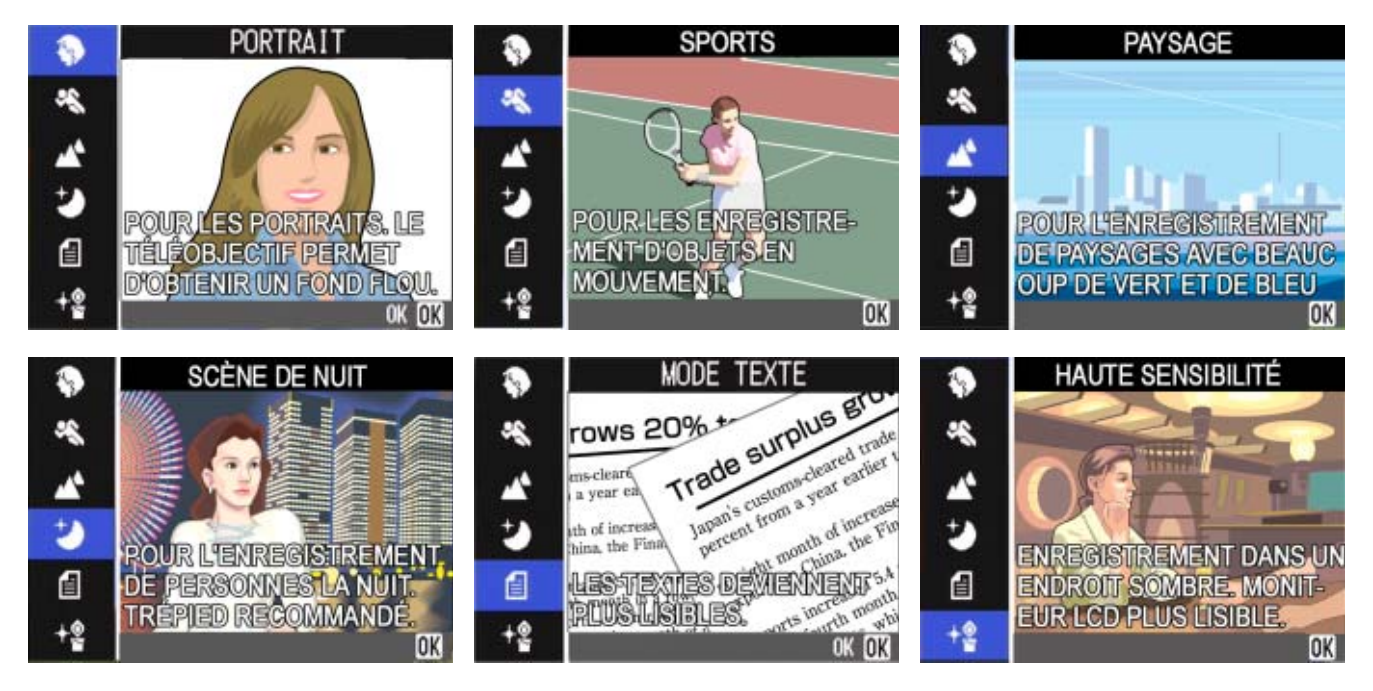

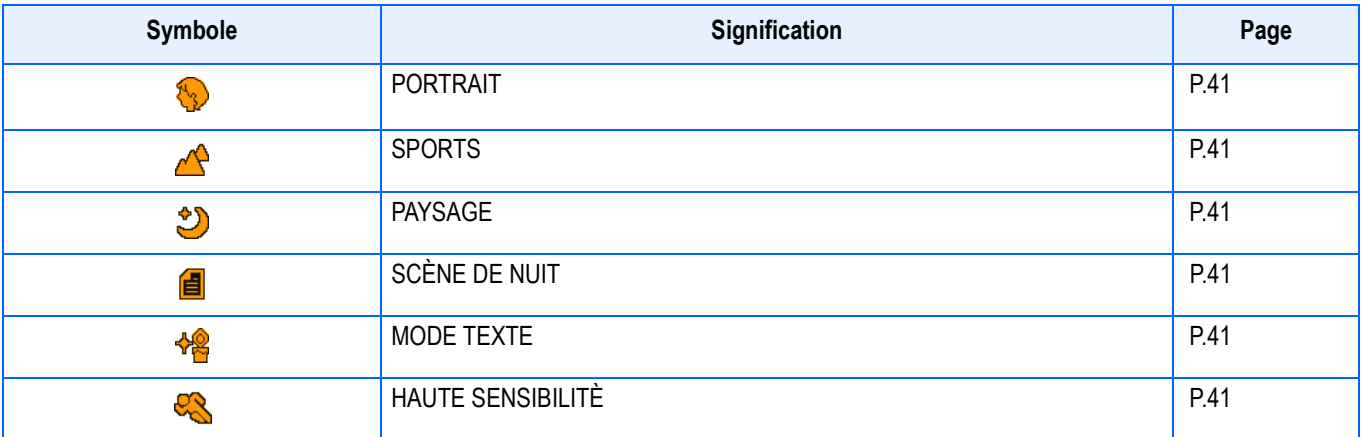

# <span id="page-33-0"></span>**Ecran de paramétrage (Lorsque l'appareil est en mode Paramétrage)**

S'affiche en mode Paramétrage.

Le menu de prise de vue s'étale sur deux écrans. Vous passez d'un écran à l'autre à l'aide des touches  $\blacktriangle \blacktriangledown$ .

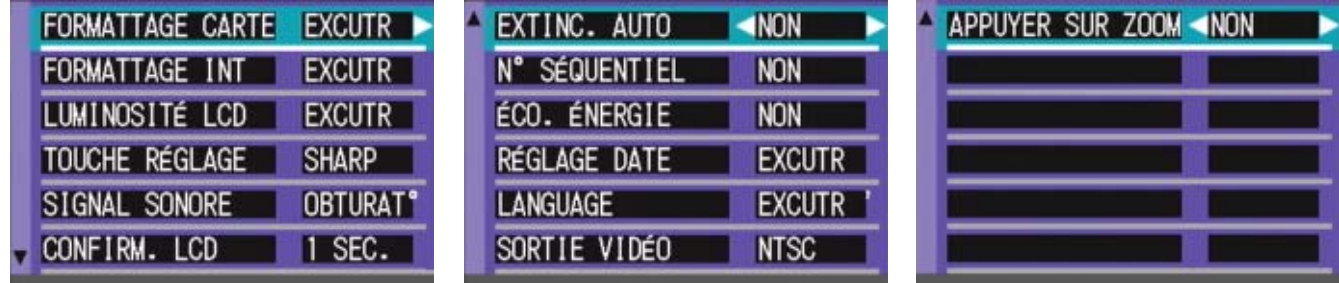

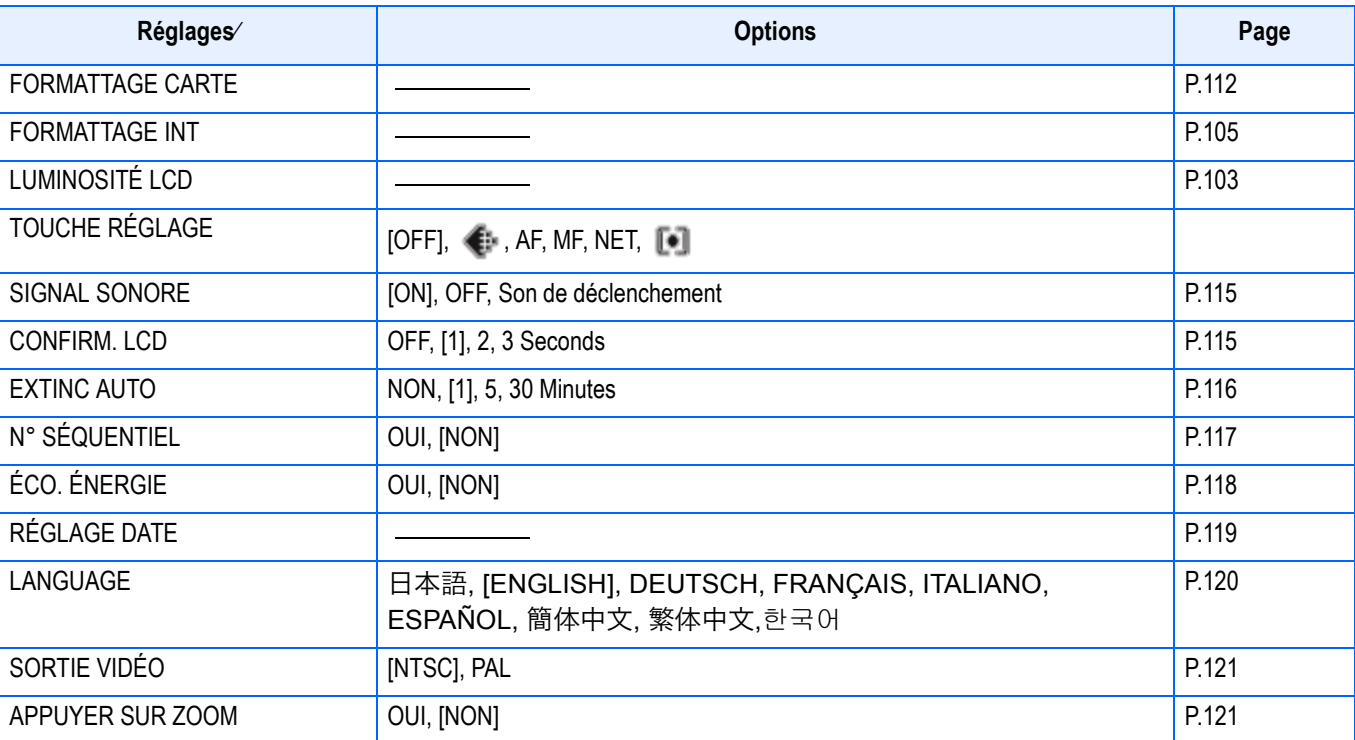

# <span id="page-34-0"></span>**Section 2 Prise de vues**

Les notions de base relatives à la prise de vues sont exposées dans la présente section, depuis la manière de tenir votre appareil photo jusqu'à la manière de prendre des photos, de filmer des séquences, etc.

# <span id="page-35-0"></span>Comment tenir l'appareil photo numérique

Si vous faites bouger votre appareil photo numérique lorsque vous appuyez sur le déclencheur, il est possible que votre photo ne soit pas nette (en raison du tremblement). Le signe **a<sup>n</sup> affiché sur l'écran LCD indique que** l'appareil ne devrait pas trembler dans les conditions de prises de vue actuelles. Pour de meilleurs résultats, tenez votre appareil photo de la manière indiquée ci-dessous.

*1.* **Tenez l'appareil photo à deux mains les coudes collés au corps.**

*2.* **Placez votre doigt sur le déclencheur.**

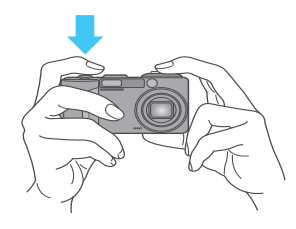

# Mémo

- Veillez à ne pas obstruer l'objectif ou le flash avec les doigts, les cheveux, la dragonne, etc.
- Afin d'éviter de trembler, tenez l'appareil photo à deux mains lors de la prise de vue ou utilisez un trépied.
- Dans les situations suivantes, il est très fréquent que l'utilisateur fasse bouger l'appareil photo. Par conséquent, prenez-y garde.
	- Lors de la prise de vues dans l'obscurité, si vous utilisez le flash ou le mode synchro vitesses lentes.
	- Lors de la prie de vues avec le zoom.

# <span id="page-35-1"></span>**Comment faire la mise au point**

La portée qui s'affiche sur l'écran à cristaux liquides (LCD) concerne une image fixe ou animée. Pour régler la mise au point, appuyez sur le déclencheur jusqu'à micourse (Mi-course)

Pour effectuer la mise au point, veuillez suivre la procédure suivante.

- *1.* **Pointez l'objectif sur le sujet que vous souhaitez prendre en photo.**
- *2.* **Composez l'image sur l'écran LCD.**
- *3.* **La mise au point est effectuée sur le centre de la scène. Par conséquent, orientez votre appareil photo de telle sorte que le sujet que vous souhaitez photographier soit au centre de l'écran.**

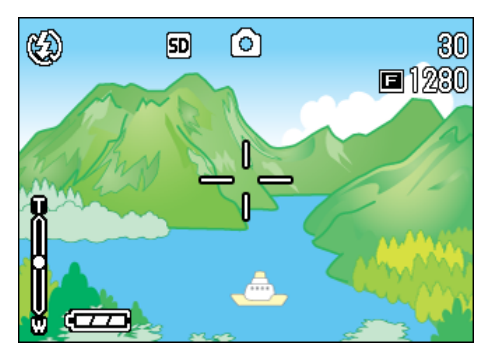

 $\mathcal{P}$
### *4.* **Enfoncez le déclencheur à micourse.**

La valeur F (taille de l'ouverture du diaphragme) et la vitesse d'obturation s'affichent dans la partie inférieure de l'écran et l'appareil photo effectue la mise au point.

Une fois la mise au point activée, l'exposition et la balance des blancs sont déterminées et la mire au centre de l'écran LCD se colore en vert, tout comme le témoin de mise au point automatique (auto-focus) se situant dans la partie inférieure gauche du viseur. Vérifiez soit la mire, soit le témoin lumineux afin de vous assurer que l'appareil est bien en mode de mise au point.

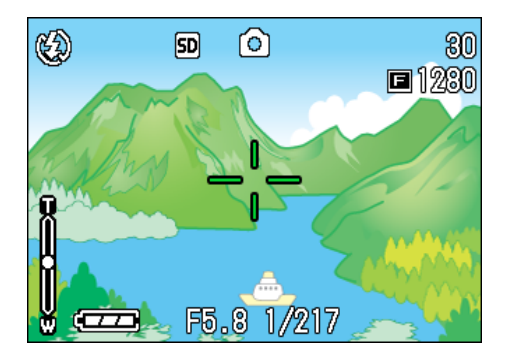

Si l'appareil n'arrive pas à faire la mise au point automatiquement, le réticule (motif en croix) situé au centre de l'écran LCD devient rouge et le témoin d'autofocus en haut à gauche du viseur clignote en vert.

Témoin de mise au point automatique

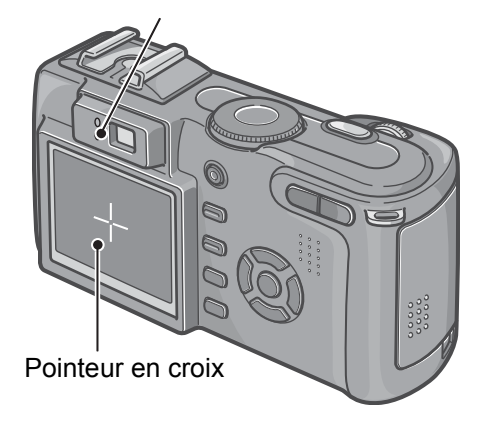

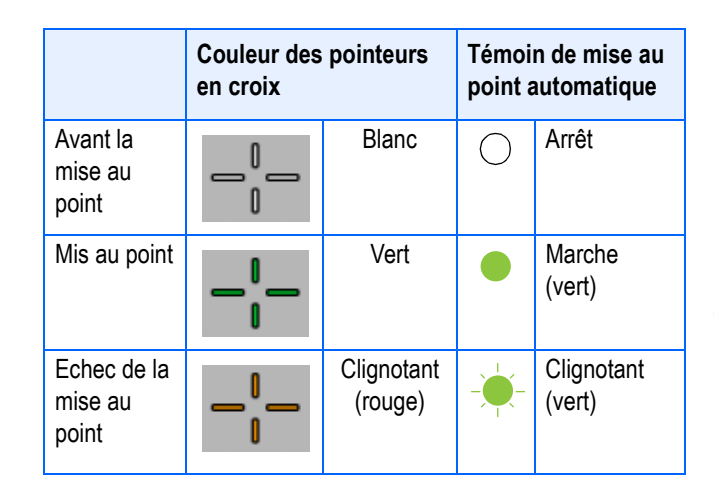

# Mémo

- Lorsque le quadrillage apparaît, le réticule n'apparaît pas au centre de l'écran LCD. Contrôlez en regardant le témoin d'autofocus si la mise au point est faite.
- Il existe une autre méthode de prise de vue, qui consiste à enfoncer entièrement le déclencheur en une seule action, sans s'interrompre à mi-course. Cette autre méthode permet de capturer un moment. Toutefois, il ne vous est pas possible de vérifier la mise au point lors de la prise de vue. (voir P.39)
- Vous pourrez utiliser la batterie pendant plus longtemps si vous utilisez le viseur et si vous prenez des photos en mode Economie d'énergie (voir P.118). Avec ce mode, vous pouvez sélectionner la mise au point sur l'écran LCD. Observez le témoin de mise au point (en bas à gauche du viseur) qui devient vert lorsque la mise au point de la photo est terminée. La portée observable dans le viseur et la photo peuvent être légèrement différentes, en fonction de la distance de prise de vue. Pour effectuer une mise au point ou obtenir une limite de champ précise avant la prise de vue, utilisez l'écran LCD.

## **Index**

Si le sujet ne se situe pas au centre de votre composition, voir P.40.

# La prise de vues fixes

Pour prendre des vues fixes, c'est le mode Prise de vue qui est généralement utilisé.

Il existe deux méthodes d'utilisation du déclencheur: soit en deux étapes (Micourse), soit en appuyant jusqu'en fin de course dès le départ (Fin de course). Lorsque vous enfoncez le déclencheur jusqu'à mi-course, vous pouvez vérifier la mise au point sur l'écran LCD. Toutefois, si vous souhaitez immortaliser un instant, il est recommandé d'appuyer sur le déclencheur jusqu'en fin de course

## Mémo

- Lorsque vous photographiez en mode Priorité à l'ouverture/Exposition manuelle, le nombre f (ouverture de l'objectif) et la vitesse d'obturation restent indiqués en bas de l'écran. Selon le nombre f choisi, la vitesse est calculée en fonction de la luminosité.
- En mode Priorité à l'ouverture/Exposition manuelle, vous pouvez aussi fixer la vitesse manuellement avant la prise de vue (mode Exposition manuelle).

#### **Index**

- Pour de plus amples informations sur la prise de vues avec le Zoom, voir P.46.
- Pour de plus amples informations sur la prise de gros plans, voir P.48.
- Pour plus de précisions sur la prise de vue en mode Priorité à l'ouverture/Exposition manuelle, voir P.55.

#### **Vérification de la mise au point et prise de vue (Mi-course)**

- *1.* **Positionnez le sélecteur de mode sur** 5 **(Mode Prise de vue) ou A/M (Priorité à l'ouverture/Exposition manuelle).**
- *2.* **Vérifiez la composition de votre photo soit en regardant par le viseur, soit en consultant l'écran à cristaux liquides.**

*3.* **Placez le sujet à photographier au centre et appuyez sur le déclencheur jusqu'à mi-course.**

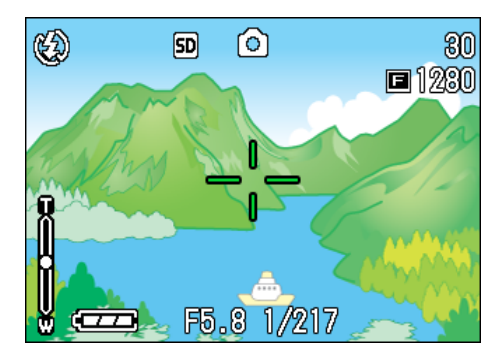

La valeur F (taille de l'ouverture du diaphragme) et la vitesse d'obturation s'affichent dans la partie inférieure de l'écran et l'appareil photo effectue la mise au point.

Une fois la mise au point activée, l'exposition et la balance des blancs sont déterminées et la mire au centre de l'écran LCD se colore en vert, tout comme le témoin de mise au point automatique (auto-focus) se situant dans la partie inférieure gauche du viseur. Vérifiez soit la mire, soit le témoin lumineux afin de vous assurer que l'appareil est bien en mode de mise au point.

#### *4.* **Poussez doucement sur le déclencheur jusqu'en fin de course.**

L'image fixe que vous venez de prendre reste figée quelques instants sur l'écran LCD et est enregistrée.

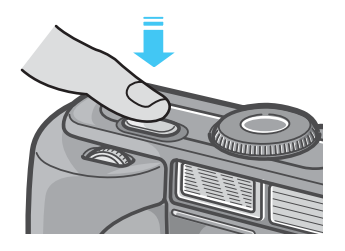

#### Mémo

- Pour éviter tout effet de bougé, appuyez sur le déclencheur sans vigueur excessive.
- Le symbole  $\mathbf{u}$ , signifie qu'il existe un risque de bougé. Tenez fermement l'appareil en main et refaites la mise au point.
- Lors d'une prise de vue dans un lieu sombre, la lampe auxiliaire AF du flash peut s'allumer pour faciliter la mise au point. Si le flash est désactivé, en revanche, la lampe auxiliaire AF ne s'allume pas.
- Lorsque le délai de confirmation d'une photo est réglé à NON, la photo prise ne s'affiche pas pour aperçu sur l'écran LCD. P.115.

### **Immortalisez le moment présent (Fin de course)**

- *1.* **Positionnez le sélecteur de mode sur** 5 **(Mode Prise de vue) ou A/M (Priorité à l'ouverture/Exposition manuelle).**
- *2.* **Vérifiez la composition de votre photo soit en regardant par le viseur, soit en consultant l'écran à cristaux liquides.**
- *3.* **Centrez le sujet à photographier et appuyez sur le déclencheur jusqu'en fin de course.**

Dès que l'appareil a terminé la mise au point automatique, l'image fixe est prise et enregistrée.

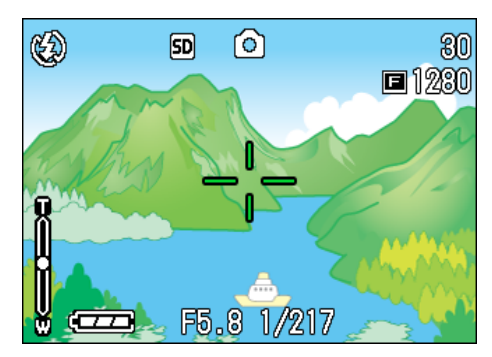

### Mémo

#### **Sujets dont la mise au point est difficile**

Il se peut qu'il soit impossible de réaliser la mise au point des types de sujets suivants:

- Les sujets présentant un contraste très faible (le ciel, un mur blanc, le capot d'une voiture, etc.)
- Les sujets présentant des lignes horizontales sans aucun relief.
- Le sujets se déplaçant rapidement.
- Les sujets se situant dans des endroits mal éclairés.
- Les sujets à contre-jour ou se détachant sur un fond très lumineux ou sur un fond de lumière réfléchie.
- Les objets éclairés de manière non continue, tels que les néons.

Lorsque vous souhaitez photographier des sujets de ce type, procédez tout d'abord à la mise au point d'un objet se situant à la même distance que votre sujet, puis prenez votre photo. (voir P.40)

Si vous avez du mal à faire le point, il est recommandé d'enfoncer le déclencheur jusqu'à mi-course avant de prendre la photo. Selon les circonstances, vous pouvez aussi utiliser le flash et le verrouillage de mise au point.

#### **Index**

Si la mise au point est difficile, consultez la P.36.

# Si le sujet n'est pas placé au centre de votre composition (Verrouillage de la mise au point)

Lorsque le sujet de votre composition n'est pas centré, il vous est possible de composer votre photo après avoir effectué la mise au point et de prendre la photo ensuite. Cette méthode est appelée "Verrouillage de la mise au point".

Exemple: Prise d'une photo d'un château en arrière-plan avec la mise au point faite sur une personne au premier plan.

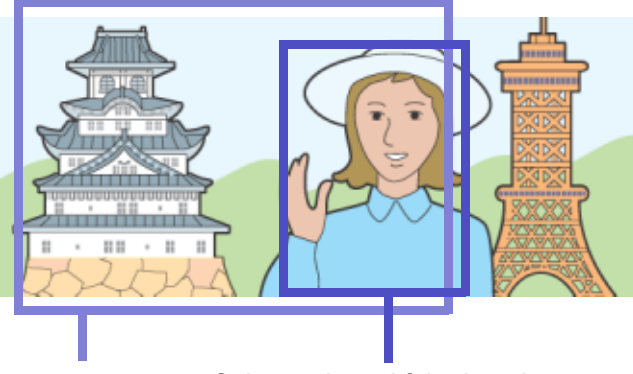

2

Cadrage Sujet sur lequel faire le point

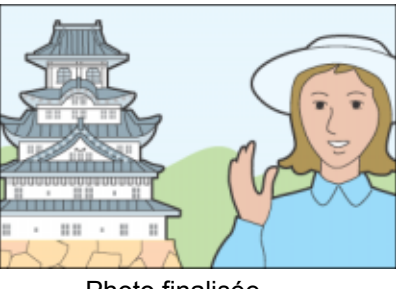

Photo finalisée

- *1.* **Positionnez le sélecteur de mode sur** 5 **(Mode Prise de vue) ou A/ M (Priorité à l'ouverture/ Exposition manuelle).**
- *2.* **Placez le sujet à photographier au centre de l'écran LCD ou de la fenêtre du viseur, et appuyez sur le déclencheur jusqu'à mi-course.**

La valeur F (taille de l'ouverture du diaphragme) et la vitesse d'obturation s'affichent dans la partie inférieure de l'écran et l'appareil photo effectue la mise au point.

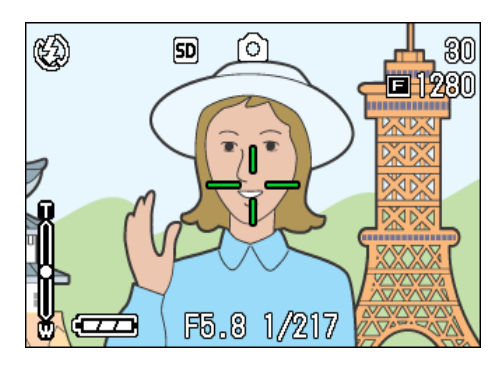

Une fois la mise au point activée, l'exposition et la balance des blancs sont déterminées et la mire au centre de l'écran LCD se colore en vert, tout comme le témoin de mise au point automatique (auto-focus) se situant dans la partie inférieure gauche du viseur. Vérifiez soit la mire, soit le témoin lumineux afin de vous assurer que l'appareil est bien en mode de mise au point.

*3.* **Composez votre photo en maintenant le déclencheur enfoncé à mi-course.**

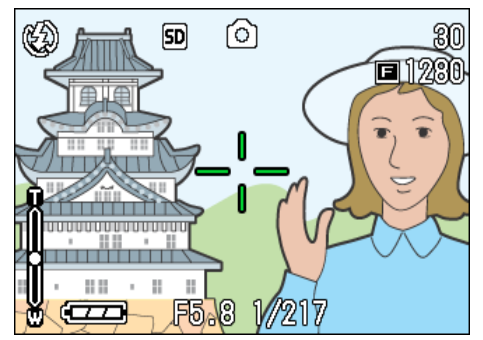

*4.* **Poussez doucement sur le déclencheur jusqu'en fin de course.**

#### Mémo

- En macrophotographie, la fonction de décalage de cible AF vous permet de verrouiller la mise en point sur un sujet excentré sans bouger l'appareil.
- Cette fonction est particulièrement utile lorsque vous fixez l'appareil à un pied.

#### **Index**

- Pour plus de précisions sur la macrophotographie, voir P.48.
- Pour plus de précisions sur la fonction de décalage de cible AF, voir P.48.

40

# Prise de vue en mode adaptation de scène

Lorsque vous utilisez le mode Scène, vous pouvez choisir parmi 6 types de modes de prise de vue différents et bénéficier automatiquement des paramètres les plus adaptés au type de scène que vous photographiez.

Vous pouvez sélectionner un mode parmi les 6 modes suivants, en mode Scène.

#### **PORTRAIT**

Il s'agit du mode le mieux adapté pour photographier des personnes.

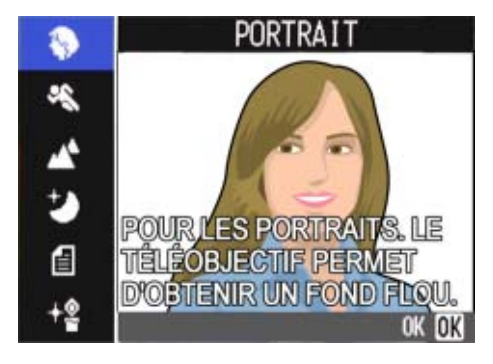

#### **SPORTS**

Il s'agit du mode le mieux adapté pour photographier des objets en mouvement.

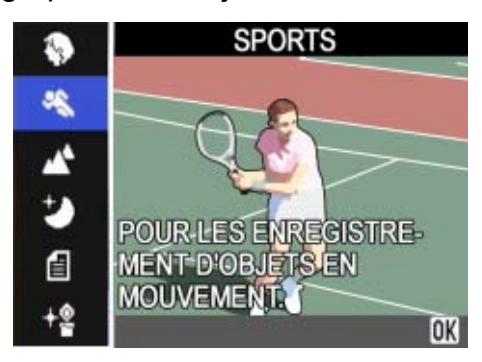

#### **PAYSAGE**

Ce mode est particulièrement adapté à la prise de vues contenant une prédominante de ciel bleu ou de vert.

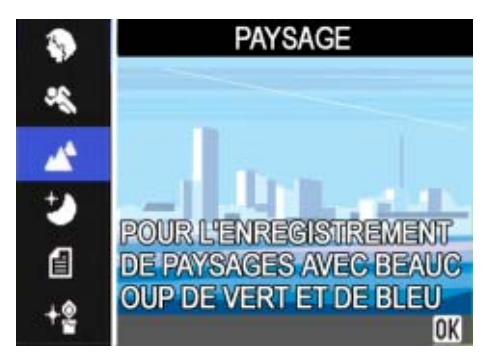

#### **SCÈNE DE NUIT**

A utiliser pour photographier des scènes nocturnes. Ce mode autorise également la prise de vues de personnes.

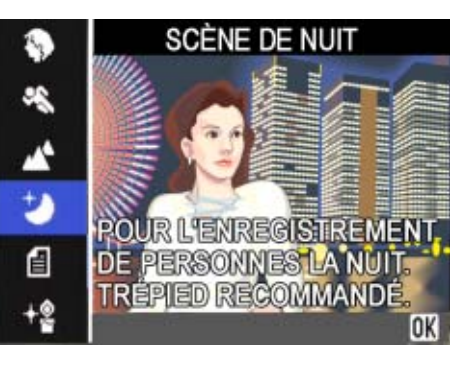

#### **MODE TEXTE**

Utilisez ce mode pour photographier du texte, par exemple des notes manuscrites sur un tableau blanc à une réunion. Une vue prise en mode TEXTE est enregistrée au format de fichier TIFF.

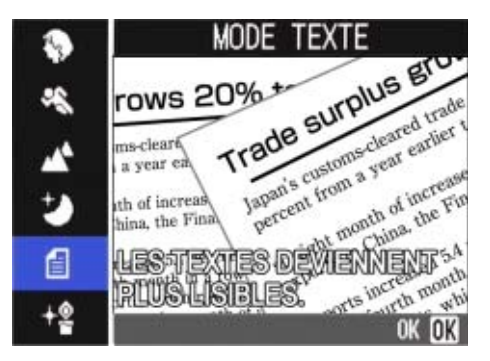

#### **HAUTE SENSIBILITÈ**

Ce mode convient particulièrement bien à la prise de vues dans des endroits faiblement éclairés.

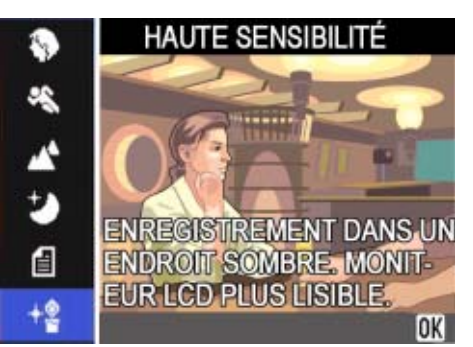

 $\overline{2}$ 

## Mémo

- Vous pouvez également régler la balance des blancs lorsque vous êtes en mode Scène (P.62), mais il se peut qu'il ne soit pas possible d'obtenir l'effet correspondant à une scène.
- La mise au point manuelle ne peut être utilisée en mode Scène.
- En mode Scène, les images qui s'affichent à l'arrière plan de l'explication ne sont que de simples images.

Pour utiliser le mode Scène, veuillez suivre la procédure suivante.

*1.* **Positionnez le sélecteur de mode sur** 4 **(Mode Scène).**

L'écran de sélection de scènes s'affiche.

**2.** Appuyez sur la touche **△▼** et **sélectionnez le mode que vous souhaitez utiliser.**

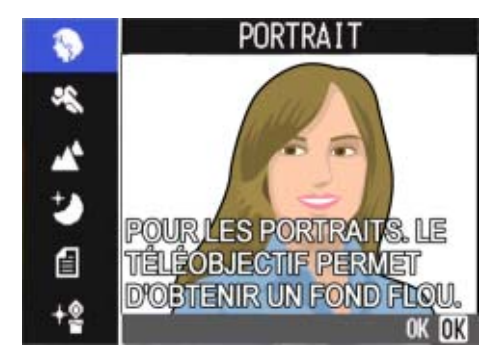

## **3.** Appuyez sur la touche OK.

L'écran de prise de vues en Mode Scène apparaît et le symbole correspondant au mode que vous avez choisi s'affiche dans la partie supérieure de l'écran de l'appareil photo.

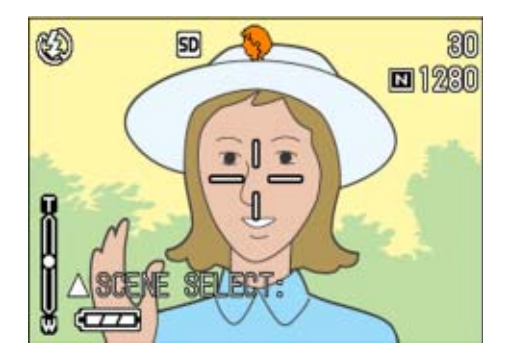

Si vous appuyez sur la touche **A**, l'écran de sélection de scène s'affiche et vous permet de changer de mode.

Si vous appuyez sur la touche MENU, le menu Prise de vue s'affiche.

## *4.* **Appuyez sur le déclencheur.**

#### Mémo

Si vous sélectionnez à nouveau le mode Scène, l'écran de prise de vue s'affiche dans le type de mode de scène sélectionné précédemment.

## **Index**

- Si vous voulez modifier la QUALITÉ/ TAILLE IMAGE, voir P.70.
- Si vous souhaitez apporter des modifications à l'effet d'ombre du texte en Mode Texte, veuillez vous reporter à la P.67.
- Si vous souhaitez modifier le réglage de la mise au point et passer en mise au point manuelle, etc., veuillez vous reporter à la P.73.
- Si vous souhaitez modifier les paramètres de la balance des blancs, veuillez vous reporter à la P.62.

## **Glossaire**

#### **Fichier TIFF**

Ce format correspond à l'un des formats utilisés pour sauvegarder des données images sous la forme d'un fichier. La taille du fichier est plus importante que celle d'un format JPEG.

## **Présentation générale mode scène / fonctions**

En fonction du paramètre sélectionné en mode Scène, il se peut que le mode de fonctionnement des différentes fonctions varie de leur mode de fonctionnement en mode prise de vue. Nous vous invitons à consulter le tableau figurant ci-dessous.

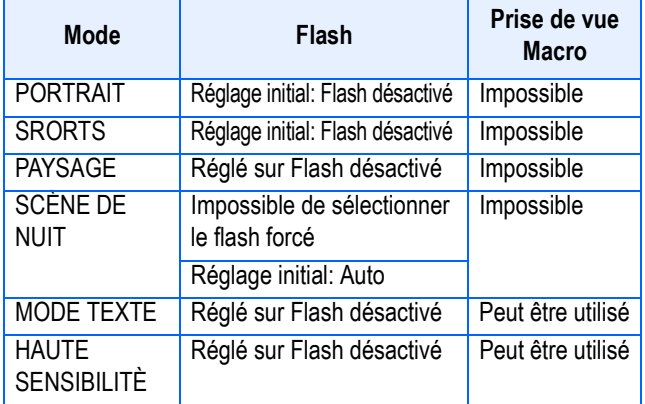

# Prises de vues en rafale avec Multi-Shot

Si vous sélectionnez le mode Prises de vues en rafale, il vous est possible de prendre plusieurs photos consécutivement.

Très pratique lorsque vous souhaitez saisir le moment présent.

Il existe trois possibilités pour prendre des photos en rafale: "CONT.", "CONT.S" & "CONT.M".

#### **CONT. (Prises de vues en rafale)**

Tant que vous maintiendrez le déclencheur enfoncé, les photos seront prises les unes à la suite des autres.

Les images fixes sont chacune enregistrées dans 1 fichier, comme pour les prises de vues normales.

#### **CONT.S (S Multi-Shot)**

Permet de prendre un flux continu de photos d'une scène.

En appuyant une seule fois à fond sur le déclencheur, vous pouvez prendre 16 photos séparées d'un intervalle de 1/5 seconde (donc en trois secondes environ).

Les 16 images fixes sont regroupées et enregistrées sous 1 seul et même fichier image.

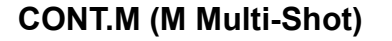

L'appareil photo mémorise la scène lorsque vous maintenez le déclencheur enfoncé et, une fois que vous le relâchez, les prises de vues des 3 secondes précédentes sont enregistrées. Les 16 images fixes sont regroupées et enregistrées sous 1 seul et même fichier image.

Si vous relâchez le déclencheur dans les 3 secondes qui suivent le moment où vous avez déclenché, les prises de vues réalisées entre le moment où vous avez enfoncé le déclencheur et le moment où vous avez relâché le déclencheur seront enregistrées (le nombre de prises de vues en rafale sera inférieur à 16)

L'appareil enregistre les vues prises pendant les 3 secondes précédentes.

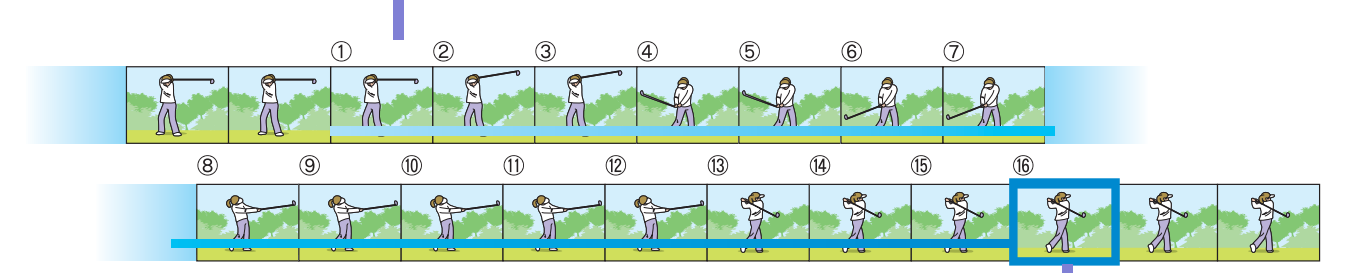

Si vous relâchez le déclencheur à ce moment-là

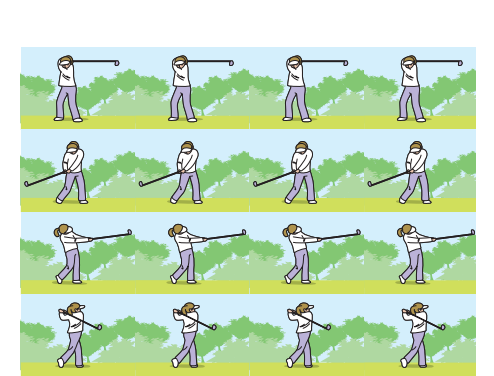

 $\beta$ 

#### 

#### Mémo

• La durée de la prise de vues varie en fonction du format de l'image.

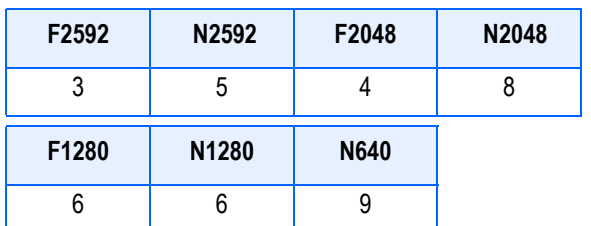

- Lorsque l'appareil est en mode Prises de vues en rafale, l'écran LCD s'éteint. Composez votre image et utilisez un trépied ou utilisez la fenêtre du viseur pour plus de sécurité.
- Le mode Qualité de l'image et le mode Format de l'image de SCONT et MCONT sont F2048 ou N2048. En mode Multi-shot (sauf pour S Multi-shot et M Multi-Shot), il est impossible d'effectuer des prises de vues avec son.

#### **Index**

Pour voir une photo avec S Multi-Shot ou M Multi-Shot en mode Agrandissement, consultez la P.92.

#### **Réglage des Prises de vues en rafale (MODE CONTINU)**

Pour effectuer les réglages du mode Prises de vues en rafale, veuillez suivre la procédure suivante.

- *1.* **Positionnez le sélecteur de mode sur** 5 **(Mode Prise de vue) ou A/M (Priorité à l'ouverture/Exposition manuelle).**
- *2.* **Appuyez sur la touche** M**.**

Le menu de prise de vue s'affiche.

3. Appuyez sur les touches  $\triangle \blacktriangledown$ **pour sélectionner [MODE CONTINU] et appuyez sur la touche O** $\overline{\phantom{a}}$  **ou ▶.** 

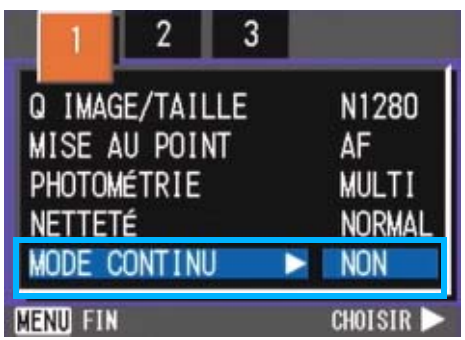

**4.** Appuyez sur les touches **△▼** et **sélectionnez [CONT.], [CONT.S], ou [CONT.M].**

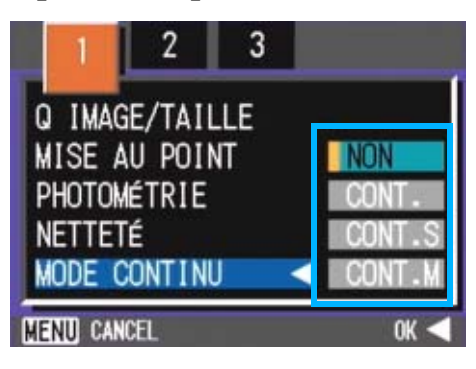

- **5.** Appuyez sur la touche OK ou  $\blacktriangleleft$ .
- *6.* **Si vous avez appuyé sur la touche** #**, appuyez aussi sur la touche MFNU.**

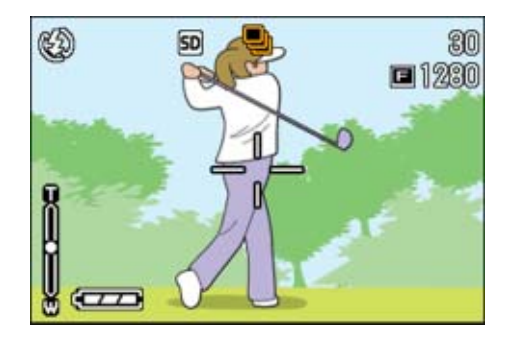

Le menu de prise de vue se ferme et le symbole apparaît en haut de l'écran.

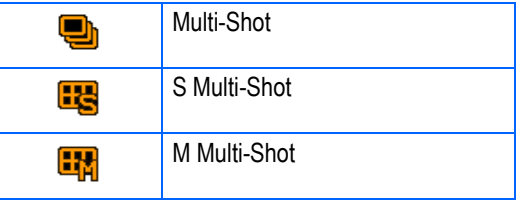

## $\begin{array}{c} \n\bullet \quad \text{Mémo} \n\end{array}$

- Lorsque vous voulez revenir en prise de vue simple, suivez les étapes 1 à 3, sélectionnez [OFF] à l'étape 4, puis appuyez sur la touche  $\overline{OK}$  ou  $\blacktriangleleft$ .
- Le flash ne peut être utilisé.

### **Prises de vues en rafale avec Multi-Shot**

Suite de la procédure décrite à la page précédente.

#### *7.* **Composez votre photo, puis enfoncez et maintenez le déclencheur enfoncé.**

Tant que vous maintiendrez le déclencheur enfoncé, les photos seront prises les unes à la suite des autres.

#### *8.* **Dès que vous relâcherez le déclencheur, la prise de vues s'arrêtera.**

### **Prise de vues en rafale avec S Multi-Shot**

Suite de la procédure décrite à la page précédente.

### *7.* **Composez votre photo, puis enfoncez le déclencheur.**

16 photos seront automatiquement prises.

## **Prises de vues en rafale avec M Multi-Shot**

Suite de la procédure décrite à la page précédente.

#### *7.* **Composez votre photo, puis enfoncez et maintenez le déclencheur enfoncé.**

Le stockage dans la mémoire débute.

## *8.* **Enlevez le doigt du déclencheur.**

L'appareil photo numérique prend les photos qu'il avait stockées dans sa mémoire pendant les 3 secondes qui ont précédé le moment où vous avez relâché le déclencheur.

# Prise de vues animées

Vous pouvez filmer des séquences sonorisées. Vous définissez le format de l'image, soit 320 × 240 soit 160 × 120 pixels.

La durée d'enregistrement maximale de chaque séquence est d'environ 80 secondes (en 320 × 240) ou 300 secondes (en 160 × 120)

Chaque film que vous enregistrez est sauvegardé dans 1 fichier AVI.

### *1.* **Positionnez le sélecteur de mode sur <del>亡</del> (Mode Film).**

# *2.* **Appuyez sur le déclencheur.**

L'enregistrement de vos images animées débute. La prise d'images animées continue jusqu'à ce que vous appuyiez à nouveau sur le déclencheur.

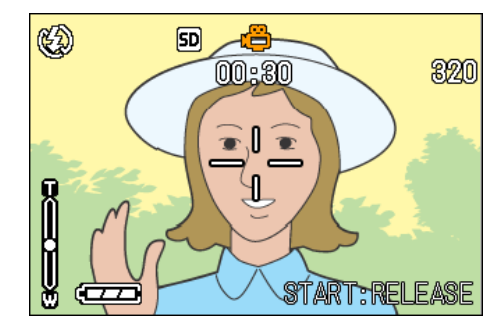

*3.* **Le fait d'appuyer une nouvelle fois sur le déclencheur arrête l'enregistrement.**

# **Attention**

Lors de la prise de vues animées, les sons de l'opération peuvent être enregistrés.

#### Mémo

- Le flash ne peut être utilisé.
- Lors de la prise de vues animées, Seul le zoom numérique peut être utilisé.
- Si vous appuyez sur le déclencheur à l'étape, l'image est mise au point et la balance des blancs est automatiquement déterminée.

#### **Index**

- Veuillez vous reporter à la P.72 pour de plus amples informations sur la modification du format des images animées.
- Veuillez vous reporter à la P.47 pour de plus amples informations sur le zoom numérique.

# Prise de vues avec zoom optique

En utilisant les touches **[4]** (Téléobjectif): T/ Z (Grand-angle): W, il vous est possible de modifier la taille du sujet à photographier sans avoir à modifier la distance qui vous en sépare. (Ce zoom est équivalent à un zoom 28-85 mm pour un appareil 24 x 36.)

# **Glossaire**

#### **Zoom optique**

Cette fonction agrandit la taille relative du sujet en déplaçant les lentilles de l'objectif pour modifier la longueur focale.

Lorsque vous appuyez sur la touche  $[4]$ (téléobjectif), le sujet cadré apparaît plus grand sur l'écran LCD et dans le viseur.

En appuyant sur la touche  $\mathsf{L}\cdot\mathsf{L}$  (grand-angle), le champ de l'écran LCD et du viseur paraît plus large.

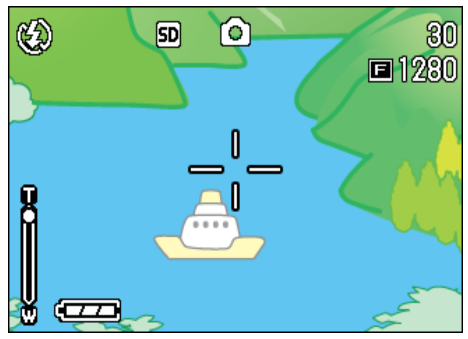

Zoom à l'aide du téléobjectif

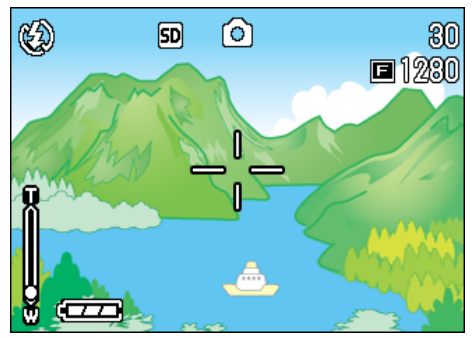

Zoomez à l'aide du grand-angle

Pour réaliser des prises de vues avec le zoom, veuillez suivre la procédure suivante.

- *1.* **Positionnez le sélecteur de mode sur** 5 **(Mode Prise de vue) ou A/M (Priorité à l'ouverture/Exposition manuelle).**
- *2.* **Composez votre image à l'aide de l'écran LCD ou de la fenêtre du viseur et activez le zoom en appuyant soit sur la touche <sup>[4]</sup>.** soit sur la touche  $[4]$ .

Une barre s'affiche sur l'écran LCD. Elle vous indique l'état du Zoom.

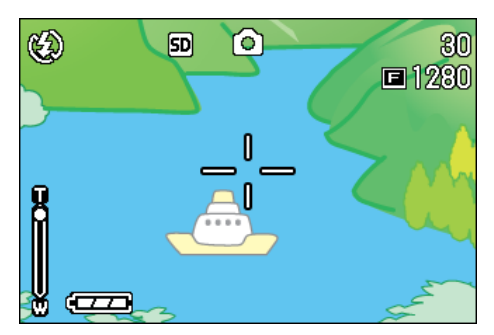

*3.* **Appuyez sur le déclencheur.**

# Mémo

Lorsque la fonction de zoom par pas est activée depuis le menu SETUP, la distance focale (agrandissement de l'image) peut être fixée à l'un des quatre pas fixes proposés.

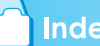

#### **Index**

Pour savoir comment utiliser la fonction de zoom par pas, voir P.121.

## **Prise de vue avec le zoom numérique**

La fonction du zoom numérique permet d'agrandir les images par traitement de l'image. Lorsque vous utilisez le zoom numérique, le fait d'appuyer sur la touche  $[4]$  (téléobjectif) permet d'agrandir le sujet de manière encore plus importante que ne le permet le taux d'agrandissement spécifié (zoom optique). (Agrandissement maximum de 4,0)

Pour réaliser des prises de vues avec le zoom numérique, veuillez suivre la procédure suivante.

- *1.* **Positionnez le sélecteur de mode sur** 5 **(Mode Prise de vue) ou A/M (Priorité à l'ouverture/Exposition manuelle).**
- *2.* **Atteignez la valeur maximum de zoom en appuyant sur la touche**  z**, tout en visualisant le résultat sur l'écran LCD.**

Une barre s'affiche sur l'écran LCD. Elle vous indique l'état du Zoom.

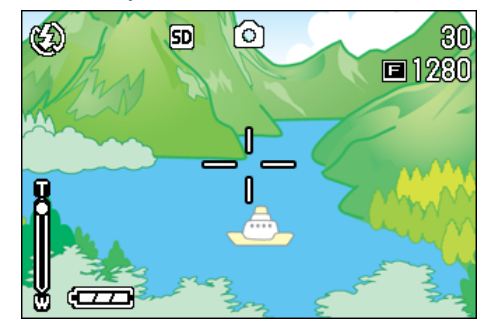

*3.* **Une fois que vous avez atteint la valeur supérieure de la barre de zoom du côté du T(téléobjectif), relâchez la touche <b>[4**] une fois et **continuez à appuyer sur la**   $t$ ouche  $\left[$ **A** $\right]$ .

Le zoom numérique est activé et le sujet apparaît plus proche.

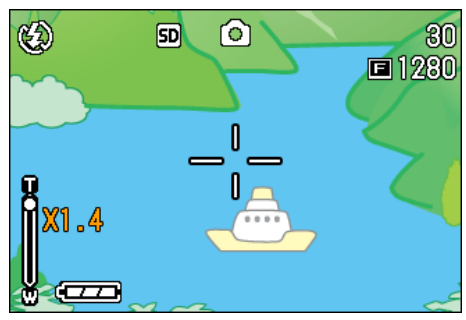

## *4.* **Appuyez sur le déclencheur.**

#### Mémo

- Plus vous agrandissez le sujet à l'aide du zoom numérique et plus la qualité de l'image se dégrade.
- Lors de l'utilisation du zoom numérique, composez votre photo en vous aidant de l'écran LCD.
- Si vous utilisez le sélecteur de mode pour changer de mode, le zoom numérique est désactivé.
- Pour désactiver le zoom numérique, appuyez sur la touche  $[4]$  (grand-angle).

# Prise de vue macro (Macro photo)

Vous pouvez réaliser un gros-plan serré (Photo macro) en vous servant de la touche  $\ddot{\bullet}$ (Macro). Cette fonction est particulièrement adaptée à la prise de vue de fleurs, d'insectes et d'autres petits sujets, puisque vous pouvez obtenir un gros-plan jusqu'à une distance d'un centimètre à partir du sujet.

Pour réaliser des prises de vues macro, veuillez suivre la procédure suivante.

*1.* **Positionnez le sélecteur de mode sur** 5 **(Mode Prise de vue) ou A/M (Priorité à l'ouverture/Exposition manuelle).**

## **2.** Appuyez sur la touche  $\mathbf{\mathbf{\mathbb{Z}}}$  (Macro).

S'affiche momentanément en grand au centre de l'écran LCD, puis cette icône s'affiche dans le bandeau du haut.

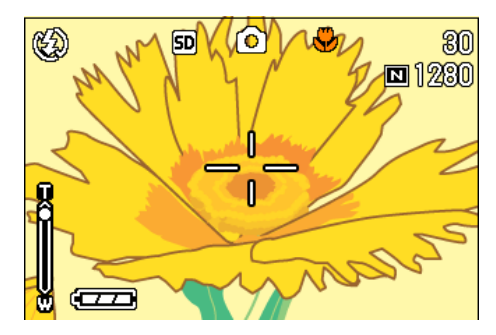

### *3.* **Rapprochez l'objectif du sujet et appuyez sur l'obturateur.**

Pour sortir du mode Macro, appuyez de nouveau sur la touche  $\mathbf{\ddot{v}}$ .

## Mémo

• Lorsque vous utilisez le zoom, il convient de respecter les distances suivantes pour la prise de gros plans

En mode Grand angle (Wide): Distance minimale: 1 cm

En mode Téléobjectif (Tele):: Distance minimale: 8 cm

- Pour quitter le mode Macro, appuyez à nouveau sur la touche  $\mathcal{L}(\mathsf{Macc})$ .
- Lors de la réalisation de prises de vues Macro, le viseur ne peut être utilisé. Veuillez utiliser l'écran à cristaux liquides (LCD)

### **Index**

Pour plus de précisions sur l'utilisation du zoom optique, consultez la P.46.

### **Utilisation de la fonction de décalage de cible AF**

En macrophotographie, la fonction de décalage de cible AF vous permet de verrouiller la mise en point sur un sujet décentré sans bouger l'appareil, à l'aide des touches  $\blacktriangle \blacktriangledown \blacktriangle$ .

Elle particulièrement utile en macrophotographie, lorsque l'appareil est monté sur un pied.

La fonction de décalage de cible AF vous permet de placer le réticule central de mise au point sur un sujet décentré à l'aide des touches  $\triangle \nabla \triangleleft \blacktriangleright$ .

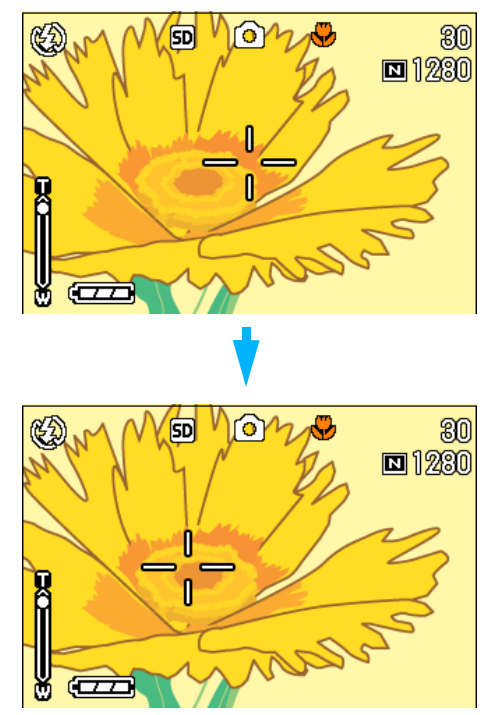

Appuyez sur la touche **>** pour déplacer le réticule (croix) de mise au point vers la droite

Pour prendre une photo en utilisant la fonction de décalage de cible AF, procédez comme suit.

- *1.* **Positionnez le sélecteur de mode sur** 5 **(Mode Prise de vue) ou A/M (Priorité à l'ouverture/Exposition manuelle).**
- *2.* **Effectuez le cadrage voulu.**
- **3.** Appuyez sur la touche **V (Macro).**

Le symbole Macro s'affiche dans la partie gauche de l'écran.

### *4.* **Appuyez sur la touche ADJ.**

En mode  $\Box$  (Mode Prise de vue), appuyez sur la touche ADJ. quatre fois (cinq fois si vous lui avez attribué une fonction utilisateur en quatrième position). En mode A/M (Mode Priorité à l'ouverture/Exposition manuelle), appuyez sur la touche ADJ. trois fois (quatre fois si vous lui avez attribué une fonction utilisateur en troisième position).

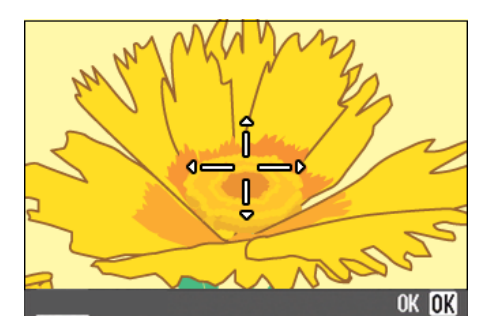

*5.* **Déplacez le réticule de mise au point à l'aide des touches 74B**.

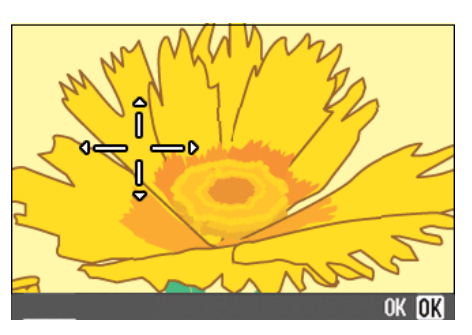

- *6.* **Appuyez sur la touche** O**.**
- *7.* **Enfoncez le déclencheur à micourse.**

L'appareil fait la mise au point sur la cible visée par le réticule.

#### *8.* **Appuyez à fond sur le déclencheur sans faire de mouvement brusque.**

Tant que vous restez en mode Macrophotographie, la fonction de décalage de cible AF reste active.

# Enregistrement du Mémo vocal

La durée d'enregistrement audio dépend de la capacité de la carte mémoire SD.

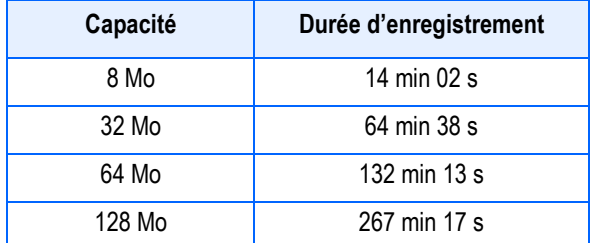

- La mémoire interne de l'appareil permet la même durée d'enregistrement qu'une carte mémoire SD de 16 Mo.
- Les données sont enregistrées dans un fichier WAV.

# ■ Mémo

#### **Où enregistrer les sons**

Lorsque aucune carte mémoire SD n'est insérée, l'appareil enregistre des sons dans la mémoire interne. Lorsqu'une carte mémoire SD est insérée, l'appareil enregistre les sons sur cette dernière.

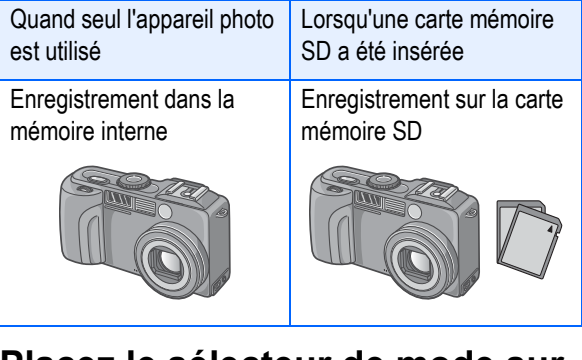

- *1.* **Placez le sélecteur de mode sur**  2 **(Mode vocal).**
- *2.* **Appuyez sur le déclencheur.**

L'enregistrement de la voix commence.

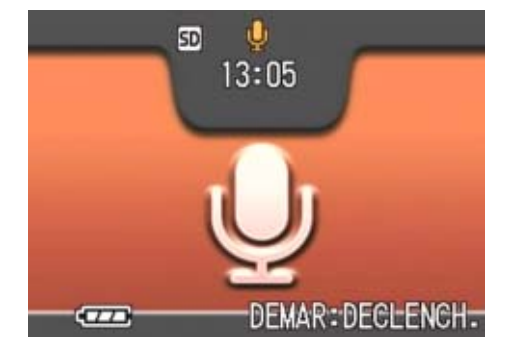

### *3.* **Appuyez légèrement sur le déclencheur pour stopper l'enregistrement.**

#### Index

Pour lire le son, consultez la P.88.

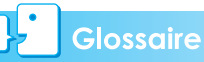

#### **Fichier WAV**

C'est l'un des formats de fichiers qui permet d'enregistrer des données vocales.

# **Section 3 Comment prendre certains types de photos**

La présente section comprend un exposé sur la manière de modifier les divers paramètres de configuration relatifs à la prise de vues.

# Utilisation du Flash

En appuyant sur la touche  $\frac{1}{2}$  (flash), vous pouvez passer en mode Flash (configuration Flash, Flash désactivé, etc.). Adaptez les paramètres en fonction de l'heure, des conditions et de votre objectif, puis prenez vos photos.

Mesuré depuis la lentille avant de l'objectif, la portée du flash va approximativement de 0,2

à 5,0 m (W, Grand angle) ou de 0,15 à 2,9 m (T, Téléobjectif) lorsque le réglage de sensibilité ISO est AUTO.

Vous pouvez vérifier les paramètres de configuration du mode Flash en fonction du symbole s'affichant dans la partie supérieure gauche de l'écran LCD.

#### **Types de Modes Flash**

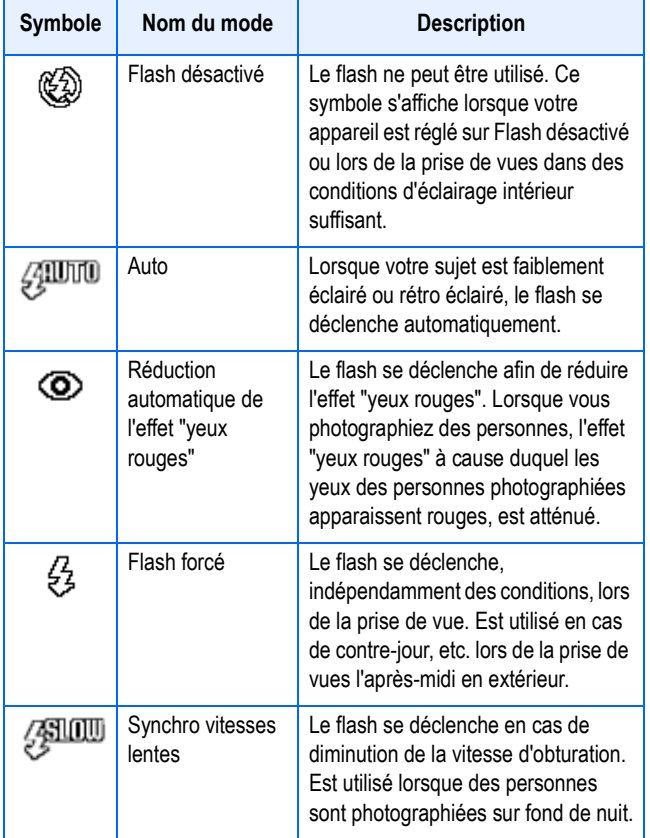

#### Glossaire

#### **Synchro vitesses lentes**

Lorsque vous prenez des photos dans des endroits sombres et souhaitez que l'arrière plan ressorte, utilisez ce mode qui réduit la vitesse d'obturation et désactive le flash.

#### **Effet Yeux rouges**

Si vous réalisez des photos avec le  $\frac{1}{2}$  (flash) dans un endroit sombre, les yeux des personnes photographiées apparaîtront rouges sur les photos. Ce phénomène est connu sous la dénomination d'effet "yeux rouges".

### Mémo

- Par défaut, le flash de l'appareil est désactivé.
- Les paramètres sont sauvegardés jusqu'à ce que vous appuyiez sur la touche  $\frac{1}{4}$ (Flash) et modifiez le réglage.
- Lors de la prise d'images animées ou lorsque l'appareil est réglé sur le mode Prises de vues en rafale, le flash est toujours désactivé.
- Lorsque l'appareil photo est réglé sur le paramètre Flash désactivé ou est en mode Synchro vitesses lentes, la vitesse d'obturation est ralentie, le rendant plus sensible aux mouvements. Tenez l'appareil photo fermement à deux mains et déclenchez.
- Lorsque l'appareil est en mode Paysage, le flash est réglé sur Flash désactivé.
- Lorsque l'appareil est en mode Scène, le flash forcé ne peut être activé. De plus, la valeur de configuration par défaut est Auto.
- Si vous appuyez sur la touche du flash, même lorsque le flash est en cours de chargement, vous pouvez sélectionner le mode Flash désactivé. Dans ce cas, le chargement du flash s'arrête.
- Si le flash est désactivé, la lampe auxiliaire AF facilitant et améliorant la mise au point dans les lieux sombres ne s'allume pas.

Pour modifier les paramètres de configuration du mode Flash, veuillez suivre la procédure suivante.

#### *1.* **Positionnez le sélecteur de mode sur** 5 **(Mode Prise de vue) ou A/M (Priorité à l'ouverture/Exposition manuelle).**

Ou bien positionnez le sélecteur de mode sur **SCENE** (Mode Scène) puis sélectionnez une scène pour que l'appareil soit prêt à opérer.

3

## **2.** Appuyez sur la touche  $\frac{1}{2}$  (Flash) **pour activer le Mode Flash.**

Le symbole du flash s'affiche momentanément en grand au centre de l'écran LCD, puis s'affiche en haut à gauche.

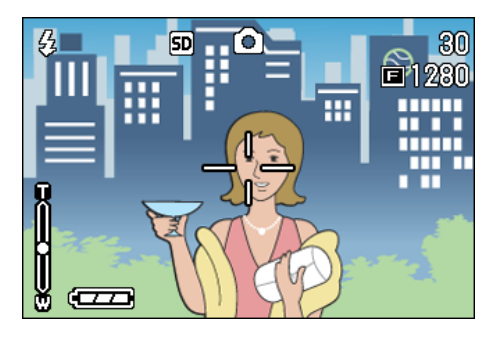

Le flash commence à se recharger. Pendant que le flash se recharge, l'écran LCD s'éteint et le témoin lumineux du flash se met à clignoter. Une fois le chargement terminé, le témoin lumineux cesse de clignoter et reste constamment éclairé. Vous pouvez alors prendre votre photo.

#### **Utilisation de la griffe**

L'appareil étant équipé d'une griffe, vous pouvez lui raccorder un flash externe (disponible dans le commerce).

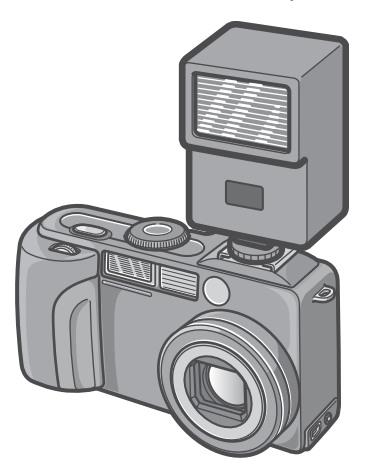

- Par couplage avec le flash intégré, les signaux de flash sont transmis à la griffe.
- Le flash intégré s'illumine en même temps que le flash externe.
- Réglez l'exposition (l'ouverture) grâce à la fonction de correction d'exposition (P.60) ou d'exposition manuelle (P.55).
- Pour plus de précisions, consultez la documentation du flash externe.

Pour fixer un flash externe la griffe, procdez comme suit.

- *1.* **L'appareil photo et le flash externe tant hors tension, fixez le flash externe la griffe.**
- *2.* **Mettez l'appareil sous tension et placez le slecteur de mode sur A/M (Priorit l'ouverture) (P.55).**
- *3.* **Rglez la sensibilit ISO de l'appareil un rglage autre que AUTO.**
- *4.* **Mettez le flash externe sous tension, rglez-le pour un fonctionnement Automatique, et rglez le nombre f (ouverture) et la sensibilit ISO aux mmes rglages que sur l'appareil photo.**

Pour retirer le flash externe de l'appareil, mettez-le d'abord hors tension.

#### **Attention**

- Il se peut que l'exposition ne soit pas correcte mme lorsque le nombre f et la sensibilit ISO du flash externe sont rgls aux mmes valeurs que sur l'appareil photo. Dans ce cas, modifiez ces rglages de nombre f et de sensibilit ISO sur le flash externe.
- Les flashes vendus dans le commerce permettent rarement d'inverser la polarit de leurs contacts lectriques. Si la polarit n'est pas la bonne, il est possible que non seulement le flash ne fonctionne pas, mais aussi qu'il endommage l'appareil. Pour connatre les caractristiques prcises des contacts lectriques du flash externe, contactez son fabricant.
- Utilisez un flash externe dont le champ d'clairage angulaire couvre le champ de prise de vue de l'appareil.
- Utilisez un flash externe lorsque vous devez clairer la scne une distance pour laquelle le flash intgr ne convient pas. Si vous prenez une photo courte distance avec le flash externe, la scne risque d'tre surexpose.
- N'utilisez pas un flash externe dot d'une broche de signal spciale. L'utilisation d'un tel flash peut entraner une mauvaise exposition, voire endommager les circuits de l'appareil.

# Utilisation du retardateur

Vous pouvez programmer le retardateur pour que l'appareil se déclenche soit au bout de 2 ou de 10 secondes. Si l'utilisateur de l'appareil photo souhaite, lui aussi, être sur la photo, nous vous recommandons de programmer le retardateur sur 10 secondes; pour éviter de faire bouger l'appareil, il est recommandé de le programmer sur 2 secondes. Fixer solidement un trépied dans la douille de trépied se situant en dessous de l'appareil photo.

Pour réaliser des prises de vues avec le retardateur, veuillez suivre la procédure suivante.

*1.* **Positionnez le sélecteur de mode sur** 5 **(Mode Prise de vue) ou A/M (Priorité à l'ouverture/Exposition manuelle).**

Ou bien positionnez le sélecteur de mode sur **SCENE** (Mode Scène) puis sélectionnez une scène pour que l'appareil soit prêt à opérer.

**2.** Appuyez sur la touche  $\ddot{\circ}$ **(retardateur).**

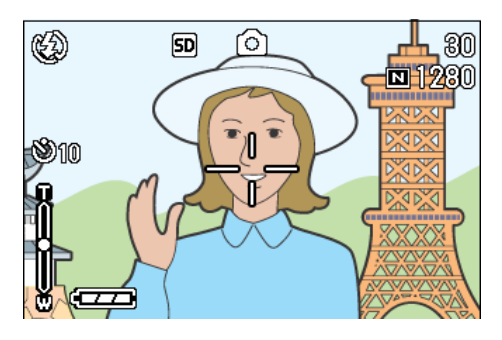

Le symbole du retardateur s'affiche momentanément en grand au centre de l'écran LCD, puis s'affiche en haut à gauche.

Le nombre "10" figurant à droite du symbole indique le nombre de secondes programmées. Dans ce cas, si vous appuyez sur le déclencheur, l'appareil photo se déclenchera au bout des 10 secondes programmées.

# *3.* **Appuyez sur le déclencheur.**

Le flash commence à clignoter et le retardateur est activé. Au bout de 10 secondes l'appareil photo se déclenche. Environ 2 secondes avant que l'appareil photo ne se déclenche, un bip sonore est émis.

Le mode retardateur est désactivé dès que la photo a été prise.

## Mémo

- A chaque fois que vous appuyez sur la touche  $\mathcal{O}(reta$ retardateur), vous sélectionnez une programmation différente: 10 sec, 2 sec, position Off et à nouveau, 10 sec, 2 sec, etc.
- La programmation du retardateur est annulée à chaque mise hors tension de l'appareil photo.
- $\cdot$  La touche  $\mathcal O$  (Retardateur) permet d'effacer l'affichage de l'écran à cristaux liquides et de recharger ainsi le flash.
- Lorsque le délai du retardateur est fixé à 2 secondes, le flash ne s'active pas.

# Prise de vue en mode Priorité à l'ouverture/ Exposition manuelle

Lorsque le sélecteur de mode est placé en position Priorité à l'ouverture, vous pouvez fixer vous-même l'ouverture de l'objectif (exposition) et la vitesse de l'obturateur pour la prise de vue.

Le mode A/M vos donne accès à la fois au mode Priorité à l'ouverture et au mode Exposition manuelle.

Si vous vous contentez de régler l'ouverture, la vitesse est calculée automatiquement en fonction de l'ouverture et de la luminosité (mode Priorité à l'ouverture).

Si vous réglez aussi la vitesse, vous prenez vos photos en réglant les deux paramètres librement (mode Exposition manuelle).

Les valeurs d'ouverture possibles sont Maximum, Demi-ouvert et Minimum.

Les valeurs de vitesse possibles sont 1/2000, 1/1000, 1/500, 1/250, 1/125, 1/30, 1/15, 1/ 8, 1/4, 1/2, 1, 2, 4, 8, 15 et 30 secondes.

En réduisant l'ouverture (le nombre f), vous réduisez le champ, c'est-à-dire que le fond de l'image est moins net et que le sujet est mis en valeur par sa netteté. En augmentant, l'ouverture, vous augmentez le champ, c'està-dire que le premier plan et l'arrière-plan sont tous deux nets. En augmentant la vitesse, vous pouvez saisir un sujet en déplacement comme s'il était momentanément fixe. En réduisant la vitesse, vous pouvez photographier la trace du mouvement d'un sujet en déplacement.

La molette Haut/Bas est pratique pour effectuer le réglage en mode Priorité à l'ouverture.

#### Mémo

- La valeur réelle de l'ouverture dépend de la position du zoom.
- Le diaphragme est mis en position au moment où le déclencheur est enfoncé à fond.

### **Prise de vue avec réglage d'ouverture (Mode Priorité à l'ouverture)**

Pour prendre une photo avec une ouverture donnée, procédez comme suit.

#### **Utilisation de la molette Haut/Bas**

#### *1.* **Positionnez le sélecteur de mode sur A/M (Priorité à l'ouverture/Exposition manuelle).**

Le nombre f et la vitesse en vigueur (AUTO) s'affichent en bas de l'écran.

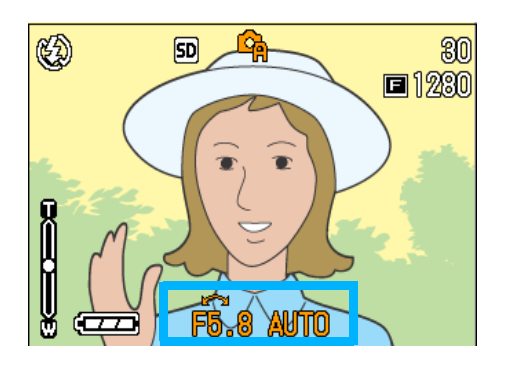

*2.* **Tournez la molette Haut/Bas pour modifier le nombre f (l'ouverture).**

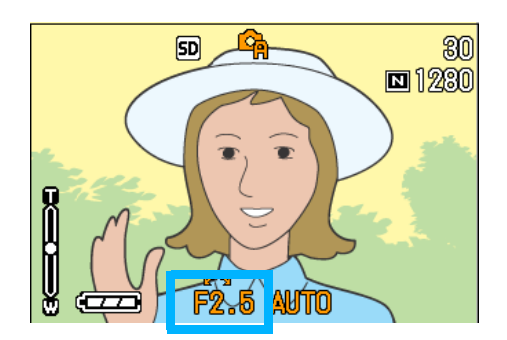

## *3.* **Enfoncez le déclencheur à micourse.**

La vitesse adéquate est calculée et s'affiche en bas de l'écran.

#### *4.* **Appuyez à fond sur le déclencheur sans faire de mouvement brusque.**

Vous pouvez aussi prendre la photo sans arrêter le déclencheur à mi-course. (P.39)

3

#### **Utilisation du menu de prise de vue**

#### *1.* **Positionnez le sélecteur de mode sur A/M (Priorité à l'ouverture/ Exposition manuelle).**

Le nombre f et la vitesse en vigueur (AUTO) s'affichent en bas de l'écran.

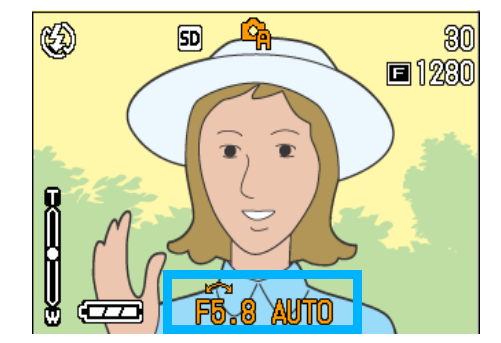

- *2.* **Appuyez sur la touche** M**.** Le menu de Prise de vue apparaît.
- *3.* **Appuyez le cas échéant sur les touches**  $\blacklozenge$  **pour choisir l'écran voulu du menu.**
- *4.* **Sélectionnez [Réglage ouverture] puis appuyez sur la touche OK ou**  $\blacktriangleright$ **.**

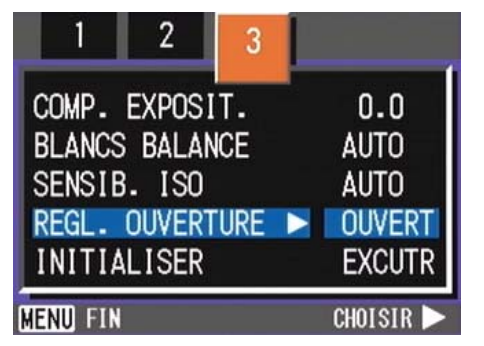

**5.** Appuyez sur les touches **△▼** pour **sélectionner l'ouverture voulue.**

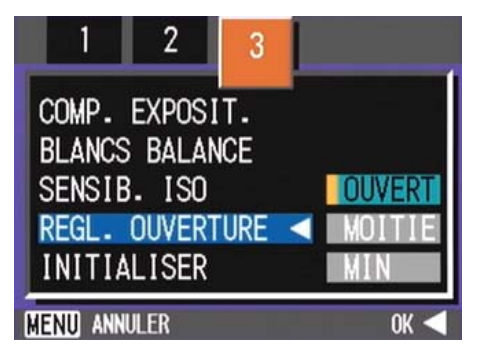

- **6.** Appuyez sur la touche OK ou  $\blacktriangleleft$ . Le réglage de l'ouverture est terminé.
- *7.* **Si vous avez appuyé sur la touche** #**, appuyez aussi sur la touche** MENU.

#### *8.* **Enfoncez le déclencheur à micourse.**

La vitesse adéquate est calculée et s'affiche en bas de l'écran.

#### *9.* **Appuyez à fond sur le déclencheur sans faire de mouvement brusque.**

Vous pouvez aussi prendre la photo sans arrêter le déclencheur à mi-course. (P.39)

#### **Prise de vue avec réglage de vitesse (Mode Exposition manuelle)**

Pour prendre une photo avec une vitesse donnée, procédez comme suit.

**Utilisation de la molette Haut/Bas**

#### *1.* **Positionnez le sélecteur de mode sur A/M (Priorité à l'ouverture/ Exposition manuelle).**

Le nombre f et la vitesse en vigueur (AUTO) s'affichent en bas de l'écran.

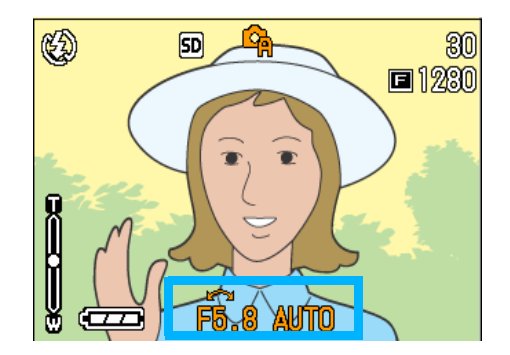

*2.* **Tournez la molette Haut/Bas pour modifier le cas échéant le nombre f.**

Tout en appuyant sur **A**, tournez la molette Haut/Bas pour sélectionner la vitesse d'obturateur voulue.

*3.* **Le symbole situé en haut de l'écran passe de (Priorité à l'ouverture) à (Exposition manuelle).**

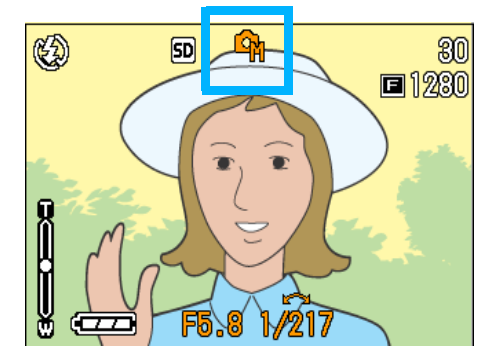

### **4.** Relâchez la touche ▲.

### *5.* **Enfoncez le déclencheur à micourse.**

L'écran LCD vous présente un indicateur de niveau d'exposition.

<u> – டிப்</u>

Cet indicateur est gradué de -2EV à +2EV. Si le niveau d'exposition actuel est réglé hors de cette plage, l'indicateur s'affiche en orange.

Tant que le réglage que vous effectuez est compris dans cette plage, l'écran LCD affiche le changement.

#### *6.* **Appuyez à fond sur le déclencheur sans faire de mouvement brusque.**

Vous pouvez aussi prendre la photo sans arrêter le déclencheur à mi-course. (P.39)

**Utilisation du menu de prise de vue**

#### *1.* **Positionnez le sélecteur de mode sur A/M (Priorité à l'ouverture/ Exposition manuelle).**

Le nombre f et la vitesse en vigueur (AUTO) s'affichent en bas de l'écran.

**2.** Appuyez sur la touche MENU.

Le menu de Prise de vue apparaît.

- *3.* **Appuyez le cas échéant sur les touches <>>
<b>4** pour choisir l'écran **voulu du menu.**
- *4.* **Sélectionnez [Exposit. manuelle] puis appuyez sur la**   $\overrightarrow{b}$  touche  $\overrightarrow{O}$  ou  $\overrightarrow{b}$ .

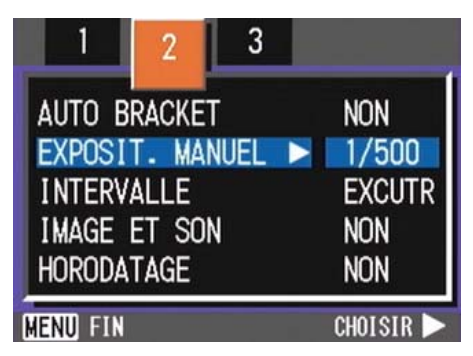

#### **5.** Appuyez sur les touches **△▼ pour sélectionner une vitesse d'obturation.**

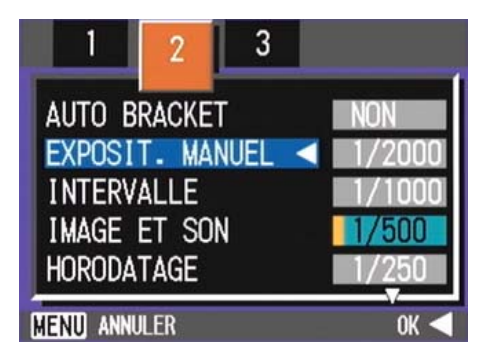

**6.** Appuyez sur la touche OK ou 4.

Le réglage de vitesse est terminé.

- *7.* **Si vous avez appuyé sur la touche** #**, appuyez aussi sur la touche MENU**.
- *8.* **Enfoncez le déclencheur à micourse.**

L'écran LCD vous présente un indicateur de niveau d'exposition.

-- 50

Cet indicateur est gradué de -2EV à +2EV. Si le niveau d'exposition actuel est réglé hors de cette plage, l'indicateur s'affiche en orange.

Tant que le réglage que vous effectuez est compris dans cette plage, l'écran LCD affiche le changement.

#### *9.* **Appuyez à fond sur le déclencheur sans faire de mouvement brusque.**

# **Attention**

Si la vitesse est fixée à une seconde ou plus, l'enregistrement des photos prend plus de temps car la fonction de suppression des parasites à l'image est alors activée.

# Prendre une photo avec du son (image avec son)

Vous pouvez prendre une photo avec mémo vocal. L'enregistrement de la voix démarre automatiquement après l'enregistrement de la photo et peut durer au moins huit secondes. Cette fonction est utile pour commenter l'état ou le contenu de la photo. Même pour les photos prises en mode Scène, vous pouvez enregistrer un mémo vocal en affichant et en sélectionnant le menu Prise de vue.

Pour prendre une photo avec du son, suivez la procédure suivante:

*1.* **Positionnez le sélecteur de mode sur** 5 **(Mode Prise de vue) ou A/M (Priorité à l'ouverture/Exposition manuelle).**

Ou bien positionnez le sélecteur de mode sur **SCENE** (Mode Scène) puis sélectionnez une scène pour que l'appareil soit prêt à opérer.

*2.* **Appuyez sur la touche** M**.**

Le menu de prise de vue s'affiche.

- *3.* **Lorsque cela est nécessaire, appuyez sur la touche**  $\blacklozenge$  **pour sélectionner un autre écran.**
- *4.* **Sélectionnez [IMAGE SON] et appuyez sur la touche OK ou**  $\blacktriangleright$ **.**

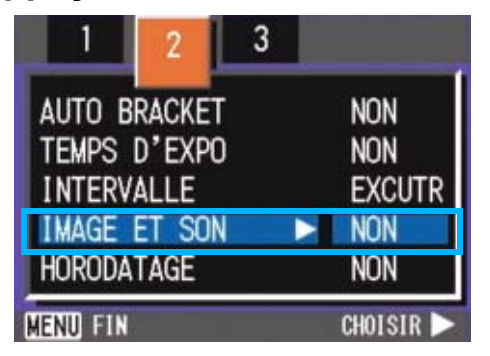

**5.** Appuyez sur les touches  $\triangle \blacktriangledown$ **pour sélectionner [OUI].**

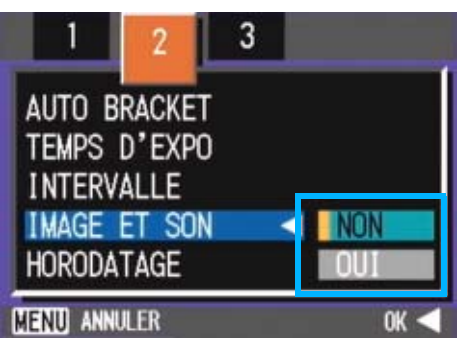

## **6.** Appuyez sur la touche OK ou 4.

Le paramétrage de la photo avec son est terminé.

#### **7.** Si vous avez appuyé sur la touche <, **appuyez aussi sur la touche** M**.**

Le menu Prise de vue disparaît et le pointeur en croix (marque de prise de vue) apparaît.

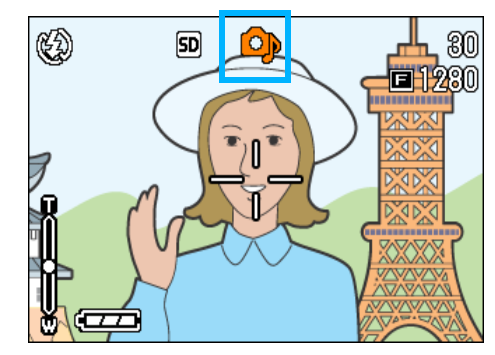

### *8.* **Appuyez sur le déclencheur pour prendre la photo.**

Après la prise de vue, la marque de son affiché à l'écran commence à clignoter pour indiquer l'état de l'enregistrement.

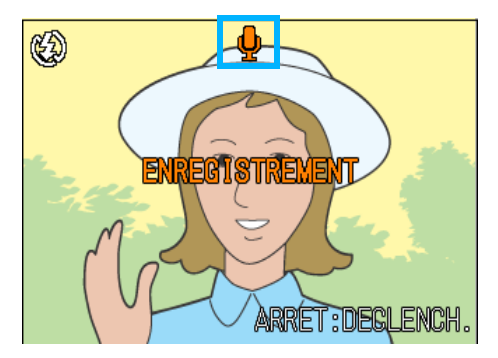

### *9.* **Appuyez sur le déclencheur pour stopper l'enregistrement.**

## Mémo

- Par défaut, cette fonction est désactivée.
- Lorsque le mode Prise de vue est placé sur Multi-Shot (sauf S Multi-Shot et M Multi-Shot), la fonction d'enregistrement du son n'est pas disponible.
- Lorsque des photos sont prises avec du son, vous ne pouvez pas utiliser l'Auto Bracket ou la balance des blancs.

#### **Index**

Pour lire le son enregistré avec une photo, consultez la P.88.

# Utilisation de la touche ADJ. (Ajustements)

La touche ADJ donne accès en raccourci aux réglages de correction d'exposition, de balance des blancs et de sensibilité ISO. Vous pouvez également lui ajouter un raccourci vers une fonction de votre choix. Si vous vous servez souvent d'une fonction, vous y aurez ainsi accès plus rapidement.

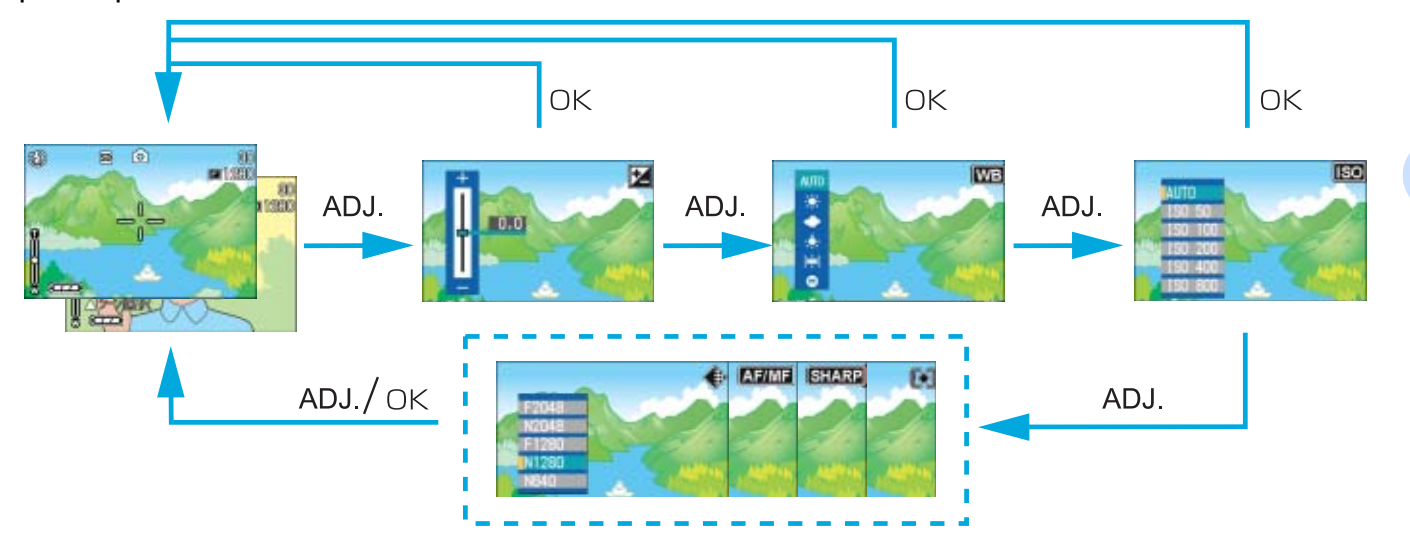

3

Passez par l'écran de configuration (SETUP) pour associer une fonction utilisateur à la touche ADJ (P.114).

## **Réglages à l'aide de la touche ADJ.**

Les réglages qui peuvent être effectués plus rapidement grâce à la touche ADJ. diffèrent en mode SCENE et en mode Séquence vidéo.

#### **Réglages disponibles selon le mode**

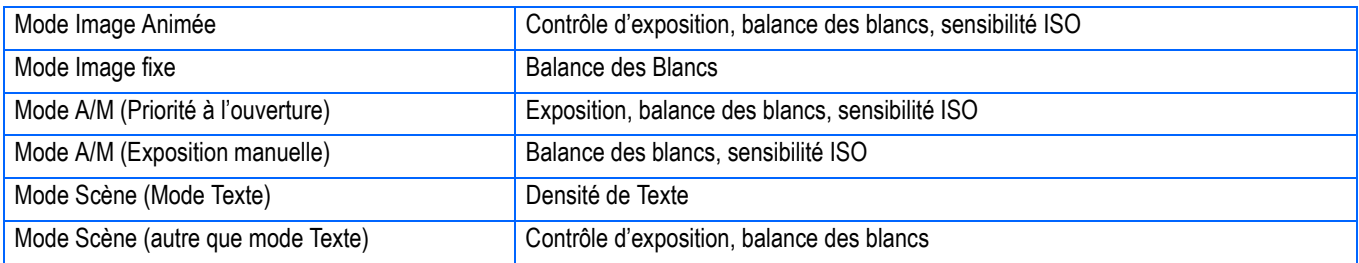

#### Mémo

- Une fois les réglages du contrôle de l'exposition, de la balance des blancs ou de la sensibilité ISO effectués dans l'écran de réglage correspondant, appuyez sur la touche ADJ. ou sur la touche OK pour régler la valeur et passer à l'écran suivant.
- Une fois que vous avez spécifié une valeur, vous pouvez commencer la prise de vues en appuyant sur le déclencheur, sans appuyer sur la touche OK ou la touche ADJ. pour repasser à l'écran Prises de vues. Dans ce cas, l'écran de réglages réapparaît après la prise de vues.
- Vous pouvez également régler le contrôle de l'exposition, la balance des blancs, la sensibilité ISO et la densité de texte en vous servant du menu Prise de vues.
- EN mode Macrophotographie, la fonction de décalage de cible AF (mise au point sur un sujet décentré sans bouger l'appareil) est disponible via la touche ADJ.

#### **Index**

- Pour savoir comment affecter une fonction à la touche ADJ., voir P.114.
- Pour plus de précisions sur la fonction de décalage de cible AF, voir P.48.

# Modification de l'exposition (CORRECTION. de L'EXPOSITION)

Ce réglage d'exposition vous permet de réaliser une prise de vue de telle sorte que l'ensemble de l'image fixe soit plus foncée ou plus claire.

Normalement, si votre sujet est bien centré, la correction du contre-jour est automatiquement activée, ce qui vous permet de prendre votre photo en bénéficiant de l'exposition optimale. Toutefois, dans les cas suivants, ou lorsque vous souhaitez modifier l'exposition volontairement, vous pouvez modifier le réglage de l'exposition et réaliser votre prise de vue.

Un niveau plus élevé (+) fournira des images plus claires et un niveau moins élevé (-) des images plus sombres.

## **Exemples de correction d'exposition**

#### **En cas de contre-jour**

Lorsque l'arrière-plan est particulièrement lumineux, le sujet sera plus foncé (sousexposition).

#### **Lorsque votre sujet est à dominante blanche**

Lorsque vous photographiez un sujet qui est entièrement blanc, il apparaîtra complètement noir sur la photo, les personnes seront noires et l'objet blanc sera grisâtre.

#### **Lorsque votre sujet est à dominante sombre**

Lorsque vous photographiez un sujet qui est entièrement noir, il apparaîtra complètement blanc (surexposition) sur la photo, les personnes seront délavées et les objets noirs seront grisâtres. Il en va de même lorsque vous prenez des photos de personnes éclairées à la lumière d'un spot.

Vous pouvez modifier la compensation de l'exposition en utilisant la touche ADJ. ou en utilisant le menu Prise de vue.

# Mémo

- Par défaut, la correction d'exposition est fixée à 0.0 (pas de correction). La valeur de ce réglage n'est pas affichée lorsqu'il s'agit de cette valeur par défaut.
- Si votre sujet n'est pas centré lors d'une prise de vue à contre-jour, il n'est pas reconnu par votre appareil photo. Dans ce cas, modifiez le réglage de compensation de l'exposition.

# **Utilisation de la touche ADJ. (Exposition)**

Pour modifier le réglage de la compensation de l'exposition à l'aide du bouton ADJ., suivez la procédure ci-dessous.

#### *1.* **Positionnez le sélecteur de mode sur** 5 **(Mode Prise de vue) ou A/M (Priorité à l'ouverture/Exposition manuelle).**

Si vous avez dfini vous-mme la vitesse d'obturation en mode Exposition manuelle (A/M), la correction d'exposition n'opre pas.

# *2.* **Appuyez sur la touche ADJ.**

La barre de correction de l'exposition s'affiche.

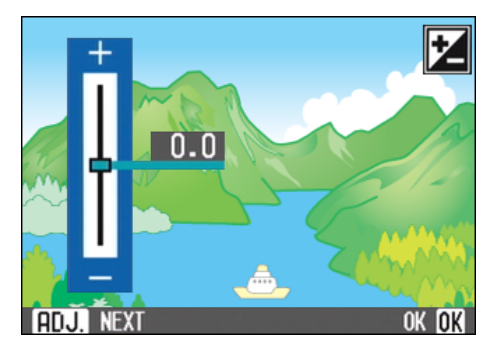

## **3.** Appuyez sur la touche **△▼** et **indiquez une valeur.**

Si vous diminuez la valeur - (moins), la photo deviendra plus foncée. En allant vers le côté + (plus), l'exposition devient plus claire. Vous pouvez également appuyer sur le bouton de l'obturateur.

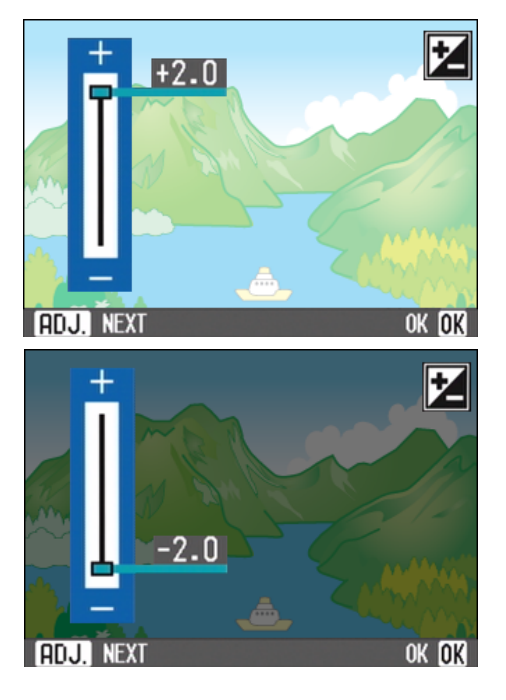

3

# *4.* **Appuyez sur la touche** O**.**

Les réglages de la compensation de l'exposition sont terminés et la valeur du réglage apparaît dans partie droite de l'écran. A partir de cet instant, ce réglage sera utilisé pour toutes vos photos, jusqu'à ce que vous le modifiez à nouveau.

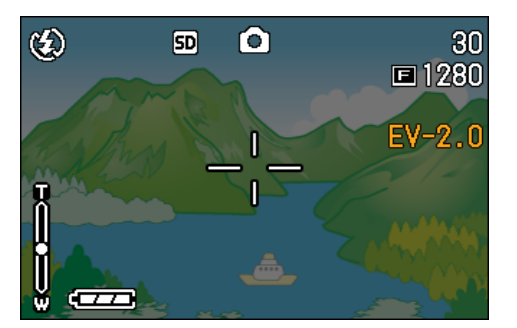

#### **Utilisation du menu prise de vue (Exposition)**

Pour modifier le réglage de la densité de texte à l'aide du menu Prise de vue, suivez la procédure ci-dessous.

*1.* **Positionnez le sélecteur de mode sur** 5 **(Mode Prise de vue) ou A/M (Priorité à l'ouverture/Exposition manuelle).**

Ou bien positionnez le sélecteur de mode sur **SCENE** (Mode Scène) puis sélectionnez une scène pour que l'appareil soit prêt à opérer.

*2.* **Appuyez sur la touche** M**.**

Le menu de prise de vue s'affiche.

*3.* **Sélectionnez [COMP. EXPOSIT.] et appuyez sur la touche** O

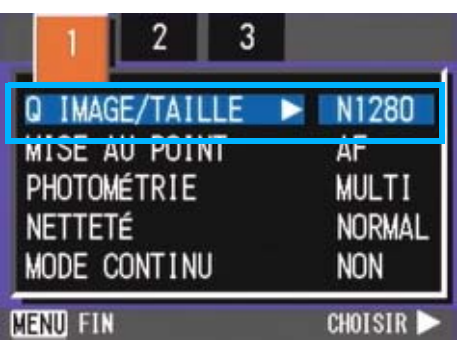

La barre de correction de l'exposition s'affiche.

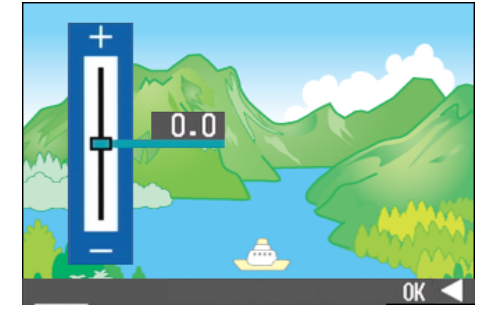

#### **4.** Appuyez sur la touche **△▼** et **indiquez une valeur.**

Si vous diminuez la valeur - (moins), la photo deviendra plus foncée. Si vous augmentez la valeur + (plus), vous l'éclaircirez.

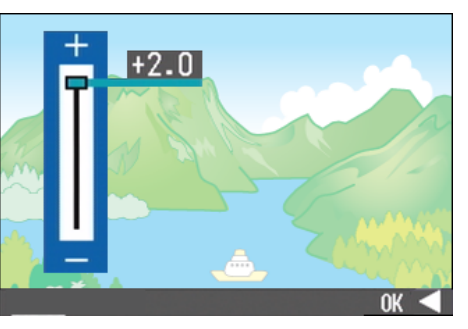

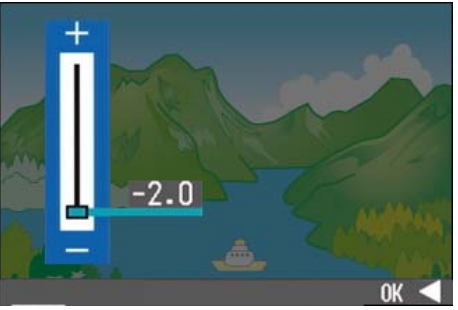

# **5.** Appuyez sur la touche OK ou  $\blacktriangleleft$ .

Le paramétrage de la correction de l'exposition est terminé.

#### *6.* **Si vous avez appuyé sur la touche** #**, appuyez aussi sur la touche MENU.**

Le menu de prise de vue se ferme et la valeur programmée s'affiche dans la partie droite de l'écran.

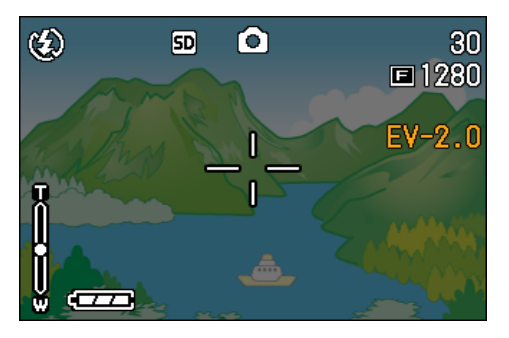

A partir de cet instant, ce réglage sera utilisé pour toutes vos photos, jusqu'à ce que vous le modifiez à nouveau.

# Utilisation de la lumière naturelle et artificielle (BALANCE DES BLANCS)

Avec un appareil photo normal, qui est sensible à l'éclairage entourant un sujet, il se peut qu'un sujet blanc n'apparaisse pas blanc.

Les appareils photos numériques sont équipés d'une fonction appelée la balance des blancs, qui effectue automatiquement un réglage afin que les sujets blancs apparaissent effectivement blancs. Lorsque vous achetez l'appareil photo, la balance des blancs est réglée sur "Auto"; normalement, il est inutile de modifier la configuration. Toutefois, si l'appareil photo éprouve des difficultés à procéder au réglage, nous vous invitons à modifier le paramétrage initial.

#### **Types de Modes qui vous sont proposés**

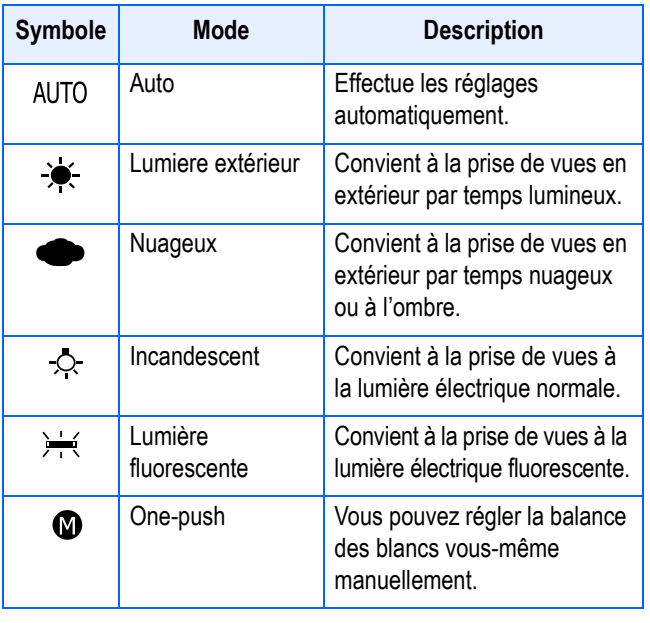

Mémo

Il se peut que, pour les sujets suivants, l'appareil photo éprouve des difficultés à procéder au réglage automatique de la balance des blancs.

- Sujets de couleur unie.
- Sujets exposés à plusieurs sources de lumière.

Vous pouvez modifier le réglage de la balance des blancs en utilisant le bouton ADJ. ou en utilisant le menu Prise de vue.

# **Utilisation de la touche ADJ. (Balance des Blancs)**

Pour modifier le réglage de la balance des blancs à l'aide du bouton ADJ., suivez la procédure ci-dessous.

*1.* **Positionnez le sélecteur de mode sur** 5 **(Mode Prise de vue) ou A/M (Priorité à l'ouverture/Exposition manuelle).**

## *2.* **Appuyez sur la touche ADJ.**

Le menu de la Balance des blancs apparaît.

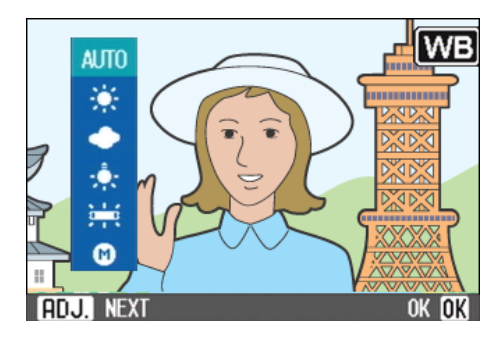

## Si vous sélectionnez AUTO/ $\frac{1}{2}$ / $\frac{1}{2}$ / $\frac{1}{2}$ / $\frac{1}{2}$ / 景

## **3.** Appuyez sur la touche ▲▼ et **sélectionnez un mode.**

Vous pouvez également appuyer sur le bouton de l'obturateur.

## *4.* **Appuyez sur la touche** O**.**

Les réglages de la balance des blancs sont terminés et le symbôle apparaît dans la partie supérieure gauche de l'écran.

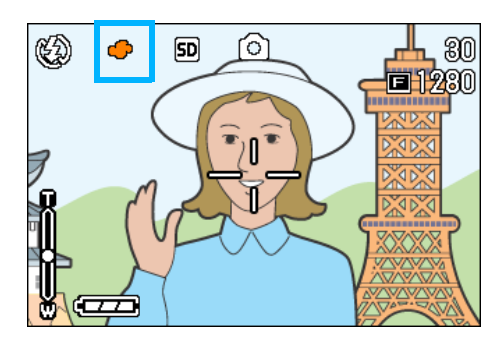

A partir de cet instant, ce réglage sera utilisé pour toutes vos photos, jusqu'à ce que vous le modifiez à nouveau.

#### **Si vous sélectionnez (One Push)**

**3.** Appuyez sur **△▼** et **sélectionne (One Push).**

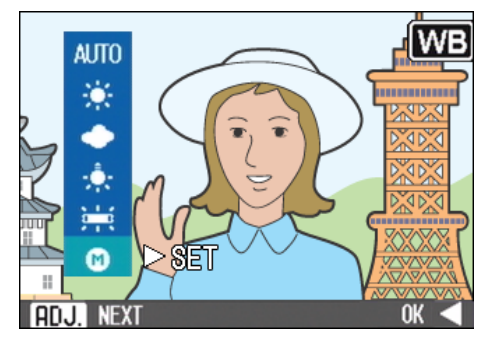

*4.* **Visez, avec votre appareil photo, une feuille de papier ou quelque chose de blanc dans les mêmes conditions d'éclairage que celles de la prise de vue.**

#### **5.** Appuyez sur la touche ▶.

La balance des blancs est réglée. Si le résultat ne correspond pas à vos attentes, répétez les étapes 4 et 5; vous pourrez ainsi modifier les réglages autant de fois que vous le souhaitez.

#### *6.* **Appuyez sur la touche** O**.**

Les réglages de la balance des blancs sont terminés et le symbôle apparaît dans la partie supérieure gauche de l'écran.

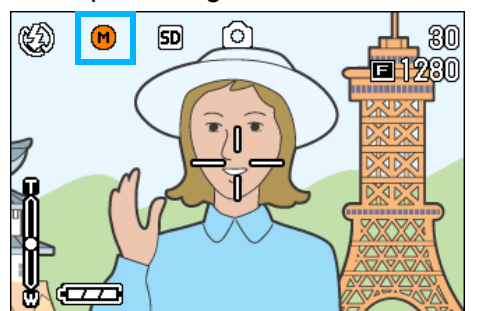

A partir de cet instant, ce réglage sera utilisé pour toutes vos photos, jusqu'à ce que vous le modifiez à nouveau.

# Mémo

En mode Auto, il est possible que le réglage de la balance des blancs ne soit pas correct lorsque le sujet est très sombre. Dans ce cas, rajoutez un objet blanc dans le sujet.

#### **Attention**

Pour la prise de vue avec flash dans un mode autre que auto, il est possible que le réglage de la balance des blancs ne soit pas correct.

## **Utilisation du menu prise de vue (Balance des Blancs)**

Pour modifier le réglage de la balance des blancs à l'aide du menu prise de vue, suivez la procédure ci-dessous.

*1.* **Positionnez le sélecteur de mode sur** 5 **(Mode Prise de vue), A/M (Priorité à l'ouverture/ Exposition manuelle) ou 亡 (Mode Film).**

Ou bien positionnez le sélecteur de mode sur **SCENE** (Mode Scène) puis sélectionnez une scène pour que l'appareil soit prêt à opérer.

#### *2.* **Appuyez sur la touche** M**.**

Le menu de prise de vue (ou le menu Film) s'affiche.

**3.** Appuyez sur la touche ▼, **sélectionnez [BALANCE DES BLANCS] et appuyez sur la**   $\overrightarrow{h}$  touche  $\overrightarrow{0}$  K ou  $\overrightarrow{b}$ .

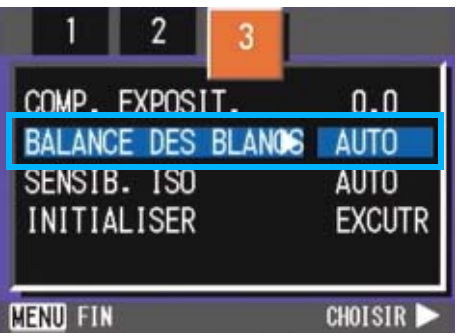

Si vous sélectionnez AUTO/  $\frac{1}{2}$  /  $\frac{1}{2}$  /  $\frac{1}{2}$  / 景

#### **4.** Appuyez sur la touche **△▼** et **sélectionnez un mode.**

Vous pouvez également appuyer sur le bouton de l'obturateur.

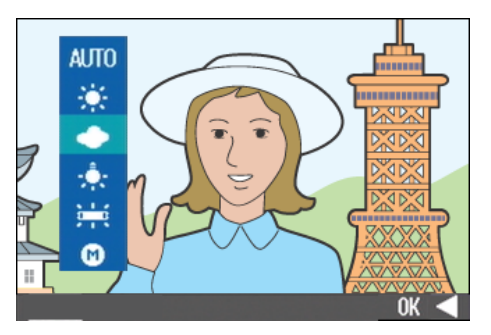

# **5.** Appuyez sur la touche OK ou  $\blacktriangleleft$ .

Le réglage de la balance des blancs est terminé.

#### *6.* **Si vous avez appuyé sur la touche** #**, appuyez aussi sur la touche MFNU.**

Le menu de prise de vue se ferme et la valeur programmée s'affiche dans la partie supérieure gauche de l'écran.

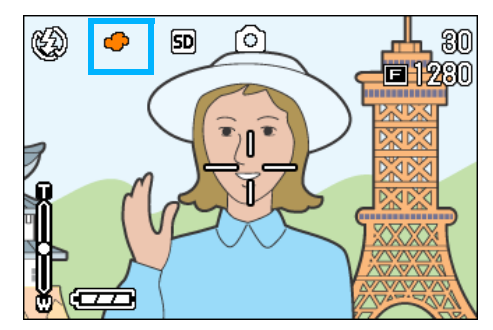

Seulement à l'exception de mode de la scène, A partir de cet instant, ce réglage sera utilisé pour toutes vos photos, jusqu'à ce que vous le modifiez à nouveau.

#### **Si vous sélectionnez (One Push)**

**4.** Appuyez sur **△▼** et **sélectionne (One Push).**

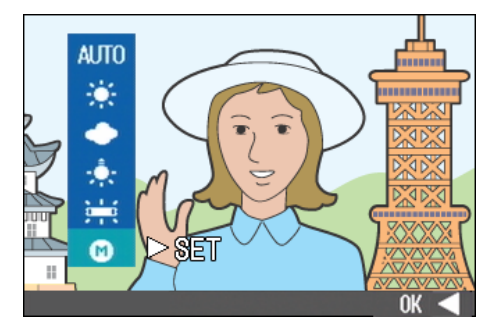

*5.* **Visez, avec votre appareil photo, une feuille de papier ou quelque chose de blanc dans les mêmes conditions d'éclairage que celles de la prise de vue.** 

## **6.** Appuyez sur la touche ▶.

La balance des blancs est réglée. Si le résultat ne correspond pas à vos attentes, répétez les étapes 5 et 6; vous pourrez ainsi modifier les réglages autant de fois que vous le souhaitez.

## **7.** Appuyez sur la touche ○**K** ou ◀.

Le réglage de la balance des blancs est terminé.

#### *8.* **Si vous avez appuyé sur la touche** #**, appuyez aussi sur la touche MFNU.**

Le menu de prise de vue se ferme et la valeur programmée s'affiche dans la partie supérieure gauche de l'écran.

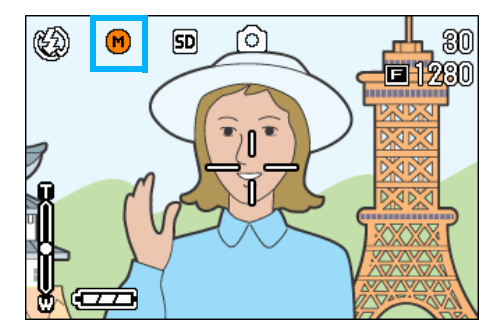

A partir de cet instant, ce réglage sera utilisé pour toutes vos photos, jusqu'à ce que vous le modifiez à nouveau.

# **E** Mémo

En mode Auto, il est possible que le réglage de la balance des blancs ne soit pas correct lorsque le sujet est très sombre. Dans ce cas, rajoutez un objet blanc dans le sujet.

# **Attention**

Pour la prise de vue avec flash dans un mode autre que auto, il est possible que le réglage de la balance des blancs ne soit pas correct.

# Réglage de la Sensibilité (SENSIB. ISO)

La sensibilité ISO indique dans quelle mesure une pellicule est sensible à la lumière. Une valeur ISO plus grande correspond à une sensibilité plus élevée. Un réglage de sensibilité élevé convient à la prise de vues dans un lieu sombre ou de sujets se déplaçant rapidement, et supprime les effets de bougé. Toutefois, l'image est alors moins « piquée » (moins précise).

Un appareil photo numérique est capable de faire varier automatiquement sa sensibilité (AUTO).

En temps normal, utilisez donc l'appareil en mode AUTO

Sept niveaux de sensibilité ISO vous sont proposés (AUTO, ISO64, ISO100, ISO200, ISO400, ISO800 et ISO1600).

En mode AUTO, la sensibilité est ISO160 avec flash ou ISO125 sans flash. La sensibilité ISO peut être réglée en utilisant la touche ADJ. ou en utilisant le mode Prise de vue.

#### Mémo

- Par défaut, le réglage de cette fonction est AUTO.
- Pour la prise de vue dans des endroits sombres sans flash, l'augmentation de la sensibilité permet de rendre un sujet plus lumineux.
- Si vous augmentez la sensibilité ISO, vous pouvez effectuer des prises de vue en conditions d'éclairage faibles, mais le grain de vos photos devient plus apparent. Plus la sensibilité ISO est élevée, plus le grain de vos photos risque de devenir apparent.

## **Utilisation du touche ADJ. (Sensibilité ISO)**

Pour modifier le réglage de la sensibilité ISO à l'aide du touche ADJ., suivez la procédure ci-dessous.

- *1.* **Positionnez le sélecteur de mode sur** 5 **(Mode Prise de vue) ou A/M (Priorité à l'ouverture/Exposition manuelle).**
- *2.* **Appuyez trois fois sur la touche ADJ.**

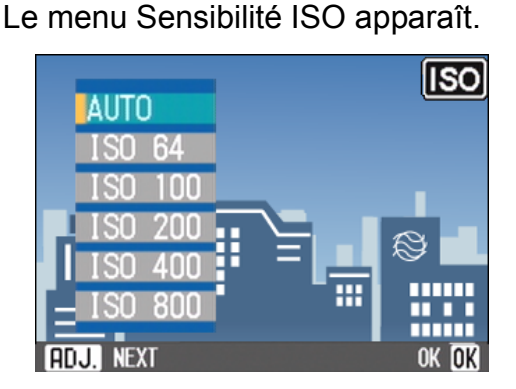

### 3. Appuyez sur les touches  $\triangle \blacktriangledown$ **pour sélectionner le réglage voulu.**

Vous pouvez également appuyer sur le bouton de l'obturateur.

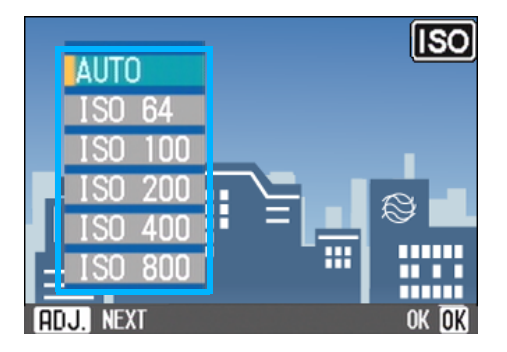

## *4.* **Appuyez sur la touche** O**.**

Les réglages de la sensibilité ISO sont terminés et la valeur du réglage apparaît dans partie droite de l'écran.

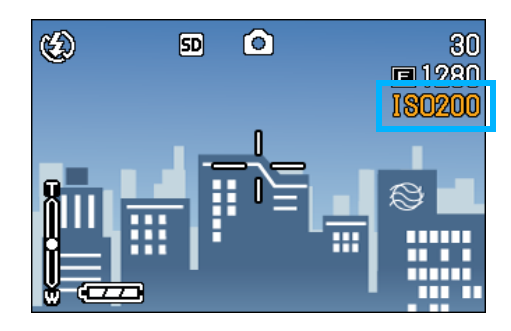

A partir de cet instant, ce réglage sera utilisé pour toutes vos photos, jusqu'à ce que vous le modifiez à nouveau.

### **Utilisation du menu prise de vue (Sensibilité ISO)**

Pour modifier le réglage de la sensibilité ISO à l'aide du menu Prise de vue, suivez la procédure ci-dessous.

- *1.* **Positionnez le sélecteur de mode sur** 5 **(Mode Prise de vue) ou A/M (Priorité à l'ouverture/Exposition manuelle).**
- *2.* **Appuyez sur la touche** M**.**

Le menu de prise de vue s'affiche.

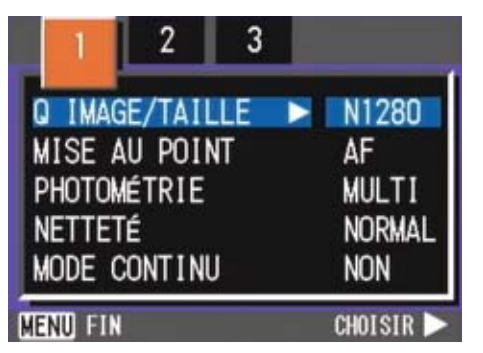

*3.* **Lorsque cela est nécessaire, appuyez sur la touche <>>
<b>** pour **sélectionner un autre écran.**

*4.* **Sélectionnez [SENSIB. ISO] et appuyez sur la touche OK ou**  $\blacktriangleright$ **.** 

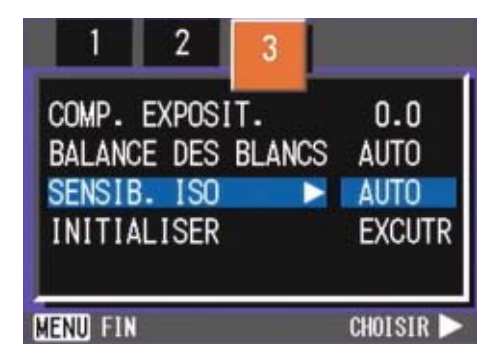

**5.** Appuyez sur les touches **△▼** pour **sélectionner le réglage voulu.**

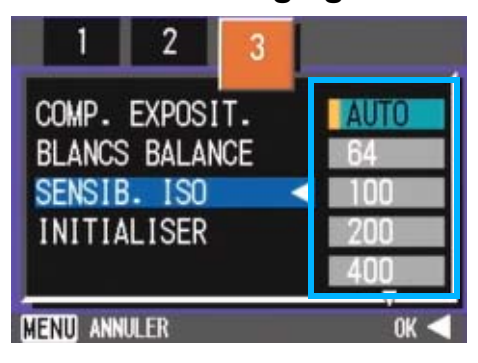

**6.** Appuyez sur la touche OK ou  $\blacktriangleleft$ .

Le réglage de la vitesse ISO est terminé.

*7.* **Si vous avez appuyé sur la touche** #**, appuyez aussi sur la touche** MENU.

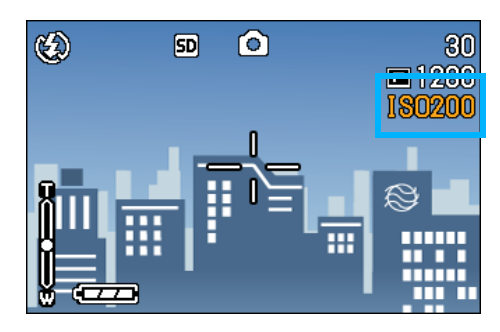

Le menu de prise de vue se ferme et la valeur programmée s'affiche dans la partie droite de l'écran.

A partir de cet instant, ce réglage sera utilisé pour toutes vos photos, jusqu'à ce que vous le modifiez à nouveau.

# Modification du contraste des prises de vues en mode Texte (DENSITÉ CARACTÈRES)

Lorsque vous photographiez des documents, vous pouvez modifier le réglage des contrastes du texte. Les différentes options qui vous sont offertes sont les suivantes: foncé, normal et légèrement grisé.

Vous pouvez modifier le réglage de la densité de texte en utilisant le bouton ADJ. ou en utilisant le menu Prise de vue.

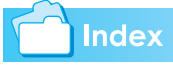

Veuillez vous reporter à la P.41 pour de plus amples informations sur l'enregistrement de documents texte.

Le réglage de densité du texte peut être effectué soit à l'aide de la touche ADJ., soit en passant par le menu Prise de vue.

## **Utilisation du touche ADJ. (Densité de Texte)**

Pour modifier le réglage de la densité de texte à l'aide du touche ADJ., suivez la procédure ci-dessous.

*1.* **Positionnez le sélecteur de mode sur** 4 **(Mode Scène).**

L'écran de sélection de la Scène apparaît.

**2.** Appuyez sur la touche **△▼** pour **sélectionner le mode texte puis**   $\mathbf{S}$ **ur**  $\Omega$ **K**.

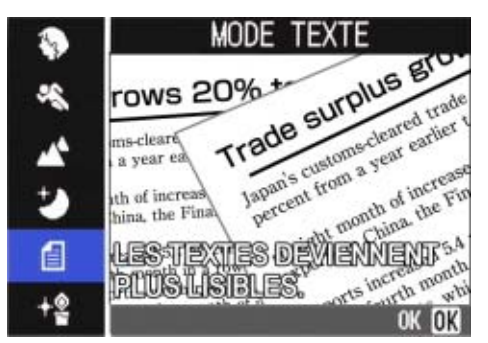

# *3.* **Appuyez sur la touche ADJ.**

Le menu densité texte apparaît.

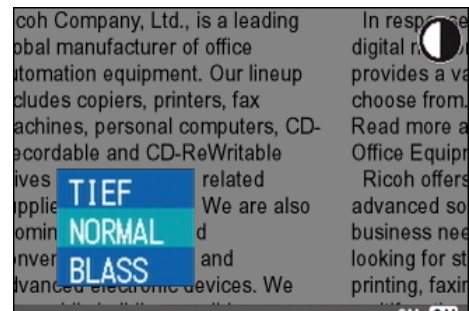

**4.** Appuyez sur la touche **△▼** pour **sélectionner le réglage du contraste souhaité.**

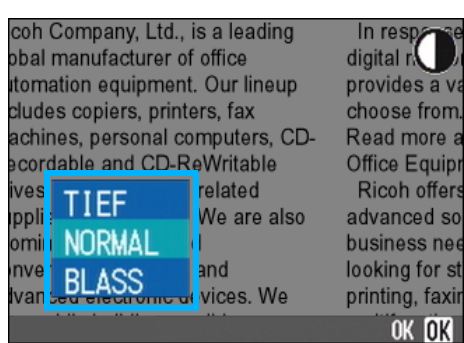

Vous pouvez également appuyer sur le bouton de l'obturateur.

# **5.** Appuyez sur la touche OK.

Les réglages de densité de texte sont terminés.

La valeur du réglage de densité de texte n'apparaît pas à l'écran. A partir de cet instant, ce réglage sera utilisé pour toutes vos photos, jusqu'à ce que vous le modifiez à nouveau.

## **Utilisation du menu prise de vue (Densité de texte)**

Pour modifier le réglage de la densité de texte à l'aide du menu prise de vue, suivez la procédure ci-dessous.

*1.* **Positionnez le sélecteur de mode sur** 4 **(Mode Scène).**

L'écran de sélection de la Scène apparaît.

**2.** Appuyez sur la touche **△▼** pour **sélectionner le mode texte puis sur** O**.**

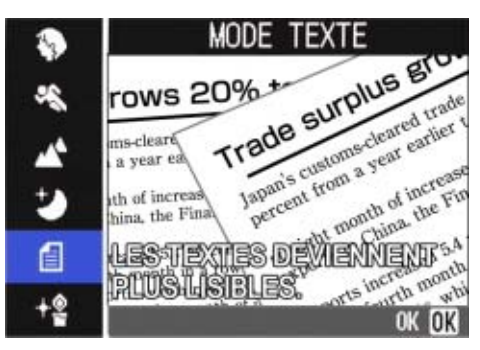

**3.** Appuyez sur la touche MENU.

Le menu de prise de vue s'affiche.

- *4.* **Sélectionnez [DENSITÉ CARACTÉRES] et appuyez sur**   $\overline{a}$  **la touche**  $\overline{O}$ **K** ou  $\overline{O}$ .
- **5.** Appuyez sur la touche **△▼** pour **sélectionner le réglage du contraste souhaité.**

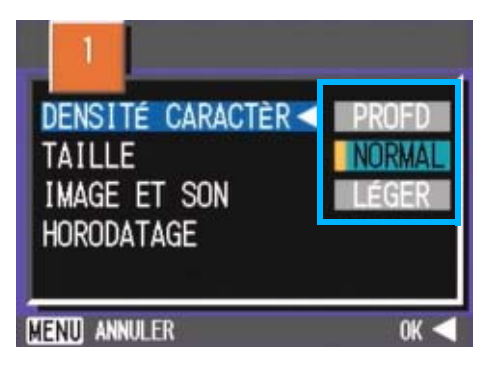

**6.** Appuyez sur la touche OK ou  $\blacktriangleleft$ .

Les réglages de densité de texte sont terminés.

#### *7.* **Si vous avez appuyé sur la touche** #**, appuyez aussi sur la touche MFNU**.

L'écran de prise de vue s'affiche à nouveau.

La valeur du réglage de densité de texte n'apparaît pas à l'écran.

A partir de cet instant, ce réglage sera utilisé pour toutes vos photos, jusqu'à ce que vous le modifiez à nouveau.

# Prises de vue consécutives avec une balance des blancs différent (BALANCE DES BLANCS)

Trois images sont enregistrées automatiquement – une image rougeâtre, une image bleuâtre et une image enregistrée avec la balance des blancs actuelle.

La première image est rougeâtre, la deuxième correspond au paramètre actuel et la troisième est bleuâtre.

C'est notamment utile lorsque la bonne balance des blancs ne peut pas être appréciée.

# Mémo

- Par défaut, cette fonction est désactivée.
- Cette fonction n'est pas disponible en mode Multi-Shot (P.43) et Auto Bracket (Série d'expositions) (P.77).
- Le flash est interdit.
- Le Temps d'exposition (P.78) est réglé à NON.

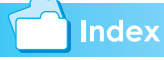

Pour changer la balance des blancs, consultez la P.62.

Pour utiliser la balance des blancs, suivez la procédure suivante:

- *1.* **Positionnez le sélecteur de mode sur** 5 **(Mode Prise de vue) ou A/ M (Priorité à l'ouverture/ Exposition manuelle).**
- *2.* **Appuyez sur la touche** M**.**

Le menu de prise de vue s'affiche.

- *3.* **Lorsque cela est nécessaire, appuyez sur la touche <a>**  $\blacktriangleright$  **pour sélectionner un autre écran.**
- *4.* **Sélectionnez [AUTO BRACKET] et appuyez sur la touche OK ou**  $\blacktriangleright$  .

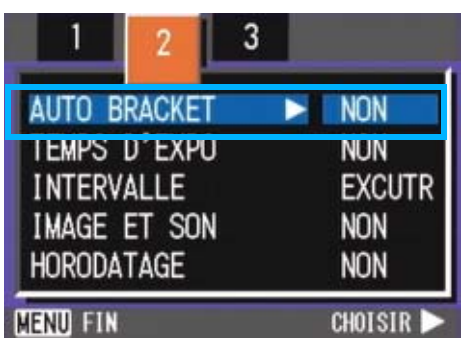

**5.** Appuyez sur les touches **△**▼ **pour sélectionner [WB-BKT].**

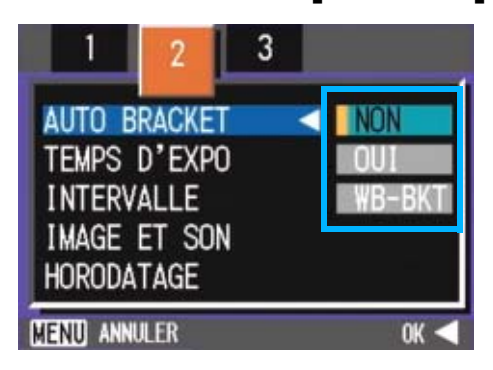

# 3

# **6.** Appuyez sur la touche OK ou  $\blacktriangleleft$ .

Le paramétrage de la balance des blancs est terminé.

### *7.* **Si vous avez appuyé sur la touche** #**, appuyez aussi sur la touche MENU.**

Le menu Prise de vue disparaît et l'écran affiche les valeurs sélectionnées.

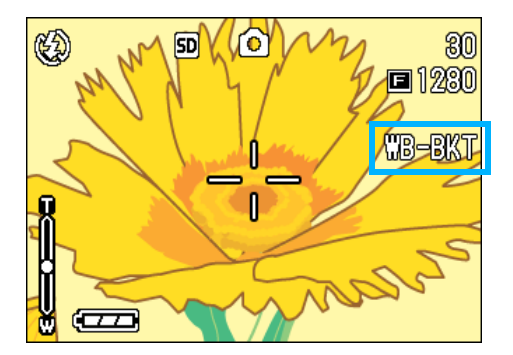

## *8.* **Appuyez sur le déclencheur.**

Trois images (rougeâtre, bleuâtre et image égale à la balance des blancs actuelle) sont automatiquement enregistrées.

Les trois images affichées sur l'écran LCD juste après la prise de vue sont rougeâtre, égale au réglage actuel et bleuâtre en partant de la gauche.

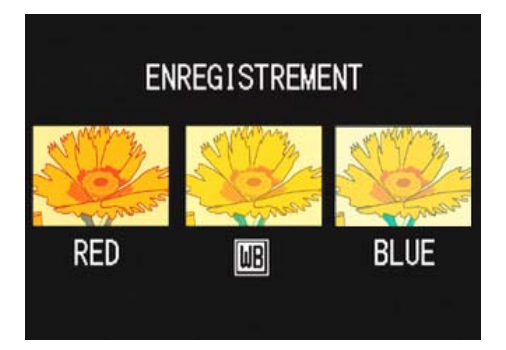

Ce cadre sera utilisé pour tirer jusqu'à ce que vous tourniez l'hors-tension.

# Choix du mode Qualité de l'image/Format de l'image (Qualité/Format de l'image)

Le format des fichiers d'images fixes et animées enregistrés dépend de la qualité de l'image et des réglages du format.

#### **Le mode Qualité de l'image**

Lorsque des images fixes et animées sont enregistrées sous la forme de fichiers image, les données images sont sauvegardées dans un fichier compressé.

Le mode de qualité de l'image indique le taux de compression à utiliser.

Le mode Qualité de l'image propose trois types de résolutions: N (Normal), F (Fine) et NC (Non compressé).

#### **Mode normal**

Le taux de compression est élevé, ce qui permet d'obtenir des fichiers moins lourds. Il s'agit du mode normalement utilisé pour la prise de vues.

#### **Mode fin**

Le taux de compression étant faible, les fichiers sont plus lourds, mais la qualité de l'image est supérieure à celle obtenue en mode Normal.

#### **Mode NC**

Dans ce mode, les images sont enregistrées au format TIFF sans compression. Les images sont plus claires qu'en mode F2592 ou N2592. Mais la taille de chaque image est plus grande et la durée de l'enregistrement de l'image après la prise de vue est plus longue.

#### **Le format des images**

Le format des images correspond à l'importance de ces images. Par conséquent, une image réduite est mieux adaptée à un envoi par courrier électronique, à une insertion sur des pages d'accueil, etc. Si vous souhaitez éditer des photos et que vous choisissez un format plus important, vous obtiendrez une excellente qualité d'impression.

#### Mémo

- La qualité des images animées ne peut être réglée.
- Les paramètres relatifs au format des images fixes et des images animées diffèrent.

#### **Glossaire**

#### **Fichiers image**

Les fichiers d'images fixes, animées, etc. sont appelés fichiers image.

#### **Modification du mode Qualité de l'image/ Format de l'image d'une image fixe**

#### **Présentation générale des modes Qualité de l'image / Format de l'image**

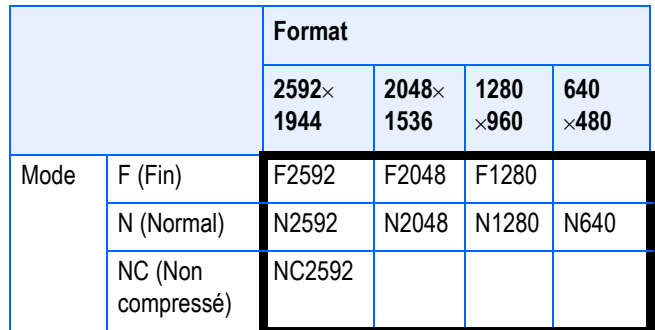

Le cadre plus foncé comprend les spécifications apparaissant à l'écran.

Mémo

- Le mode fin n'est pas disponible à la définition 640 x 480.
- Le réglage par défaut de qualité et de définition est N1280.

## **Index**

Pour plus de précisions, consultez le paragraphe "Capacité des cartes mémoire SD" (P.162).

Pour modifier le mode Qualité de l'image/ Format de l'image, veuillez suivre la procédure suivante.

#### *1.* **Positionnez le sélecteur de mode sur** 5 **(Mode Prise de vue) ou A/M (Priorité à l'ouverture/Exposition manuelle).**

Ou bien positionnez le sélecteur de mode sur **SCENE** (Mode Scène) puis sélectionnez une scène pour que l'appareil soit prêt à opérer.

## **2.** Appuyez sur la touche MENU.

Le menu de prise de vue s'affiche.

### *3.***Sélectionnez [Q IMAGE/TAILLE] et appuyez sur la touche OK ou**  $\blacktriangleright$ **.**

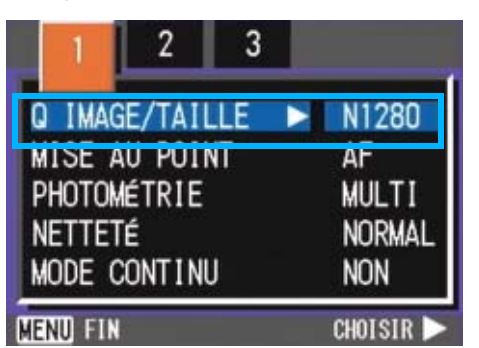

#### **4.** Appuyez sur les touches  $\triangle \blacktriangledown$ **pour sélectionner une qualité/un format d'image.**

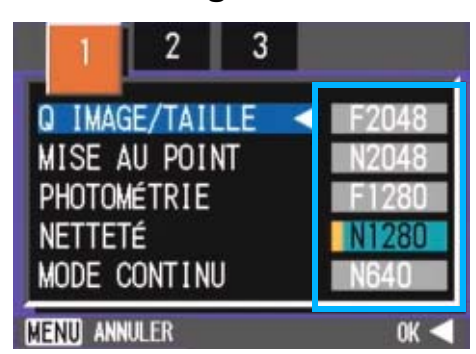

## **5.** Appuyez sur la touche OK ou  $\blacktriangleleft$ .

Le réglage de la Qualité/du Format de l'image est terminé.

#### *6.* **Si vous avez appuyé sur la touche** #**, appuyez aussi sur la touche** MFNU.

Le menu de prise de vue se ferme et la valeur programmée s'affiche dans la partie supérieure droite de l'écran.

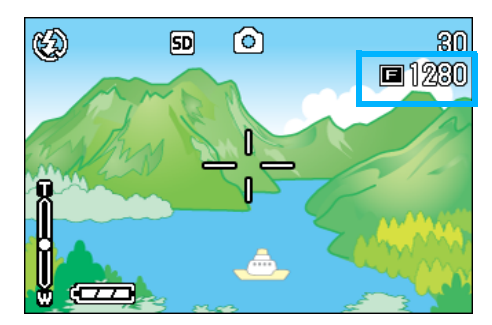

A partir de cet instant, ce réglage sera utilisé pour toutes vos photos, jusqu'à ce que vous le modifiez à nouveau.

# **Changement de la taille de l'image pour les photos prises en mode TEXTE**

En mode TEXTE, vous ne pouvez pas changer le mode Qualité d'image. La taille de l'image peut Ítre réglée sur 2048  $\times$  1536 et de 25608  $\times$  1920.

### Mémo

Par défaut, la définition est de 2048 x 1536.

#### *1.* **Placez le sélecteur de mode sur**  4**.**

L'écran de sélection de la Scène apparaît.

#### 2. Appuyez sur les touches  $\triangle \blacktriangledown$ **pour sélectionner le mode TEXTE.**

Le menu de prise de vue s'affiche.

#### *3.* **Appuyez sur la touche** O**.**

L'écran passe sur Prise de vue en mode SCENE avec la marque du mode TEXTE située dans la partie supérieure de l'écran.

### *4.* **Appuyez sur la touche** M**.**

Le menu de prise de vue s'affiche.

#### *5.* **Sélectionnez la [TAILLE] et appuyez sur la touche OK ou**  $\blacktriangleright$ **.**

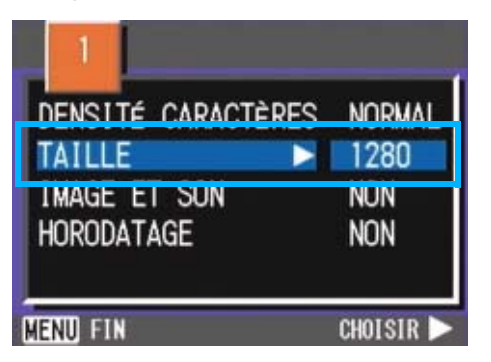

**6.** Appuyez sur les touches  $\triangle \blacktriangledown$ **pour sélectionner une taille.**

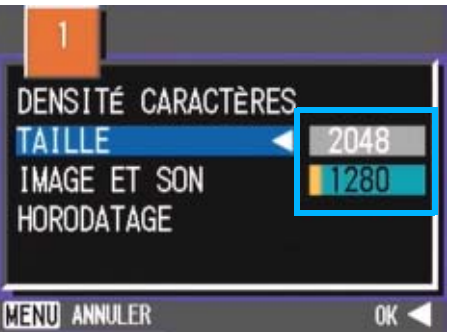

## **7.** Appuyez sur la touche OK ou 4.

Le paramétrage de la taille de l'image est terminé.

*8.* **Si vous avez appuyé sur la touche** #**, appuyez aussi sur la touche MENU.** 

> Le menu Prise de vue disparaît et le paramètre s'affiche dans le coin supérieur droit de l'écran.

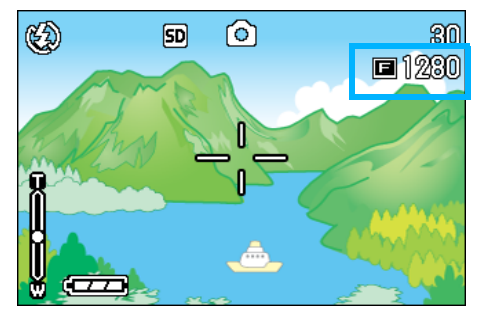

A partir de cet instant, ce réglage sera utilisé pour toutes vos photos, jusqu'à ce que vous le modifiez à nouveau.

#### **Modification du Format de l'image d'un film**

La qualité des images animées ne peut être réglée.

Il existe deux formats d'image:  $320 \times 240$  &  $260 \times 120$  pixels.

Mémo

Par défaut, la définition est de 320 x 240.

Pour modifier les paramètres du format de l'image, veuillez suivre la procédure suivante.

- *1.* **Positionnez le sélecteur de**  mode sur **亡** (Mode Film).
- *2.* **Appuyez sur la touche** M**.**

Le menu de prise de vue s'affiche

*3.* **Sélectionnez [TAILLE VIDÉO] et appuyez sur la touche OK ou**  $\blacktriangleright$ **.** 

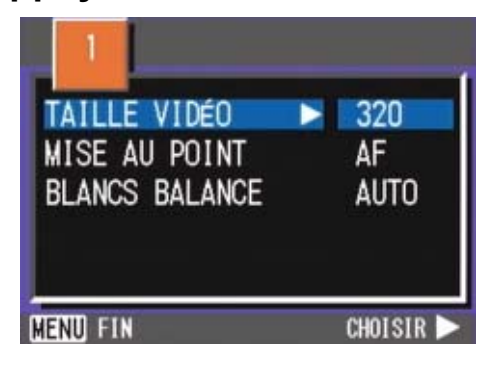

**4.** Appuyez sur la touche **△▼** et **sélectionnez Format.**

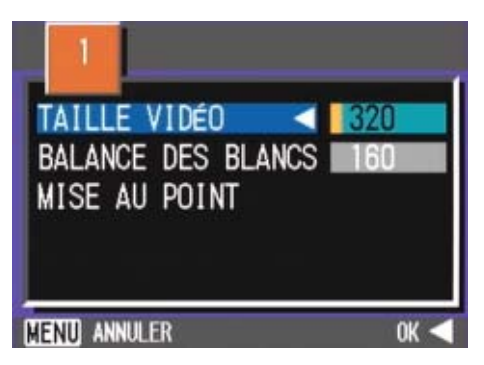

**5.** Appuyez sur la touche OK ou  $\blacktriangleleft$ .

Le paramétrage du format de l'image animée est terminé.e.

#### *6.* **Si vous avez appuyé sur la touche** #**, appuyez aussi sur la touche MFNU.**

Le menu de prise de vue se ferme et la valeur programmée s'affiche dans la partie supérieure droite de l'écran.

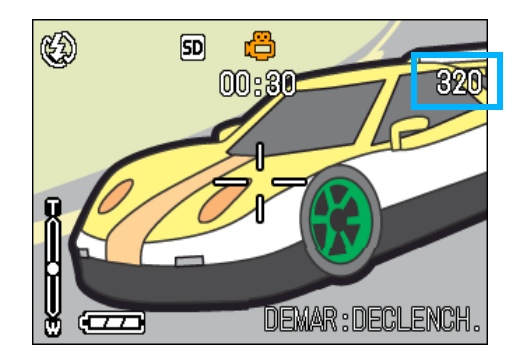

A partir de cet instant, ce réglage sera utilisé pour toutes vos photos, jusqu'à ce que vous le modifiez à nouveau.
## Mise au point manuelle de la prise de vues (MISE AU POINT)

Lorsque la mise au point automatique ne répond pas à vos souhaits, vous pouvez passer en mode manuel (Mise au point manuelle). Vous trouverez d'autres informations sur ce sujet dans le chapitre consacré à la distance des prises de vues en mode. Vous pouvez également prendre des photos à distance fixe. Lorsque vous utilisez une distance fixe de prise de vue, celle-ci peut être réglée soit sur Instantané, soit sur Infini (∝).

## Mémo

- Par défaut, la mise au point est automatique (réglage AF pour « Auto-Focus »).
- La mise au point manuelle ne peut être utilisée en mode Scène.
- La macrophotographie (P.46) n'est pas possible en mode Mise au point manuelle.

### **Mise au point manuelle de la prise de vue**

Pour passer en mise au point manuelle de la prise de vue, veuillez suivre la procédure suivante.

- *1.* **Positionnez le sélecteur de mode sur** 5 **(Mode Prise de vue), A/M (Priorité à l'ouverture/ Exposition manuelle) ou** 3 **(Mode Film).**
- *2.* **Appuyez sur la touche** M**.**

Le menu de prise de vue s'affiche.

### *3.* **Sélectionnez [MISE AU POINT] et appuyez sur la touche OK ou**  $\blacktriangleright$ **.**

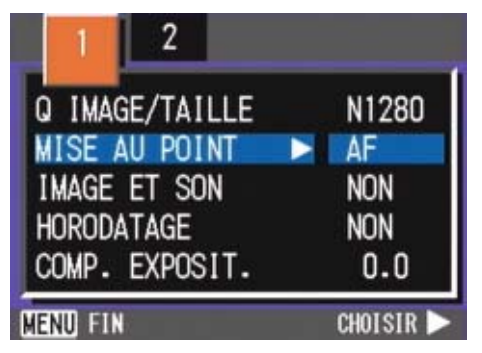

**4.** Appuyez sur la touche **△▼** et **sélectionnez [MF].**

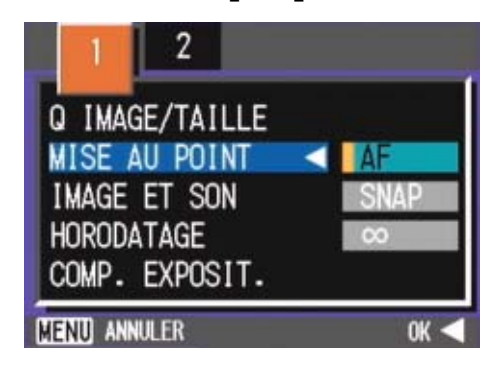

## **5.** Appuyez sur la touche OK ou  $\blacktriangleleft$ .

Le paramétrage de la mise au point automatique est terminé

### *6.* **Si vous avez appuyé sur la touche** #**, appuyez aussi sur la touche MFNU.**

Le menu de prise de vue se ferme et "MF" s'affiche dans la partie supérieure de l'écran.

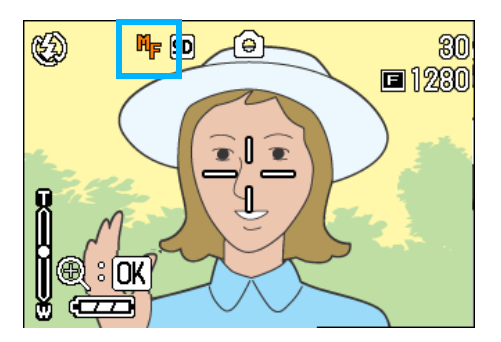

Vous pouvez obtenir une vue agrandie en appuyant sur la touche  $OK.$ 

### *7.* **Appuyez sur les touches** !" **et procédez à la mise au point de l'appareil photo.**

Si vous appuyez sur la touche  $\triangle$ , une distance plus courte vous est proposée.

Si vous appuyez sur la touche  $\blacktriangledown$ , une distance plus longue vous est proposée. A partir de cet instant, la mise au point manuelle sera utilisée pour toutes vos photos, jusqu'à ce que vous modifiez à nouveau les paramètres.

3

## Mémo

- Pour modifier la vitesse d'obturation en prise de vue avec mise au point manuelle, positionnez le sélecteur de mode sur A/M (Priorité à l'ouverture/Exposition manuelle), sélectionnez [Exposit. manuelle] au menu Prise de vue, puis réglez la vitesse. La molette Haut/Bas ne peut pas servir à faire le point.
- Il n'est pas possible d'utiliser la molette Haut/Bas.

### **Prise de vues à une distance fixe**

Pour réaliser des prises de vues à une distance fixe de prise de vue, veuillez suivre la procédure suivante.

*1.* **Positionnez le sélecteur de mode sur** 5 **(Mode Prise de vue) ou <del>凸</del> (Mode Séquence vidéo).**

ou sur **SCENE** (Mode Scène) et sélectionnez la nature de la scène. L'appareil photo est prêt à être utilisé.

### *2.* **Appuyez sur la touche** M**.**

Le menu de prise de vue s'affiche.

*3.* **Sélectionnez [MISE AU POINT]**  et appuyez sur la touche OK or \$**.**

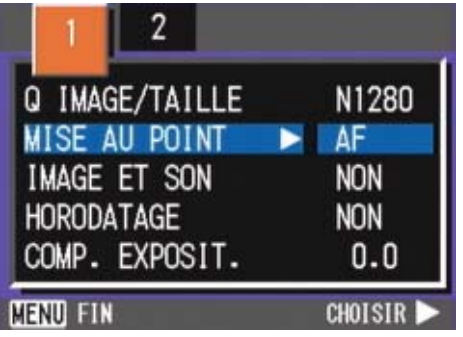

### **4.** Appuyez sur la touche **△▼** et **sélectionnez [SNAP] ou [**∝**] (Infini).**

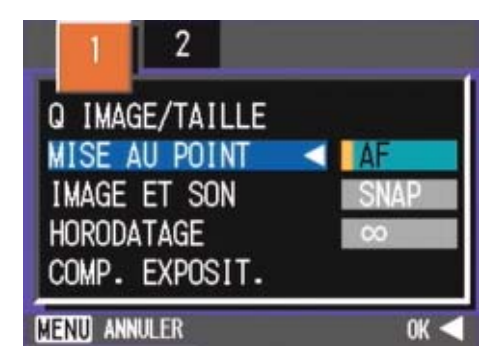

### Mémo

- La sélection de [SNAP] fixera la distance de prise de vue à 2,5 mètres.
- La sélection de [∝ ] fixera la distance de prise de vue à l'infini. Cette fonction est utile pour prendre une photo à distance.

## **5.** Appuyez sur la touche OK ou  $\blacktriangleleft$ .

Le paramétrage de la mise au point automatique est terminé

### *6.* **Si vous avez appuyé sur la touche** #**, appuyez aussi sur la touche MFNU.**

Le menu de prise de vue se ferme et la valeur programmée s'affiche dans la partie supérieure de l'écran.

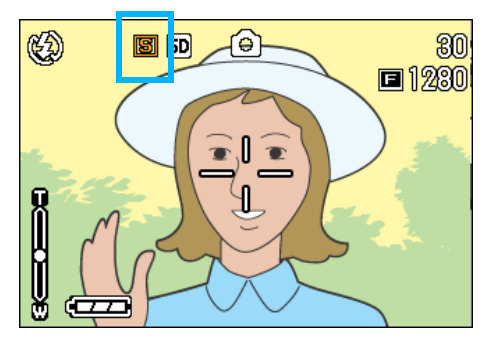

## Modification de mesure de la lumière (PHOTOMÉTRIE)

Vous pouvez modifier la méthode de mesure (quelle portée utiliser pour la mesure) afin de déterminer la valeur d'exposition. Il existe trois méthodes de mesure de la lumière: Multi, Pondérée centrale et Spot.

#### **MULTI(Aucun symbole)**

La portée entière de la prise de vue est subdivisée en petits cadres. La lumière est mesurée dans chacun de ces cadres et l'exposition est déterminée sur la base de l'ensemble des mesures réalisées.

#### **CENTRE( <mark>)</mark>**

Cette mesure de la lumière repose sur une mesure globale, bien qu'une plus grande importance soit accordée à la partie centrale du champ d'action.

Utilisez ce paramètre lorsque la luminosité au centre diffère de la luminosité sur les pourtours.

#### **SPOT( <mark>)</mark>**

La mesure de la lumière est uniquement déterminée en mesurant la partie centrale du champs. Utilisez ce réglage lorsque vous souhaitez harmoniser la luminosité par rapport à celle du centre. Cette fonction est utile en cas de différence marquée de contraste ou en cas de contre-jour.

### Mémo

Par défaut, cette fonction est Multi.

Pour sélectionner la méthode de mesure de la lumière souhaitée, procédez comme suit:

*1.* **Positionnez le sélecteur de mode sur** 5 **(Mode Prise de vue) ou A/M (Priorité à l'ouverture/Exposition manuelle).**

## *2.* **Appuyez sur la touche** M**.**

Le menu de prise de vue s'affiche.

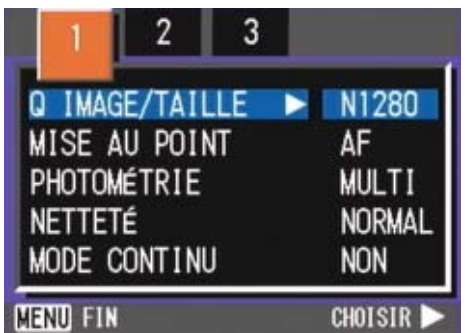

- *3.* **Lorsque cela est nécessaire, appuyez sur la touche**  $\blacktriangle$  **pour sélectionner un autre écran.**
- *4.* **Sélectionnez [PHOTOMÉTRIE], puis appuyez sur la touche** O  $ou$  $\blacktriangleright$ **.**

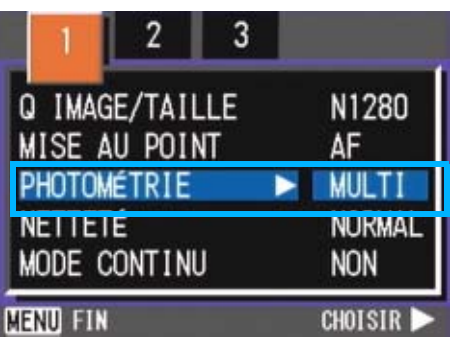

**5.** Appuyez sur la touche **△▼** pour **sélectionner le réglage souhaité.**

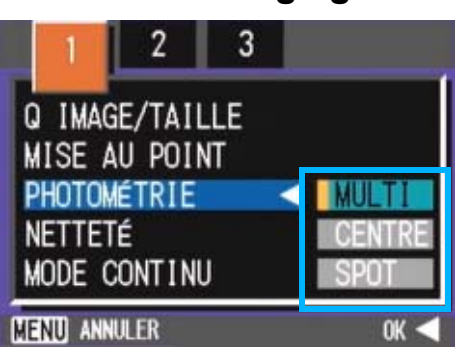

### **6.** Appuyez sur la touche OK ou  $\blacktriangleleft$ .

Le réglage de la Méthode de mesure de la lumière est terminé.

### *7.* **Si vous avez appuyé sur la touche** #**, appuyez aussi sur la touche** MENU.

Le menu de prise de vue disparaît et la valeur spécifiée s'affiche dans la partie supérieure de l'écran.

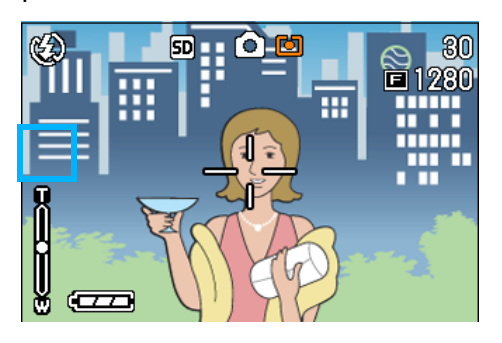

## Modification du contraste de vos images fixes (NETTETÉ)

Vous pouvez modifier le contraste de vos images fixes en sélectionnant soit piqué soit doux.

## $\overline{\mathsf{U}}$  Mémo

Par défaut, cette fonction est Normal.

Pour modifier les paramètres de netteté de vos images fixes, veuillez suivre la procédure suivante.

- *1.* **Positionnez le sélecteur de mode sur** 5 **(Mode Prise de vue) ou A/M (Priorité à l'ouverture/Exposition manuelle).**
- *2.* **Appuyez sur la touche** M**.**

Le menu de prise de vue s'affiche.

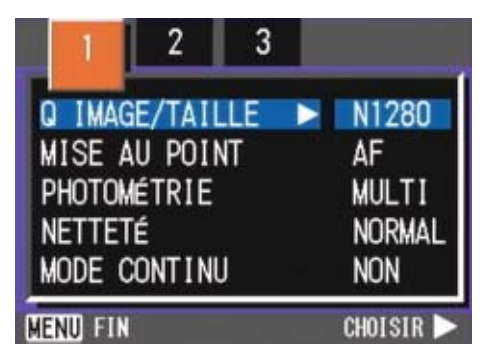

- *3.* **Lorsque cela est nécessaire, appuyez sur la touche <>>
<b>** pour **sélectionner un autre écran.**
- *4.* **Sélectionnez [NETTETÉ] et appuyez sur la touche OK ou**  $\blacktriangleright$ **.**

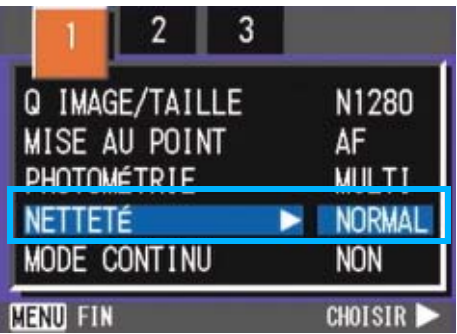

**5.** Appuyez sur la touche **△▼** pour **sélectionner le réglage souhaité.**

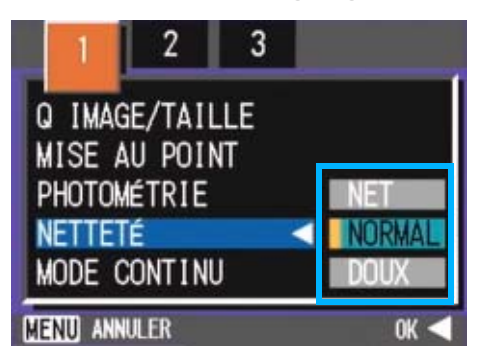

**6.** Appuyez sur la touche OK ou  $\blacktriangleleft$ .

Le paramétrage de la netteté est terminé.

*7.* **Si vous avez appuyé sur la touche** #**, appuyez aussi sur la touche MFNU.** 

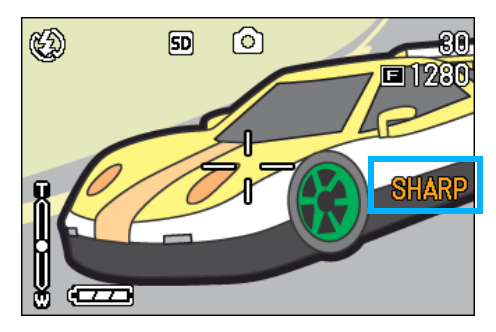

Le menu de prise de vue se ferme et la valeur programmée s'affiche dans la partie droite de l'écran.

## Prise de vues consécutives différemment exposées (AUTO BRACKET)

La fonction d'auto braketing permet de prendre trois photos consécutives automatiquement, avec l'indice d'ilumination standard, trois niveaux d'exposition, à -0,5EV, ±0 et +0,5EV.

### Mémo

- Par défaut, cette fonction est désactivée.
- Cette fonction n'est pas disponible pour les prises de vue avec son.

Pour réaliser des prises de vues en mode Auto Bracketing, veuillez suivre la procédure suivante.

*1.* **Positionnez le sélecteur de mode sur** 5 **(Mode Prise de vue) ou A/M (Priorité à l'ouverture/Exposition manuelle).**

### *2.* **Appuyez sur la touche** M**.**

Le menu de prise de vue s'affiche.

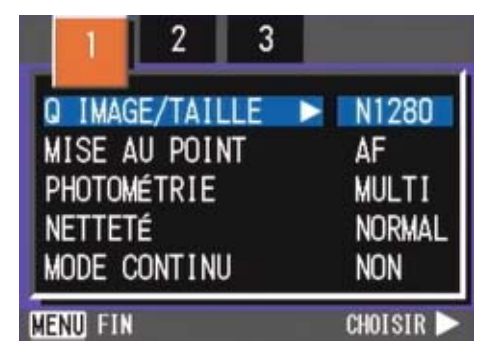

- *3.* **Lorsque cela est nécessaire, appuyez sur la touche**  $\blacklozenge$  **pour sélectionner un autre écran.**
- *4.* **Sélectionnez [AUTO BRACKET] et appuyez sur la touche OK ou**  $\blacktriangleright$ **.**

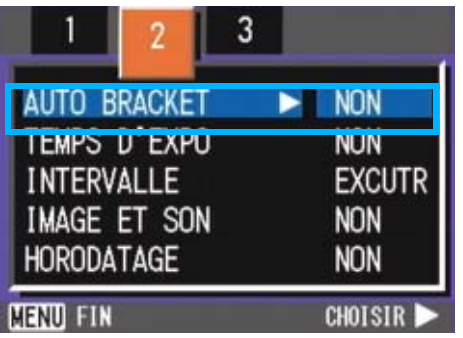

*5.* **Sélectionnez [OUI], puis appuyez sur la touche OK ou 4.** 

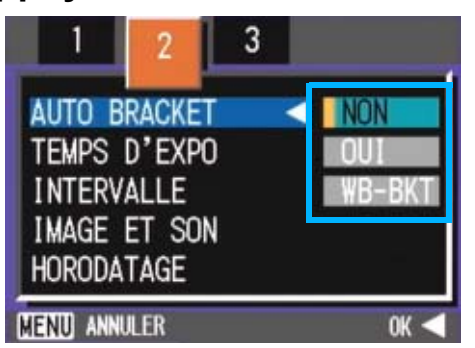

### **6.** Si vous avez appuyé sur la touche < **appuyez aussi sur la touche** M**.**

Le menu de prise de vue se ferme et la valeur programmée s'affiche dans la partie gauche de l'écran.

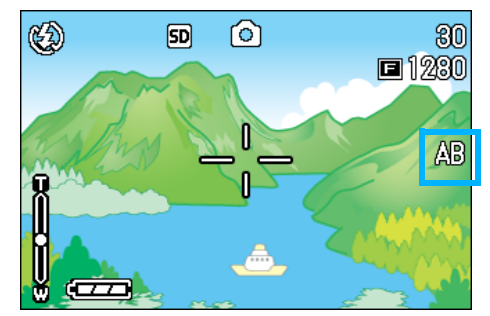

### *7.* **Appuyez sur le déclencheur.**

Trois prises de vues sont réalisées en rafale, chacune avec une valeur d'écart d'exposition différente, à savoir -0,5EV, +/-0 et +0,5EV, la valeur standard correspondant à la valeur de correction de l'exposition paramétrée. Après la prise de vue, trois images sont affichées à l'écran LCD. Elles ont été prises, de gauche à droite, avec – 0.5EV (plus sombre), en exposition normale, et avec +0.5EV (plus clair).

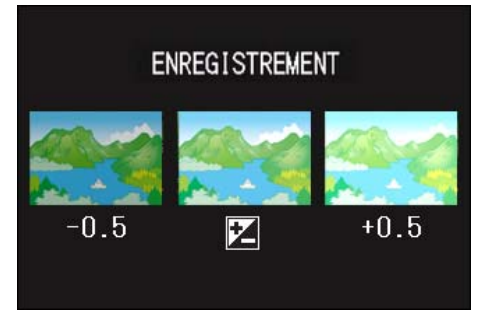

A partir de cet instant, ce réglage sera utilisé pour toutes vos photos, jusqu'à ce que vous le modifiez à nouveau.

### **Index**

- Si vous souhaitez modifier la Correction de l'exposition, veuillez vous reporter à la P.60.
- Si vous souhaitez modifier la Balance des blancs, veuillez vous reporter à la P.62.

## Réglage du temps d'exposition (TEMPS D'EXPO)

Si vous réglez vous-même la vitesse d'obturation, lors de la prise de vue, l'obturateur reste ouvert pendant la durée spécifiée. En réglant la vitesse d'obturation, vous pouvez, par exemple, fixer la trace des sujets en déplacement comme des feux d'artifices ou des phares de voiture la nuit.

Les temps d'exposition longue qui vous sont proposés sont 1, 2, 4 ou 8 secondes.

## Mémo

- Par défaut, cette fonction est désactivée.
- Lorsque l'appareil photo est réglé sur le paramètre Exposition longue, la vitesse d'obturation est ralentie, ce qui sensibilise l'appareil photo aux mouvements. Tenez l'appareil photo fermement à deux mains et déclenchez.
- Si vous avez sélectionné le temps d'exposition avant de prendre des photos, l'écran LCD reste vide pendant la prise de vue.

Pour régler la durée d'exposition, procédez comme suit.

- *1.* **Positionnez le sélecteur de mode sur** 5 **(Mode Prise de vue) ou A/M (Priorité à l'ouverture/Exposition manuelle).**
- *2.* **Appuyez sur la touche** M**.**

Le menu de prise de vue s'affiche.

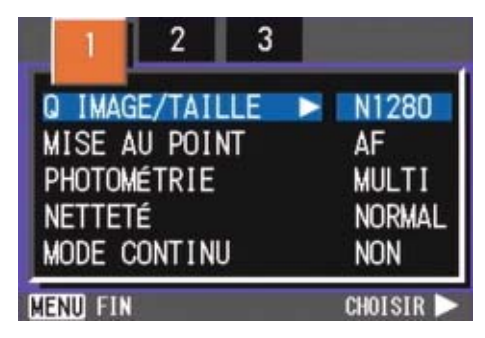

*3.* **Lorsque cela est nécessaire, appuyez sur la touche <>>
<b>4** pour **sélectionner un autre écran.**

*4.* **Sélectionnez [TEMPS D'EXPO], puis appuyez sur la touche** O

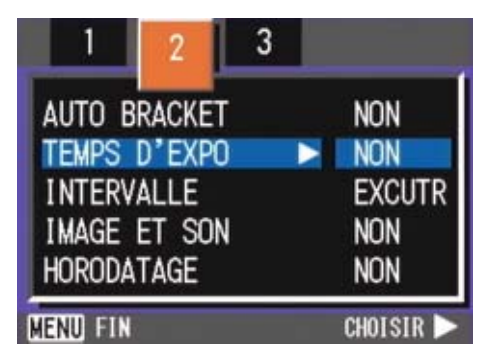

**5.** Appuyez sur la touche ▲▼ pour **sélectionner le réglage souhaité.**

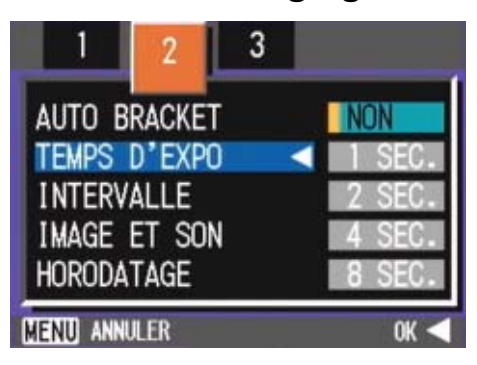

**6.** Appuyez sur la touche OK ou  $\blacktriangleleft$ .

Le paramétrage de la fonction Exposition longue est terminé.

**7.** Si vous avez appuyé sur la touche <, **appuyez aussi sur la touche** M**.**

Le menu de prise de vue se ferme et la valeur programmée s'affiche au bas de l'écran.

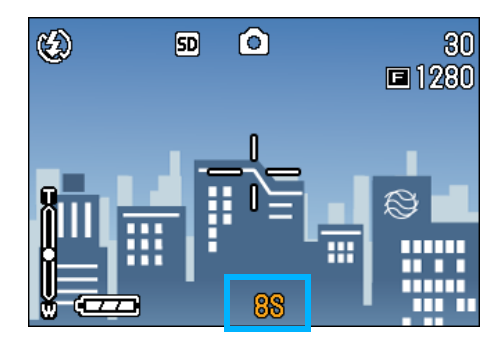

A partir de cet instant, ce réglage sera utilisé pour toutes vos photos, jusqu'à ce que vous le modifiez à nouveau.

## **Attention**

Si la vitesse est fixée à une seconde ou plus, l'enregistrement des photos prend plus de temps car la fonction de suppression des parasites à l'image est alors activée.

## Prise de vues automatique à intervalles donnés (INTERVALLE)

Vous pouvez régler l'appareil photo numérique de manière à ce qu'il prenne automatiquement une photo à des intervalles de temps fixes. L'intervalle séparant la prise de chaque vue peut être réglé sur une durée variant entre 30 secondes et 3 heures.

### Mémo

Par défaut, cette fonction est désactivée.

Pour passer en mode Prise de vue à intervalle, veuillez suivre la procédure suivante.

- *1.* **Positionnez le sélecteur de mode sur** 5 **(Mode Prise de vue) ou A/M (Priorité à l'ouverture/Exposition manuelle).**
- *2.* **Appuyez sur la touche** M**.**

Le menu de prise de vue s'affiche.

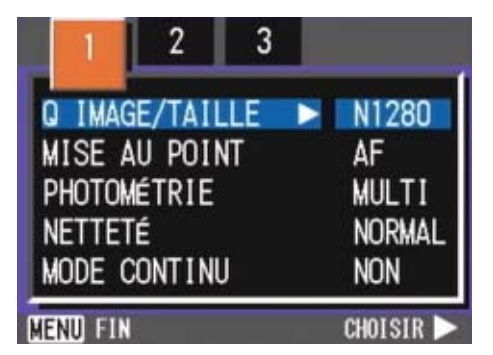

*3.* **Lorsque cela est nécessaire, appuyez sur la touche**  $\blacklozenge$  **pour sélectionner un autre écran.**

*4.* **Sélectionnez [INTERVALLE] et appuyez sur la touche OK ou**  $\blacktriangleright$ **.** 

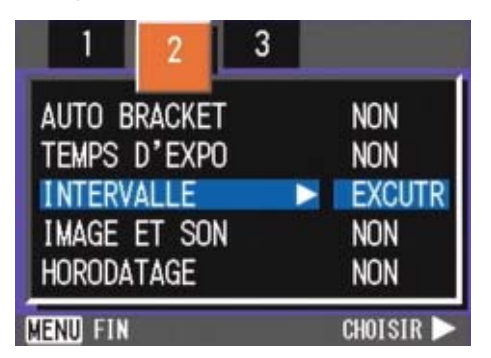

- 3
- **5.** Appuyez sur la touche **△▼** et **indiquez la durée souhaitée.**

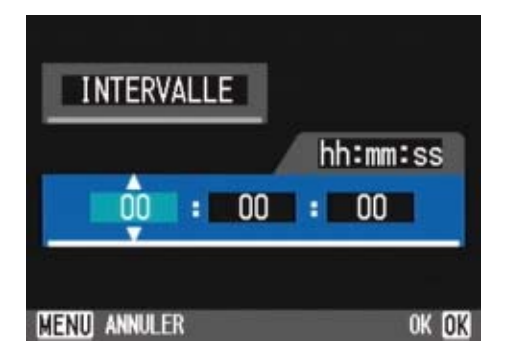

- **6.** Appuyez sur la touche ▶ pour **passer au réglage des minutes, puis appuyez sur la touche**  $\blacktriangle \blacktriangledown$ **pour régler les minutes.**
- **7.** Appuyez sur la touche ▶ pour **passer au réglage des secondes, puis appuyez sur la touche** !" **pour régler les secondes.**
- **8.** Appuyez sur la touche OK ou  $\blacktriangleleft$ .

Le réglage Prise de vue à intervalle est terminé.

### *9.* **Si vous avez appuyé sur la touche** #**, appuyez aussi sur la touche** MENU.

Le menu de prise de vue se ferme et "Intervalle" s'affiche dans la partie supérieure de l'écran.

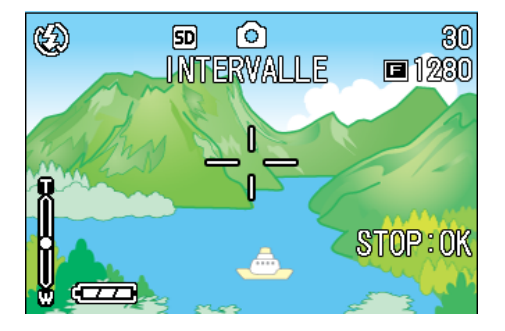

### *10.***Appuyez sur le déclencheur.**

Une photo est prise à chaque intervalle de temps fixe paramétré.

### *11.***Pour arrêter la prise de vues, appuyez sur la touche** O**.**

La programmation du mode Prise de vue à intervalle est annulée à chaque mise hors tension de l'appareil photo.

#### Mémo

- Aux étapes 5 à 7 de la procédure, si vous appuyez sur les touches  $\blacktriangle \blacktriangledown$  de manière continue, vous pourrez faire défiler rapidement les valeurs de réglage croissantes ou décroissantes.
- Si votre appareil photo est alimenté par des piles, vous risquez de les décharger complètement. Il est recommandé d'utiliser l'adaptateur secteur (vendu séparément).
- Lorsque l'appareil est réglé en mode Prise de vue à intervalle, si vous appuyez sur le déclencheur, l'appareil photo fonctionnera normalement. Toutefois, le mode Prises de vues à intervalle n'en sera pas pour autant annulé. Après que la dernière photo aura été prise et une fois que la durée programmée de Prise de vue à intervalle se sera écoulée, la photo suivante sera prise.
- Il se peut, en fonction du réglage du mode Qualité de l'image et du mode flash, que l'intervalle de prise de vue soit plus long que la durée programmée.

• Lorsque la fonction de Prise de vue à intervalles est activée, même si l'option Multi-Shot est réglée sur [CONT] ou [MCONT], la prise de vue en rafales est automatiquement désactivée.

## Horodatage d'une Image fixe (HORODATAGE)

Si vous le souhaitez, vous pouvez faire apparaître la date dans la partie inférieure droite de vos images fixes. Vous pouvez choisir d'afficher l'un de ces deux formats: Date (A/M/J) ou Date&Heure (A/M/J/H:M).

### Mémo

- En l'absence de réglage de la date et de l'heure, la fonction d'horodatage ne peut être utilisée. Veuillez d'abord procéder au réglage de la date et de l'heure.
- La fonction d'horodatage ne peut être utilisée avec les images animées.

#### **Index**

Pour plus de précisions sur le réglage de la date et l'heure, consultez la P.119.

Pour insérer la Date ou la Date&Heure, veuillez suivre la procédure suivante.

- *1.* **Positionnez le sélecteur de mode sur** 5 **(Mode Prise de vue) ou A/M (Priorité à l'ouverture/Exposition manuelle).**
- *2.* **Appuyez sur la touche** M**.**

Le menu de prise de vue s'affiche.

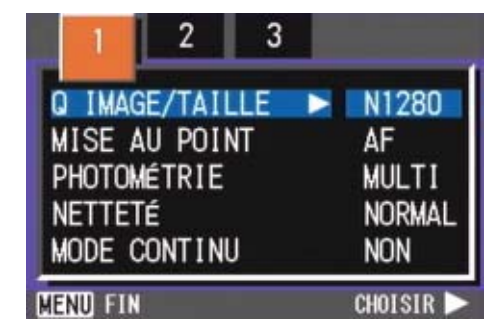

*3.* **Lorsque cela est nécessaire, appuyez sur la touche <>>
<b>** pour **sélectionner un autre écran.**

**4.** Appuyez sur la touche ▼, **sélectionnez [HORODATAGE] et appuyez sur la touche O.**

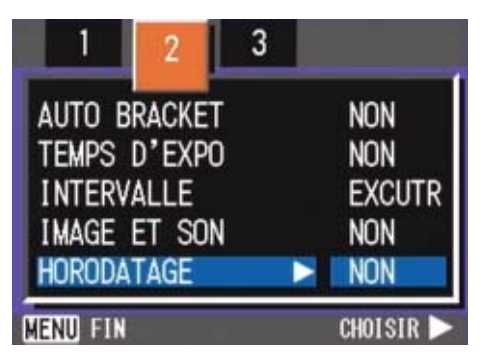

**5.** Appuyez sur la touche **△▼** pour **sélectionner le réglage souhaité.**

### **6.** Appuyez sur la touche OK o **4**.

Le réglage de l'horodatage est terminé.

### *7.* **Si vous avez appuyé sur la touche** #**, appuyez aussi sur la touche MENU.**

Le menu de prise de vue disparaît et [DATE] s'affiche dans la partie supérieure de l'écran.

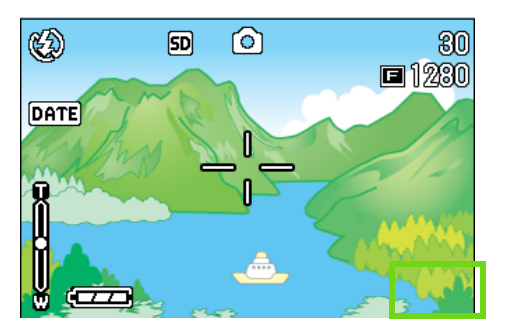

## Retour aux réglages par défaut du Menu prise de vue (INITIALISER)

Vous pouvez rétablir les valeurs usine par défaut des réglages de prise de vue.

Pour rétablir les paramètres par défaut du mode prise de vue, veuillez suivre la procédure suivante.

*1.* **Positionnez le sélecteur de mode sur** 5 **(Mode Prise de vue) ou A/M (Priorité à l'ouverture/Exposition** 

**manuelle).**

## *2.* **Appuyez sur la touche** M**.**

Le menu de prise de vue s'affiche.

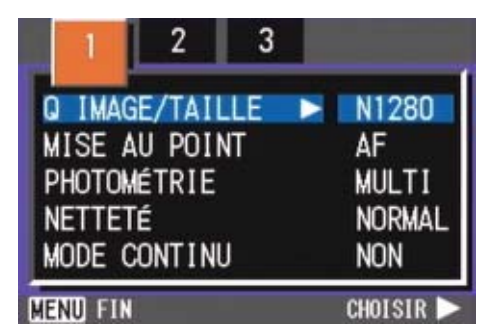

- *3.* **Lorsque cela est nécessaire, appuyez sur la touche <>>
<b>** pour **sélectionner un autre écran.**
- *4.* **Sélectionnez [INITIALISER] et appuyez sur la touche OK ou**  $\blacktriangleright$ **.**

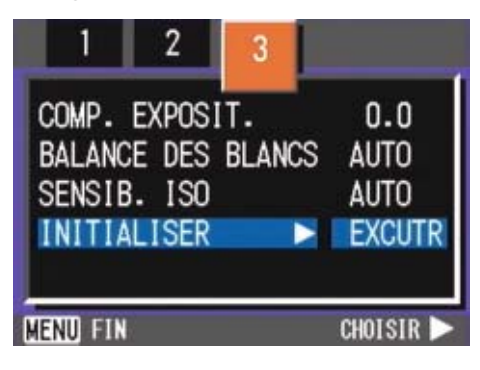

*5.* **Assurez-vous que [OUI] est sélectionné, puis appuyez sur la touche** O**.**

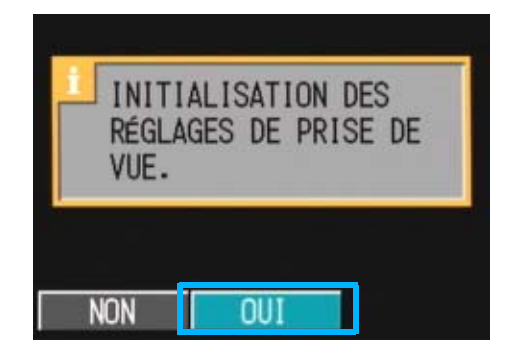

L'écran vous indique que la restauration des paramètres par défaut est en cours; une fois la restauration achevée, l'écran de mode s'affiche à nouveau.

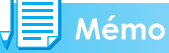

Les réglages du menu de prise de vue sont conservés, même lorsque l'appareil photos est mis hors tension, à l'exception des réglages des fonctions Prise de vue à intervalle et Auto Bracketing.

### Index

Pour plus de précisions sur les réglages réinitialisés à la mise hors tension, voir P.174.

# **Section 4 Lecture/Suppression des images fixes, des séquences vidéo et des sons**

Vous pouvez afficher des images fixes ou des films sur l'écran LCD pour les vérifier, et effacer celles/ceux dont vous ne voulez pas. Vous pouvez également écouter sur le haut-parleur un son enregistré.

#### VŞ Mémo

Nous vous recommandons de brancher l'adaptateur secteur lorsque vous affichez des photos ou visualisez des films sur l'écran LCD.

## Visualisation de la photo que vous venez de prendre (Vérification rapide)

Si vous souhaitez visualiser l'image fixe que vous venez de prendre, vous pouvez afficher la prise de vue immédiatement depuis le Mode prise de vue. Cette fonction est appelée Vérification rapide.

En ce qui concerne les images animées, la première image s'affiche sous la forme d'une image fixe.

Pour afficher l'image fixe que vous venez de prendre, veuillez suivre la procédure suivante.

### *1.* **Alors que l'appareil est toujours en mode prise de vue, appuyez sur la touche** Q **(Vérification rapide).**

La dernière image fixe que vous ayez prise s'affiche sur l'écran LCD.

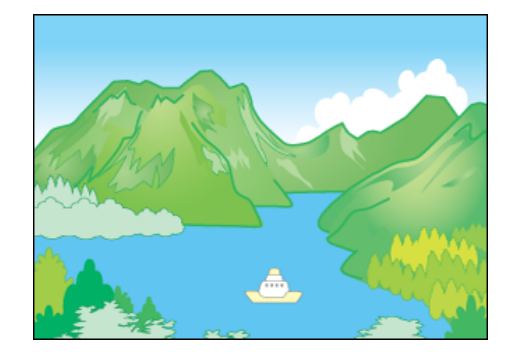

Appuyez à nouveau sur  $\mathbf G$  (Vérification rapide) pour prèparer l'appareil à la prise de vue.

### Mémo

- Une fois que l'alimentation est activée, la fonction Vérification rapide ne peut plus revenir sur la photo la plus récente.
- Pendant une vérification rapide, appuyez sur le déclencheur pour revenir à l'écran Prise de vue.
- Si vous utilisez la fonction d'Aperçu rapide pour visualiser une photo prise en mode Texte, l'image affichée peut être de qualité légèrement inférieure à l'image réellement enregistrée.

### **Affichage d'un agrandissement de l'image fixe alors à l'écran**

L'image fixe que vous avez affichée à l'aide de la touche Q (Vérification rapide) peut être agrandie jusqu'à 3,4 fois à l'aide de la touche 8 (Agrandissement).

Pour visualiser les images fixes en mode agrandissement, veuillez suivre la procédure suivante.

### *1.* **Appuyez sur la touche** 8 **(Agrandissement).**

L'image fixe est agrandie. Seule une partie de l'image fixe s'affiche sur l'écran LCD.

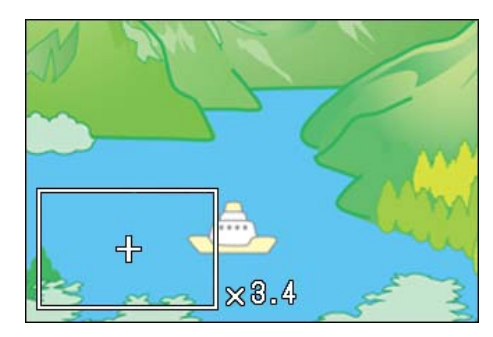

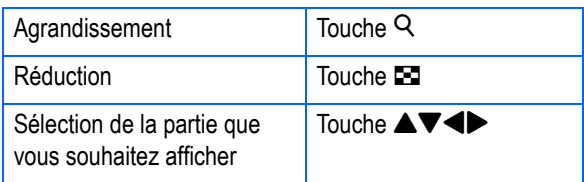

Pour revenir à l'affichage initial, appuyez sur la touche **B** (Affichage en mosaïque).

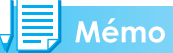

Les images animées ne peuvent être agrandies.

### **Suppression de l'image fixe ou animée affichée**

animées que vous avez affichées à l'aide de la touche Q (Vérification rapide) en appuyant sur la touche  $\overline{1}$  (effacer).

Pour effacer une image fixe ou animée alors à l'écran, veuillez suivre la procédure suivante.

- *1.* **Alors que l'appareil est toujours en mode prise de vue, appuyez sur la touche 回 (Effacer).**
- **2.** Appuyez sur la touche ▶ et **sélectionnez [EFFACEMENT].**

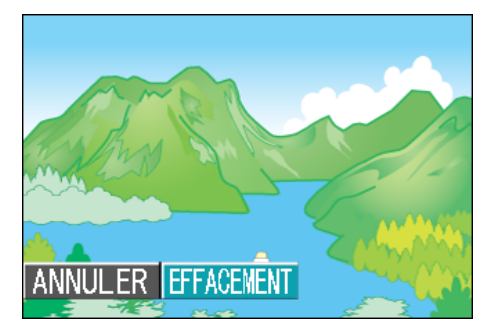

## **3.** Appuyez sur la touche OK.

L'écran indique que la suppression est en cours; une fois la suppression achevée, l'écran de prise de vue s'affiche à nouveau.

## **Index**

Veuillez vous reporter à la P.95 pour de plus amples informations sur la sélection et la suppression d'images fixes et animées.

## Visualisation d'une image fixe ou animée

Les images fixes et les séquences vidéo que vous avez enregistrées sont stockées dans la mémoire interne de l'appareil ou sur une carte mémoire SD. Elles peuvent être lues sur l'écran LCD de l'appareil photo.

### Mémo

Lorsqu'il n'y a pas de carte mémoire SD installée, l'appareil lit le contenu de sa mémoire interne; lorsqu'une carte mémoire SD est installée dans l'appareil, il lit le contenu de la carte.

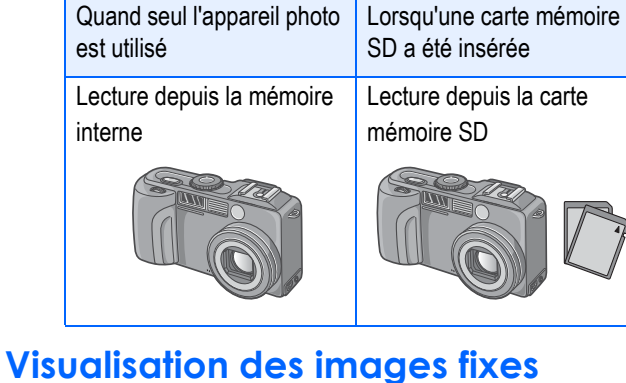

## **enregistrées sur la carte mémoire SD**

Pour visualiser les images fixes, veuillez suivre la procédure suivante.

### *1.* **Positionnez le sélecteur de mode sur** 6 **(Mode Lecture).**

La dernière image fixe que vous avez enregistrée s'affiche.

En ce qui concerne les images animées, la première image s'affiche sous la forme d'une image fixe.

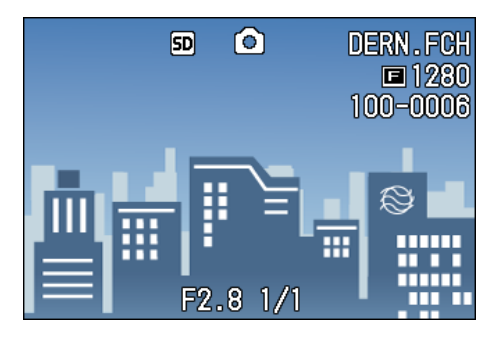

### *2.* **Faites défiler les images fixes à l'aide des touches <>>
<b>** jusqu'à **ce que vous parveniez à celle que vous souhaitez visualiser.**

Si vous appuyez sur la touche  $\blacktriangleright$ , vous pourrez visualiser l'image fixe ou animée suivante.

Si vous appuyez sur la touche  $\blacktriangleleft$ , vous pourrez visualiser l'image fixe ou animée précédente.

Si vous appuyez sur la touche  $\blacktriangleleft$  et la  $\blacktriangleright$ maintenez enfoncée, vous pourrez faire défiler l'affichage plus rapidement.

### **Index**

Veuillez vous reporter à la P.20 pour de plus amples informations sur les données qui s'affichent à l'écran au cours de la lecture.

### **Visualisation d'images fixes enregistrées dans la mémoire interne**

Pour visualiser les images fixes enregistrées dans la mémoire interne, veuillez suivre la procédure suivante.

*1.* **Si une carte mémoire SD a été placée dans l'appareil photo, mettez l'appareil hors tension, retirez la carte mémoire SD et mettez à nouveau l'appareil photo sous tension.**

### *2.* **Positionnez le sélecteur de mode sur** 6 **(Mode Lecture).**

La dernière image fixe que vous avez enregistrée s'affiche. En ce qui concernes les images animées, la première image s'affiche sous la forme d'une image fixe.

### *3.* **Faites défiler les images fixes à l'aide des touches <>>
<b>** jusqu'à **ce que vous parveniez à celle que vous souhaitez visualiser.**

Si vous appuyez sur la touche  $\blacktriangleright$ , vous pourrez visualiser l'image fixe ou animée suivante.

Si vous appuyez sur la touche  $\blacktriangleleft$ , vous pourrez visualiser l'image fixe ou animée précédente.

Si vous appuyez sur la touche  $\blacklozenge$  et la maintenez enfoncée, vous pourrez faire défiler l'affichage plus rapidement.

## Visionnage de séquences vidéo

Pour visualiser des images animées, veuillez suivre la procédure suivante.

## *1.* **Positionnez le sélecteur de**  mode sur **▶ (Mode Lecture).**

La dernière image fixe que vous avez enregistrée s'affiche.

En ce qui concernes les images animées, la première image s'affiche sous la forme d'une image fixe.

### *2.* **Faites défiler les images animées que vous souhaitez visualiser à l'aide des touches**  #\$**.**

Si vous appuyez sur la touche  $\blacktriangleright$ , vous pourrez visualiser l'image fixe ou animée suivante.

Si vous appuyez sur la touche  $\blacktriangleleft$ , vous pourrez visualiser l'image fixe ou animée précédente.

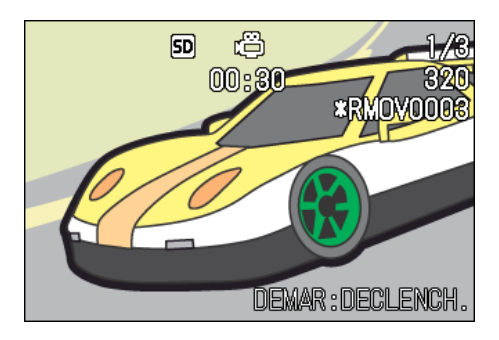

## *3.* **Appuyez sur le déclencheur.**

Le lecture débute. L'indicateur de la durée de lecture écoulée ou la durée de lecture s'affiche sur l'écran LCD.

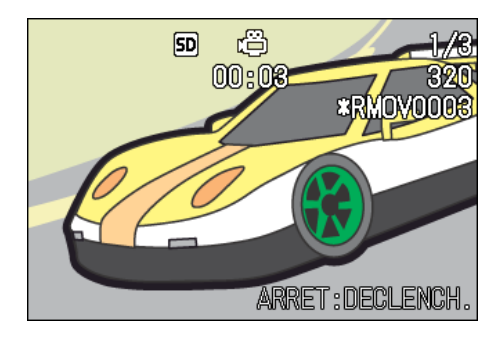

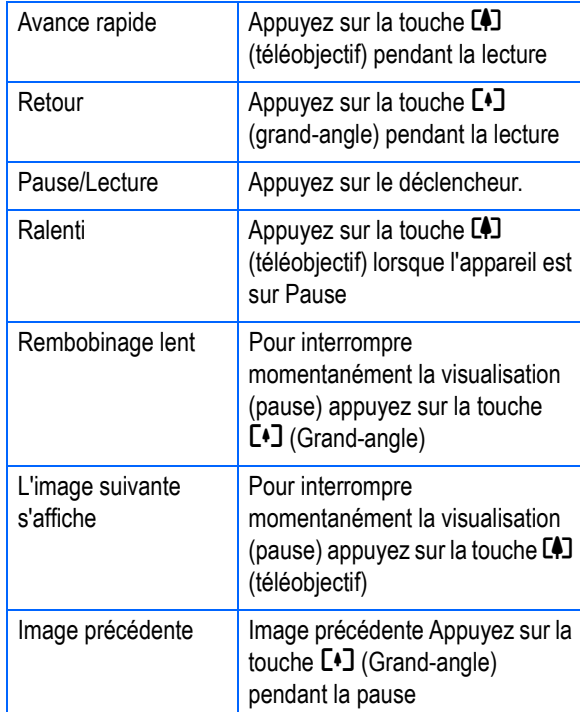

## **Réglage du volume du son du film**

Pour régler le volume, suivez la proc»dure suivante:

## **1.** Appuyez sur les touches  $\blacklozenge$ .

La barre de réglage du volume apparaît.

### **2. Appuyez sur les touches**  $\blacktriangle$  $\blacktriangledown$ **pour régler le volume.**

Le volume peut être réglé sur neuf niveaux.

Ce paramètre sera utilisé jusqu'au prochain changement.

## **Glossaire**

### **Images animées**

Une image animée est également appelée image. Les séquences animées consistent en plusieurs images qui semblent entrer en mouvement lorsqu'elles sont affichées à grande vitesse.

### **Index**

Veuillez vous reporter à la P.20 pour de plus amples informations sur les données qui s'affichent à l'écran au cours de la lecture.

## Lecture du son

Vous pouvez lire le son enregistré en mode Mémo vocal ou relié à une image fixe.

### **Lecture du son**

Pour lire le son enregistré en mode Mémo vocal, suivez la procédure suivante:

*1.* **Positionnez le sélecteur de**  mode sur **▶ (Mode Lecture).** 

La dernière photo s'affiche. Pour un film, la première image s'affiche sous forme de photo.

### **2.** Appuyez sur les touches **pour sélectionner la lecture d'un fichier son (icÙne du hautparleur).**

Appuyez sur la touche  $\triangleright$  pour afficher le fichier suivant.

Appuyez sur la touche  $\blacktriangleleft$  pour afficher le fichier précédent.

Maintenez les touches  $\blacklozenge$  enfoncées pour un positionnement rapide.

## *3.* **Appuyez sur le déclencheur.**

Le son est lu. Si l'objectif est sorti, il rentre dans l'appareil photo, puis le son est lu.

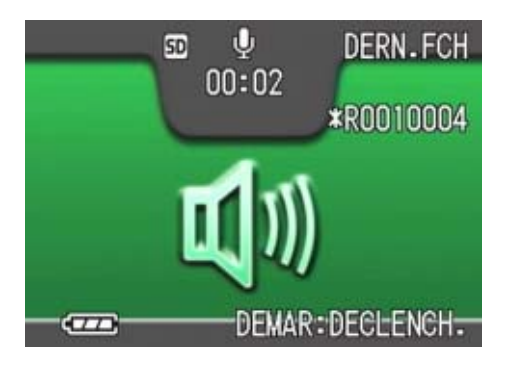

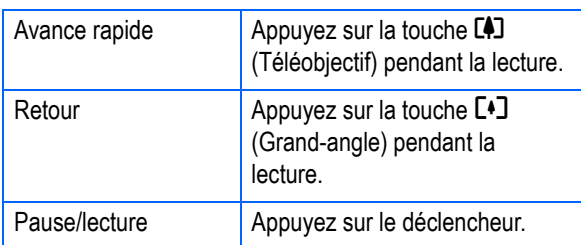

### **Lecture du son enregistré avec une image fixe**

Pour lire le son associé à une photo, suivez la procédure suivante:

### *1.* **Positionnez le sélecteur de**  mode sur **▶ (Mode Lecture).**

La dernière photo s'affiche.

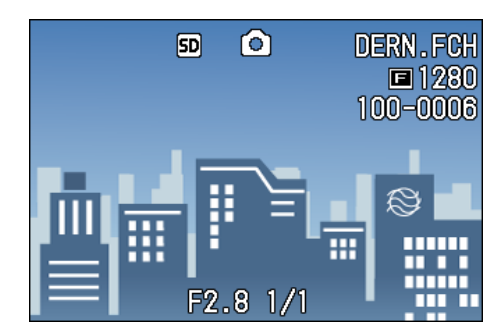

Pour un film, la première image s'affiche sous forme de photo.

### **2.** Appuyez sur les touches  $\blacklozenge$ **pour sélectionner une photo à afficher avec du son.**

Appuyez sur la touche  $\blacktriangleright$  pour afficher le fichier suivant.

Appuyez sur la touche  $\blacktriangleleft$  pour afficher le fichier précédent.

Maintenez les touches  $\blacklozenge$  enfoncées pour obtenir un mouvement rapide.

## *3.* **Appuyez sur le déclencheur.**

La lecture commence

Pour stopper la lecture, appuyez sur le déclencheur ou sur la touche  $\blacktriangleleft$ .

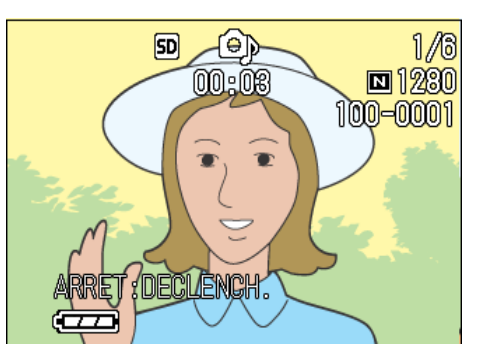

## **Réglage du volume**

Pour régler le volume, suivez la procdure suivante:

## **1.** Appuyez sur les touches  $\blacktriangle$  **V**.

La barre de réglage du volume apparaît.

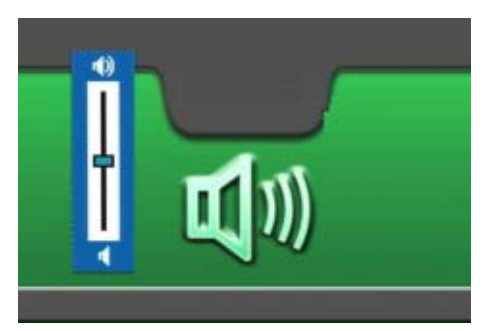

### **2.** Appuyez sur les touches **▲▼ pour régler le volume.**

Le volume peut être réglé sur neuf niveaux.

Ce paramètre sera utilisé jusqu'au prochain changement.

#### i Index

- Pour savoir comment enregistrer du son, consultez la P.50.
- Pour savoir comment prendre une photo avec du son, consultez la P.58.

## Affichage des images en mosaïque sur l'écran LCD

L'écran LCD est scindé en 6. Ainsi, vous pouvez visualiser vos images fixes ou animées en un seul coup d'œil (Affichage en mosaïque).

Pour activer le mode mosaïque afin de visualiser l'image que vous souhaitez, veuillez suivre la procédure suivante.

### *1.* **Positionnez le sélecteur de**  mode sur **▶ (Mode Lecture).**

La dernière image fixe que vous avez enregistrée s'affiche.

En ce qui concerne les images animées, la première image s'affiche sous la forme d'une image fixe.

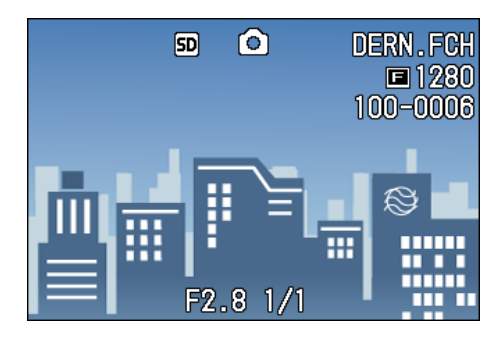

### **2.** Appuyez sur la touche **E (Affichage en mosaïque).**

L'écran est subdivisé en 6 sections et les images fixes et animées (la première) s'affichent en mosaïque.

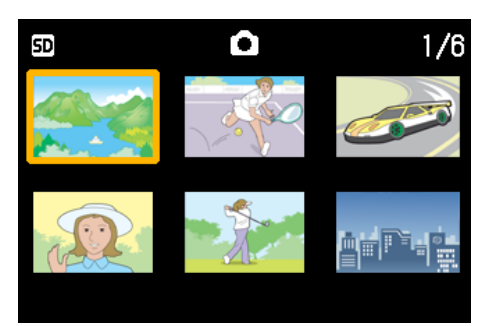

*3.* **Appuyez sur les touches**   $\overrightarrow{ }$  **et sélectionnez l'image fixe ou animée que vous souhaitez visualiser.**

### *4.* **Appuyez sur la touche** 8 **(Agrandissement).**

L'image fixe ou animée que vous avez sélectionnée s'affiche seule.

### Mémo

En mode Affichage en mosaïque, les fichiers texte apparaissent en bleu.

### **Index**

- Veuillez vous reporter à la P.95 pour de plus amples informations sur la sélection et la suppression d'images fixes et animées sur l'écran mosaïque.
- Veuillez vous reporter à la P.112 pour de plus amples informations sur la sélection et la protection (protection contre l'effacement) d'images fixes et animées affichées en mosaïque.
- Veuillez vous reporter à la P.108 pour de plus amples informations sur la sélection d'images fixes et animées et le réglage de l'impression (service de tirage) dans l'écran mosaïque.

### **Glossaire**

#### **Affichage en mosaïque**

Un affichage en mosaïque est un affichage réduit. Il s'agit d'une méthode communément utilisée pour afficher plusieurs images à la fois.

## **Agrandissement**

Après avoir affiché une image fixe que vous avez enregistrée, si vous appuyez sur la touche  $\mathsf Q$  (Agrandissement), vous pourrez agrandir l'image fixe jusqu'à 3,4 fois.

Pour visualiser les images fixes en mode agrandissement, veuillez suivre la procédure suivante.

### *1.* **Positionnez le sélecteur de**  mode sur **▶ (Mode Lecture).**

La dernière image fixe que vous avez enregistrée s'affiche.

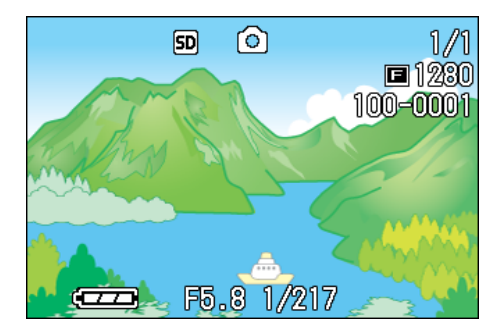

- *2.* **La photo que vous vouliez agrandir s'affiche.**
- *3.* **Appuyez sur la touche** 8 **(Agrandissement).**

L'image fixe est agrandie. Seule une partie de l'image fixe s'affiche sur l'écran LCD.

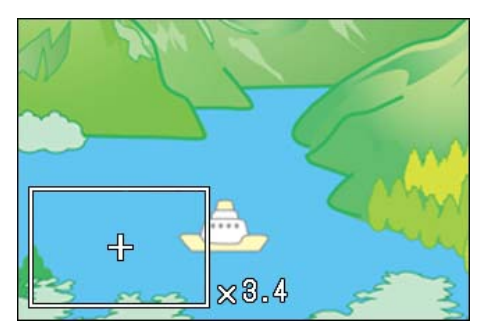

Si vous appuyez sur la touche  $\triangle \blacktriangledown \triangle \blacktriangleright$ . vous pourrez afficher une autre partie de l'image alors à l'Ecran.

Appuyez sur la touche **E** (Affichage mosaïque) pour revenir à la vue générale.

Chaque appui sur la touche  $Q$  (Affichage agrandi) ou **E** (Affichage mosaïque) provoque un changement du rapport

d'agrandissement.Pour revenir à l'affichage initial, appuyez sur la touche OK.

### Mémo

Les images animées ne peuvent être agrandies.

## **Index**

Veuillez vous reporter aux P.86 pour de plus amples informations sur l'affichage des images fixes.

## Affichage d'une photo avec S Multi-Shot ou M Multi-Shot en mode Agrandissement

Lorsque les photos S Multi-Shot ou M Multi-Shot (16 images dans un fichier) s'affichent, les 16 images peuvent Ítre affichées en mode Agrandissement. Après l'agrandissement de l'affichage, les images peuvent Ítre visualisées individuellement.

Pour afficher une prise de photos avec S Multi-Shot ou M Multi-Shot en mode Agrandissement, suivez la procédure suivante:

*1.* **Positionnez le sélecteur de**  mode sur **▶ (Mode Lecture).** 

La dernière photo s'affiche.

*2.* **Affichez une photo S Multi-Shot ou M Multi-Shot.**

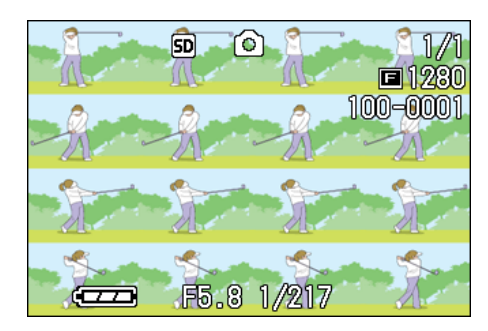

## *3.* **Appuyez sur la touche** 8 **(Agrandissement).**

La première Etape de photos consécutives s'affiche en mode Agrandissement. La barre de position de la prise de vue apparaît dans la partie inférieure de l'Ecran LCD.

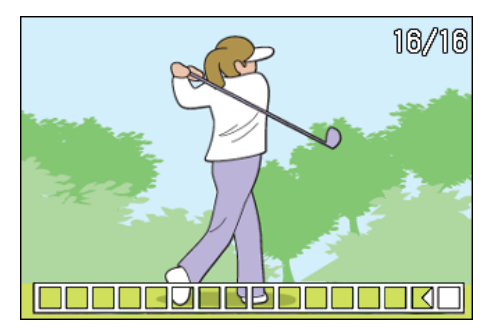

Appuyez sur les touches  $\blacklozenge$  pour alimenter la prise de vue.

Pour revenir à l'affichage des 16 prises  $de$  vue, appuyez sur la touche  $OK.$ 

## $\overline{\mathsf{U}}$  Mémo

Appuyez sur la touche DISP pour activer ou désactiver la barre dans la partie inférieure de l'écran à cristaux liquides.

### **Index**

Pour savoir comment prendre des photos avec S Multi-Shot ou M Multi-Shot, consultez la P.43.

## Affichage automatique de vos photos par ordre chronologique (DIAPORAMA)

Vous pouvez afficher sur l'écran LCD à la suite les unes des autres les images fixes, séquences vidéo et fichiers sons. Cette fonction s'appelle « diaporama ».

Pour visualiser un diaporama, veuillez suivre la procédure suivante.

*1.* **Positionnez le sélecteur de mode sur** 6 **(Mode Lecture).**

La dernière image fixe que vous avez enregistrée s'affiche.

## *2.* **Appuyez sur la touche** M**.**

Le menu de lecture s'affiche.

*3.* **Validez la sélection de [DIAPORAMA] et appuyez sur la touche** O**.**

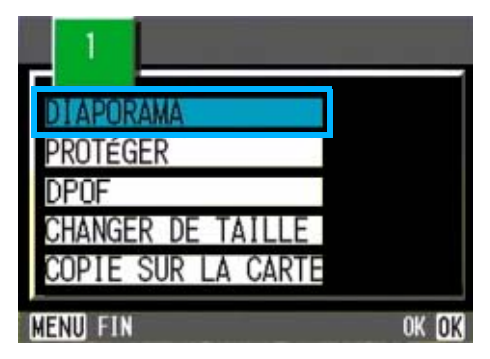

Le diaporama débute et les images fixes ou animées s'affichent par ordre chronologique.

Pour arrêter le diaporama, il vous suffit d'appuyer sur une touche de l'appareil photo, au choix.

Le diaporama recommencera indéfiniment depuis le début jusqu'à ce que vous l'arrêtiez.

### Mémo

- Chacune des images fixes s'affiche pendant 3 secondes.
- En ce qui concerne les films, l'ensemble des images animées défilent et non uniquement 1 image.
- Les fichiers son sont également lus.

## Visualisation sur votre écran de télévision

Vous pouvez également visualiser les images fixes et animées que vous avez enregistrées sur l'écran de votre télévision. L'appareil photo numérique affiche sur votre écran de télévision exactement les mêmes informations que sur l'écran LCD.

Pour utiliser votre télévision pour lire vos images, branchez votre appareil à la télévision à l'aide du câble AV fourni avec votre appareil.

Pour visualiser vos images fixes et/ou animées sur votre télévision, veuillez suivre la procédure suivante.

### *1.* **Connectez soigneusement le câble AV sur la borne Vidéo In dela télévision.**

Raccordez le connecteur blanc du câble AV au connecteur d'entrée audio (blanc) du téléviseur et le connecteur jaune au connecteur d'entrée vidéo (jaune) du téléviseur.

Connecteur d'entrée vidéo (jaune)

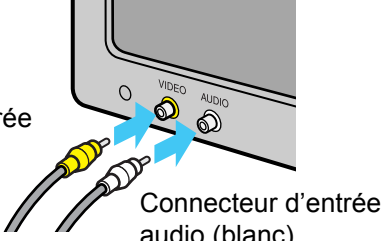

audio (blanc)

- *2.* **Assurez-vous que l'appareil photo est hors tension et ouvrez le volet de protection du connecteur de l'appareil photo.**
- *3.* **Branchez fermement le câble AV dans la sortie vidéo.**

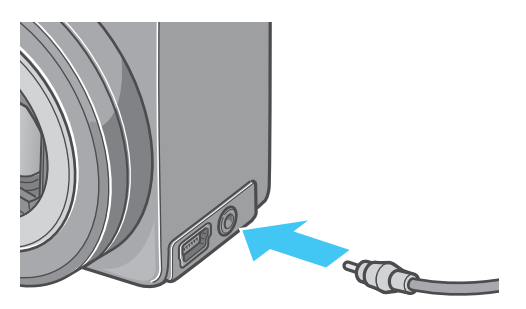

### *4.* **Réglez la télévision en mode "Vidéo" (Positionnez le mode entrée sur "Vidéo").**

Pour de plus amples informations, veuillez vous reporter à la notice explicative de votre télévision.

- *5.* **Positionnez le sélecteur de**  mode sur **▶ (Mode lecture).**
- *6.* **Mettez votre appareil photo sous tension en appuyant sur la touche Marche/Arrêt.**

### Mémo

- Si vous branchez le câble AV sur le port d'entrée de votre lecteur vidéo, vous pourrez enregistrer vos prises de vues sur une cassette vidéo.
- Votre appareil photo est réglé sur le système de lecture NTSC (système utilisé au Japon et dans d'autres pays) afin de pouvoir être utilisé avec votre télévision, etc. Si l'équipement auquel vous souhaitez vous connecter fonctionne avec le système PAL (utilisé en Europe), veuillez, dès lors, sélectionner le système PAL dans le menu de configuration de votre appareil photo et ce, avant de raccorder les deux appareils.
- Aussi longtemps que les câbles AV seront connectés à cet appareil, l'écran LCD restera hors tension.

4

## Suppression des photos/ séquences vidéo/sons

Vous pouvez effacer très facilement les images fixes et animées qui ne sont pas réussies.

Il existe trois possibilités différentes pour effacer des prises de vues, à savoir:

- Protection d'1 prise de vue à la fois (1 fichier)
- Protection de toutes les images en une seule fois
- Sélection de plusieurs fenêtres images et suppression de tous les éléments sélectionnés

Les images fixes et animées qui ont été protégées en écriture ne peuvent être effacées.

## Mémo

Si aucune carte mémoire SD n'est insérée, l'appareil effectue la lecture à partir de la mémoire interne; si une carte mémoire SD est insérée, la lecture est effectuée à partir de la carte mémoire SD.

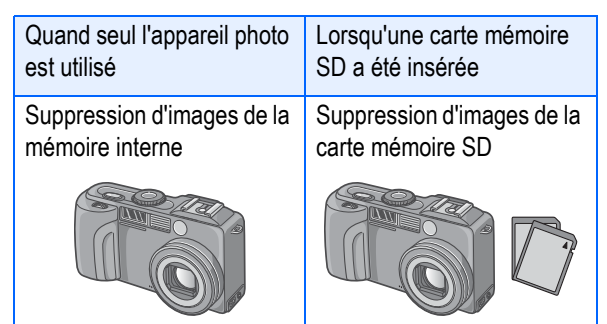

## **Suppression d'1 Image fix**

Pour effacer une image fixe (ou animée), veuillez suivre la procédure suivante.

*1.* **Positionnez le sélecteur de**  mode sur **▶ (Mode Lecture).** 

> La dernière image fixe que vous avez enregistrée s'affiche.

- *2.* **Affichez l'image fixe (ou animée) que vous souhaitez effacer.**
- **3.** Appuyez sur la touche  $\overline{\mathbb{D}}$ **(Effacer).**

**4.** Appuyez sur la touche ▶ et **sélectionnez [EFF. UN].**

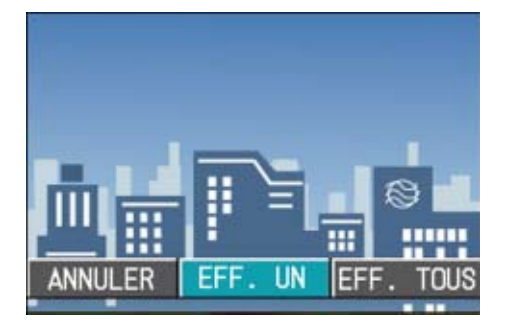

## **5.** Appuyez sur la touche OK.

L'écran indique que la suppression est en cours; une fois la suppression achevée, l'écran de lecture s'affiche à nouveau.

### **Index**

- Si vous souhaitez effacer les images fixes visualisée à l'aide de la touche Q (Vérification rapide), veuillez vous reporter à la P.85.
- Si vous souhaitez de plus amples informations sur l'affichage des images fixes (ou animées),veuillez vous reporter à la P.86.
- Pour savoir comment vous pouvez écouter le son enregistré reportez-vous à P.88.
- Pour savoir comment protéger les images fixes (ou les séquences animées ou des sons), voir P.104.

### **Suppression de toutes les images à la fois**

Pour effacer toutes les images fixes ou animées, veuillez suivre la procédure suivante.

### *1.* **Positionnez le sélecteur de mode sur** 6 **(Mode Lecture).**

La dernière image fixe que vous avez enregistrée s'affiche.

**2.** Appuyez sur la touche  $\overline{\mathbb{D}}$  (Effacer).

### *3.* **Appuyez sur la touche** \$**, sélectionnez [EFF. TOUS] et appuyez sur la touche** O**.**

Un écran vous demandant de valider la suppression s'affiche.

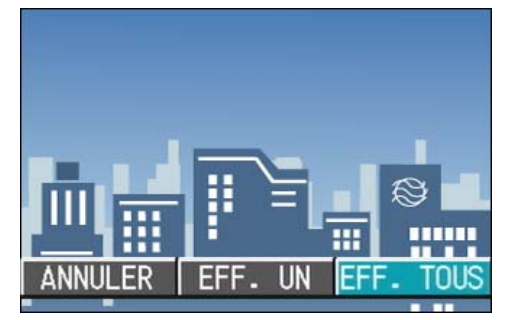

### **4.** Appuyez sur la touche ▶ et **sélectionnez [Oui].**

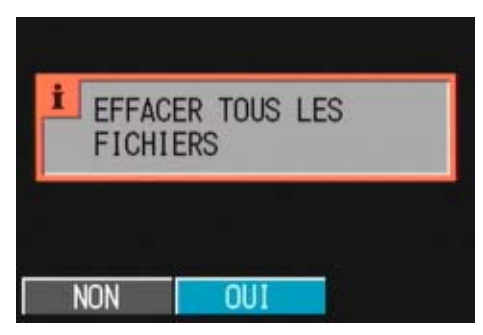

4

### **5.** Appuyez sur la touche OK.

L'écran indique que la suppression est en cours; une fois la suppression achevée, l'écran de lecture s'affiche à nouveau.

**Index** 

- Si vous souhaitez de plus amples informations sur l'affichage des images fixes (ou animées),veuillez vous reporter à la P.86.
- Pour savoir comment vous pouvez écouter le son enregistré reportez-vous à P.88.
- Si vous souhaitez protéger en écriture des images fixes (ou animées), veuillez vous reporter aux P.104.

### **Suppression de plusieurs images en une seule fois**

Pour effacer les images fixes ou animées que vous avez sélectionnées, veuillez suivre la procédure suivante.

*1.* **Positionnez le sélecteur de**  mode sur **▶ (Mode Lecture).** 

> La dernière image fixe que vous avez enregistrée s'affiche.

### **2.** Appuyez sur la touche **22 (Affichage en mosaïque).**

L'écran est subdivisé en 6 sections et les images fixes et animées (la première) s'affichent en mosaïque.

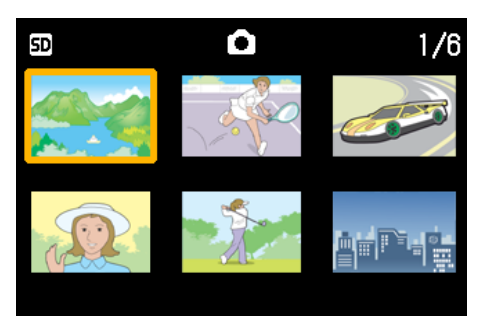

### *3.* **Appuyez sur les touches**   $\blacktriangledown$  et sélectionnez les **images fixes ou animées que vous souhaitez effacer.**

### **4.** Appuyez sur la touche  $\overline{\mathbb{D}}$  (Effacer).

Le symbole 'corbeille' s'affiche dans la partie supérieure gauche de l'image fixe (ou animée).

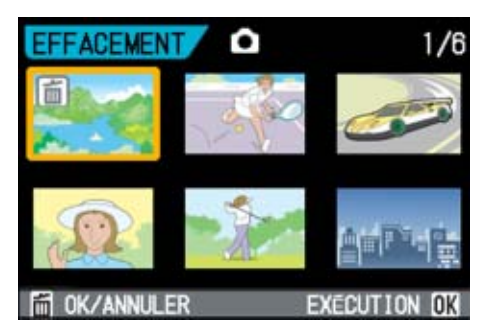

#### *5.* **Recommencez les étapes 3 & 4 pour sélectionner toutes les images que vous souhaitez effacer.**

Si vous sélectionnez accidentellement un image fixe, appuyez à nouveau sur la touche  $\mathbb{\overline{D}}$  (Effacer) pour cette image fixe ou animée afin de désactiver la sélection.

## *6.* **Appuyez sur la touche** O**.**

Un écran vous demandant de valider la suppression s'affiche.

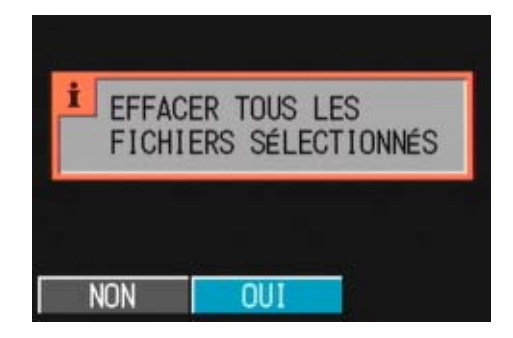

### $\overline{7}$ . Appuyez sur la touche  $\blacktriangleright$  et **sélectionnez [OUI].**

## **8.** Appuyez sur la touche OK.

L'écran indique que la suppression est en cours; une fois la suppression achevée, l'écran Aperçu s'affiche à nouveau.

### **Index**

Veuillez vous reporter à la P.90 pour de plus amples informations sur l'affichage en mosaïque.

# **Section 5 Impression directe**

IJ≣ Mémo

PictBridge est une marque déposée.

## À propos de la fonction d'impression directe

La norme d'impression directe permet d'imprimer des photos en branchant directement l'appareil photo à l'imprimante à l'aide d'un câble de liaison USB. Les photos peuvent être ainsi imprimée rapidement et aisément sans passer par un ordinateur.

## **Attention**

Il n'est pas possible d'imprimer les séquences vidéo (.AVI) à l'aide de cette fonction. Dans le cas des images fixes sonorisées (.JPG et .WAV), seuls les images (.JPG) sont imprimées.

### Mémo

- Cet appareil photo utilise PictBridge, un standard d'impression directe.
- Votre imprimante doit être compatible avec PictBridge pour que vous puissiez utiliser la fonction d'impression directe. Pour vous assurer de cette compatibilité, consultez la documentation de l'imprimante.

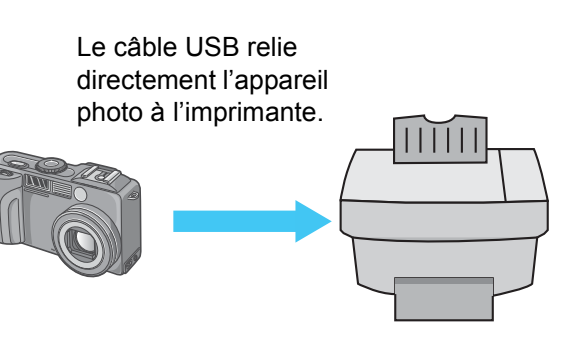

## Transfert des images vers l'imprimante et impression

Vous pouvez envoyer des images de l'appareil photo à une imprimante compatible Pict Bridge pour les imprimer. Lorsqu'il n'y a pas de carte mémoire SD installée dans l'appareil photo, ce sont les images de la mémoire interne de l'appareil qui sont envoyées à l'imprimante; dans le cas contraire, ce sont les images de la carte mémoire SD.

Les trois modes suivants d'impression directe sont pris en charge:

- Impression d'une image (P.99)
- Impression de toutes les images de l'appareil (P.100)
- Impression de plusieurs images sélectionnées (P.101)

Lorsque vous imprimez plusieurs images à la fois, vous pouvez indiquer le nombre d'exemplaires souhaité pour chacune d'elles indépendamment.

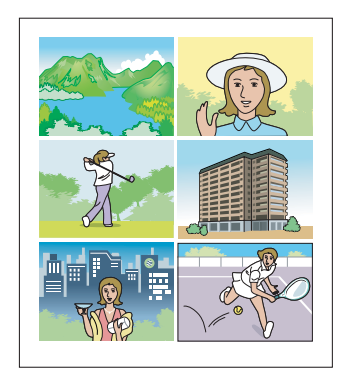

## **Attention**

Ne débranchez pas le câble USB en cours d'impression.

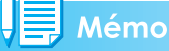

Si l'imprimante émet un message d'erreur en cours de transfert, vérifiez son état et agissez en conséquence.

### **Raccordement de l'appareil photo à une imprimante**

Raccordez l'appareil photo à une imprimante à l'aide du câble USB fourni.

- *1.* **Assurez-vous que l'appareil photo est hors tension.**
- *2.* **Assurez-vous que l'imprimante est hors tension.**

Chargez du papier dans l'imprimante et assurez-vous que celle-ci est prête à imprimer.

- *3.* **Branchez une extrémité du câble USB fourni au port USB de l'imprimante.**
- *4.* **Branchez l'autre extrémité du câble USB au connecteur USB de l'appareil photo.**
- *5.* **Mettez l'imprimante sous tension.**

Mettez l'imprimante sous tension.

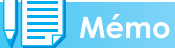

Lorsque vous souhaitez débrancher l'appareil photo de l'imprimante, assurez-vous que les deux appareils sont hors tension avant de débrancher le câble USB qui les relie.

### **Impression d'une image**

### *1.* **Assurez-vous que l'imprimante est prête à imprimer.**

L'écran "Connexion" peut éventuellement apparaître.

### *2.* **Appuyez sur la touche ADJ.**

L'écran "Connexion" peut éventuellement apparaître. Une fois la connexion entre l'imprimante et l'appareil photo établie, l'écran du mode lecture pour impression directe apparaît.

Avec certaines imprimantes, l'écran "Connexion" apparaît automatiquement avant que vous appuyiez sur la touche ADJ.

L'écran LCD affiche la dernière photo prise.

- **3.** Appuyez sur les touches  $\blacktriangle$ **pour sélectionner une image à imprimer.**
- *4.* **Appuyez sur la touche ADJ.**
- *5.* **Assurez-vous que [1 FICHIER] est sélectionné, puis appuyez sur la touche** OK.

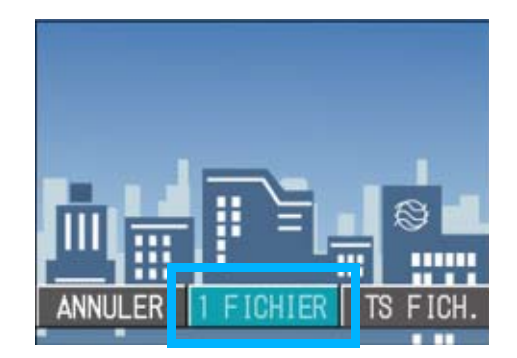

Le menu d'Impression directe apparaît.

**6.** Appuyez sur les touche  $\triangle$   $\blacktriangledown$ **pour sélectionner une option, puis appuyez sur la touche pour afficher l'écran détaillé correspondant.**

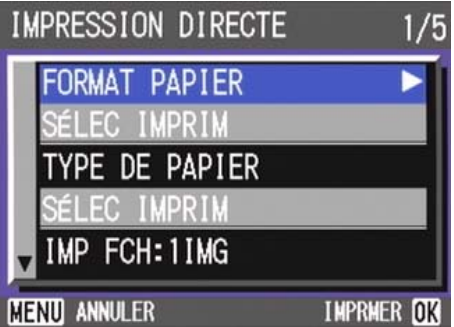

#### Les options suivantes sont disponibles:

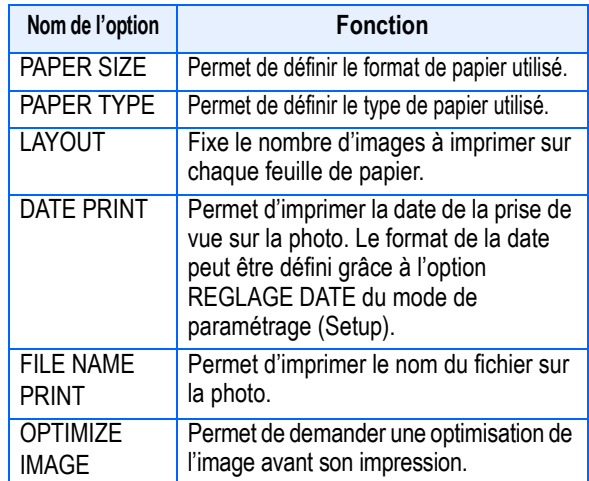

## Mémo

- Les options disponibles dépendent des fonctionnalités de l'imprimante raccordée.
- Si aucun réglage n'est disponible pour une option, aucun écran détaillé ne peut s'afficher, même si vous appuyez sur la touche  $\blacktriangleright$ . De plus, les options non disponibles sur l'imprimante ne s'affichent pas.
- Pour imprimer les images en utilisant les réglages par défaut de l'imprimante, sélectionnez [Réglages imprimante] à l'écran détaillé des options.

### *7.* **Appuyez sur la touche** O**.**

Le menu d'Impression directe s'affiche à nouveau.

## *8.* **Appuyez sur la touche** O**.**

L'image est envoyée à l'imprimante et l'écran "Connexion" réapparaît.

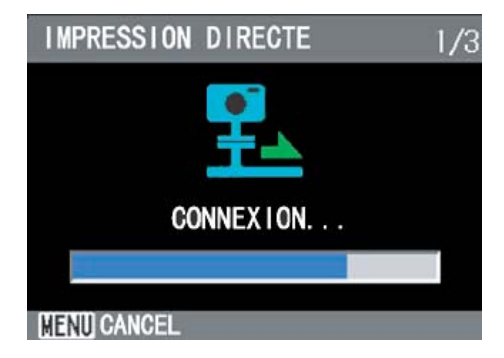

Appuyez sur la touche MENU pour annuler l'opération.

À la fin de transfert, l'écran de lecture pour impression directe s'affiche à nouveau et l'impression débute.

### **Impression de toutes les images**

### *1.* **Assurez-vous que l'imprimante est prête à imprimer.**

L'écran "Connexion" peut éventuellement apparaître.

### *2.* **Appuyez sur la touche ADJ.**

L'écran "Connexion" peut éventuellement apparaître. Une fois la connexion entre l'imprimante et l'appareil photo établie, l'écran du mode lecture pour impression directe apparaît.

Avec certaines imprimantes, l'écran "Connexion" apparaît automatiquement avant que vous appuyiez sur la touche ADJ.

L'écran LCD affiche la dernière photo prise.

### *3.* **Appuyez sur la touche ADJ.**

### **4.** Appuyez sur la touche bet **sélectionnez [TS FICH.].**

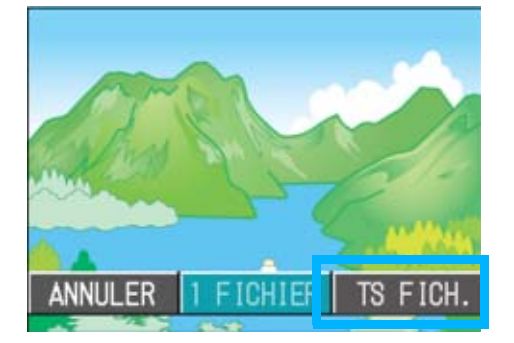

**5.** Appuyez sur la touche OK.

Le menu d'Impression directe apparaît.

**6.** Appuyez sur les touche  $\triangle \blacktriangledown$ **pour sélectionner une option, puis appuyez sur la touche pour afficher l'écran détaillé correspondant.**

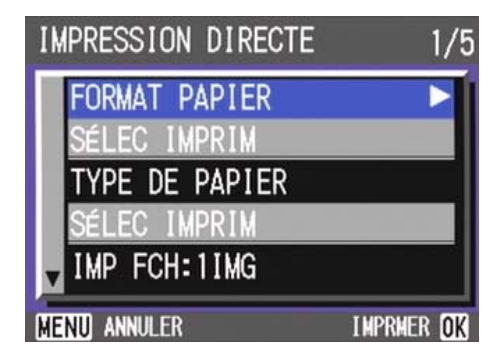

Les options suivantes sont disponibles:

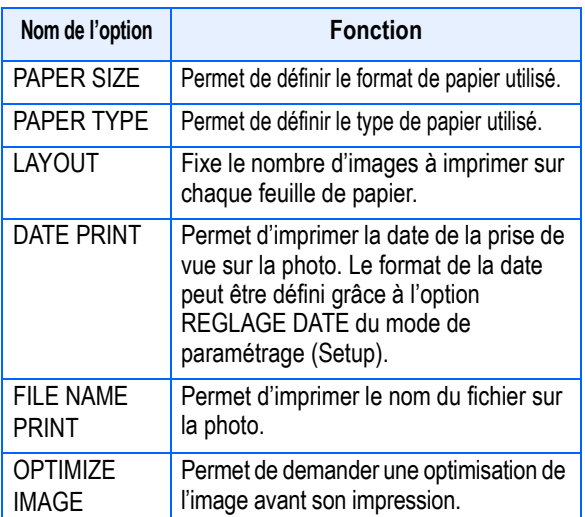

### Mémo

- Les options disponibles dépendent des fonctionnalités de l'imprimante raccordée.
- Si aucun réglage n'est disponible pour une option, aucun écran détaillé ne peut s'afficher, même si vous appuyez sur la touche  $\blacktriangleright$ . De plus, les options non disponibles sur l'imprimante ne s'affichent pas.
- Pour imprimer les images en utilisant les réglages par défaut de l'imprimante, sélectionnez [Réglages imprimante] à l'écran détaillé des options.

### *7.* **Appuyez sur la touche** O**.**

Le menu d'Impression directe s'affiche à nouveau.

### *8.* **Répétez les étapes 6 et 7 pour modifier les réglages à votre convenance.**

### **9.** Appuyez sur la touche OK.

Les images sont envoyées à l'imprimante et l'écran "Envoi" apparaît. Appuyez sur la touche MENU pour annuler l'opération.

À la fin du transfert des images destinées à une page donnée, l'impression débute.

Lorsque toutes les images ont été envoyées par l'appareil photo à l'imprimante, l'écran de lecture pour impression directe s'affiche à nouveau.

### **Impression de plusieurs images**

### *1.* **Assurez-vous que l'imprimante est prête à imprimer.**

L'écran "Connexion" peut éventuellement apparaître.

### *2.* **Appuyez sur la touche ADJ.**

L'écran "Connexion" peut éventuellement apparaître. Une fois la connexion entre l'imprimante et l'appareil photo établie, l'écran du mode lecture pour impression directe apparaît.

Avec certaines imprimantes, l'écran "Connexion" apparaît automatiquement avant que vous appuyiez sur la touche ADJ.

L'écran LCD affiche la dernière photo prise.

### **3.** Appuyez sur la touche **22 (Affichage en mosaïque).**

L'écran affiche en mosaïque les vignettes miniatures de six images.

### *4.* **Appuyez sur les touches AV4D** pour sélectionner une **image à imprimer.**

### *5.* **Appuyez sur la touche** O**.**

Un symbole d'imprimante apparaît dans le coin supérieur droit de l'image.

### **6.** Appuyez sur les touches  $\blacktriangle$   $\blacktriangledown$ **pour sélectionner le nombre d'exemplaires de l'image à imprimer.**

Appuyez sur la touche **A** pour augmenter ce nombre ou sur la touche v pour le réduire.

### **7.** Appuyez sur les touches  $\blacklozenge$ **pour sélectionner une image à imprimer.**

**8.** Appuyez sur les touches  $\triangle \blacktriangledown$ **pour sélectionner le nombre d'exemplaires de l'image à imprimer.**

*9.* **Répétez les étapes 7 et 8 pour sélectionner toutes les images à imprimer et le nombre d'exemplaires de chacune d'elles.**

### *10.***Appuyez sur la touche** M**.**

Le menu d'Impression directe apparaît.

**11.** Appuyez sur les touche  $\triangle$   $\blacktriangledown$ **pour sélectionner une option, puis appuyez sur la touche pour afficher l'écran détaillé correspondant.**

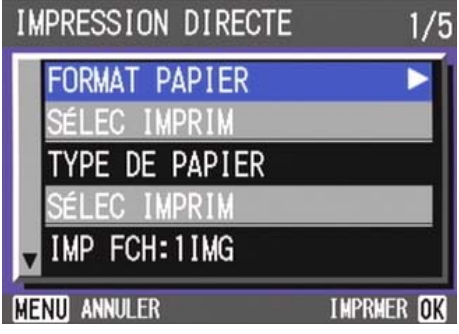

Les options suivantes sont disponibles:

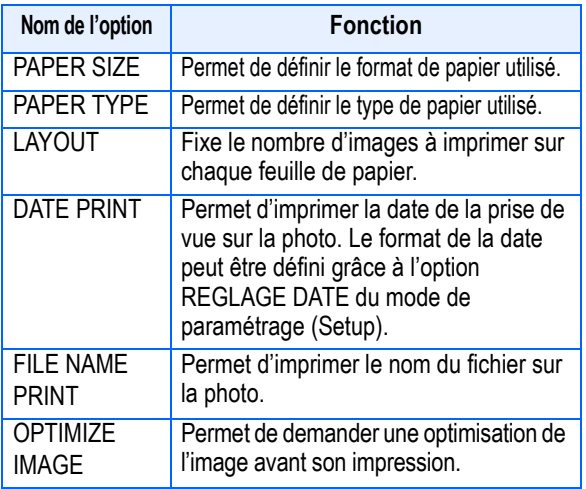

#### Mémo

- Les options disponibles dépendent des fonctionnalités de l'imprimante raccordée.
- Si aucun réglage n'est disponible pour une option, aucun écran détaillé ne peut s'afficher, même si vous appuyez sur la touche  $\blacktriangleright$ . De plus, les options non disponibles sur l'imprimante ne s'affichent pas.
- Pour imprimer les images en utilisant les réglages par défaut de l'imprimante, sélectionnez [Réglages imprimante] à l'écran détaillé des options.

### *12.***Appuyez sur la touche** O**.**

Le menu d'Impression directe s'affiche à nouveau.

### *13.***Répétez les étapes 12 et 13 pour modifier les réglages à votre convenance.**

### *14.***Appuyez sur la touche** O**.**

Les images sélectionnées sont envoyées à l'imprimante et l'écran "Connexion" apparaît. Appuyez sur la touche MENU pour annuler l'opération.

À la fin du transfert des images destinées à la première page, l'impression débute.

Lorsque toutes les images sélectionnées ont été envoyées par l'appareil photo à l'imprimante, l'écran de lecture pour impression directe s'affiche à nouveau.

# **Section 6 Autres fonctions**

Cet appareil photo dispose de fonctions permettant de protéger les images fixes et les séquences animées contre d'éventuelles suppressions, de copier les objets de la mémoire interne vers une carte mémoire et de préparer l'impression d'images fixes.

Vous trouverez dans cette section les explications concernant ces fonctions de gestion.

## Rendre impossible toute suppression (PROTÉGER)

Vous pouvez protéger vos images fixes et animées en écriture afin d'éviter qu'elles soient accidentellement effacées.

Il existe 3 méthodes pour régler la Protection en écriture.

- Protection d'1 prise de vue à la fois (1 fichier)
- Protection de toutes les images en une seule fois
- Sélection de plusieurs images et protection de tous les éléments sélectionnés
- 6

### **Attention**

Les images fixes/animées ainsi que les sons protégés ne peuvent pas être effacés normalement. Ils sont cependant complètement supprimés lorsque vous formatez la mémoire interne ou la carte mémoire.

### **Protection en écriture de l'image fixe affichée**

Pour protéger en écriture une image fixe (ou animée), veuillez suivre la procédure suivante.

- *1.* **Positionnez le sélecteur de mode sur** 6 **(Mode Lecture).** La dernière image fixe que vous avez enregistrée s'affiche.
- *2.* **Affichez l'image fixe (ou animée) que vous voulez protéger en écriture.**
- **3.** Appuyez sur la touche MENU. Le menu de lecture s'affiche.
- **4.** Appuyez sur la touche ▼, **sélectionnez [PROTÉGER] et appuyez sur la touche** O**.**

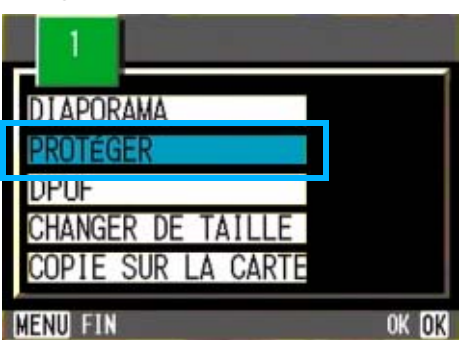

*5.* **Assurez-vous que [1 FICHIER] est sélectionné, puis appuyez sur la touche** O**.**

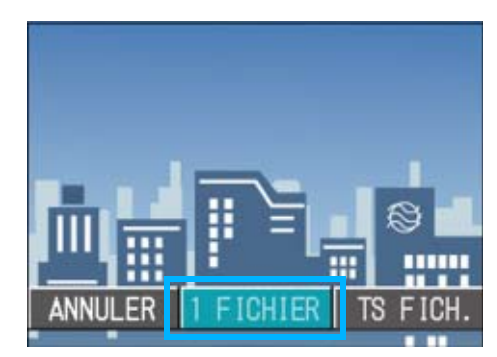

Lorsque la fonction de Protection en écriture est activée, le symbole de protection en écriture s'affiche dans la partie supérieure gauche de l'écran.

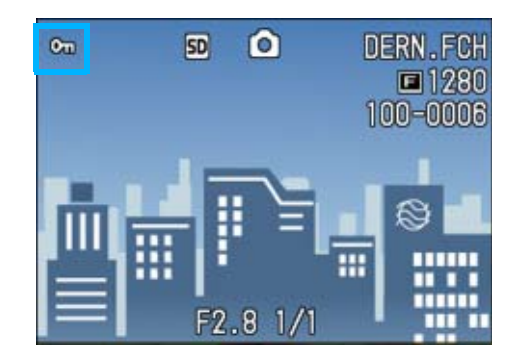

### Mémo

La procédure de désactivation de la protection en écriture d'1 fichier à la fois est identique à celle de l'activation de la protection en écriture.

### **Protection en écriture de toutes vos images fixes**

Pour protéger en écriture toutes vos images fixes (ou animées), veuillez suivre la procédure suivante.

- *1.* **Positionnez le sélecteur de mode sur** 6 **(Mode Lecture).**
- *2.* **Appuyez sur la touche** M**.**

Le menu de lecture s'affiche.

**3.** Appuyez sur la touche ▼, **sélectionnez [PROTÉGER] et appuyez sur la touche** O**.**

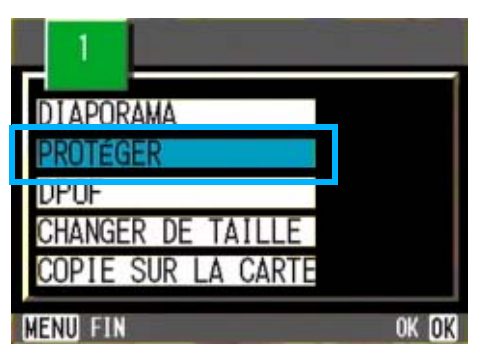

**4.** Appuyez sur la touche ▶ et **sélectionnez [TS FICH.].**

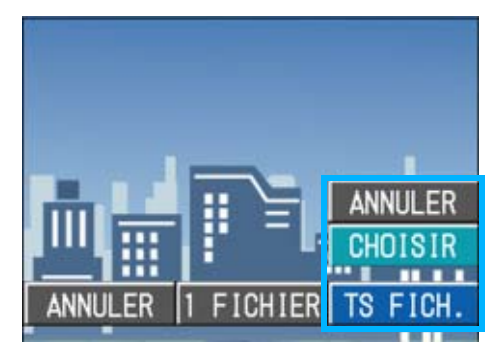

## *5.* **Validez votre choix [CHOISIR] et appuyez sur** O**.**

Lorsque la fonction de Protection en écriture est activée, le symbole de protection en écriture s'affiche dans la partie supérieure gauche de l'écran.

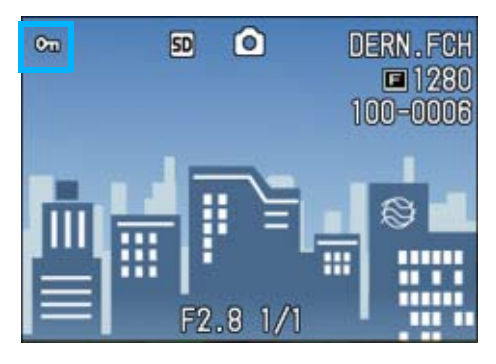

#### Mémo

- Pour supprimer la protection de toutes vos images fixes, séquences vidéo et sons, sélectionnez [ANNULER] à l'étape 5.
- Vous pouvez retirer la protection de tous les sons, images fixes, séquences vidéo ou d'une partie seulement en une seule opération.

## **Protection de plusieurs images fixes et animées ou de sons**

Pour protéger certaines images fixes ou animées ou des sons, suivez la procédure suivante:

*1.* **Positionnez le sélecteur de mode sur** 6 **(Mode Lecture).**

### **2.** Appuyez sur la touche **22 (Affichage en mosaïque).**

L'écran est divisé en 6 sections et les images fixes et animées (la première) s'affichent en mosaïque.

*3.* **Appuyez sur les touches AV4** et sélectionnez l'image **fixe ou animée que vous souhaitez visualiser.**

### *4.* **Appuyez sur la touche** M**.**

Le menu Lecture apparaît.

**5.** Appuyez sur la touche ▼, **sélectionnez [PROTÉGER] et appuyez sur la touche** O**.**

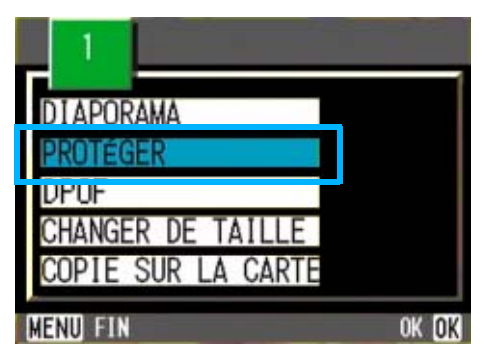

*6.* **Appuyez sur les touches AV4**. sélectionnez l'image **fixe ou animée que vous souhaitez protéger en écriture et appuyez sur la touche** O**.**

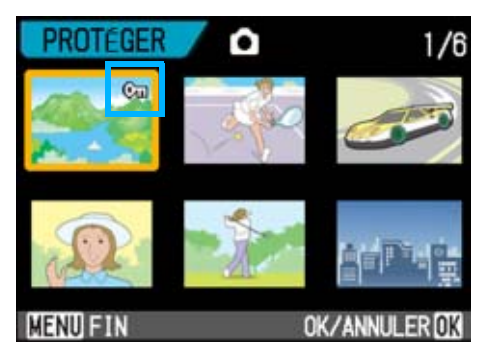

6

Le symbole de protection en écriture s'affiche dans la partie supérieure gauche de l'image fixe (ou animée).

*7.* **Recommencez les étapes 6 afin de sélectionner toutes les images fixes ou animées que vous souhaitez protéger en écriture.**

Si vous sélectionnez accidentellement un image fixe, appuyez à nouveau sur la touche OK pour cette image fixe ou animée afin de désactiver la sélection.

### **8.** Appuyez sur la touche MENU.

Un message apparaît pour indiquer que la protection des images est activée. Une fois la protection activée, l'affichage repasse à l'écran mosaïque.

### Mémo

Pour désactiver la protection en écriture de plusieurs images fixes (ou animées) selon la procédure décrite ci-dessus, sélectionnez les images fixes ou animées que vous souhaitez désactiver et validez.

#### **Index**

• Veuillez vous reporter à la P.90 pour de plus amples informations sur l'affichage en mosaïque.

## Copie du contenu de la mémoire interne sur une carte mémoire (COPIE SUR LA CARTE)

Vous pouvez copier en une seule fois l'ensemble des données relatives aux images animées et fixes qui sont enregistrées dans la mémoire interne de votre appareil sur une carte mémoire SD.

Pour copier les images fixes et animées depuis votre mémoire interne sur une carte mémoire SD, veuillez suivre la procédure suivante.

- *1.* **Mettez votre appareil photo hors tension en appuyant sur la touche Marche/Arrêt.**
- *2.* **Insertion de la carte mémoire SD.**
- *3.* **Mettez l'appareil photo sous tension.**
- *4.* **Positionnez le sélecteur de mode sur** 6 **(Mode Lecture).**
- **5.** Appuyez sur la touche MENU. Le menu Lecture apparaît.
- **6.** Appuyez sur la touche ▼ et **sélectionnez [COPIE SUR LA CARTE].**

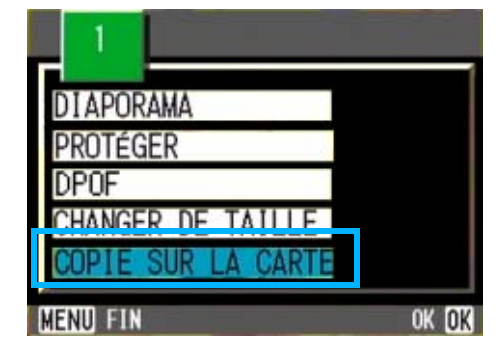

### *7.* **Appuyez sur la touche** O**.**

L'écran indique que le transfert est en cours; une fois le transfert terminé, l'écran de lecture s'affiche à nouveau.

#### Mémo

- Si la capacité de la carte mémoire SD que vous utilisez est insuffisante, un message d'avertissement s'affichera et vous indiquera que l'espace est insuffisant. Si vous souhaitez uniquement copier le nombre d'images correspondant à l'espace disponible, sélectionnez [OUI], puis appuyez sur OK. Pour abandonner le transfert, sélectionnez [NON], puis appuyez sur [OK].
- Il est impossible de transférer des fichiers de la carte mémoire SD vers la mémoire interne.

#### **Index**

Pour savoir comment installer une carte mémoire SD, voir P.18.

## Utilisation d'un service de tirage (Standard DPOF)

Pour imprimer les images fixes enregistrées sur la carte mémoire SD, vous pouvez vous rendre dans tout magasin proposant des services de tirage des photos réalisées avec des appareils photo numériques. Pour pouvoir bénéficier de ce type de prestations, il est nécessaire de procéder aux réglages nécessaires au tirage. Ces réglages sont appelés des réglages DPOF (Format de commande de tirage numérique).

Il existe 3 méthodes pour réaliser les paramétrages du format DPOF, à savoir:

- Paramétrage d'1 prise de vue à la fois (1 fichier)
- Paramétrage de toutes les images fixes
- Sélection de plusieurs images et paramétrage de tous les éléments sélectionnés

Normalement, la fonction DPOF ne spécifie qu'un seul tirage des photos sélectionnées. Cependant, si vous sélectionnez plusieurs images (ni une seule image, ni toutes les images), vous avez la possibilité de spécifier le nombre de tirages voulu pour chacune d'elles.

## **Paramétrage au format DPOF de l'image fixe affichée**

Pour effectuer le paramétrage au format DPOF d'1 seule image fixe, veuillez suivre la procédure suivante.

- *1.* **Positionnez le sélecteur de**  mode sur **▶ (Mode Lecture).**
- *2.* **Affichez l'image fixe que vous souhaitez paramétrer.**
- **3.** Appuyez sur la touche MENU.

Le menu de lecture s'affiche.

**4.** Appuyez sur la touche ▼, **sélectionnez [DPOF] et appuyez sur la touche** O**.**

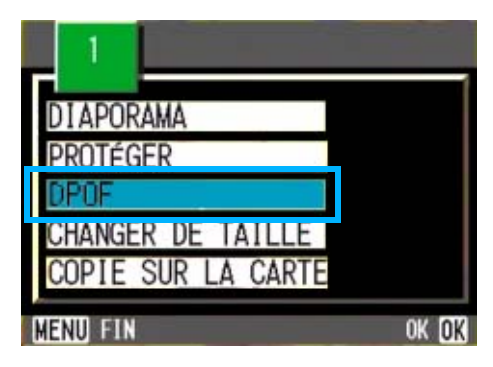

*5.* **Assurez-vous que [1 FICHIER] est sélectionné, puis appuyez sur la touche** O**.**

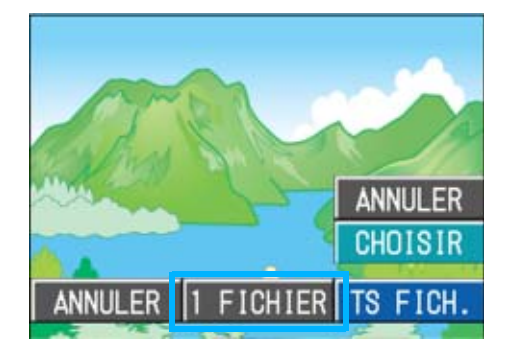

Une fois le paramétrage au format DPOF exécuté, le symbole DPOF s'affiche dans la partie supérieure gauche de l'écran.

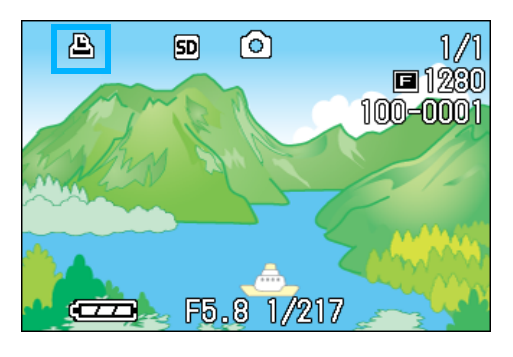

## Mémo

La désactivation du format DPOF d'une seule photo à la fois s'effectue selon la même procédure que celle de l'activation.

### **Paramétrage de toutes les images fixes au format DPOF**

Pour effectuer le paramétrage au format DPOF de toutes les images fixes , veuillez suivre la procédure suivante.

- *1.* **Positionnez le sélecteur de**  mode sur **▶ (Mode Lecture).**
- **2.** Appuyez sur la touche MENU.

Le menu Lecture apparaît.

*3.* **Appuyez sur la touche** "**, sélectionnez [DPOF] et appuyez**  sur la touche OK.

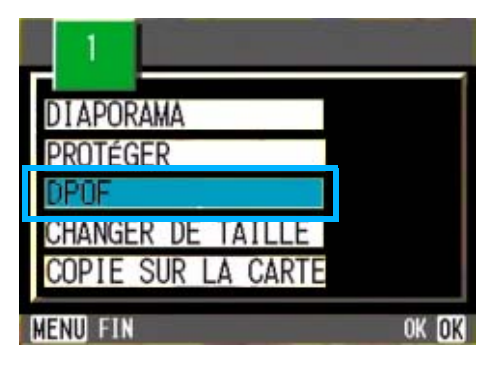

**4.** Appuyez sur la touche ▶ et **sélectionnez [TS FICH.].**

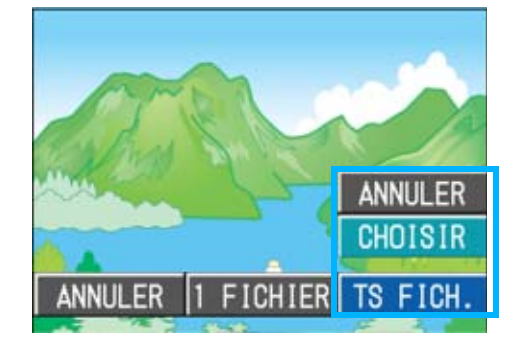

*5.* **Assurez-vous que [SELECT] est sélectionné, puis appuyez sur la touche** O**.**

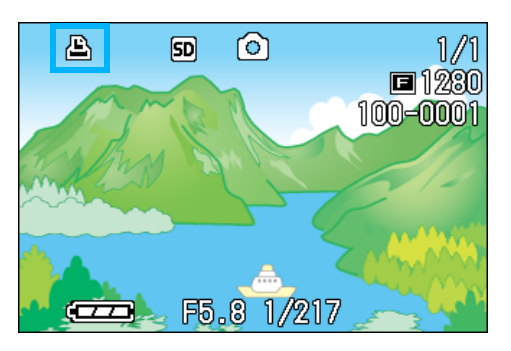

Une fois le paramétrage au format DPOF exécuté, le symbole DPOF s'affiche dans la partie supérieure gauche de l'écran.

### Mémo

- Pour supprimer le réglage DPOF de toutes vos images fixes, sélectionnez [ANNULER] à l'étape 5.
- Vous pouvez utiliser la désactivation du format DPOF de plusieurs images fixes en une seule fois, même lorsque toutes les images ne sont pas au format DPOF.

### **Paramétrage de plusieurs images fixes au format DPOF**

Pour effectuer le paramétrage au format DPOF des images fixes sélectionnées, veuillez suivre les étapes ci-dessous.

- *1.* **Positionnez le sélecteur de**  mode sur **■** (Mode Lecture).
- **2.** Appuyez sur la touche **22 (Affichage en mosaïque).**

L'écran se subdivise en 6 sections comprenant chacune une image fixe réduite.

- *3.* **Appuyez sur les touches AV4D** pour sélectionner la **première image fixe que vous souhaitez paramétrer au format DPOF.**
- *4.* **Appuyez sur la touche** M**.**

Le menu Lecture apparaît.
**5.** Appuyez sur la touche ▼, **sélectionnez [DPOF] et appuyez sur la touche** O**.**

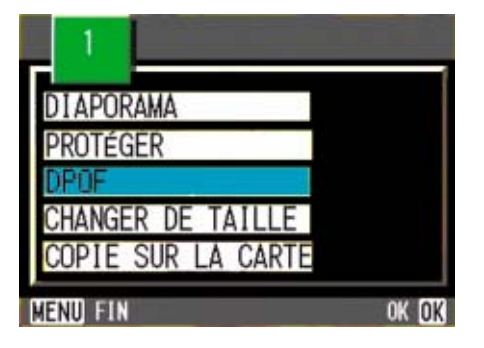

#### **6.** Appuyez sur les touches  $\triangle \blacktriangledown$ **pour sélectionner le nombre d'exemplaires de l'image à imprimer.**

Appuyez sur la touche **A** pour augmenter ce nombre ou sur la touche

V pour le réduire.

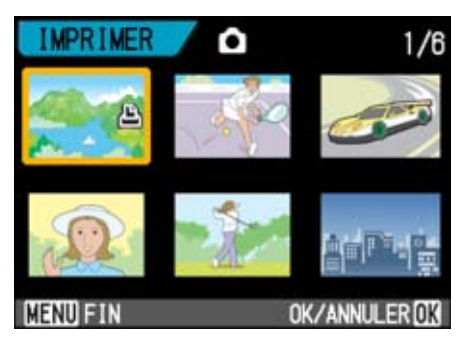

- 7. Appuyez sur les touches < **pour sélectionner l'image fixe suivante pour laquelle vous voulez spécifier un tirage DPOF.**
- 8. Appuyez sur les touches  $\triangle \blacktriangledown$ **pour sélectionner le nombre d'exemplaires de l'image à imprimer.**

Appuyez sur la touche  $\triangle$  pour augmenter ce nombre ou sur la touche V pour le réduire.

#### *9.* **Recommencez les étapes 7 et 8 afin de sélectionner toutes les images fixes que vous souhaitez paramétrer au format DPOF.**

Si vous sélectionnez accidentellement un image fixe, appuyez à nouveau sur la touche OK pour cette image fixe afin de désactiver la sélection.

#### *10.***Appuyez sur la touche** M**.**

Cet affichage indique lorsque les images sélectionnées sont en cours de traitement; une fois le traitement terminé, l'affichage repasse à l'écran d'affichage en mosaïque.

## Modification de la taille de l'image (CHANGER DE TAILLE)

Vous pouvez réduire la taille d'image d'une photo et l'enregistrer dans un autre fichier de format différent.

Les tailles d'image possibles sont 640 x 480 et 1280 x 960.

#### **Attention**

Une photo avec ou sans son peut être redimensionnée. Un film ne peut pas être redimensionné.

#### Mémo

Les types de redimensionnement suivants sont disponibles:

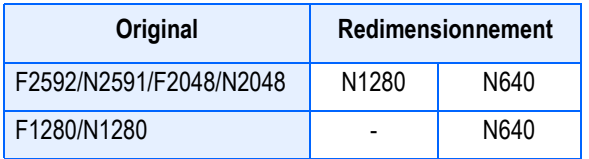

Pour modifier la taille de l'image, suivez la procédure suivante.

- *1.* **Positionnez le sélecteur de**  mode sur **▶ (Mode Lecture).**
- *2.* **Appuyez sur la touche** M**.**

Le menu Lecture apparaît.

**3.** Appuyez sur la touche ▼ pour **sélectionner [CHANGER DE TAILLE] puis sur la touche** O**.**

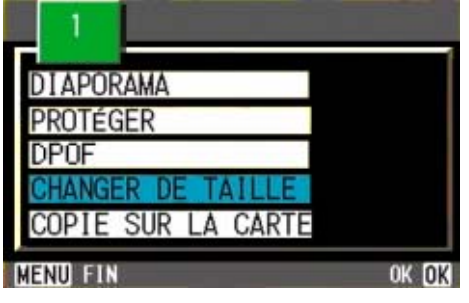

**4.** Appuyez sur la touche ▶ pour **sélectionner [1280] ou [640].**

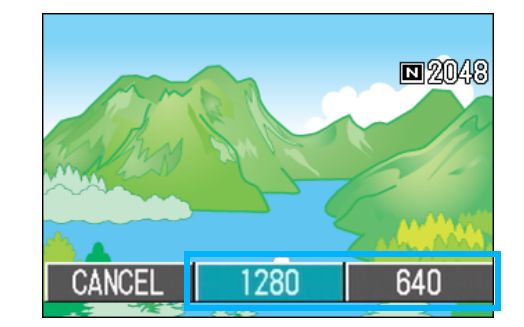

#### **5.** Appuyez sur la touche OK.

La taille de l'image est modifiée et l'image redimensionnée d'affiche.

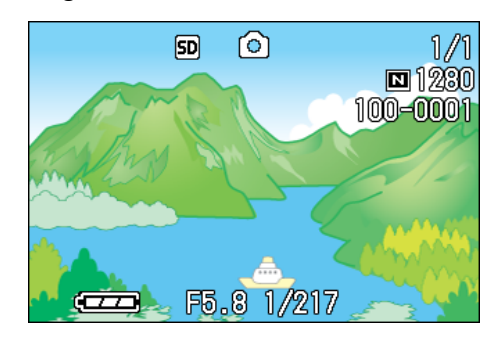

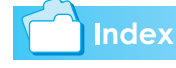

Pour savoir comment modifier la taille de l'image lors de la prise de vue, consultez la P.70.

## **Section 7 Modification des paramètres de configuration de l'appareil**

La présente section comprend des explications sur les modalités de modification des paramètres de configuration de votre appareil photo numérique.

## Préparation de la carte mémoire SD avant utilisation (FORMATTAGE CARTE)

"Cette carte ne peut être utilisée". Si un message d'erreur s'affiche, vous devez formater la carte mémoire SD avant toute utilisation, même si vous l'avez déjà formatée sur un ordinateur ou sur tout autre appareil.

## **Attention**

Si vous formatez une carte sur laquelle sont enregistrées des images fixes, tout son contenu sera effacé.

#### **Index**

Pour savoir comment formater la mémoire intégrée, voir P.113.

Pour procéder au formatage, veuillez suivre la procédure suivante.

*1.* **Positionnez le sélecteur de**  mode sur **SETUP** (Mode **paramétrage).**

L'écran de paramétrage s'affiche.

*2.* **Sélectionnez [FORMATTAGE CARTE] et appuyez sur la touche** O**.**

> Un écran vous demandant de valider le formatage s'affiche.

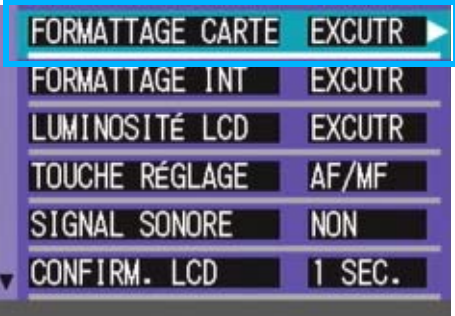

*3.* **Appuyez sur la touche** \$**, sélectionnez [OUI] et appuyez sur la touche** O**.**

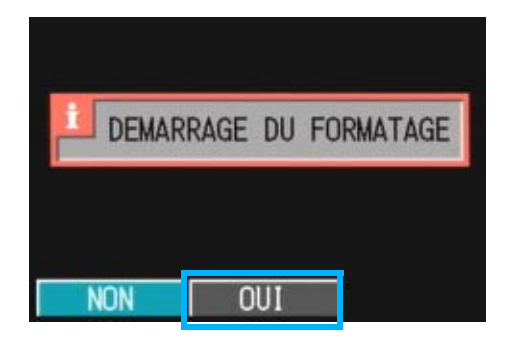

Le formatage débute et une fois le formatage terminé, l'écran PARAMETRAGE s'affiche à nouveau.

Si votre appareil photo ne contient pas de carte mémoire SD, un message s'affichera à l'écran. Après avoir mis l'appareil photo hors tension, insérez une carte mémoire SD et recommencez la procédure de formatage.

#### **Protection des images fixes en écriture afin d'éviter toute suppression accidentelle**

En faisant glisser la protection en écriture sur [VERROUILLAGE], vous protégez vos images fixes contre toute suppression ou tout formatage accidentel. Si vous déverrouillez la protection (en repositionnant le curseur dans sa position initiale), il est à nouveau possible d'effacer et de supprimer les informations que contient la carte mémoire.

#### **Glossaire**

#### **Formatage**

Le formatage est la méthode de préparation d'une carte pour le stockage de données image. Cette méthode est également désignée par le terme initialisation.

## Formatage de la mémoire interne (FORMATTAGE INT)

Le formatage de la mémoire interne permet d'effacer toutes les images enregistrées.

#### **Attention**

Le formatage de la mémoire interne entraîne l'effacement de toutes les images qui y sont enregistrées. Si vous souhaitez conserver certaines images enregistrées dans la mémoire, contactez la maintenance de Ricoh avant de formater la mémoire interne.

Pour procéder au formatage, veuillez suivre la procédure suivante.

#### *1.* **Positionnez le sélecteur de mode**  sur **SETUP** (Mode paramétrage).

L'écran de paramétrage s'affiche.

#### *2.* **Sélectionnez [FORMATTAGE INT] et appuyez sur la touche** O**.**

Un écran vous demandant de valider le formatage s'affiche.

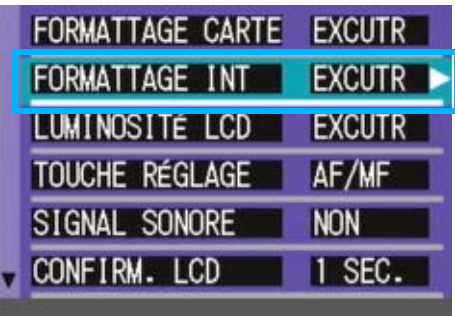

**3.** Appuyez sur la touche ▶, **sélectionnez [OUI] et appuyez sur la touche** O**.**

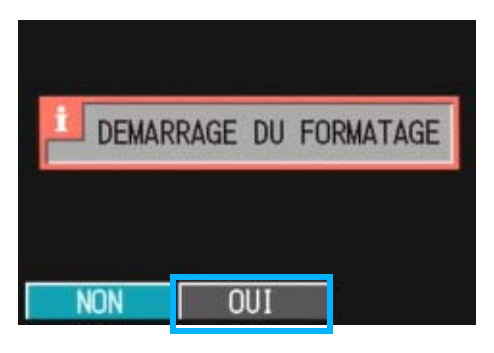

Le formatage débute et une fois le formatage terminé, l'écran PARAMETRAGE s'affiche à nouveau.

## Réglage de luminosité de l'écran LCD (LUMINOSITÉ LCD)

Pour régler la luminosité de l'écran LCD, veuillez suivre la procédure suivante.

#### *1.* **Positionnez le sélecteur de mode**  sur **SETUP** (Mode paramétrage).

L'écran de paramétrage s'affiche.

**2.** Appuyez sur ▼ pour sélectionner **la [LUMINOSITÉ LCD].**

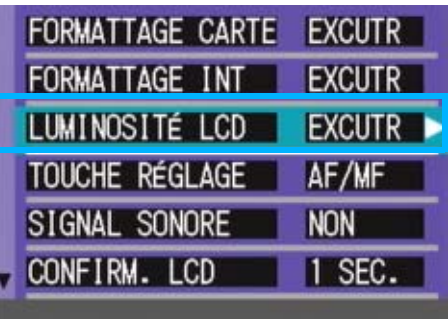

7

## **3.** Appuyez sur la touche OK.

La barre de réglage de la luminosité de l'écran LCD s'affiche.

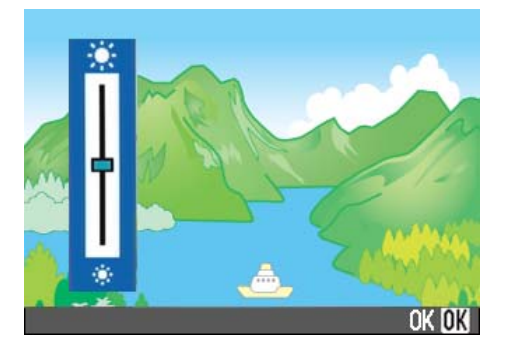

#### **4.** Appuyez sur la touche **△▼** et **réglez la luminosité.**

Si vous déplacez la barre vers \*, l'écran fonce. Si vous déplacez la barre vers  $\star$ . l'écran s'éclaircit.

La luminosité de l'écran derrière la barre de réglage change en fonction de votre réglage.

#### *5.* **Lorsque vous avez obtenu la luminosité souhaitée, appuyez**  sur la touche OK.

L'écran de PARAMETRAGE s'affiche à nouveau.

A partir de cet instant, ce réglage sera utilisé pour toutes vos photos, jusqu'à ce que vous le modifiez à nouveau.

## Affectation d'une fonction à la touche ADJ. (TOUCHE RÉGLAGE)

Chaque appui successif sur la touche ADJ. fait apparaître un écran de réglage, dans l'ordre la correction d'exposition, la balance des blancs et la sensibilité ISO.

#### **Réglages possibles**

NON (Réglage d'usine)

(Q IMAGE/TAILLE)

AF/MF (MISE AU POINT)

Netteté (NETTETÉ)

(PHOTOMÉTRIE)

En utilisant l'option [Déf. Touche ADJ.], vous pouvez affecter une fonction au quatrième appui consécutif de la touche ADJ.

*1.* **Positionnez le sélecteur de**  mode sur **SETUP** (Mode **paramétrage).**

L'écran de paramétrage s'affiche.

**2.** Appuyez sur la touche ▼ pour **sélectionner [TOUCHE RÉGLAGE].**

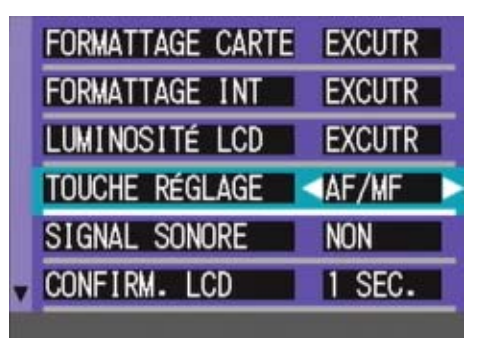

**3.** Appuyez sur la touche  $\blacklozenge$  pour **sélectionner le réglage souhaité.**

Le raccordement du câble AV à l'appareil entraîne l'extinction de l'écran LCD.

#### Mémo

Si vous avez affecté une fonction à l'aide de l'option [Déf. Touche ADJ.], la fonction de décalage de cible AF (P.48), en mode Macrophotographie, normalement disponible au quatrième appui sur la touche ADJ., est désormais activée au cinquième appui sur cette touche.

#### **Index**

- Utilisation du touche ADJ. (P.59)
- Choix du mode Qualité de l'image/Format de l'image (Qualité/Format de l'image) (P.70)
- Mise au point manuelle de la prise de vues (MISE AU POINT) (P.73)
- Modification du contraste de vos images fixes (NETTETÉ) (P.76)
- Modification de mesure de la lumière (PHOTOMÉTRIE) (P.75)

## Modification du réglage de signal sonore (SIGNAL SONORE)

Pendant son fonctionnement, l'appareil photo peut émettre quatre types de sons: un son de démarrage, un son de déclenchement, un son de mise au point et un simple bip sonore.

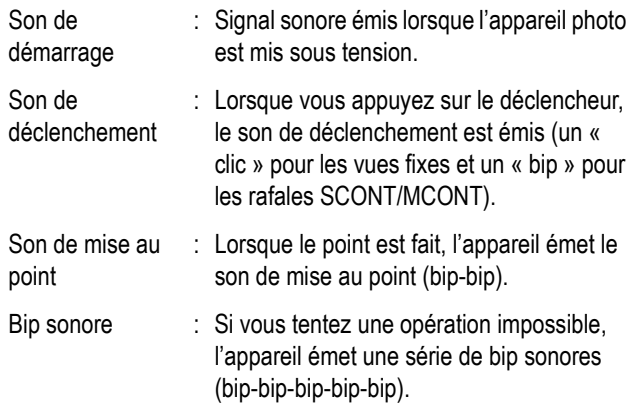

Vous pouvez désactiver ces signaux sonores.

#### **Réglages possibles**

OBTURATEUR (son de déclenchement et bip sonore uniquement)

OUI (tous signaux activés) \* Réglage d'usine

NON (tous signaux désactivés)

Pour modifier le réglage des signaux sonores, procédez comme suit.

#### *1.* **Positionnez le sélecteur de mode sur** 1 **(Mode paramétrage).**

L'écran de paramétrage s'affiche.

*2.* **Appuyez sur** " **pour sélectionner le [SIGNAL SONORE].**

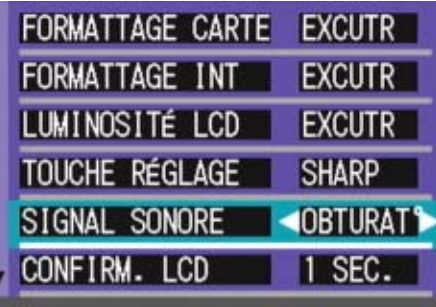

#### **3.** Appuyez sur la touche  $\blacktriangle$  pour **sélectionner le réglage souhaité.**

A partir de cet instant, ce réglage sera utilisé pour toutes vos photos, jusqu'à ce que vous le modifiez à nouveau.

## Modification du délai de validation de l'image (CONFIRM. LCD)

Immédiatement après avoir appuyé sur le déclencheur, l'image fixe que vous avez prise s'affiche pendant quelques instants afin que vous puissiez vérifier la photo prise.

Lorsque vous achetez l'appareil photo, le délai de validation de l'image est programmé sur 1 seconde. Toutefois, vous pouvez modifier ce paramétrage si vous le souhaitez.

#### **Réglages possibles**

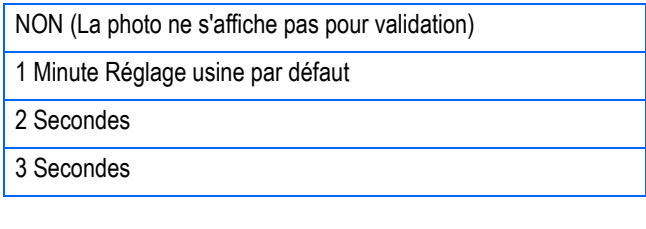

Pour modifier le délai de validation, veuillez suivre la procédure suivante.

#### *1.* **Positionnez le sélecteur de mode sur** 1 **(Mode paramétrage).**

L'écran de paramétrage s'affiche.

#### **2.** Appuyez sur ▼ pour **sélectionner le [CONFIRM. LCD].**

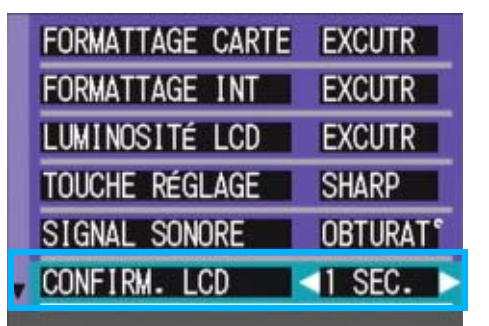

**3.** Appuyez sur la touche  $\blacklozenge$  pour **sélectionner le réglage souhaité.**

A partir de cet instant, ce réglage sera utilisé pour toutes vos photos, jusqu'à ce que vous le modifiez à nouveau.

## Modification des paramètres de la mise hors tension automatique (EXTING. AUTO)

Si vous n'utilisez pas l'appareil photo pendant la durée programmée, l'appareil s'éteindra automatiquement (Mise hors tension automatique) afin de réduire le déchargement des piles/de la batterie.

Lorsque vous achetez votre appareil, la mise hors tension automatique est programmée sur 1 minute. Vous pouvez modifier ce réglage si vous le souhaitez.

#### **Réglages possibles**

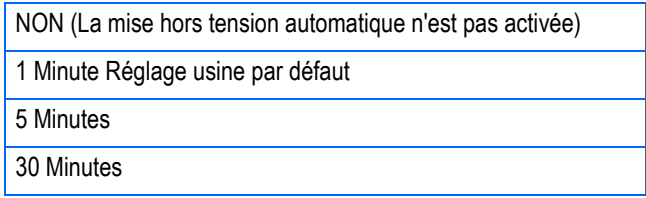

Pour modifier le réglage de la mise hors tension automatique, veuillez suivre la procédure suivante.

*1.* **Positionnez le sélecteur de mode sur** 1 **(Mode paramétrage).**

L'écran de paramétrage s'affiche.

**2.** Appuyez sur la touche ▼ et **sélectionnez [EXTING. AUTO].**

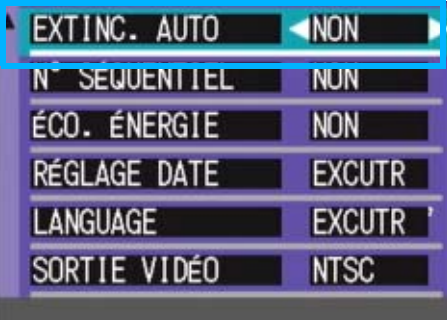

#### **3.** Appuyez sur la touche  $\blacktriangle$  pour **sélectionner le réglage souhaité.**

A partir de cet instant, ce réglage sera utilisé pour toutes vos photos, jusqu'à ce que vous le modifiez à nouveau.

#### Mémo

- Lors de la mise hors tension automatique de l'appareil, si vous souhaitez continuer à utiliser votre appareil photo, il vous suffit d'appuyer à nouveau sur la touche Marche/Arrêt pour le réactiver.
- La fonction de mise hors tension automatique ne fonctionne pas lorsque l'appareil est connecté à votre ordinateur.
- Lors de la prise de vues à intervalle, les présent paramètres ne sont pas valides et la mise hors tension automatique ne fonctionne pas.

## Modification des paramètres du nom de fichier (N° SÉQUENTIEL)

Lorsque vous réalisez une prise de vue fixe, celle-ci est enregistrée soit sur la carte mémoire SD, soit dans la mémoire interne, et un nom de fichier lui est automatiquement attribué sous la forme d'un numéro consécutif.

Lorsque vous changez de carte mémoire SD, vous pouvez programmer votre appareil photo pour qu'il poursuive ou non la numérotation consécutive de la carte mémoire SD précédente.

#### **Réglages possibles**

[OUI] (Continuer la numérotation)

Des noms de fichiers seront automatiquement attribués aux images fixes que vous aurez prises, sous le format "R" suivi de 7 chiffres, de R0010001. jpg à R9999999.jpg.

Grâce à cette fonction, la numérotation consécutive des fichiers enregistrés sur la carte mémoire SD précédente ne sera pas interrompue lors du changement de carte .

NON (Interrompre la numérotation) Paramétrage usine par défaut

A chaque fois qu'une nouvelle carte est utilisée, la numérotation du fichier est attribuée de RIMG0001.jpg à RIMG9999.jpg. Si la numérotation dépasse RIMG9999, il n'est plus possible d'enregistrer.

#### Pour modifier les paramètres de

numérotation des fichiers, veuillez suivre la procédure suivante.

*1.* **Positionnez le sélecteur de**  mode sur **SETUP** (Mode **paramétrage).**

L'écran de paramétrage s'affiche.

#### **2.** Appuyez sur la touche ▼ et **sélectionnez [N° SÉQUENTIEL].**

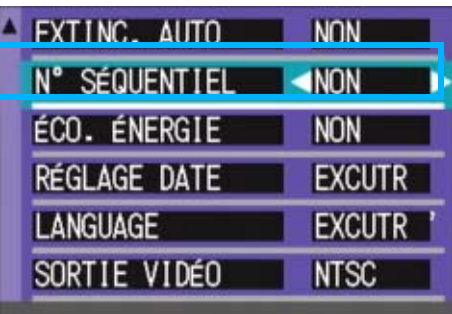

#### **3.** Appuyez sur la touche  $\blacklozenge$  pour **sélectionner le réglage souhaité.**

A partir de cet instant, ce réglage sera utilisé pour toutes vos photos, jusqu'à ce que vous le modifiez à nouveau.

## **I**Mémo

- Lorsque vous enregistrez vos images dans la mémoire interne, les noms des fichiers sont attribués exactement de la même manière que lorsque la fonction [N° SÉQUENTIEL] est paramétrée sur [NON].
- Lors d'un transfert de photos vers un ordinateur, si un fichier du même nom existe déjà dans le dossier de destination, le nom de la photo est modifiée avant enregistrement pour éviter tout écrasement.
- Lors d'un transfert de photos vers un ordinateur à l'aide du logiciel RicohGate, il est attribué aux fichiers des noms du type RIMG\*\*\*\*.jpg (\*\*\*\* est le numéro propre à l'image), même si l'option "N° SÉQUENTIEL" est activée (OUI).

#### Glossaire

#### **Extension**

Les caractères "jpg" suivant le nom d'un fichier sont appelés extensions de fichier et indiquent le type de fichier dont il s'agit. "jpg" indique qu'il s'agit d'un fichier au format JPEG. Les extensions de fichier sont toujours séparées du nom du fichier par un point.

#### **Fichiers JPEG**

Cette extension se prononce "Jay-Peg". Ce format correspond à l'un des formats utilisés pour sauvegarder des données images sous la forme d'un fichier. Il est largement utilisé pour l'enregistrement d'images fixes car il présente l'avantage de réduire considérablement la taille des fichiers.

## Modification des paramètres du mode Veille (ÉCO. ÉNERGIE)

Vous pouvez réduire la consommation d'énergie de votre écran LCD et prolonger ainsi la durée de vie de vos pilles et batterie.

L'écran LCD se met automatiquement hors tension lorsque l'appareil bascule en mode Synchronisation de l'ecran. Appuyez sur la touche Q (Vérification rapide) ou sur la touche M pour éteindre l'affichage de l'écran LCD et appuyez à nouveau sur l'une de ces touches pour activer l'affichage.

Appuyez sur la touche ADJ. afin d'allumer l'écran LCD pour effectuer le réglage. Une fois le réglage effectué, l'écran s'éteint à nouveau.

Il est impossible de mettre sous/hors tension l'affichage de l'écran LCD en appuyant sur les touches  $\mathcal O$  (retardateur) ou  $\mathcal V$  (Macro).

Lorsque vous achetez votre appareil photo, le mode Veille est réglé par défaut sur [NON].

#### **Réglages possibles**

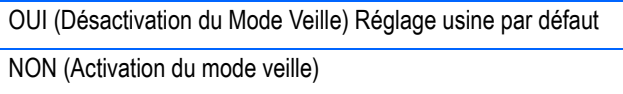

Pour modifier le réglage du mode Veille, veuillez suivre la procédure suivante.

*1.* **Positionnez le sélecteur de**  mode sur **SETUP** (Mode **paramétrage).**

L'écran de paramétrage s'affiche.

**2.** Appuyez sur la touche ▼ et **sélectionnez [ÉCO. ÉNERGIE].**

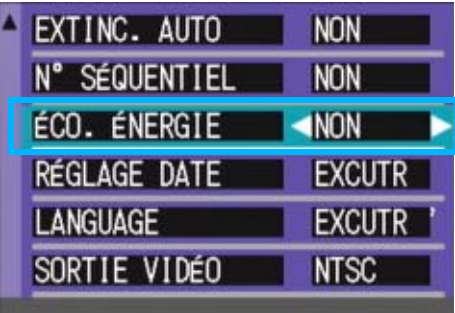

#### **3.** Appuyez sur la touche  $\blacklozenge$  pour **sélectionner le réglage souhaité.**

A partir de cet instant, ce réglage sera utilisé pour toutes vos photos, jusqu'à ce que vous le modifiez à nouveau.

#### **i** Mémo

- Lorsque l'appareil est mis sous tension ou lorsque le sélecteur de mode est en mode Économie d'énergie, un message d'avertissement s'affiche pendant 2 secondes pour signaler que ce mode est actif.
- La touche  $\frac{1}{2}$  (Flash) vous permet d'allumer l'affichage de l'écran LCD, pour modifier ensuite le réglage du flash (voir P.52). Appuyez sur le bouton de l'obturateur ou sur la touche O pour mettre l'affichage de l'écran LCD hors tension.

### **Attention**

Si vous avez activé le mode Veille, la consommation d'énergie de votre appareil sera réduite, mais le fonctionnement de votre appareil sera quelque peu restreint.

- Il se peut que la durée de traitement soit ralentie.
- Cette option est uniquement effective en mode prise de vue. Cette option ne fonctionne pas en mode Lecture.

## Réglage de la date et de l'heure (RÉGLAGE DATE)

Lorsque vous achetez l'appareil, la date & l'heure ne sont pas réglées correctement.

Vous trouverez ici l'explication des réglages de date et heure à l'écran SETUP.

*1.* **Positionnez le sélecteur de**  mode sur **SETUP** (Mode **paramétrage).**

> L'écran de paramétrage s'affiche sur l'écran à cristaux liquides LCD.

**2.** Appuyez sur la touche ▼, **sélectionnez [RÉGLAGE DATE] et appuyez sur la touche** O**.**

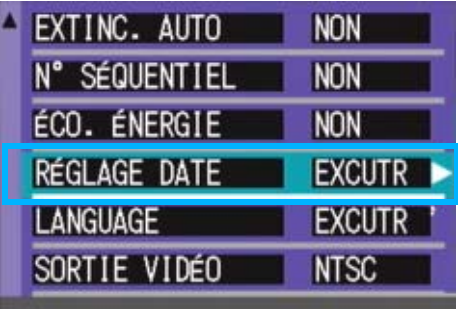

#### *3.* **Réglez l'année, le mois, le jour et**  l'heure en appuyant sur **AV4D**.

En appuyant de façon prolongée sur la touche  $\blacktriangle\blacktriangledown$ , vous pourrez faire croître/ décroître rapidement la valeur.

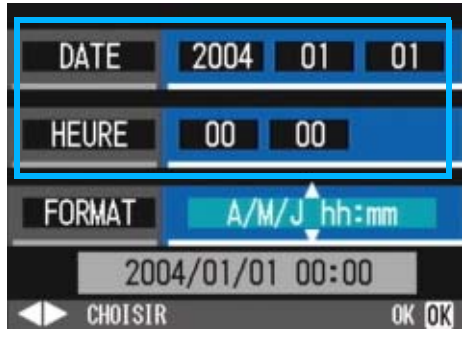

*4.* **Dans [Format], choisissez le format Date&Heure souhaité.**

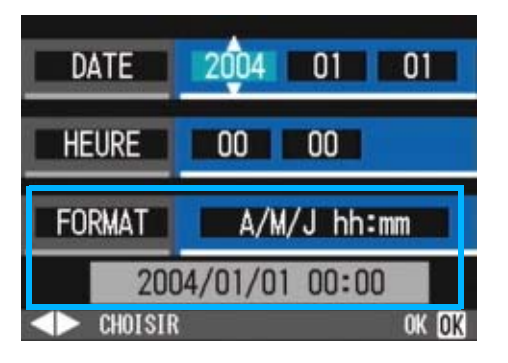

*5.* **Vérifiez l'affichage au bas de l'écran et appuyez sur la touche**  O**.**

Une fois que vous aurez réglé la date & l'heure, l'écran de paramétrage s'affichera à nouveau.

#### Mémo

Si les piles sont retirées pendant environ deux semaines, le paramétrage de la date et de l'heure sera annulé. Dès lors, veuillez recommencer la même opération.

7

## Modification de la langue d'affichage (LANGUAGE)

Vous pouvez modifier la langue qui s'affiche sur l'écran LCD.

#### **Réglages possibles**

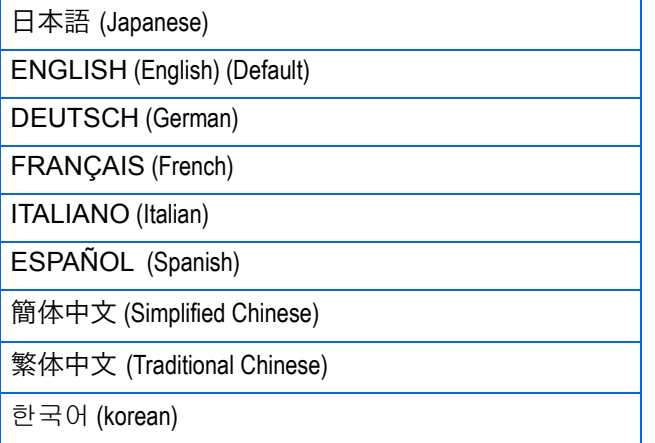

Pour modifier les paramètres de configuration de la langue, veuillez suivre la procédure suivante.

*1.* **Positionnez le sélecteur de**  mode sur **SETUP** (Mode **paramétrage).**

L'écran de paramétrage s'affiche.

**2.** Appuyez sur la touche ▼ et **sélectionnez [LANGUAGE].**

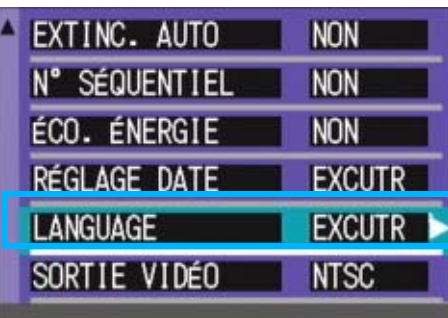

L'écran de sélection de la langue apparaît.

**3.** Appuyez sur la touche **△▼** pour **sélectionner le réglage souhaité.**

#### *4.* **Appuyez sur la touche** O

A partir de cet instant, ce réglage sera utilisé pour toutes vos photos, jusqu'à ce que vous le modifiez à nouveau.

### Changement du mode de visualisation sur téléviseur (SORTIE VIDÉO)

Vous pouvez visionner vos photos et séquences vidéo sur l'écran de votre téléviseur en raccordant l'appareil photo à ce dernier à l'aide du câble AV fourni avec l'appareil.

Votre appareil photo est réglé sur le système de lecture NTSC (système utilisé au Japon et dans d'autres pays) afin de pouvoir être utilisé avec votre télévision, etc. Si l'équipement auquel vous souhaitez vous connecter fonctionne avec le système PAL (utilisé en Europe, etc.), veuillez, dès lors, sélectionner le système PAL dans le menu de configuration de votre appareil photo et ce, avant de raccorder les deux appareils.

#### **Réglages possibles**

NTSC Paramétrage usine par défaut **PAL** 

Pour modifier le système de lecture, veuillez suivre la procédure suivante.

*1.* **Positionnez le sélecteur de mode sur** 1 **(Mode paramétrage).**

L'écran de paramétrage s'affiche.

**2.** Appuyez sur la touche ▼ et **sélectionnez [SORTIE VIDÉO].**

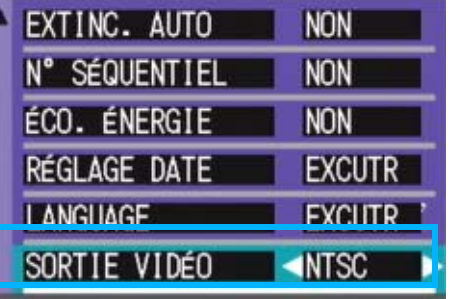

#### **3.** Appuyez sur la touche  $\blacktriangle$  pour **sélectionner le réglage souhaité.**

A partir de cet instant, ce réglage sera utilisé pour toutes vos photos, jusqu'à ce que vous le modifiez à nouveau.

#### Mémo

Le raccordement du câble AV à l'appareil entraîne l'extinction de l'écran LCD.

#### **Index**

Veuillez vous reporter à la P.94 pour de plus amples informations sur la visualisation d'images fixes sur votre écran de télévision.

## Modification du réglage de zoom par pas (APPUYER SUR ZOOM)

La longueur focale du zoom optique peut être fixée à l'une des quatre valeurs proposées (28, 35, 50 ou 85 mm en équivalent 24 x 36) (Zoom par pas).

#### **Réglages possibles**

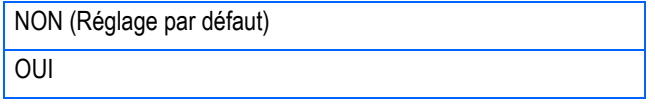

Pour indiquer si vous voulez utiliser ce zoom par paliers (OUI) ou pas (NON), procédez comme suit.

*1.* **Positionnez le sélecteur de**  mode sur **SETUP** (Mode **Paramétrage).**

L'écran de paramétrage apparaît.

**2.** Appuyez sur la touche ▼ pour **sélectionner [APPUYER SUR ZOOM].**

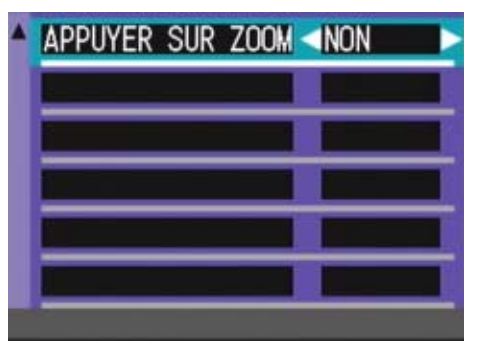

3. Appuyez sur les touches **pour sélectionner une valeur.**

> C'est ce réglage qui sera utilisé pour la prise de vue jusqu'à ce que vous le changiez à nouveau.

#### Index

Pour plus de précisions sur l'utilisation du zoom optique, consultez la P.46.

7

# **Chapitre 2 Lecture d'images (Images/séquences animées) sur un ordinateur (Pour Windows)**

## **Section 1 Installation du logiciel**

**Cette section vos explique comment installer le logiciel fourni sur votre ordinateur.**

#### **Attention**

#### **Veuillez ne pas connecter votre appareil photo a l'ordinateur avant d'avoir installe le logiciel de telechargement.**

Si vous avez connecté votre appareil photo à votre ordinateur, l'écran d'assistance [Ajouter un nouveau périphérique] apparaît. Veuillez simplement cliquer sur [Annuler]. Après avoir déconnecté votre appareil photo de l'ordinateur, veuillez installer le logiciel sur votre ordinateur.

#### Mémo

- Dans la présente section, le terme "fichier" désignera à la fois les images fixes et les images animées.
- Lorsque vous téléchargez des images depuis votre appareil photo, il est recommandé d'utiliser l'adaptateur secteur (vendu séparément) afin d'être certain que l'appareil photo sera alimenté en électricité. Dans la présente section où diverses procédures vous seront expliquées, nous partons du principe que vous utilisez l'adaptateur secteur.

## A quoi servent les logiciels qui vous ont été fournis

Le CD-ROM qui vous a été fourni avec l'appareil photo numérique contient des logiciels destinés au téléchargement d'images depuis votre appareil photo sur votre ordinateur et à leur visualisation sur votre ordinateur. Le CD-ROM contient les logiciels suivants:

#### **Logiciel Caplio**

1

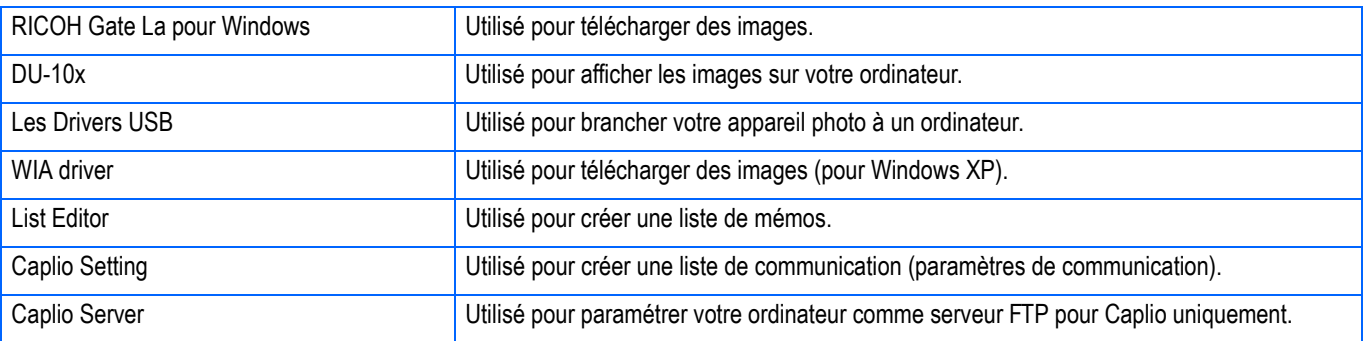

#### **Logiciels en option**

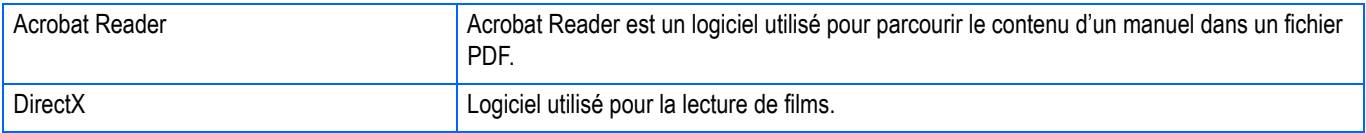

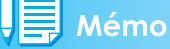

Caplio Setting et Caplio Server servent avec d'autres modèles d'appareils de la gamme Caplio. Pour plus de précisions, consultez la documentation fournie avec un de ces appareils.

#### **Tableau de compatibilité des logiciels et du système d'exploitation**

L'utilisation des logiciels dépend du système d'exploitation utilisé. Veuillez vous reporter au tableau de compatibilité figurant ci-dessous.

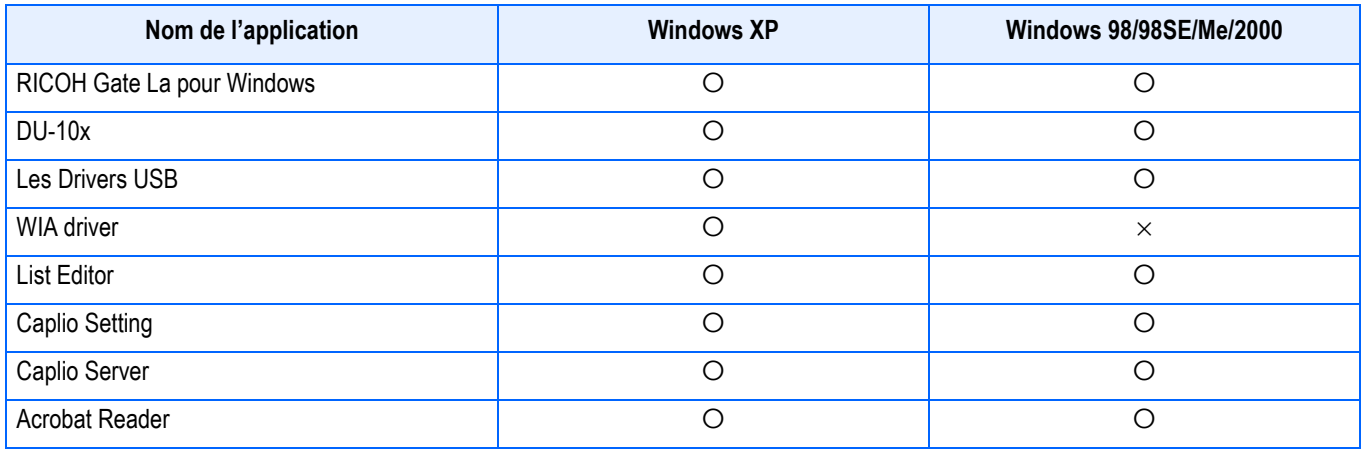

## Configuration requise pour l'utilisation des logiciels fournis

L'environnement suivant est nécessaire pour utiliser les logiciels fournis. Veuillez vérifier sur votre ordinateur ou dans le manuel de l'utilisateur de votre ordinateur.

1

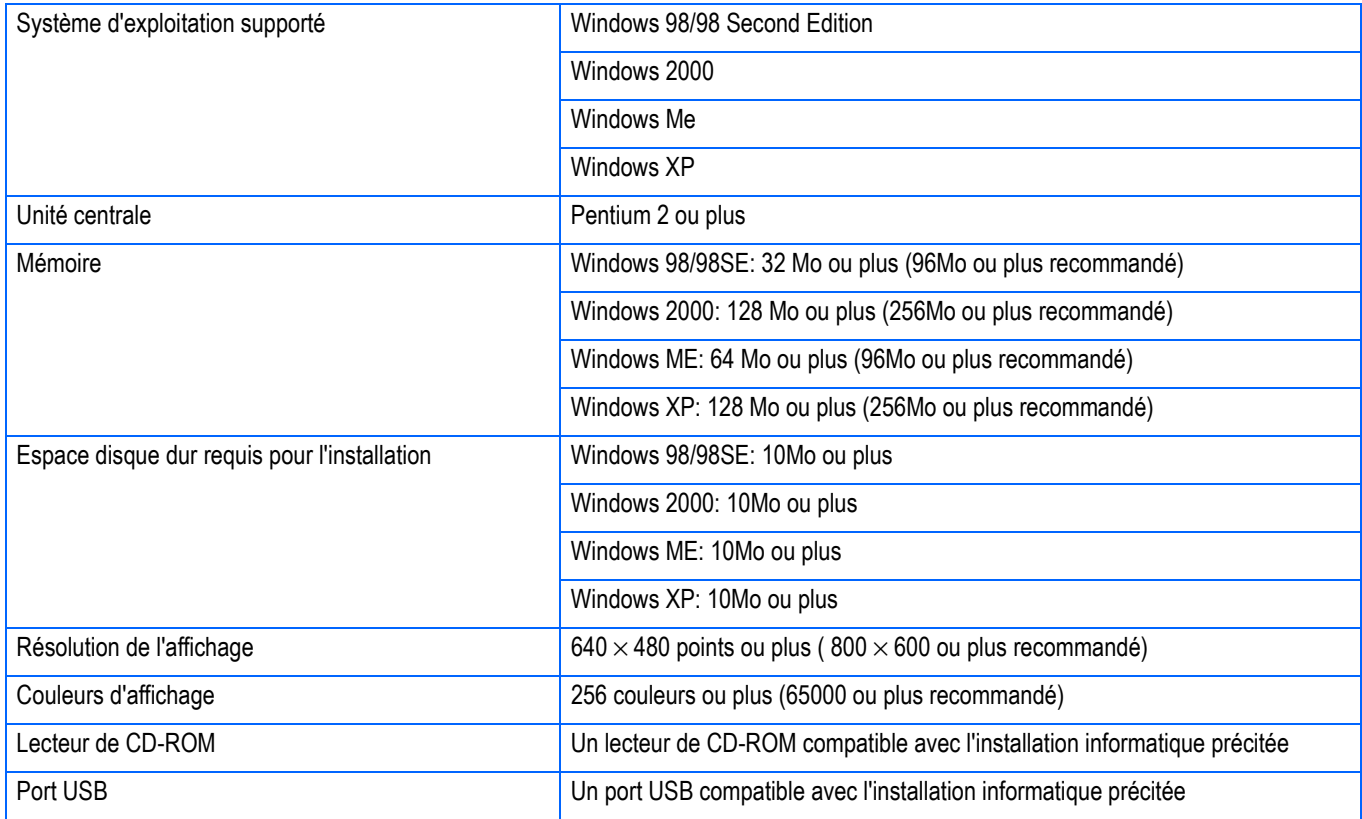

### **Attention**

- Le fonctionnement du port USB n'est pas garanti si le système d'exploitation de votre ordinateur a été mis à niveau. Il se peut que la fonction USB ne soit pas prise en charge.
- Il se peut que son fonctionnement soit déficient en raison des modifications apportées à l'environnement du système d'exploitation, de la version d'un ensemble de services, etc.
- La connexion au port USB modifié utilisant une fonction étendue (bus PCI, etc.) n'est pas prise en charge.
- Son fonctionnement n'est pas garanti en cas d'utilisation, en parallèle, d'un hub ou de tout autre dispositif USB.
- Lors du traitement d'images animées et d'autres fichiers de taille importante, nous vous recommandons de les utiliser dans un environnement disposant d'une mémoire vive plus importante.

## Préparation au téléchargement des images sur l'ordinateur

Cette section vous indique comment télécharger des images sur votre ordinateur en utilisant le CD-ROM Caplio fourni avec l'appareil photo.

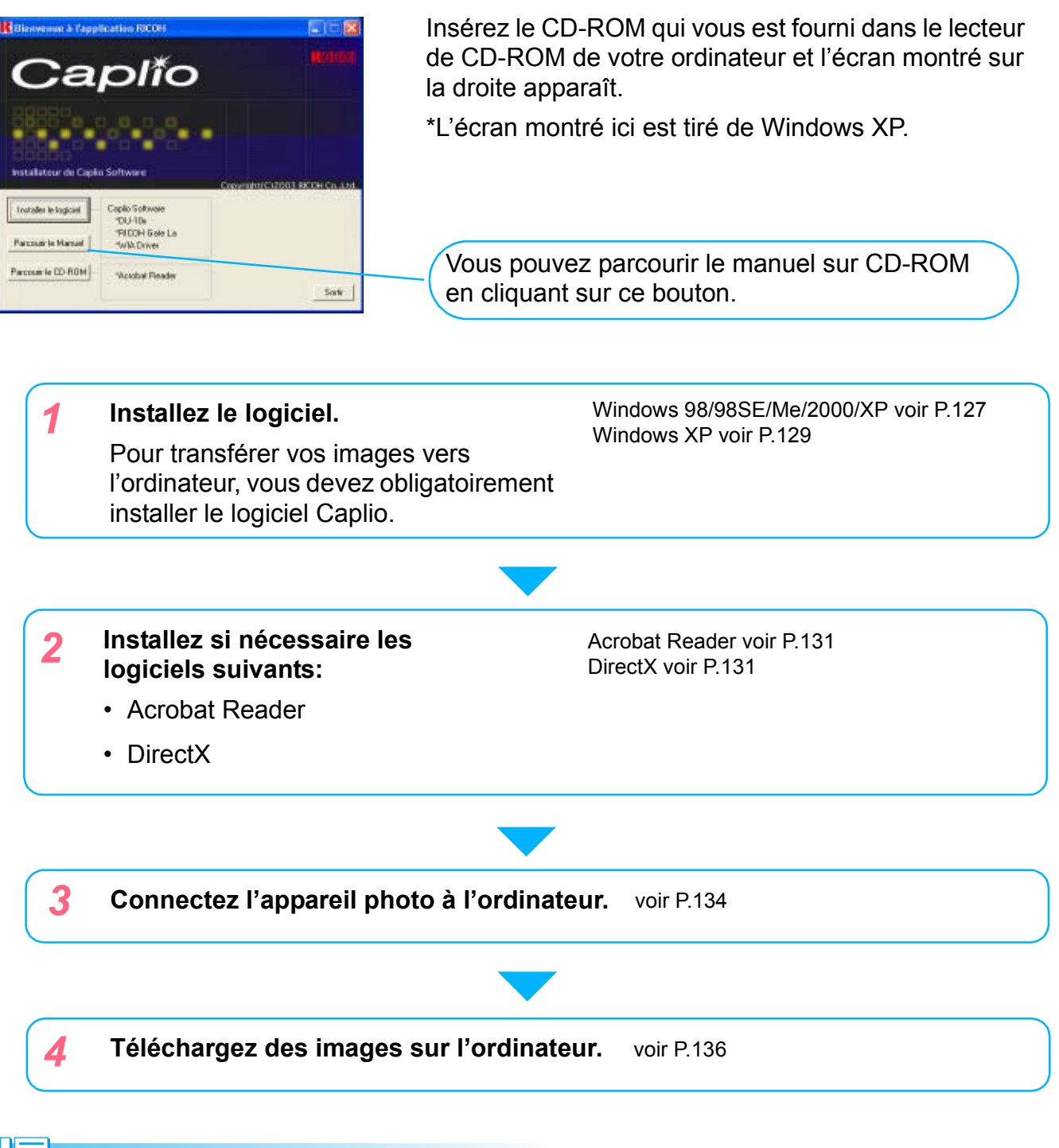

#### Mémo

1

- Pour désinstaller le logiciel, consultez la P.128 (ou la P.130 pour Windows XP).
- Pour la procédure permettant de télécharger directement des images sur votre ordinateur à partir d'une carte mémoire SD, voir P.140.

## Installation

#### **Si vous utilisez Windows 98/98SE/Me/2000**

Sous Windows2000, il convient que l'installation soit effectuée par un utilisateur qui soit également un administrateur.

#### *1.* **Vérifiez que votre appareil photo n'est pas connecté à votre ordinateur.**

Si vous avez déjà branché votre appareil photo à votre ordinateur et que l'écran [Found New Hardware Wizard] s'est affiché, cliquez sur [Annuler], débranchez le câble reliant votre appareil photo à l'ordinateur puis continuez l'installation.

- *2.* **Allumez votre ordinateur.**
- *3.* **Allumez votre ordinateur et placez le CD-ROM ci-joint dans le lecteur de CD-ROM.**

La fenêtre suivante s'affichera automatiquement sur l'écran de votre ordinateur.

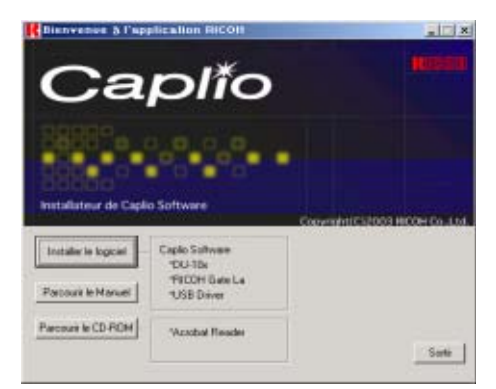

- *4.* **Cliquez sur [Installer les logiciels]**
- *5.* **Confirmez la langue souhaitée et cliquez sur l'icône [OK].**

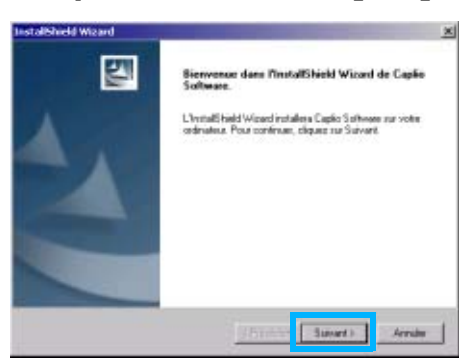

*6.* **Cliquez sur [Suivant].**

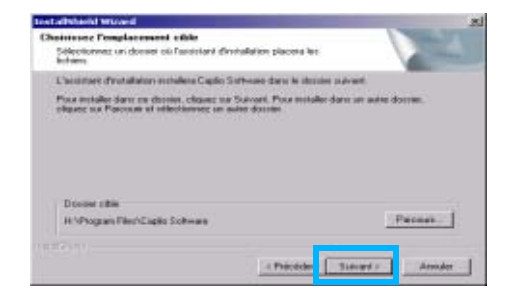

*7.* **Confirmez l'emplacement ou vous souhaitez installer le logiciel et cliquez sur [Suivant].**

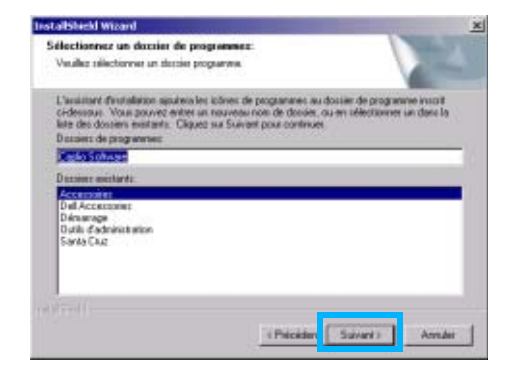

*8.* **Confirmez le dossier de programmes et cliquez sur [Suivant].**

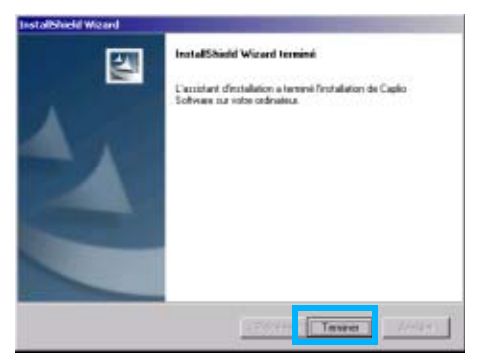

*9.* **Cliquez sur [Terminer].**

L'installation est terminée.

#### Mémo

- Si l'écran spécifié ne s'affiche pas automatiquement à l'étape 3, procédez comme suit:
	- 1. Double cliquez sur l'icône [Poste de travail], puis double cliquez sur l'icône du lecteur de CD-ROM.
	- 2. Double-cliquez sur le fichier d'autoexécution (Autorun.exe) qui apparaît dans la fenêtre du lecteur de CD-ROM.
- Il se peut qu'il soit nécessaire de redémarrer votre ordinateur après l'installation.

#### **Désinstallation des logiciels (Sous Windows 98/98SE/Me/2000)**

Lorsque vous souhaitez désinstaller les logiciels installés, veuillez suivre la procédure décrite ci-dessous.

Sous Windows2000, il convient que l'installation soit effectuée par un utilisateur qui soit également un administrateur.

*1.* **Cliquez sur [Démarrer] sur la barre des tâches de Windows.**

Le menu [Démarrage] s'affiche.

*2.* **Sélectionnez [Paramètres], puis [Panneau de configuration].**

La fenêtre du panneau de configuration apparaît.

*3.* **Double-cliquez sur l'icône [Ajout/Suppression de programmes].**

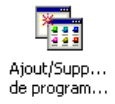

*4.* **Sélectionnez [Logiciel Caplio Software], puis cliquez sur [Ajouter/Supprimer.].**

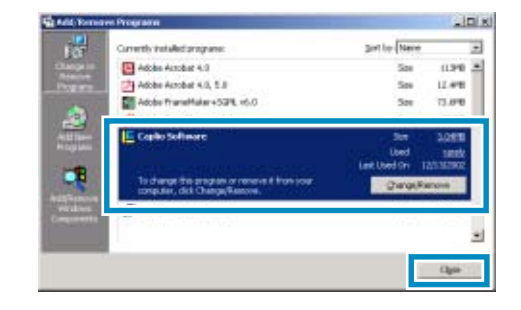

- *5.* **Confirmez la langue souhaitée et cliquez sur l'onglet [OK].**
- *6.* **Un message s'affiche vous demandant de bien vouloir confirmer la suppression du programme; cliquez sur [Oui].**

Il est possible qu'un message s'affiche pour vous demander de redémarrer l'ordinateur. Si c'est le cas, sélectionnez l'option de redémarrage puis cliquez sur [Terminer]. L'ordinateur redémarre.

- *7.* **Dès que vous aurez cliqué sur [OK], la boîte de dialogue [Ajout/ Suppression de programmes] se fermera.**
- *8.* **Cliquez sur [**×**] (Fermer) pour quitter le panneau de configuration.**

#### **Pour les utilisateurs de Windows XP**

L'installation doit être effectuée par un utilisateur ayant qualité d'administrateur.

#### *1.* **Vérifiez que votre appareil photo n'est pas connecté à votre ordinateur.**

Si vous avez déjà branché votre appareil photo à votre ordinateur et que l'écran [Found New Hardware Wizard] s'est affiché, cliquez sur [Annuler], débranchez le câble reliant votre appareil photo à l'ordinateur puis continuez l'installation.

*2.* **Allumez votre ordinateur.**

#### *3.* **Allumez votre ordinateur et placez le CD-ROM ci-joint dans le lecteur de CD-ROM.**

La fenêtre suivante s'affichera automatiquement sur l'écran de votre ordinateur.

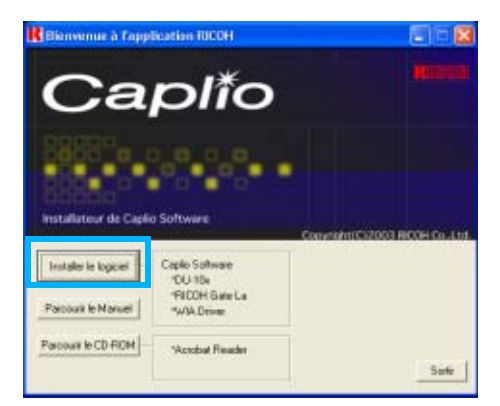

*4.* **Cliquez sur [Installer les logiciels].**

#### *5.* **Confirmez la langue souhaitée et cliquez sur l'icône [OK].**

Après quelques instants, la page d'accueil de l'assistant d'installation [InstallShield Wizard] s'affiche.

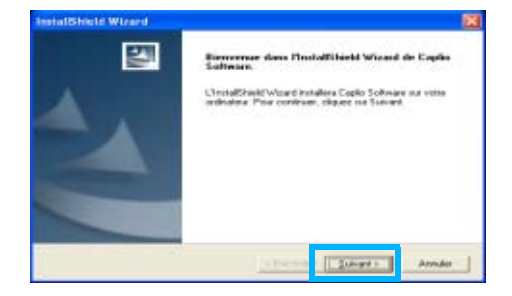

#### *6.* **Cliquez sur [Suivant].**

Après quelques instants, la fenêtre de [Choissiez l'emplacement cible] s'affiche.

#### *7.* **Confirmez l'emplacement où vous souhaitez installer le logiciel et cliquez sur [Suivant].**

Après quelques instants, la fenêtre [Sélection un dossier de programmes] s'affiche.

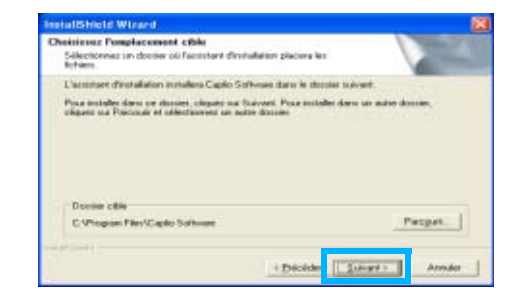

*8.* **Confirmez le logiciel que vous souhaitez installer et cliquez sur [Suivant].**

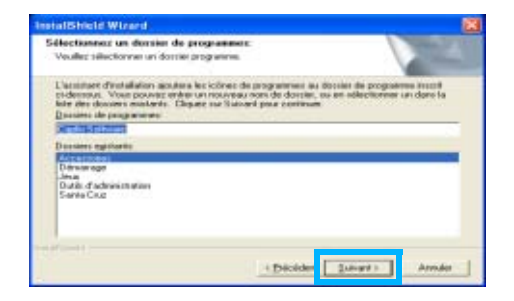

#### *9.* **Cliquez sur [Terminer].**

L'installation est terminée.

Une fois que vous avez cliqué sur [OK], la boîte de dialogue [Ajout/Suppression de programmes] se fermeCliquez sur la touche [×] (Fermer) pour quitter le Panneau de configuration.

#### Mémo

Si l'écran spécifié ne s'affiche pas automatiquement à l'étape 3, procédez comme suit:

- 1. Cliquez sur [Démarrer] dans la barre des tâches et sélectionnez [Poste de travail] dans le menu de démarrage.
- 2. Double-cliquez sur l'icône du lecteur de CD-ROM affiché dans la fenêtre [Poste de travail].
- 3. Double-cliquez sur le fichier d'auto-exécution (Autorun.exe) qui apparaît dans la fenêtre du lecteur de CD-ROM.

#### **Désinstallation des logiciels (Sous Windows XP)**

Lorsque vous souhaitez désinstaller les logiciels installés, veuillez suivre la procédure décrite ci-dessous.

Il convient que la désinstallation soit effectuée par un utilisateur qui soit un administrateur.

*1.* **Cliquez sur [Démarrer] sur la barre des tâches de Windows.**

Le menu [Démarrage] s'affiche.

*2.* **Sélectionnez le [Panneau de configuration] dans le menu de [Démarrer].**

La fenêtre du panneau de configuration apparaît.

- *3.* **Double cliquez sur l'icône [Ajout/Suppression de programmes].**
- *4.* **Sélectionnez [Logiciel Caplio Software], puis cliquez sur [Ajouter/Supprimer...].**
- *5.* **Un message d'avertissement s'affiche vous demandant de bien vouloir confirmer la suppression du programme; cliquez sur [OK].**
- *6.* **Un message s'affiche vous demandant de bien vouloir confirmer la suppression du programme. Cliquez sur la touche [Terminer].**

Une fois que vous avez cliqué sur [OK], la boîte de dialogue [Ajout/Suppression de programmes] se fermeCliquez sur la touche [×] (Fermer) pour quitter le Panneau de configuration.

*7.* **Une fois la désinstallation terminée, veuillez redémarrer votre ordinateur. Cliquez sur [**×**] (Fermer) pour quitter le panneau de configuration.**

Une fois la désinstallation terminée, redémarrez votre ordinateur.

## Installation d'autres logiciels

En plus du logiciel Caplio software, vous pouvez également installer les logiciels suivants à partir du CD-ROM fourni.

- Acrobat Reader
- DirectX

N'installez pas le logiciel si l'appareil photo est raccordé à votre ordinateur par le câble de liaison USB.

#### **Installation d'Acrobat Reader**

Acrobat Reader est un logiciel permettant d'afficher un manuel d'utilisation (fichier PDF). Si votre ordinateur est sous Windows, vous pouvez installer Acrobat Reader. Il est inutile d'installer Acrobat Reader s'il est déjà installé sur votre ordinateur.

Sous Windows XP ou 2000, seul un utilisateur possédant des droits d'administrateur est autorisé à installer le logiciel.

*1.* **Démarrez votre ordinateur et insérez le CD-ROM Caplio dans le lecteur de CD-ROM.**

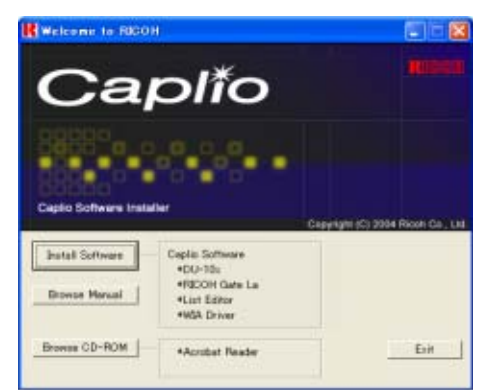

L'cran ci-après s'affiche automatiquement.

*2.* **Cliquez sur [Parcourir le CD-ROM]**

Les fichiers sont listés sur le CD-ROM.

*3.* **Double-cliquez sur le dossier [Acrobat].**

- *4.* **Double-cliquez sur le dossier [French].**
- *5.* **Double-cliquez sur [ar500fra] (ar505fra.exe).**
- *6.* **Installez Acrobat Reader en suivant les instructions qui s'affichent l'Ecran.**

#### **Installation de DirectX**

DirectX est un logiciel utilisé pour la lecture de films.

Les versions antérieures à 7.1 ne permettent pas la lecture de fichiers d'images animées. Installez une version mise à jour.

Pour Windows XP, la version mise à jour est déjà installée.

Pour Windows 2000, vous avez besoin des privilèges de l'administrateur pour installer le logiciel.

- *1.* **Démarrez votre ordinateur et insérez le CD-ROM Caplio dans le lecteur de CD-ROM.**
- *2.* **Cliquez sur [Parcourir le CD-ROM]**
- *3.* **Double-cliquez sur l'icône du dossier [DirectX].**
- *4.* **Double-cliquez sur l'icône du dossier [French].**
- *5.* **Double-cliquez sur l'icône du fichier suivant:**

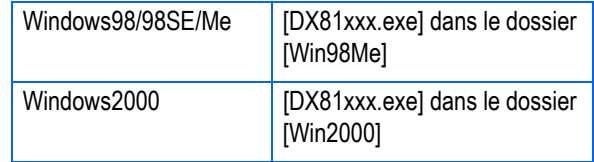

## **Section 2 Téléchargement de vos images sur votre ordinateur**

Vous trouverez dans cette section des explications sur l'affichage d'images fixes et de séquences animées que vous avez téléchargées sur votre ordinateur.

## Connexion de votre appareil photo et de votre ordinateur

Après avoir installé les logiciels dans votre ordinateur, connectez votre appareil photo à votre ordinateur.

*1.* **Assurez-vous que l'appareil photo numérique est hors tension.**

 $\overline{2}$ 

*2.* **Branchez le câble USB dans le port USB de votre ordinateur.**

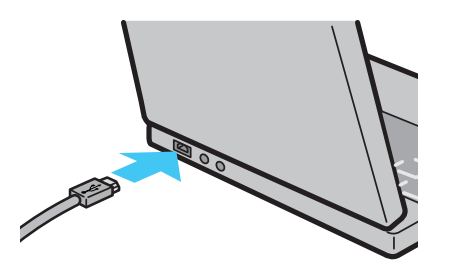

*3.* **Branchez le câble USB au port USB de votre appareil photo.**

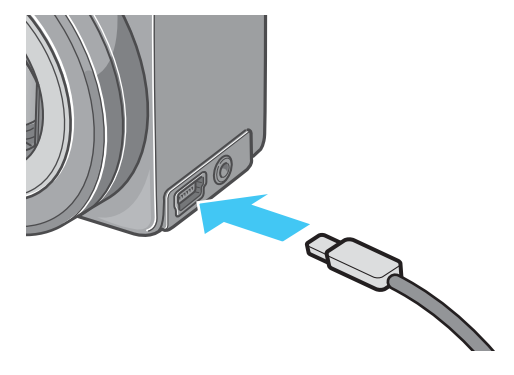

Votre appareil photo se met sous tension.

#### **Pour les utilisateurs de Windows XP**

Sous Windows XP, la première fois que vous connectez votre appareil photo à votre ordinateur à l'aide du câble USB, la fenêtre de détection de nouveau périphérique [New Hardware Detected Wizard] s'affiche.

*1.* **Sélectionnez Installation par défaut ou personnalisée [Installer à partir d'une liste ou d'un emplacement spécifié].**

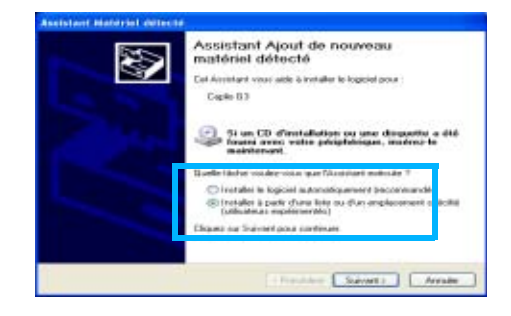

- *2.* **Cliquez sur [Suivant].**
- *3.* **Sélectionnez soit [Rechercher le meilleur pilote dans ces emplacements] ou [Inclure cet emplacement dans la recherche] et cliquez sur le touche [Parcourir].**

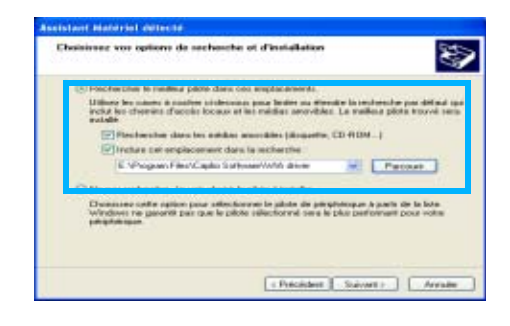

*4.* **Sélectionnez le dossier où a été installé le Logiciel Caplio Software qui possède le [driver WIA] (Par exemple, C:\Program Files\Caplio Software\WIA driver) et sélectionnez [Suivant].**

Le driver WIA est installé.

L'écran [Caplio GX] peut éventuellement apparaître.

- *5.* **Sélectionnez [RICOH Gate La], cochez la case [Always use this program for this action] [Toujours utiliser ce programme pour cette action] puis cliquez sur [OK].**
	- Pour charger des images à partir de l'appareil photo avec Windows XP Scanner et l'assistant de l'appareil photo, sélectionnez [Scanner and Camera Wizard] [Assistant scanner et appareil photo].
	- Si vous ne cochez pas la case [Always use this program for this action] [Toujours utiliser ce programme pour exécuter cette action], l'écran [Caplio GX] s'affichera la prochaine fois que vous transférerez des images à partir de l'appareil photo, vous permettant ainsi de choisir si vous voulez utiliser RICOH Gate La ou l'assistant du scanner et de l'appareil photo pour transférer des images.

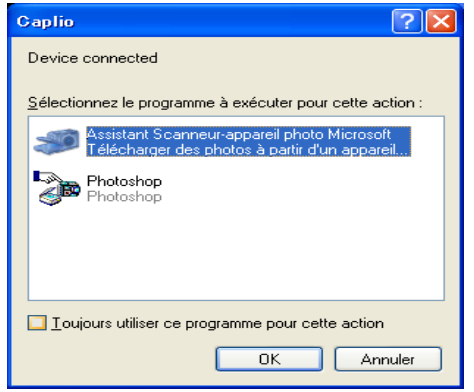

#### Mémo

- Déconnexion de votre appareil photo et de votre ordinateur.
	- 1. Mettez votre appareil photo hors tension en appuyant sur la touche Marche/Arrêt.
	- 2. Débranchez le câble USB.
- Lorsque vous téléchargez des images depuis votre appareil photo, il est recommandé d'utiliser l'adaptateur secteur (vendu séparément).

## Téléchargement d'images sur votre ordinateur

Après avoir connecté votre appareil photo à votre ordinateur, vous pouvez télécharger des images sur votre ordinateur.

#### Mémo

Si aucune carte mémoire SD n'est insérée, l'appareil les charge à partir de la mémoire interne; si une carte mémoire SD est insérée, il les charge à partir de la carte mémoire SD.

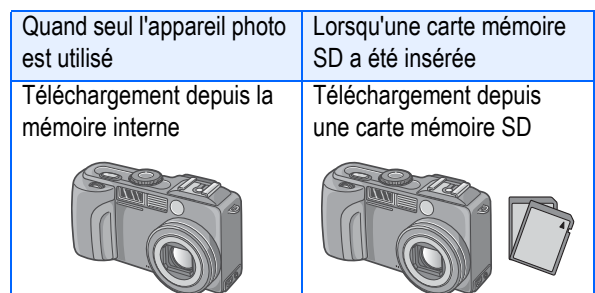

#### **Index**

Si vous souhaitez renommer les fichiers en cours d'enregistrement, veuillez vous reporter à la P.117.

#### **Sous Windows 98/98SE/Me/2000/XP**

RICOH Gate La crée automatiquement un dossier dénommé [Caplio] dans le dossier [Mes Documents]. Les images téléchargées sont sauvegardées dans des dossiers reprenant la date de la prise de vue de chacune des photos, se situant dans le dossier [Caplio].

#### *1.* **Connectez votre appareil photo à votre ordinateur à l'aide du câble USB.**

L'appareil photo se met sous tension, le logiciel RICOH Gate La démarre et la fenêtre RICOH Gate La apparaît.

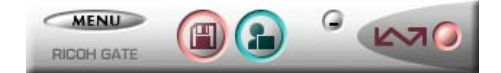

Le transfert des images débute automatiquement.

#### Mémo

- Les images sont stockées avec des numéros consécutifs, ce qui assure l'unicité de leur nom de fichier.
- Les noms de fichiers attribués par l'appareil ne sont pas utilisés.
- Même lorsqu'on change de dossier de stockage, l'affectation des numéros en séquence ne change pas. Le numéro ne peut pas être initialisé.
- Lors d'un transfert de photos vers un ordinateur, si un fichier du même nom existe déjà dans le dossier de destination, le nom de la photo est modifiée avant enregistrement pour éviter tout écrasement.
- Lors d'un transfert de photos vers un ordinateur à l'aide du logiciel RicohGate, il est attribué aux fichiers des noms du type RIMG\*\*\*\*.jpg (\*\*\*\* est le numéro propre à l'image), même si l'option "N° SÉQUENTIEL" est activée (OUI).

Une fois le transfert terminé, DU-10x se lance, et vous pouvez visualiser les images. Si la fenêtre ci-dessous s'affiche, sélectionnez "RICOH Gate La", vérifiez "Toujours utiliser ce programme pour cette

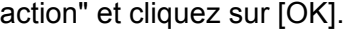

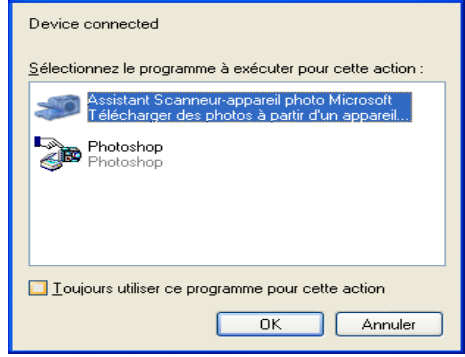

#### Mémo

- Si vous mettez votre appareil photo hors tension ou si vous débranchez le câble USB avant d'avoir quitté RICOH Gate La, la fenâtre du logiciel RICOH Gate La est minimisée et s'affiche sous la forme d'un icône dans la barre des tâches de Windows. Si vous cliquez sur l'icône, la fenêtre s'agrandira à nouveau.
- Si vous appuyez sur la touche [MENU], sélectionnez [Fermer] et souhaitez redémarrer RICOH Gate La après que RICOH Gate La s'est fermé, veuillez suivre la procédure suivante. Sélectionnez [Programme], puis le logiciel Caplio Software, puis RICOH Gate La dans le menu [Démarrer].
- Vous pouvez modifier le dossier de téléchargement de vos images (Destination de sauvegarde).

#### **Index**

- Veuillez vous reporter à la P.117 pour de plus amples informations sur la modification du dossier de destination des sauvegardes.
- Veuillez vous reporter à la P.139 pour de plus amples informations sur le lancement de RICOH Gate La.
- Veuillez vous reporter à la P.137 pour de plus amples informations sur la fenêtre de RICOH Gate La.

## Mode d'utilisation du logiciel RICOH Gate La

RICOH Gate La est un logiciel qui permet de transférer les photos de l'appareil sur l'ordinateur.

Il suffit de raccorder l'appareil photo à l'ordinateur par l'intermédiaire d'un câble de liaison USB pour que les photos soient automatiquement importées sur l'ordinateur.

Dans la fenêtre de RICOH Gate La, vous pouvez effectuer différents réglages, notamment activer l'enregistrement automatique des photos dès la connexion effectuée et spécifier le dossier de destination (dans lequel les photos doivent être placées).

#### **Lancement**

RICOH Gate La a déjà été installé dans le cadre de l'installation du logiciel Caplio. Le raccordement de l'appareil photo à l'ordinateur entraîne son lancement automatique et le lancement de l'importation des photos sur l'ordinateur.

#### **Fermeture**

Pour quitter RICOH Gate La, utilisez l'une des deux méthodes ci-dessous.

Cliquez sur le bouton [MENU] de la fenêtre RICOH Gate La puis sélectionnez [Quitter] dans le menu déroulé (voir « La fenêtre de RICOH Gate La »)

• Cliquez avec le bouton droit de la souris sur l'icône [RICOH Gate La] de la Barre des tâches puis sélectionnez [Quitter] dans le menu contextuel.

#### **Nouveau lancement**

Pour relancer RICOH Gate La, utilisez l'une des deux méthodes ci-dessous.

• Depuis le menu [Démarrer] de Windows, sélectionnez [Tous les programmes] (ou [Programmes]) → Caplio Software → RICOH Gate La].

#### **La fenêtre RICOH Gate La**

Dès que RICOH Gate La démarre, la fenêtre suivante RICOH Gate La s'affiche sur l'écran de votre ordinateur.

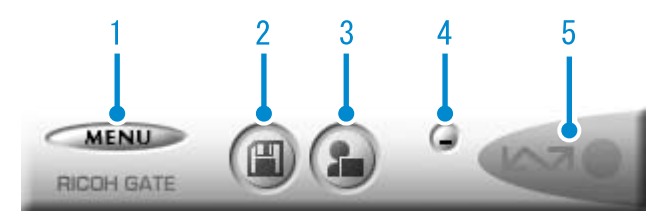

1. [Touche MENU] Cliquez sur cette touche; le menu suivant s'affiche.

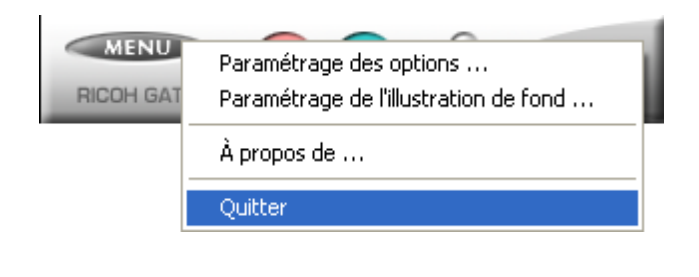

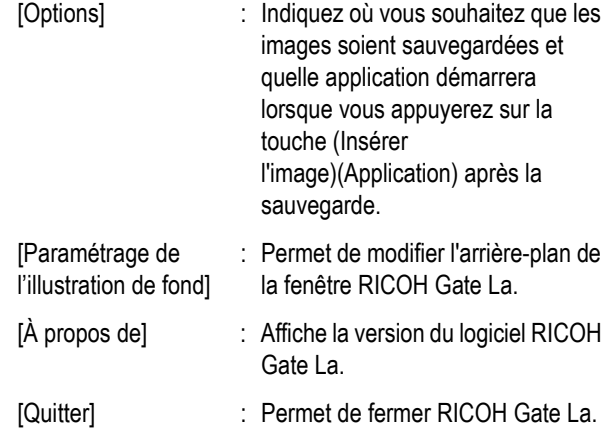

2. [Touche Enregistrer] Cliquez sur cette touche; les images sont téléchargées depuis votre appareil photo.

#### **Attention**

Si le message indiquant « L'appareil attend la connexion… Appuyez sur la touche ADJ. pour lancer l'impression directe » apparaît sur l'écran LCD, n'appuyez pas sur la touche Enregistrer.

3. [Touche Application] L'application enregistrée sans les Options est lancée. DU-10x est enregistré par avance.

4. [Touche Minimiser] Permet de minimiser la fenêtre et d'afficher son icône dans la barre des tâches de Windows. Si vous cliquez sur l'icône, la fenêtre s'agrandira à nouveau.

#### 5. [Indicateur]

L'indicateur s'allume lorsque l'appareil photo est connecté via le câble USB. Lorsque le témoin est éclairé, si vous positionnez le curseur de la souris sur l'Indicateur, la mention "Appareil photo connecté" s'affiche. Lorsque votre appareil photo n'est pas connecté, l'Indicateur est gris et si vous positionnez le curseur de la souris sur l'Indicateur, la mention "Appareil photo déconnecté" s'affiche.

### **Mode d'utilisation des [Options]**

Si vous sélectionnez [Options] dans le menu qui s'affiche dans la fenêtre RICOH Gate La, la boîte de dialogue [Options] s'affiche.

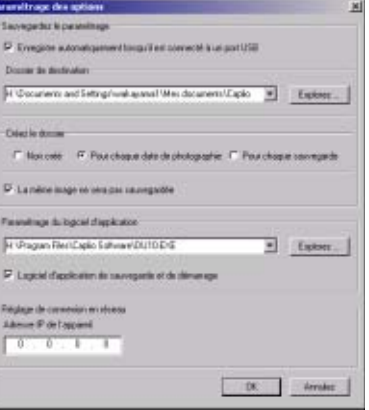

F.

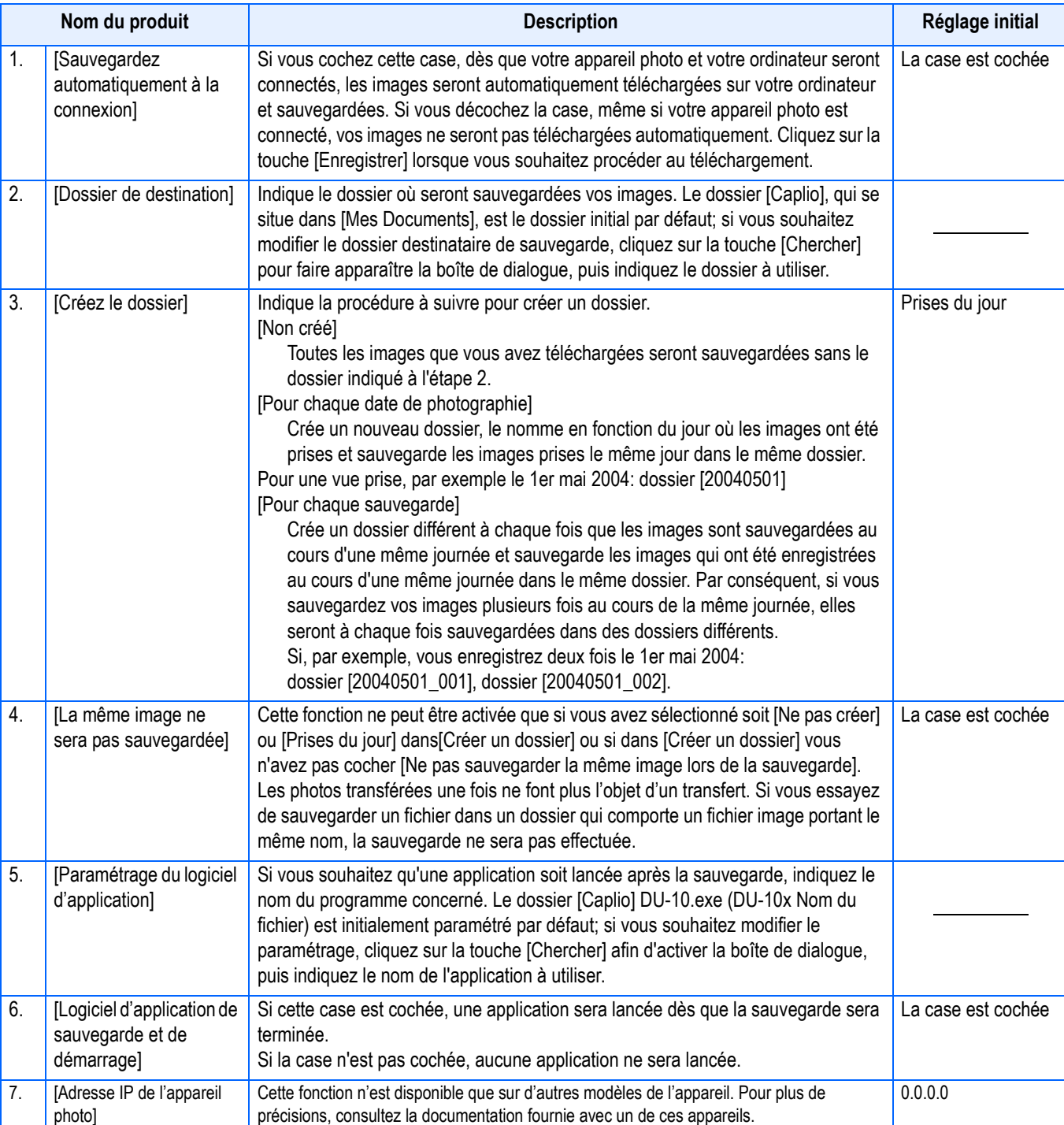

#### **Mode de fonctionnement du [Réglage de l'arrière-plan]**

Vous pouvez sélectionner un arrière-plan différent pour la fenêtre RICOH Gate La. Il existe 3 types de profils.

Si vous sélectionnez [Réglage de l'arrièreplan] dans le menu qui s'affiche après avoir cliqué sur la touche [MENU] dans la fenêtre RICOH Gate La, la boîte de dialogue [Réglage de l'arrière plan] s'affiche.

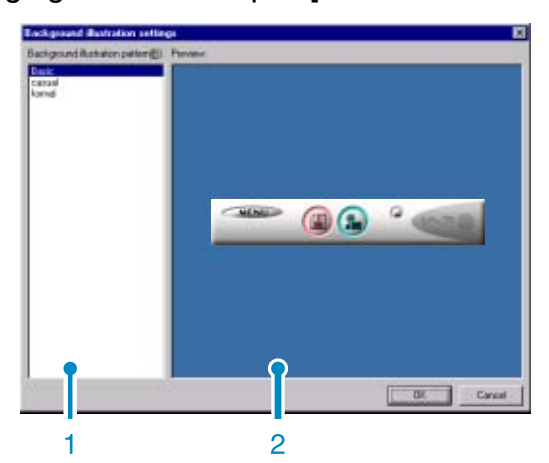

1. [Profil de l'arrière-plan] Sélectionnez le profil que vous souhaitez utiliser parmi les 3 profils proposés.

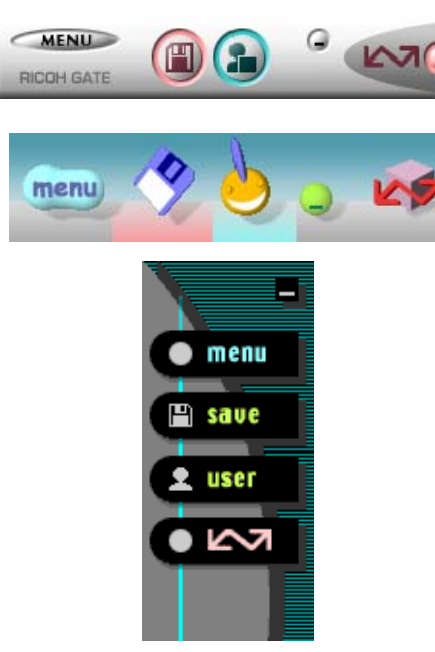

2. [Visualisation]

Le profil sélectionné [Profil de l'arrièreplan] s'affiche. Vous pouvez valider votre choix.

## Téléchargement d'images à partir d'une carte mémoire SD

Il est possible de télécharger des images à partir d'une carte mémoire vers un ordinateur par le biais d'un connecteur d'extension de carte PC ou d'un lecteur de carte.

Pour charger une carte mémoire SD sur un connecteur d'extension de carte PC ou un lecteur de carte, vous avez besoin de l'adaptateur de carte PC FM-SD53 (vendu séparément).

#### **Images enregistrées sur une carte PC**

Les images sont enregistrées sur des cartes mémoire SD selon une hiérarchie bien déterminée représentée ci-dessous.

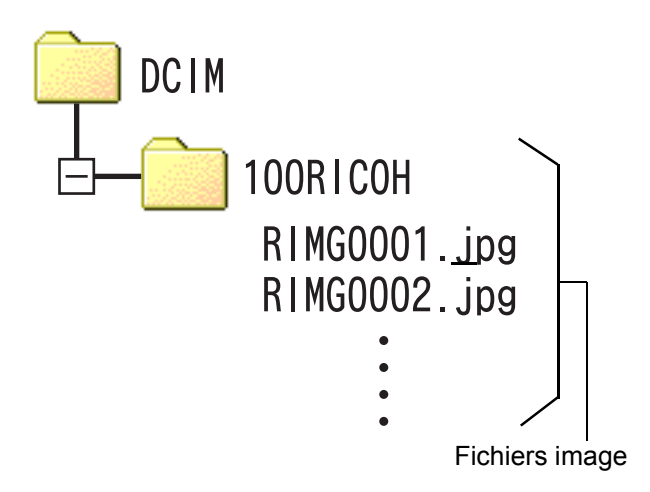

#### Mémo

Si le lecteur de carte est compatible avec la carte mémoire SD (directement chargeable), aucun adaptateur de carte PC n'est nécessaire.

#### **Glossaire**

#### **Lecteur de carte**

Il s'agit d'un périphérique pouvant être connecté à un ordinateur et qui peut lire le contenu de cartes. En plus du type de carte PC, il existe des lecteurs de carte compatibles avec différents types de cartes, dans lesquels vous pouvez charger directement une carte mémoire.

# **Section 3 Affichage des images en mosaïque (Mode d'utilisation du logiciel DU-10x)**

DU-10x vous permet de consulter en un clin d'œil les images transférées, de les retoucher, de les faire pivoter et de les réenregistrer.

La présente section comprend des explications sur le mode de fonctionnement du logiciel DU-10x.

#### IJ Mémo

DU-10x ne peut être utilisé que sous Windows.

## Démarrage et fermeture de DU-10x

Il existre 2 méthodes de démarrage de DU-10x, à savoir:

• Démarrage automatique depuis RICOH Gate La

Dans les options de RICOH Gate La, si le logiciel d'application est paramétré sur DU-

10x et si la case [Après la sauvegarde, lancer le logiciel d'application] est cochée, DU-10x démarrera automatiquement dès que le téléchargement des fichiers image sur votre ordinateur à l'aide de RICOH Gate La sera terminé.

• Démarrage depuis la menu [Démarrer] de **Windows** 

Si vous cliquez sur [Programmes], puis [Logiciel Caplio Software], puis [DU-10x] dans le menu déroulant [Démarrer], vous pourrez également lancer le logiciel DU-10x.

#### **Fenêtre DU-10x**

Une fois que vous aurez lancé DU-10x, la fenêtre suivante s'affichera.

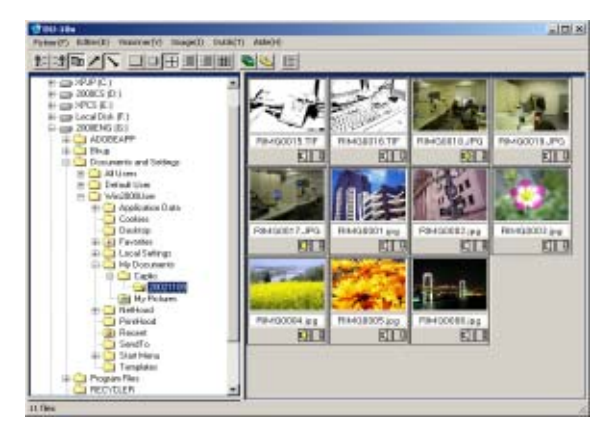

Les images que vous avez sauvegardées s'affichent en mosaïque dans la fenêtre. Cette procédure permettant d'afficher les images de format réduit s'appelle affichage en mosaïque.

#### **Fermeture de DU-10x**

Pour fermer le DU-10x et sa fenêtre, sélectionnez [Fichier] dans la barre du menu, ensuite [Quitter] dans le menu déroulant ou cliquez sur l'icône [×] (Fermer) dans le coin supérieur droit de l'écran.

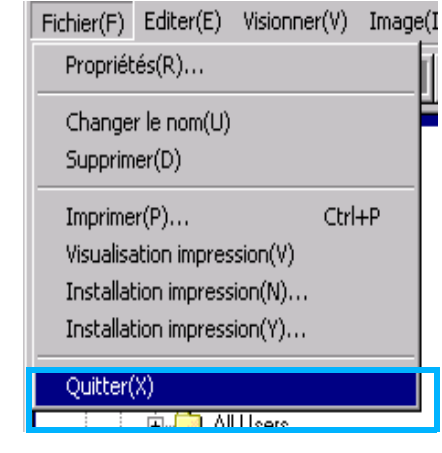

#### Mémo

Veuillez vous reporter à la P.139 pour de plus amples informations sur la désactivation du lancement automatique de DU-10x.

## Modalités de visualisation de l'affichage en mosaïque

Dès que vous aurez lancé le logiciel DU-10x, les images s'afficheront en mosaïque.

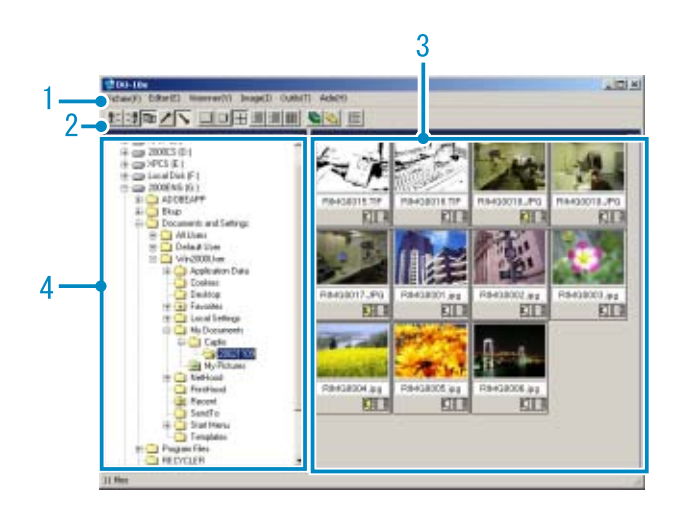

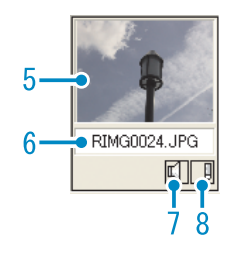

- 1. Barre du menu
	- Vous pouvez modifier la taille d'affichage et classer vos images.
- 2. Barre d'outils

Parmi toutes les fonctions qui vous sont proposées dans le menu, les plus fréquemment utilisées sont représentées par des icônes. Vous pouvez ainsi les activer d'un simple clic.

a. Arrangement

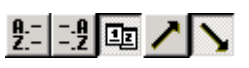

b. Affichage de la taille

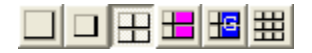

c. Diaporama automatique

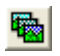

d. Affichage de tous les fichiers du dossier

La sélection de cette option permet d'afficher en mosaïque les images de tous les sous-dossiers.

e. Démarrage de List Editor

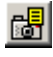

Cette fonction est utilisée avec un autre appareil photo Ricoh que celui-ci. Elle est désactivée en temps normal.

- 3. Image mosaïque Les images de taille réduite s'affichent en mosaïque.
- 4. Zone d'affichage du dossier Les dossiers se situant dans le [Poste de travail] s'affichent par ordre chronologique. Les images enregistrées à l'intérieur des dossiers sélectionnés s'affichent dans la Zone d'affichage en mosaïque.
- 5. Zone d'affichage de la vignette
- 6. Nom du fichier
- 7. Affichage du réglage du Son O/N Une icône représentant un haut-parleur jaune s'affiche lorsqu'une image est enregistrée avec du son. Double-cliquez sur l'icône représentant un haut-parleur pour lire le son.
- 8. Affichage du réglage mémo O/N Cette fonction est utilisée avec un autre appareil photo Ricoh que celui-ci. Elle est désactivée en temps normal.

## Modification du classement des images

Les images affichées en mosaïque sont classées en fonction de leur date (ordre décroissant).

Vous pouvez modifier la méthode de classement et opter pour un classement par type de fichier ou par nom. Vous pouvez également choisir que le classement soit effectué par ordre croissant ou décroissant.

Pour modifier le classement des images, veuillez utiliser soit la barre d'outils ou [Organiser] dans le menu [Visionner].

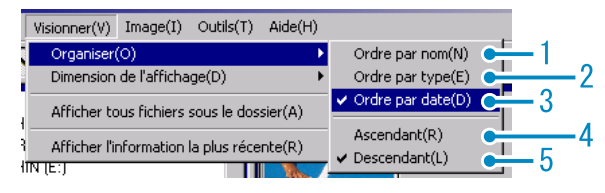

Menu

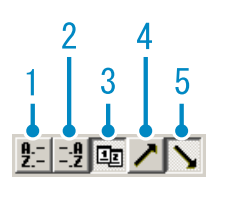

Barre d'outils

- 1. Ordre par nom Active l'option de classement par nom de fichier.
- 2. Ordre par type

Active l'option de classement par type de fichier (par ordre alphabétique de l'extension de fichier).

3. Ordre par date Active l'option de classement par date. 4. Ordre Ascendant / 5. Descendant L'ordre croissant débute du plus petit au plus important, par opposition à l'ordre décroissant. Pour le classement par ordre alphabétique, a, b, c, ... correspond à l'ordre croissant, tandis que z, y, x est l'ordre décroissant.

Sélectionnez le type de classement souhaité (1, 2 ou 3) et choisissez soit l'ordre croissant, soit l'ordre décroissant.

### Mémo

Si vous optez pour un classement par type de fichier, les fichiers seront classés par ordre alphabétique en fonction de l'extension de fichier.
## Modification de la Taille d'affichage

Pour modifier la taille d'affichage, veuillez utiliser soit la barre d'outils ou [Dimension de l'affichage] dans le menu [Visionner].

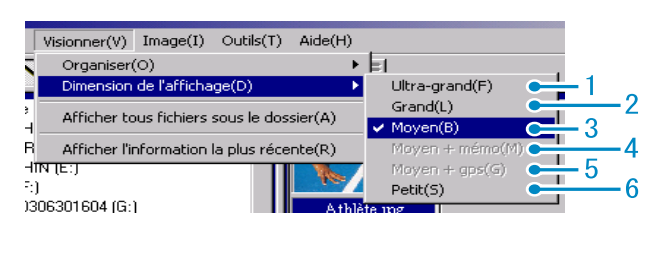

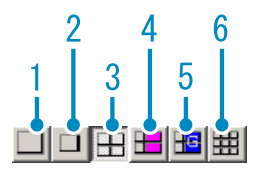

Vous pouvez modifier la taille d'affichage des images en choisissant l'une des 5 dimensions proposées.

1. Ultra-grand

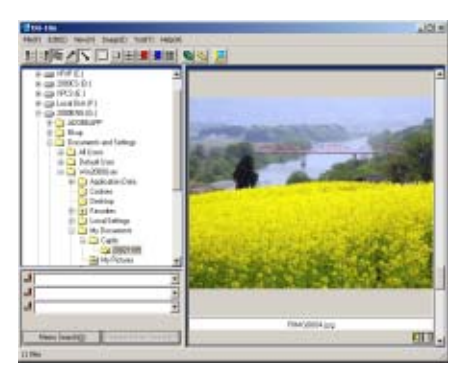

2. Grand

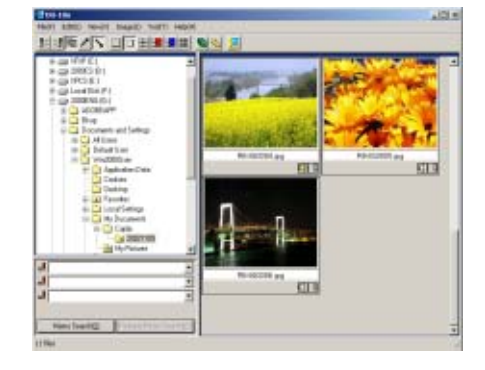

3. Moyen

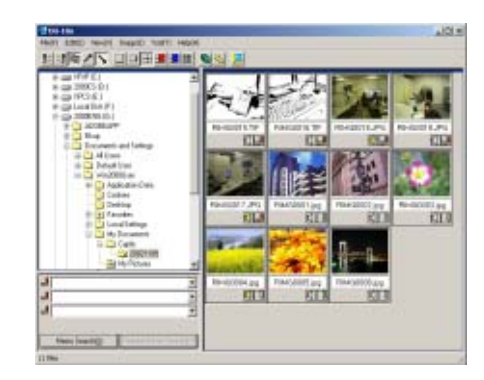

4. Moyen+Mémo

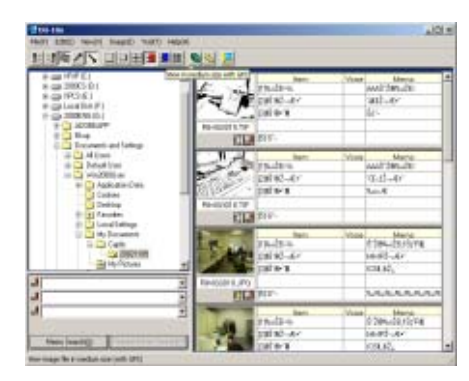

5. Moyen+GPS

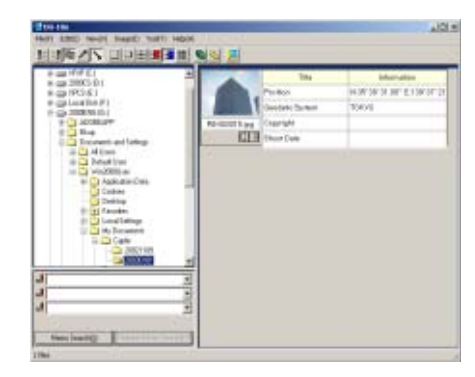

6. Petit

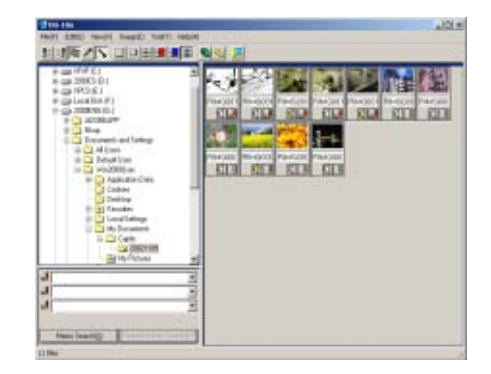

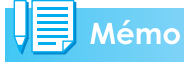

Moyen+GPS est utilisé avec un autre appareil photo Ricoh que celui-ci. Ces options sont normalement désactivées.

## **Affichage d'images en diaporama**

Vous pouvez afficher des images en séquences et de façon automatique dans un diaporama (certaines images uniquement) ou dans un diaporama automatique (toutes les images).

## **Visualisation d'un diaporama**

En mode diaporama, vous pouvez sélectionner une image et afficher cette image sous la forme d'une diapositive.

Pour lancer le diaporama, veuillez suivre la procédure suivante.

#### *1.* **Sélectionnez les images que vous souhaitez visualiser en diaporama.**

Si vous souhaitez sélectionner plusieurs images consécutives, cliquez sur la première image, puis appuyez sur la touche [Shift] de votre clavier d'ordinateur tout en cliquant simultanément sur la dernière image. Pour sélectionner plusieurs images qui ne se suivent pas, appuyez sur la touche [Ctrl] de votre clavier d'ordinateur et, tout en maintenant cette touche enfoncée, cliquez sur chacune des images que vous souhaitez sélectionner.

## *2.* **Sélectionnez [Diaporama] à l'aide de l'une des procédures décrites ci-dessous.**

- Sélectionnez [Image], puis cliquez sur [Diaporama] dans le menu déroulant.
- Positionnez le curseur de la souris sur l'une des images que vous avez sélectionnées, puis faites un clic droit et choisissez [Diaporama] dans le menu déroulant.

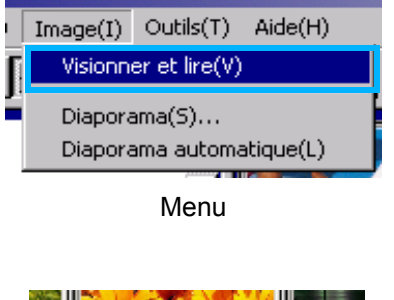

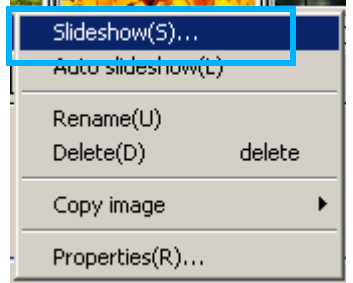

Le menu flottant est obtenu en cliquant sur le bouton droit de la souris

### *3.* **La boîte de dialogue [Diaporama] s'affiche. Effectuez les paramétrages nécessaires.**

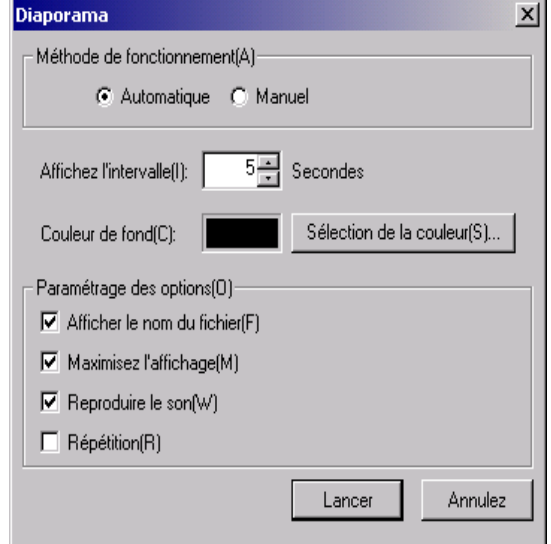

## *4.* **Cliquez sur la touche [Appliquer].**

Le diaporama débute.

#### **Exécution d'un diaporama**

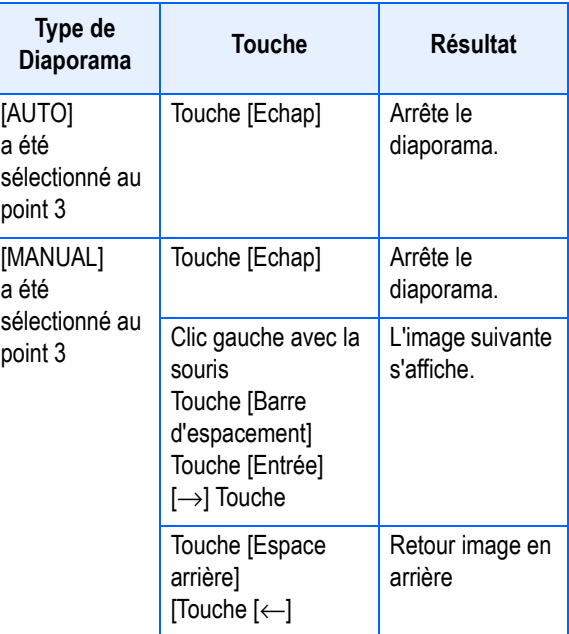

## **Visualisation d'un diaporama automatique**

En mode Diaporama automatique, toutes les images en mosaïque s'affichent dans l'ordre.

Pour démarrer le diaporama automatique, veuillez suivre la procédure suivante.

- *1.* **Sélectionnez [Diaporama automatique] à l'aide de l'une des procédures décrites cidessous.**
	- Sélectionnez [Image], puis cliquez sur [Diaporama] dans le menu déroulant.
	- Cliquez sur la touche dans la barre d'outils.
	- Positionnez le curseur de la souris sur l'une des images que vous avez sélectionnées, puis faites un clic droit et choisissez [Diaporama automatique] dans le menu déroulant.

Le diaporama débute.

Les images défilent automatiquement à l'intervalle de temps programmé (nombre de secondes) dans la boîte de dialogue [Diaporama].

Arrêtez le diaporama à l'aide de la touche [Echap]

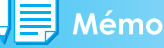

- Pour basculer entre les différentes images pendant un diaporama, sélectionnez [Auto] dans [Méthode de fonctionnement] dans la boîte de dialogue [diaporama].
- Lorsque [Manuel] est sélectionné dans [méthode de fonctionnement], basculez entre les images en appuyant sur la touche [Entrée] ou en cliquant sur les images du diaporama.

## **Mode de fonctionnement de la boîte de dialogue [Diaporama]**

Vous pouvez régler les paramètres du diaporama dans la boîte de dialogue du [Diaporama].

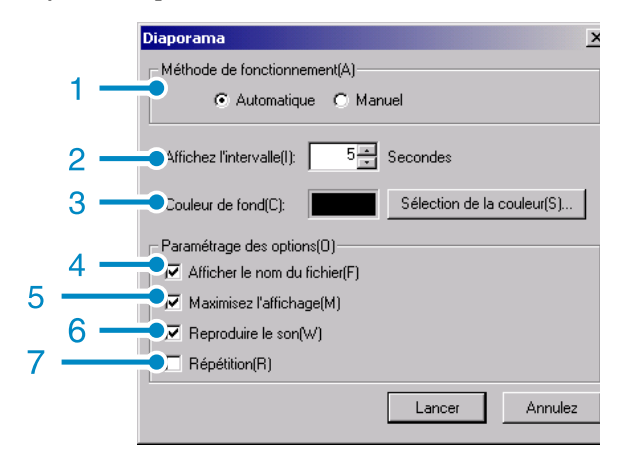

- 2. [Méthode de fonctionnement] Sélectionnez soit Diaporama automatique (les diapositives défilent automatiquement dans l'ordre) soit manuel (faites défiler les images en cliquant sur la souris ou en appuyant sur la touche [Entrée]).
- 3. [Affichez l'intervalle] Lorsque vous utilisez Diaporama automatique, indiquez le nombre de secondes durant lesquelles chaque image doit être affichée.
- 4. [Couleur de fond] Choisissez la couleur de l'arrière-plan de vos images. Cliquez sur l'onglet [Choisir la couleur] et choisissez une couleur dans la boîte de dialogue qui s'affiche.
- 5. [Afficher le nom du fichier] Si vous cochez cette case, le nom du fichier s'affichera en bas de l'image.
- 6. [Maximisez l'affichage] Si vous cochez cette case, l'affichage de vos images sera adapté à la taille de l'écran.
- 7. [Reproduire le son] Si vous cochez cette case, si certaines images sont assorties de données son, les sons seront également diffusés.
- 8. [Répétition]

Si vous cochez cette case, les images du diaporama défileront à nouveau jusqu'à ce que vous appuyiez sur [Echap]. Si vous décochez cette case, les images du dossier ne défileront qu'une seule fois, puis le diaporama s'arrêtera.

## Renommer une image dans l'affichage mosaïque

Vous pouvez renommer une image affichée dans l'écran Affichage Mosaïque.

#### **Pour renommer une image**

Pour renommer une image affichée dans l'écran Affichage Mosaïque, suivez la procédure indiquée ci-dessous.

- *1.* **Sélectionnez une image que vous voulez renommer.**
- *2.* **Cliquez avec le bouton droit de la souris sur l'image que vous avez sélectionnée et choisissez [Changer le nom] à partir du menu.**

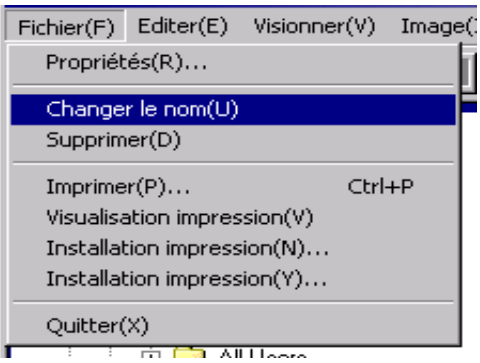

*3.* **Lorsque la boîte de dialogue [Changer le nom] apparaît, saisissez le nouveau nom de l'image.**

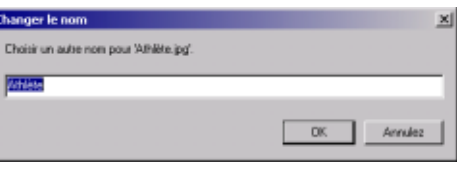

*4.* **Cliquez sur [OK].**

## Copie d'un fichier image de taille réduite

Vous pouvez réduire une image affichée dans l'écran Affichage Mosaïque et la copier dans le presse-papier.

Les options d'échelle disponibles sont 100%, 1/2, 1/3, 1/4, et 1/8.

Par exemple, lorsque vous collez une photo dans un document d'application Windows et que vous trouvez que l'image est trop grande par rapport à la taille de votre document, vous pouvez réduire l'image à l'avance à l'aide de cette fonction et la copier dans le document en vous servant du presse-papier.

## **Copie d'un fichier image de taille réduite**

Pour réduire la taille d'un fichier image et copier ce dernier dans le presse-papier, veuillez suivre la procédure indiquée ci-dessous.

- *1.* **Sélectionnez une image que vous voulez réduire.**
- *2.* **Cliquez avec le bouton droit de la souris sur l'image que vous avez sélectionnée et choisissez [Copier l'image] à partir du menu.**

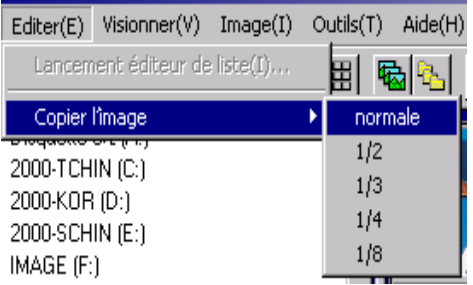

- *3.* **Lorsque les options d'échelle apparaissent, sélectionnez une échelle à partir du menu.**
- *4.* **Collez l'image qui se trouve dans le presse-papiers dans une autre application Windows.**

Si, par exemple, vous utilisez l'accessoire Windows Paint, lancez Paint, déroulez le menu Edition puis sélectionnez Coller.

## Activation ou désactivation des fonctions Mémo et Liaison GPS disponibles pour d'autres modèles de Caplio

Les fonctions de mémo (note liée à une photo) et de liaison GPS, prévues pour d'autres modèles de Caplio, peuvent être activées ou désactivées.

Par défaut, les réglages de ces fonction sont les suivants:

- Fonction mémo de l'appareil : Désactivée
- Fonction de liaison GPS : Désactivée

## **Activation de la liaison GPS ou de la fonction Mémo**

Pour activer la liaison GPS ou la fonction Mémo, veuillez suivre la procédure cidessous.

## *1.* **Sélectionnez [Options] dans le menu [Tool] [Outils].**

La boîte de dialogue [Options] apparaît.

- *2.* **Sélectionnez la case située à côté de l'option que vous souhaitez activer.**
- *3.* **Cliquez sur [OK].**

## **Appareils photo et options disponibles**

Le tableau ci-dessous indique une liste des modèles de Caplio ainsi que les fonctions disponibles correspondantes.

| Votre modèle Caplio  | <b>Fonction de</b><br>liaison GPS | <b>Fonction de</b><br>mémo |
|----------------------|-----------------------------------|----------------------------|
| Caplio RR30          | X                                 | ×                          |
| Caplio 300G          | $\times$                          | ×                          |
| Caplio G3/G3 Model M | $\times$                          | $\times$                   |
| Caplio G3 Model S    | $\times$                          | ∩                          |
| Caplio Pro G3        | ∩                                 | ∩                          |
| Caplio GX            | X                                 | ×                          |
| Caplio G4wide        | $\times$                          | $\times$                   |
| Caplio 400G wide     | $\times$                          | ∩                          |
| Caplio RX            | $\times$                          | $\times$                   |
| Caplio GX            | ×                                 | $\times$                   |

 $\times$  indique que cette fonction est disponible sur l'appareil photo.

O indique que cette fonction n'est pas disponible sur l'appareil photo.

## **Fonctions que vous pouvez utiliser**

Le tableau ci-dessous indique une liste des fonctions que vous pouvez utiliser lorsque la case [Activer la fonction de liaison GPS] ou [Activer la fonction de mémo] est sélectionnée.

 $\mathbb{H}$  bouton sur la barre d'outils et [Midium+GPS] dans le menu [Affichage].

#### Mémo

Pour les fonctions pouvant être utilisées avec DU-10x, veuillez consulter la documentation fournie avec votre appareil photo.

## Suppression d'images

Il est possible de supprimer des images.

Il existe trois méthodes permettant de supprimer des images.

## **A l'aide du menu [Fichier]**

- *1.* **Cliquez sur une image que vous voulez effacer dans la zone d'affichage en mosaïque.**
- *2.* **Sélectionnez [Supprimer] dans le menu [Fichier].**

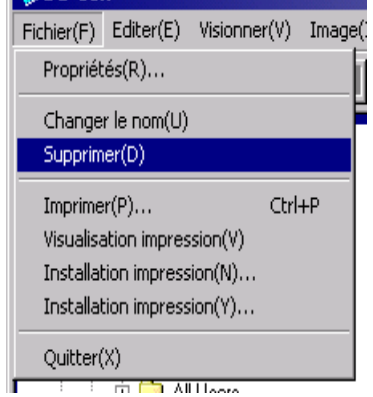

## **A l'aide du menu flottant**

*1.* **Cliquez avec le bouton droit de la souris sur l'image que vous voulez effacer dans la zone d'affichage en mosaïque.**

Le menu apparaît.

*2.* **Sélectionnez [Supprimer] dans le menu.**

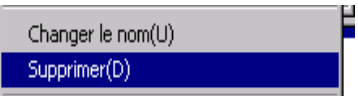

## **Avec le clavier**

- *1.* **Cliquez sur une image que vous voulez effacer dans la zone d'affichage en mosaïque.**
- *2.* **Appuyez sur la touche [SUPPR] de votre clavier.**

Le message de confirmation apparaît.

*3.* **Cliquez sur [OK].**

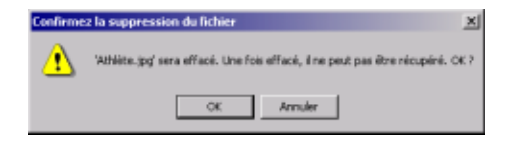

## Visualisation des propriétés des images

Vous pouvez afficher les propriétés des images, telles que la date et l'heure à laquelle l'image a été enregistrée, le format de l'image, etc.

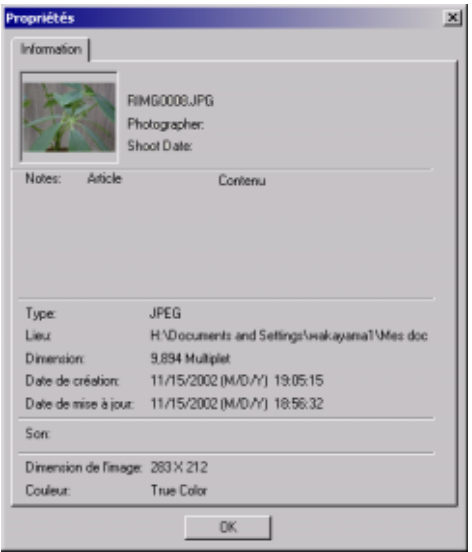

Boîte de dialogue des propriétés

Pour afficher les propriétés d'une image, veuillez suivre la procédure suivante.

## **A l'aide du menu [Fichier]**

- *1.* **Cliquez sur la zone d'affichage en mosaïque dont vous souhaitez connaître les propriétés.**
- *2.* **Sélectionnez [Propriétés] dans le menu [Fichier].**

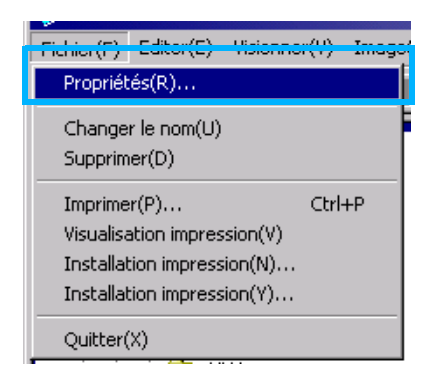

## **A l'aide du menu flottant**

*1.* **Faites un clic droit sur l'image se situant dans la zone d'affichage en mosaïque.**

Le menu apparaît.

*2.* **Sélectionnez [Propriétés] dans le menu déroulant.**

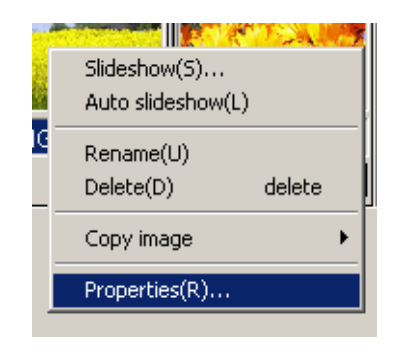

## Affichage de l'écran de la visionneuse

Si vous utilisez l'écran de la visionneuse, les images ne s'affichent pas en mosaïque. Leur taille est, par conséquent, adaptée à la taille de l'écran.

- Pour ouvri l'écran de la visionneuse, veuillez suivre la procédure suivante.
- Dans l'affichage mosaïque, double cliquez sur l'image que vous souhaitez afficher Cliquez sur l'image que vous souhaitez afficher dans la zone d'affichage en mosaïque, puis sélectionnez [Affichage/Lecture] dans le menu [Image]

### **Avec l'écran de la visionneuse**

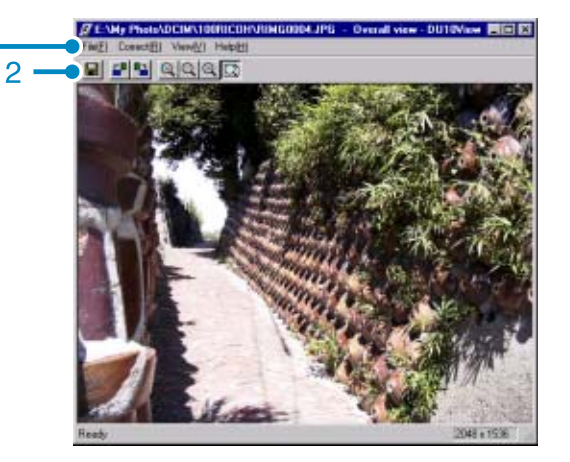

Ecran de la visionneuse

- 1. Barre du menu
- 2. Barre d'outils

1

- **E** Enregistrement par écrasement
	- Ecrase une image et la sauvegarde. Il est impossible d'écraser un fichier TIFF.
- **F** [Rotation de 90 degrés vers la gauche]
- **E [Rotation de 90 degrés vers la droite]**

Vous pouvez faire pivoter vos images de 90 degrés dans le sens contraire des aiguilles d'une montre ou dans le sens des aiguilles d'une montre.

Vous pouvez corriger l'orientation verticale/ horizontale de vos prises de vues.

- **A** [Agrandissement]
- **4** [Affichage taille réelle]
- **Q** [Affichage réduit]
- [Ca] [Affichage plein écran]

Vous pouvez agrandir ou réduire la taille standard. En appuyant plusieurs fois sur [Zoom avant], vous pouvez agrandir la taille initiale de vos photos jusqu'à 16 fois. En appuyant plusieurs fois sur [Zoom arrière], vous pouvez réduire la taille initiale de vos photos jusqu'à 1/16.

## Mémo

#### **Sauvegarde sous un nouveau nom**

Lorsque vous souhaitez créer un duplicata d'une image, vous pouvez enregistrer ce dernier sous un nom de fichier différent.

Le seul format de fichier que vous puissiez utiliser pour votre sauvegarde est le format TIFF.

Pour sauvegarder sous un autre nom, veuillez suivre la procédure suivante.

1. Sélectionnez [Enregistrer sous] dans le menu [Fichier]

La boîte de dialogue [Enregistrer sous] apparaît.

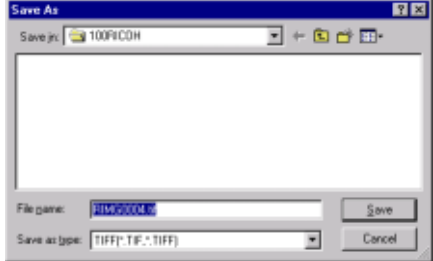

- 2. Indiquez où vous souhaitez que le nouveau fichier soit sauvegardé dans [Enregistrer dans].
- 3. Indiquez le nom du nouveau fichier dans [Nom du fichier].
- 4. Cliquez sur [Enregistrer].

**Glossaire** 

#### **Fichier TIFF**

Il s'agit du format de fichier "TIFF". Ce format correspond à l'un des formats utilisés pour sauvegarder des données images sous la forme d'un fichier. Sur cet appareil photo, les photos (images fixes) sont enregistrées sous forme de fichiers au format JPEG. Les fichiers au format TIFF sont plus volumineux que ne le sont les fichiers JPEG. Toutefois, lorsque vous souhaitez effectuer des modifications à plusieurs reprises et effectuer de nouvelles sauvegardes, les fichiers au format TIFF présentent l'avantage d'éviter toute détérioration.

## Impression d'une image

Il est possible d'imprimer une image affichée en mosaïque.

Dix mises en page différentes sont disponibles:

## **Pour imprimer une image**

*1.* **Pour imprimer une image, veuillez suivre la procédure indiquée ci-dessous.**

Sélectionnez [Print Setup] [Configuration d'impression] dans le menu [File] [Fichier]

- *2.* **La boîte de dialogue [Print Setup] [Configuration d'impression] apparaît.**
- *3.* **Sélectionnez une mise en page dans [Print Type] [Type d'impression].**
- *4.* **Effectuez les autres réglages nécessaires.**

Pour plus d'informations sur la configuration d'impression, voir la section suivante, Comment utiliser la boite de dialogue [Print Setup].

## *5.* **Cliquez sur [OK].**

Configuration d'impression terminée.

## Mémo

- Pour passer à l'impression à l'étape 4, cliquez sur [Print] [Imprimer]. La boîte de dialogue [Print] [Imprimer] apparaît, et vous pouvez commencer l'impression.
- Pour imprimer une image en grand format, sélectionnez 1 x 1 comme option de [Type d'impression] dans la boîte de dialogue [Mise en page].
- Les données GPS ne sont pas imprimées.

## **Utilisation de la boîte de dialogue [Print Setup] [Configuration d'impression]**

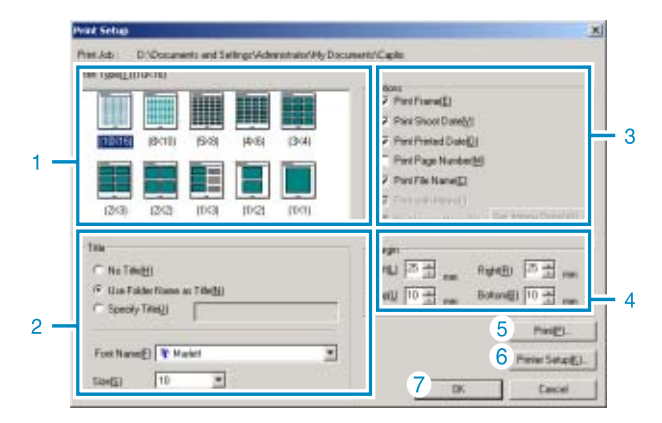

3

1. [Print Type] [Type d'impression] Sélectionnez une mise en page pour imprimer les mosaïques.

#### 2. [Title] [Titre]

Imprime un titre en haut de la page. Pour la saisie du titre, vous pouvez utiliser un nom de dossier ou préciser une chaîne de caractère arbitraire.

3. [Options]

Vérifiez les options permettant d'imprimer une image avec un contour, une date de prise de vue, le nombre de pages, et un nom de fichier.

- 4. [Margin] [Marge] Précisez la largeur de la marge.
- 5. [Print] [Imprimer] Démarrez l'impression à partir de la boîte de dialogue [Print].
- 6. [Printer Set up] [Configuration de l'imprimante] Effectuez le paramétrage de l'imprimante.
- 7. [OK] Utilisé pour effectuer la configuration de l'imprimante sans réellement imprimer.

## **Vérification de la mise en page d'impression**

Il est possible de vérifier l'aperçu avant impression avant de démarrer l'impression.

## *1.* **Sélectionnez [Print Preview] [Aperçu avant impression] dans le menu [File] [Fichier].**

L'écran d'aperçu avant impression apparaît.

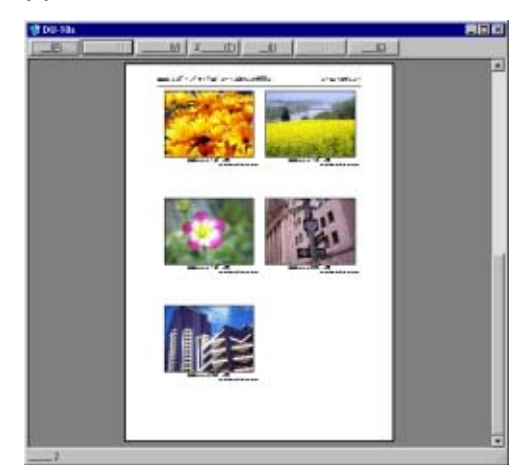

Vous trouverez ci-dessous les fonctions des touches affichées en haut de l'écran:

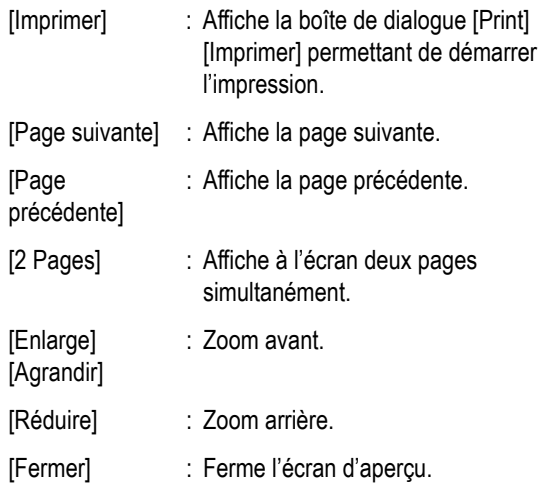

## **Paramétrages de l'imprimante**

En sélectionnant [Printer Setup] [Configuration de l'imprimante] dans le menu [file] [fichier], vous pouvez définir les paramètres de l'imprimante tel le type d'imprimante, la taille du papier, et le mode d'impression.

## **Impression d'images**

Pour effacer cette image, suivez les instructions suivantes.

### *1.* **Cliquez sur les images que vous voulez imprimer pour les sélectionner.**

Pour sélectionner deux ou plusieurs images contiguës, cliquez sur la première image puis sur la dernière tout en maintenant la touche [Shift] [Maj] enfoncée. Pour sélectionner deux ou plusieurs images non contiguës, cliquez sur celles-ci, tout en maintenant la touche [Shift] [Maj] enfoncée. Pour imprimer toutes les images en mosaïque, passez directement a l'étape 2.

## *2.* **Sélectionnez [Print] [Imprimer] dans le menu [File] [Fichier].**

La boîte de dialogue [Print] [Imprimer] apparaît.

*3.* **Cochez le nom de l'imprimante, et cliquez sur la touche [Properties] [Propriétés] pour procéder aux réglages de l'imprimante, si besoin est.**

## *4.* **Exécutez l'une des opérations suivantes:**

- Pour imprimer toutes les images sélectionnées, cliquez sur [Sélection] dans [Etendue de l'impression], précisez le nombre de copies, et cliquez sur [OK].
- Pour imprimer toutes les images, précisez le nombre de copies, et cliquez sur [OK].

## **Chapitre 3 Lecture d'images (Images/séquences animées) sur un ordinateur (Pour Macintosh)**

## **Section 1 Installation du logiciel**

Cette section vos explique comment installer le logiciel nécessaire sur votre ordinateur.

## Mémo

- Dans la présente section, le terme "fichier" désignera à la fois les images fixes et les images animées.
- Lorsque vous téléchargez des images depuis votre appareil photo, il est recommandé d'utiliser l'adaptateur secteur (vendu séparément) afin d'être certain que l'appareil photo sera alimenté en électricité. Les explications fournies partent du principe que vous utilisez l'adaptateur secteur.

## A quoi servent les logiciels qui vous ont été fournis

Le Caplio CD-ROM qui vous a été fourni avec l'appareil photo numérique contient des logiciels destinés au téléchargement d'images depuis votre appareil photo sur votre ordinateur et à leur visualisation sur votre ordinateur. Le CD-ROM contient les logiciels suivants:

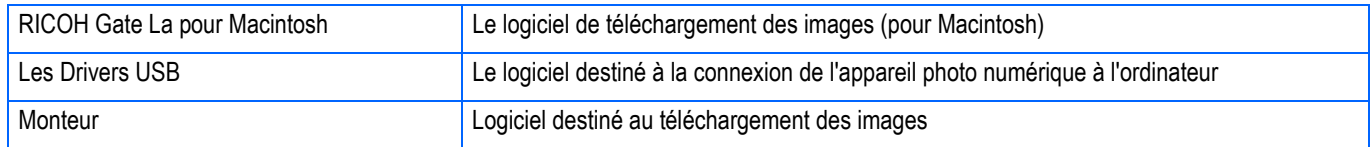

### **Tableau de compatibilité des logiciels et du système d'exploitation**

**L'utilisation des logiciels dépend du système d'exploitation utilisé. Veuillez vous reporter au tableau de compatibilité figurant ci-dessous.**

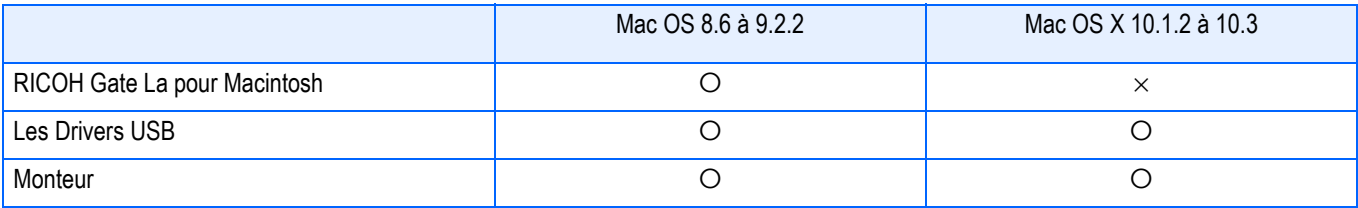

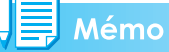

- Si vous utilisez Mac OS X 10.1.2 à 10.3, vous pouvez visionner les photos à l'aide du logiciel "iPhoto" d'Apple.
- Si vous utilisez MAC OS × 10.1.2 à 10.1.5 copiez l'icône de volume du Caplio et collez-la dans la fenêtre de i-Photo.
- Si vous utilisez MAC OS  $\times$  10.2 à 10.3 l'image peut être transférée directement en utilisant le bouton Read de i-Photo. Le Caplio ne peut pas être monté directement en utilisant sa touche de lecture.
- Vous ne pouvez pas visualiser les séquences vidéo dans i-Photo. Utilisez plutôt QuickTime.

1

## Configuration système requise

L'environnement suivant est nécessaire pour utiliser les logiciels fournis.

Veuillez vérifier sur votre ordinateur ou dans le manuel de l'utilisateur de votre ordinateur.

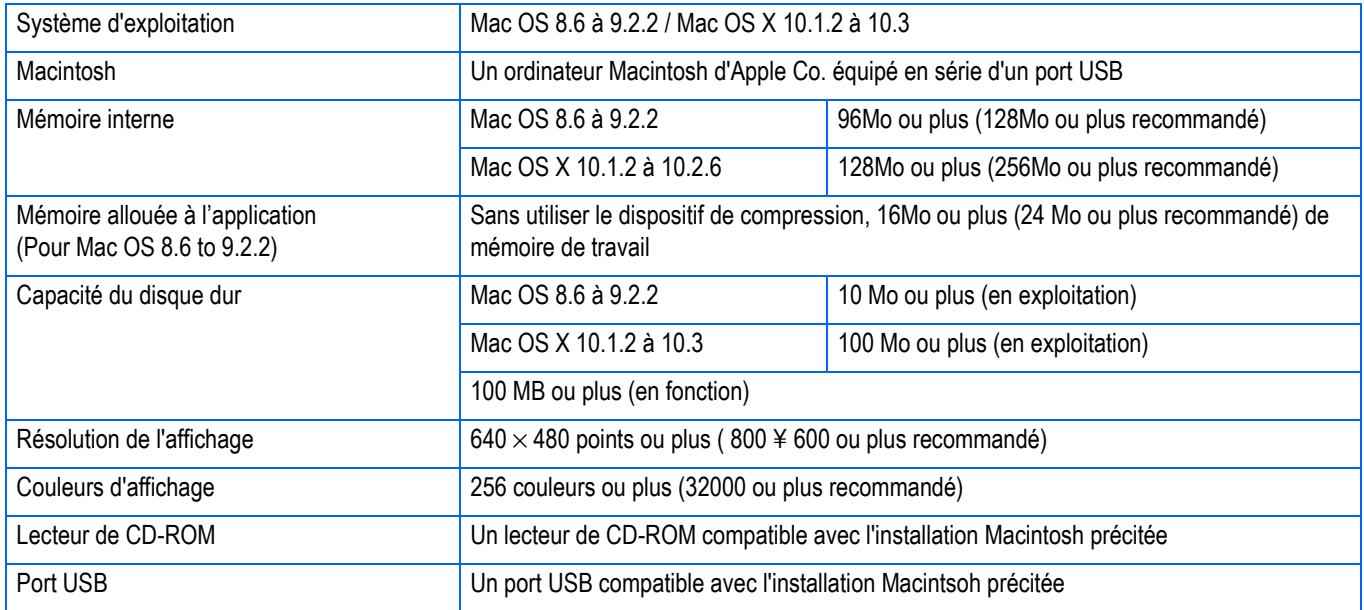

## **Attention**

- Il se peut que son fonctionnement soit déficient en raison des modifications apportées à l'environnement du système d'exploitation.
- La connexion au port USB modifié utilisant une fonction étendue (bus PCI, etc.) n'est pas prise en charge.
- Son fonctionnement n'est pas garanti en cas d'utilisation, en parallèle, d'un hub ou de tout autre dispositif USB.

#### Mémo

- Lors du traitement d'images animées et d'autres fichiers de taille importante, nous vous recommandons de les utiliser dans un environnement disposant d'une mémoire vive plus importante.
- Pour MacOS 8.6 à 9.2.2, si vous utilisez un environnement mémoire plus important, vous devez également allouer davantage de mémoire de travail.
- Bien que le logiciel puisse fonctionner avec 256 couleurs ou plus pour l'affichage en couleur, il est vivement recommandé d'utiliser 32 000 couleurs ou plus.

#### **Index**

Veuillez vous reporter à la P.140 pour de plus amples informations sur le téléchargement d'images sur votre ordinateur depuis une carte mémoire SD.

## Préparation au téléchargement des images sur l'ordinateur

Cette section vous indique comment télécharger des images sur votre ordinateur en utilisant le CD-ROM Caplio fourni avec l'appareil.

Mac OS 8.6 à 9.2.2 Mac OS X 10.1.2 à 10.3 **BICON Installer** Insérez le CD-ROM fourni dans aplio le lecteur de CD-ROM de votre ordinateur. Une fenêtre ou une Caplio Mounter icône apparaît à gauche. Installer le legiciel Parceurir le Manuel Copyright (C) 2003 Bicoh Co.J.td Quitter Installez le logiciel. Mac OS 8.6 à 9.2.2, voir P.159 *1* Mac OS X 10.1.2 à 10.3, voir P.160 *2* Connectez l'appareil photo à l'ordinateur. voir P.164*3* Téléchargez des images sur l'ordinateur. voir P.164

## **Index**

- Pour désinstaller le logiciel, consultez la P.161.
- Pour charger directement les images à partir d'une carte mémoire SD dans votre ordinateur, voir P.140.

158

## Installation

## **Sous Mac OS 8.6 à 9.2.2**

- *1.* **Allumez votre Macintosh.**
- *2.* **Placez le CD-ROM fourni avec l'appareil photo dans le lecteur de CD-ROM.**

L'icône du CD-ROM apparaît sur le bureau.

*3.* **Double cliquez sur l'icône du CD-ROM et ouvrez le répertoire [MacOS9].**

L'icône [logiciel Caplio Software] s'affiche.

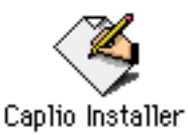

## *4.* **Double cliquez sur l'icône de l'assistant d'installation ([Caplio Installer]).**

L'assistant d'installation se lance et l'écran de démarrage s'affiche.

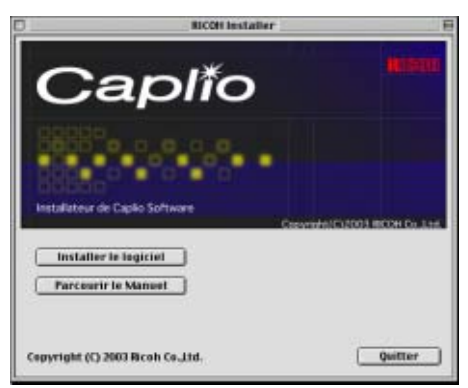

*5.* **Cliquez sur [Installer le logiciel].**

## *6.* **Cliquez sur [OK].**

L'écran d'installation s'affiche.

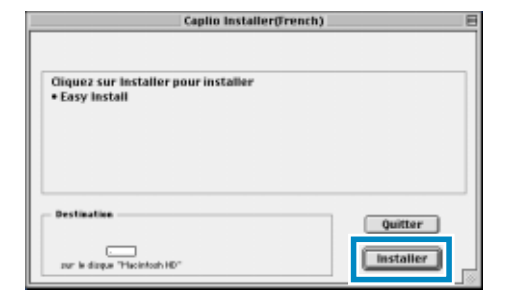

*7.* **Cliquez sur [Installer].**

## *8.* **Cliquez sur [Continuer].**

Le logiciel est installé et, après quelques instants, le message d'avertissement de fin d'installation s'affiche.

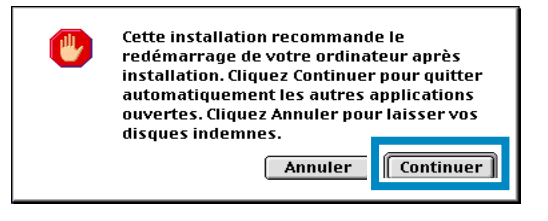

## *9.* **Cliquez sur la touche [Redémarrer].**

Votre ordinateur Macintosh redémarre.

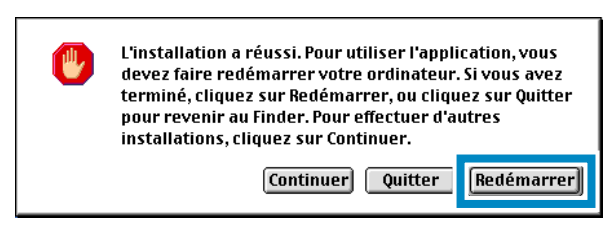

## **Pour Mac OS X 10.1.2 à 10.3**

*1.* **Allumez votre Macintosh.**

1

- *2.* **Placez le CD-ROM fourni avec l'appareil photo dans le lecteur de CD-ROM.**
- *3.* **Double cliquez sur l'icône du CD-ROM et ouvrez le répertoire MacOS X.**

L'icône [Caplio Mounter.pkg] s'affiche.

*4.* **Double cliquez sur l'icône ([Caplio Mounter.pkg]).**

> L'assistant d'installation démarre et une fenêtre demandant le mot de passe de l'administrateur s'affiche.

## *5.* **Cliquez sur l'icône principale.**

Une fenêtre de vérification apparaît.

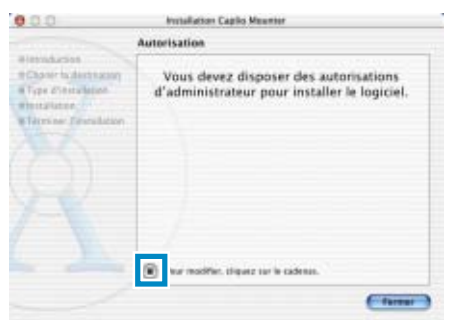

*6.* **Saisissez le nom et le mot de passe de l'administrateur, puis cliquez sur [OK].**

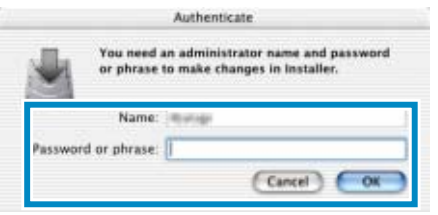

## *7.* **Cliquez sur [Continuer].**

La fenêtre de sélection du lieu d'emplacement de l'installation [Sélection Destination de l'Installation] s'affiche.

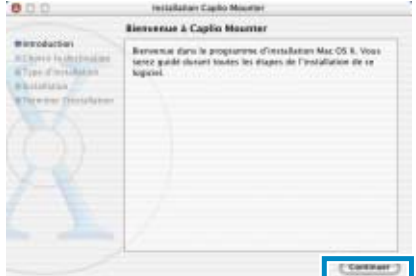

*8.* **Cliquez sur [Continuer].**

L'écran d'installation s'affiche.

*9.* **Cliquez sur le volume à installer et cliquez sur [Continuer].**

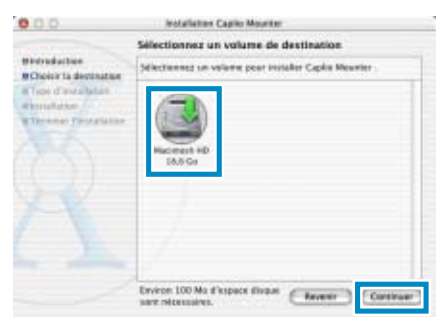

## *10.***Cliquez sur [Installer].**

Dès que l'installation est terminée, un message s'affiche pour vous confirmer si vous devez ou non redémarrer votre Macintosh.

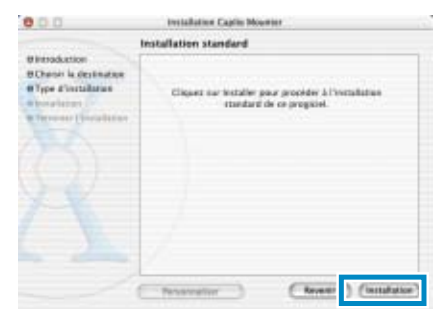

## *11.***Cliquez sur [Continuer l'installation].**

Le logiciel a été installé et, après quelques instants, le message de fin d'installation s'affiche.

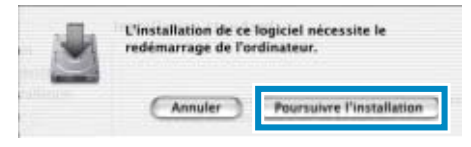

## *12.***Cliquez sur [Redémarrer].**

Votre ordinateur Macintosh redémarre.

## **Désinstallation des logiciels (Pour Mac OS 8.6 à 9.2.2)**

Si vous souhaitez désinstaller le logiciel de votre Macintosh, sélectionnez les fichiers suivants et faites-les glisser dans la corbeille.

#### **Veuillez supprimer les fichiers ci-après de leurs dossiers respectifs.**

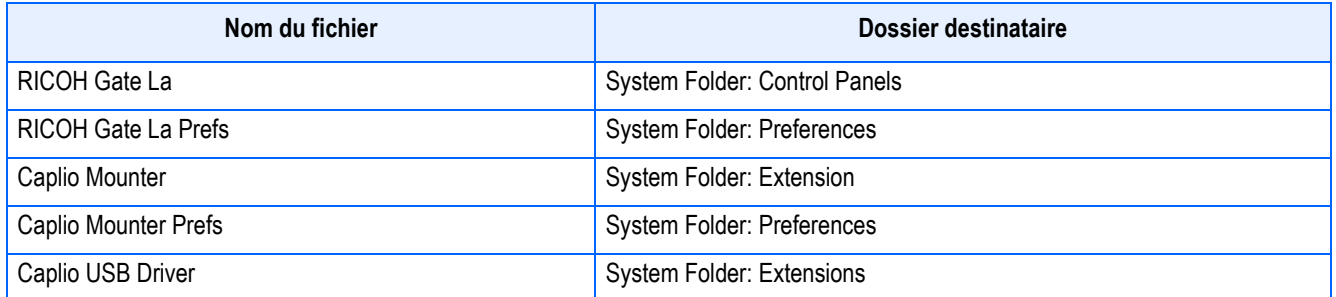

1

## **Désinstallation du logiciel (Pour Mac OS X 10.1.2 à 10.3)**

Si vous souhaitez supprimer le logiciel, suivez la procédure suivante:

*1.* **Lancez [Monteur Caplio] dans le dossier [Application].**

## *2.* **Sélectionnez [Désinstaller] dans le menu [Fichier].**

Le logiciel est désinstallé.

**Section 2 Téléchargement de vos images sur votre ordinateur**

## Connexion de votre appareil photo et de votre ordinateur

Après avoir installé les logiciels dans votre ordinateur, connectez votre appareil photo à votre ordinateur.

- *1.* **Assurez-vous que l'appareil photo numérique est hors tension.**
- *2.* **Branchez le câble USB dans le port USB de votre ordinateur.**

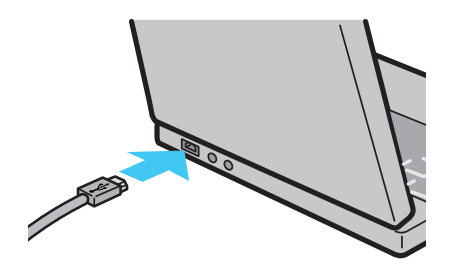

*3.* **Ouvrez le volet de protection du connecteur de l'appareil photo et branchez le câble USB dans le port USB.**

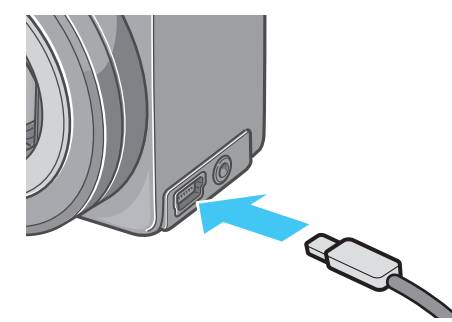

Votre appareil photo se met sous tension.

## Mémo

- Déconnexion de votre appareil photo et de votre ordinateur.
	- 1. Mettez votre appareil photo hors tension en appuyant sur la touche Marche/Arrêt.
	- 2. Débranchez le câble USB.
- Lorsque vous téléchargez des images depuis votre appareil photo, il est recommandé d'utiliser l'adaptateur secteur (vendu séparément).

## Téléchargement d'images sur votre ordinateur

Après avoir connecté votre appareil photo à votre ordinateur, vous pouvez télécharger des images sur votre ordinateur.

## Mémo

Lors du téléchargement, les images sont téléchargées sur votre ordinateur à partir de l'un des supports d'enregistrement suivants:

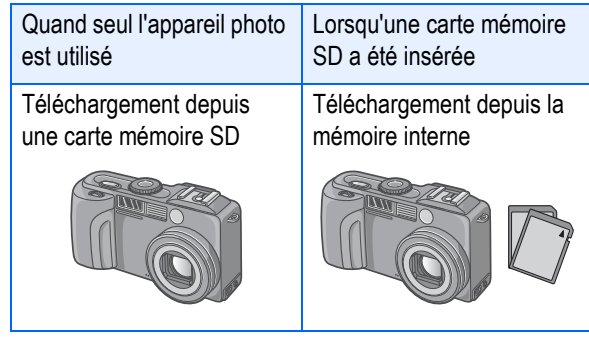

#### **Index**

Si vous souhaitez renommer les fichiers en cours d'enregistrement, veuillez vous reporter à la P.117.

La procédure de téléchargement peut différer en fonction de l'environnement de votre ordinateur, comme l'indique le tableau cidessous. Veuillez suivre la procédure de téléchargement décrite aux pages de référence indiquées dans le tableau.

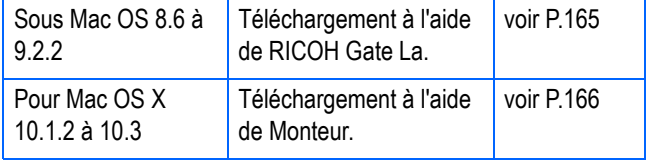

## **Sous Mac OS 8.6 à 9.2.2**

Sous MAC OS 8.6, Mac OS 9.1, un dossier intitulé [Caplio] est créé à l'intérieur du répertoire racine du disque de démarrage de [Macintosh HD].

Sous Mac OS 9.1 à 9.2.2, un dossier intitulé [Caplio] est automatiquement créé à l'intérieur du dossier [Documents] sur le disque de démarrage [Macintosh HD].

## *1.* **Connectez votre appareil photo à votre ordinateur à l'aide du câble USB.**

L'appareil photo se met sous tension, le logiciel RICOH Gate La démarre et la fenêtre RICOH Gate La apparaît.

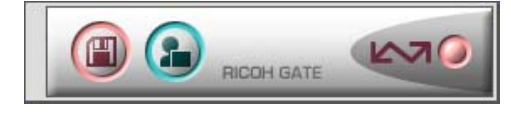

Le transfert des images débute automatiquement.

*2.* **Cliquez sur le menu déroulant [Fichier] et sélectionnez [Fermer].**

RICOH Gate La se ferme.

#### **Utilisation du Monteur**

Vous pouvez procéder au transfert d'images à l'aide du Monteur.

## *1.* **Connectez votre appareil photo à votre ordinateur à l'aide du câble USB.**

Votre appareil photo se met sous tension.

Lorsque l'appareil photo ne contient pas de carte mémoire SD, l'icône [Caplio] s'affiche et vous pouvez visualiser les fichiers image enregistrés dans la mémoire interne de votre appareil photo.

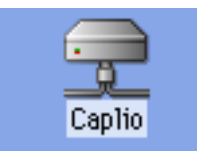

Lorsque votre appareil photo contient une carte mémoire SD, l'icône [Caplio.SD] s'affiche et vous pouvez visualiser les fichiers image enregistrés sur la carte mémoire SD placée dans votre appareil photo.

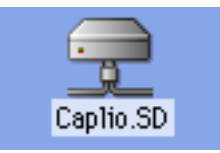

## *2.* **Double-cliquez sur l'icône qui s'affiche.**

Vous pouvez procéder exactement de la même façon qu'avec un lecteur normal. Si vous double-cliquez sur l'icône, un dossier intitulé [DCIM] s'affiche. Ce dossier comprend un sous-dossier intitulé [100RICOH]. Les fichiers image que vous avez enregistrés avec votre appareil photo sont contenus dans le dossier [100RICOH].

Faites glisser le fichier et copiez-le sur le disque dur.

## **Attention**

Lorsque vous utilisez l'utilitaire Mounter, il n'est pas possible d'écrire de données sur la carte mémoire SD.

## Mémo

- Si vous souhaitez lancer RICOH Gate La lorsque l'appareil photo n'est pas connecté à l'ordinateur, double-cliquez sur l'icône [RICOH Gate La] dans le dossier du Panneau de configuration, qui se situe dans le Dossier Système.
- Les images téléchargées par Ricoh Gate La sont enregistrées dans des dossiers comportant la date de chaque prise de vue, à l'intérieur du dossier [Caplio]. Lorsque vous utilisez le Monteur, vous pouvez spécifier un dossier où enregistrer les images.

**Index** 

165

Veuillez vous reporter à la P.168 pour de plus amples informations sur la modification du dossier de destination des sauvegardes.

## **Pour Mac OS X 10.1.2 à 10.3**

## *1.* **Connectez votre appareil photo à votre ordinateur à l'aide du câble USB.**

Votre appareil photo se met sous tension.

Lorsque l'appareil photo ne contient pas de carte mémoire SD, l'icône [Caplio] s'affiche et vous pouvez visualiser les fichiers image enregistrés dans la mémoire interne de votre appareil photo.

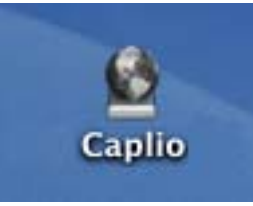

Lorsque votre appareil photo contient une carte mémoire SD, l'icône [Caplio.SD] s'affiche et vous pouvez visualiser les fichiers image enregistrés sur la carte mémoire SD placée dans votre appareil photo.

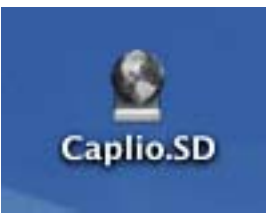

## *2.* **Double-cliquez sur l'icône qui s'affiche.**

Vous pouvez procéder exactement de la même façon qu'avec un lecteur normal. Si vous double-cliquez sur l'icône, un dossier intitulé [DCIM] s'affiche. Ce dossier comprend un sous-dossier intitulé [100RICOH]. Les fichiers image que vous avez enregistrés avec votre appareil photo sont contenus dans le dossier [100RICOH].

Faites glisser le fichier et copiez-le sur le disque dur.

## Mode d'utilisation du logiciel RICOH Gate La

RICOH Gate La est un logiciel qui permet de transférer les photos de l'appareil sur l'ordinateur.

Il suffit de raccorder l'appareil photo à l'ordinateur par l'intermédiaire d'un câble de liaison USB pour que les photos soient automatiquement importées sur l'ordinateur.

Dans la fenêtre de RICOH Gate La, vous pouvez effectuer différents réglages, notamment activer l'enregistrement automatique des photos dès la connexion effectuée et spécifier le dossier de destination (dans lequel les photos doivent être placées).

#### **Lancement**

RICOH Gate La a déjà été installé dans le cadre de l'installation du logiciel Caplio. Le raccordement de l'appareil photo à l'ordinateur entraîne son lancement automatique et le lancement de l'importation des photos sur l'ordinateur.

#### **Fermeture**

Pour quitter RICOH Gate La, sélectionnez [Quitter] au menu [Fichier] de RICOH Gate La.

### **Nouveau lancement**

Pour relancer RICOH Gate La après l'avoir quitté, double-cliquez sur l'icône [RICOH Gate La] du dossier Tableaux de bord du dossier Système.

#### **La fenêtre RICOH Gate La**

Dès que RICOH Gate La démarre, le menu déroulant et la fenêtre de RICOH Gate La suivants s'affichent sur l'écran de votre ordinateur.

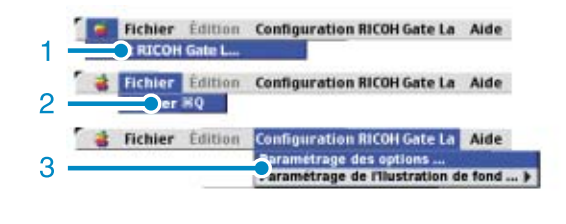

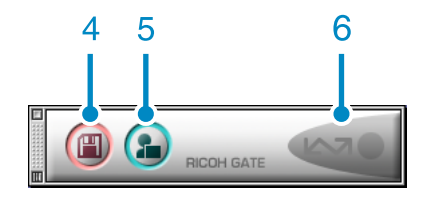

- 1. [RICOH Gate] Affiche la version du logiciel RICOH Gate La.
- 2. [Fermer] Permet de fermer RICOH Gate La.
- 3. [Options]

Indiquez où vous souhaitez que les images soient sauvegardées et quelle application démarrera lorsque vous cliquerez sur la touche Application ou lorsque la sauvegarde sera terminée. (Voir P.168)

[Réglage de l'arrière-plan] Si vous sélectionnez cette option, un sous-menu s'affichera, vous permettant de modifier l'arrière-plan de la fenêtre RICOH Gate La.

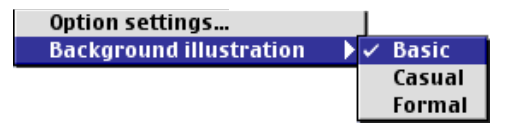

une avance le menu

- 4. [Touche Enregistrer] Cliquez sur cette touche; les images sont téléchargées depuis votre appareil photo.
- 5. [Touche Application] L'application enregistrée sans les Options est lancée.
- 6. [Indicateur] L'indicateur s'allume lorsque l'appareil photo est connecté via le câble USB.

## **Mode d'utilisation des [Options]**

Si vous sélectionnez [Options] dans le menu [Paramètres RICOH Gate], la boîte de dialogue des [Options] s'affiche.

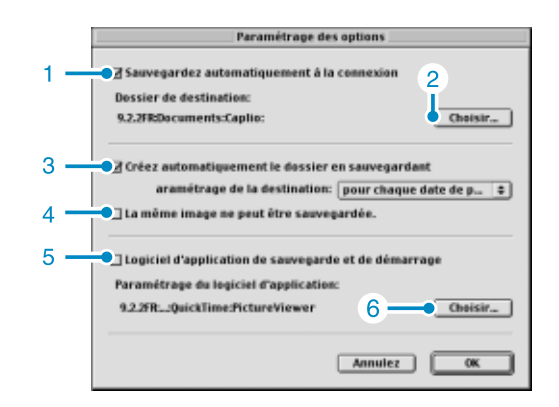

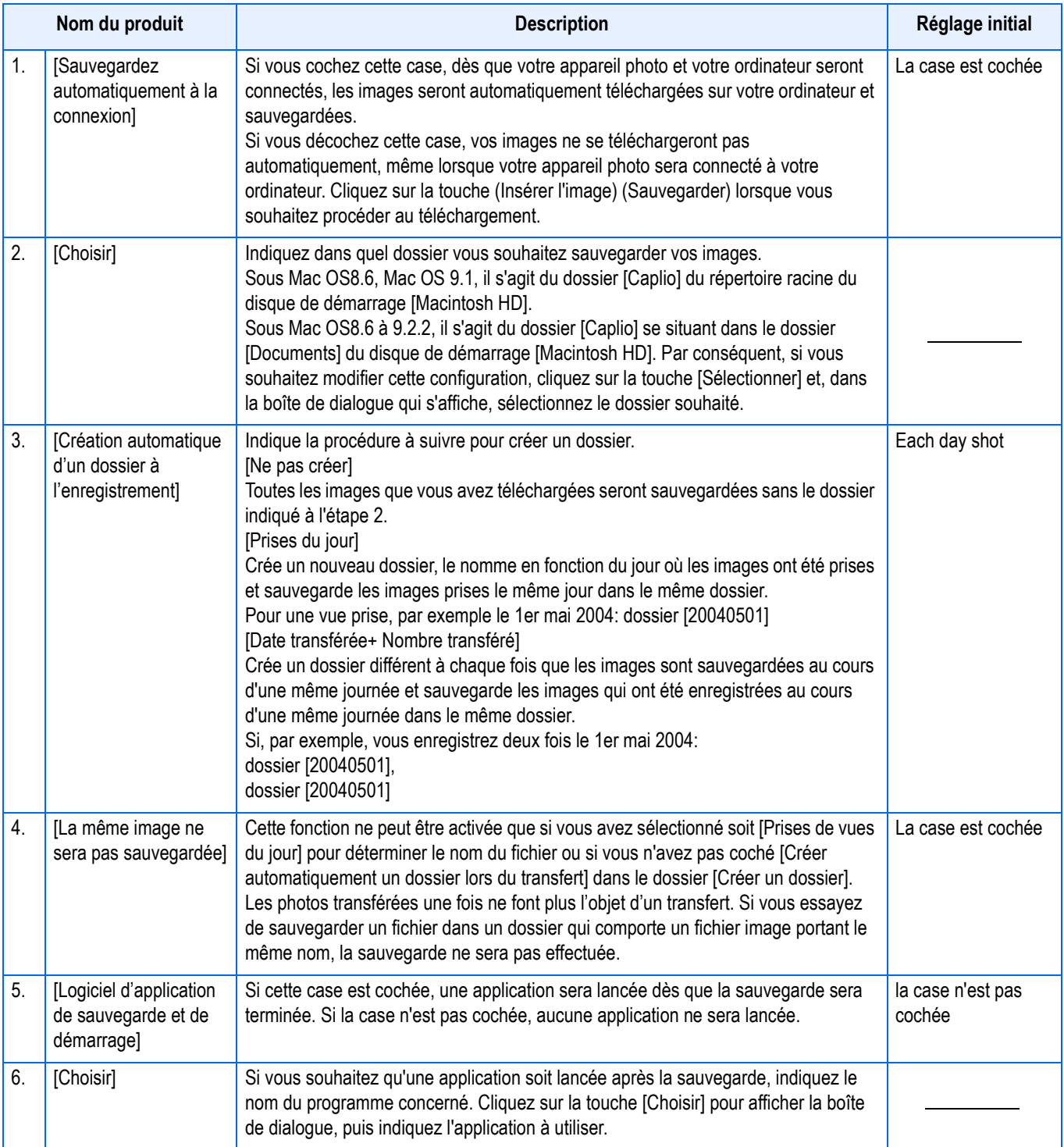

# **Appendice**

## A. Fonctions de la molette Haut/Bas

La molette Haut/Bas a les fonctions suivantes:

## **Index**

- Pour le mode d'emploi de la molette Haut/ Bas, voir P.11
- Pour la sélection du mode Scène à l'écran SCENE, voir P.33.

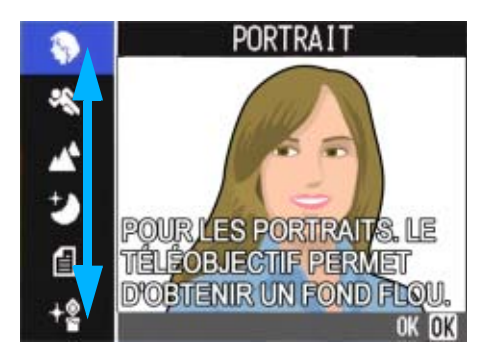

• Pour passer d'un écran à l'autre et d'une option à l'autre aux menus de prise de vue, de lecture et de SETUP, voir P.20, P.23 et P.34.

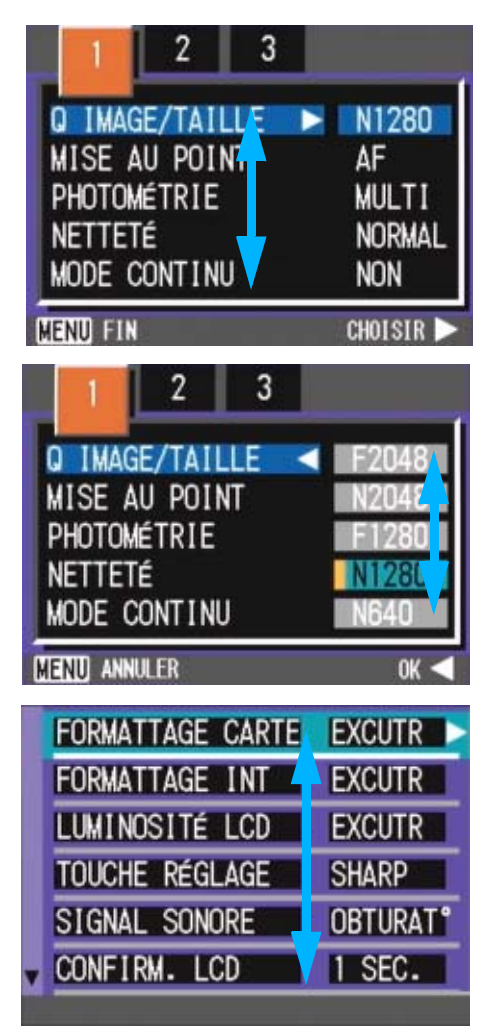

• Pour la sélection des images en affichage mosaïque, voir P.90.

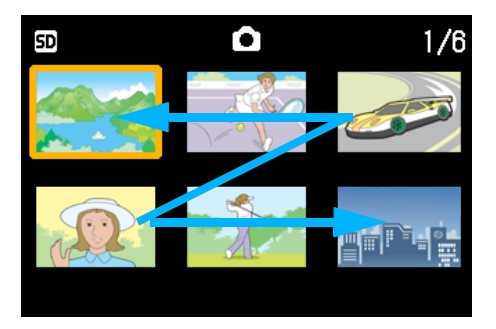

• Pour savoir comment modifier la correction d'exposition, voir P.60.

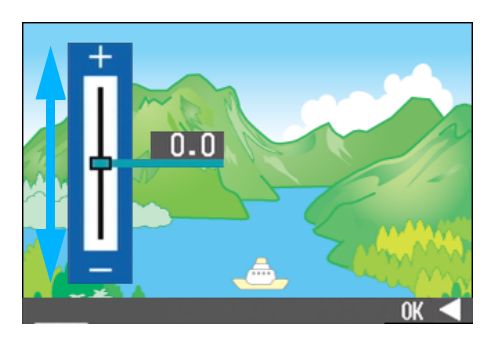

• Pour savoir comment modifier la balance des blancs, voir P.60.

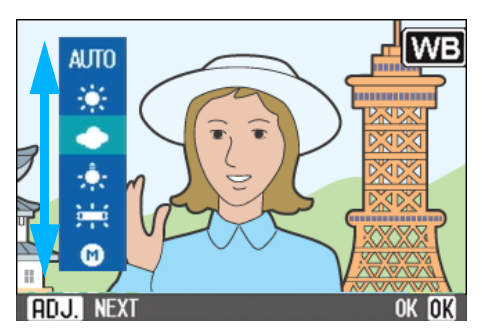

• Pour savoir comment modifier les réglages de prise de vues à intervalles, voir P.79.

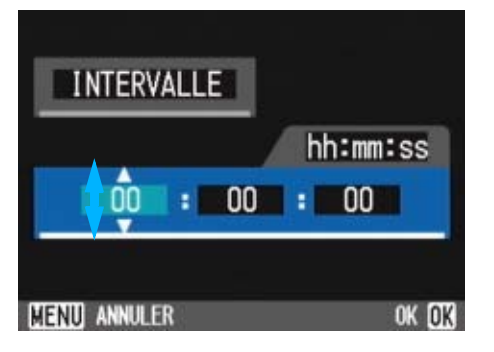

• Pour savoir comment passer d'un fichier un autre, voir P.88.

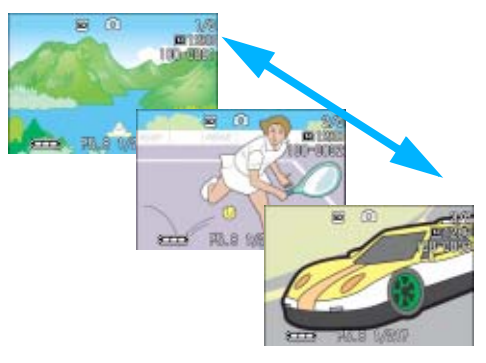

• Pour savoir comment agrandir une image en mode Lecture, voir P.84.

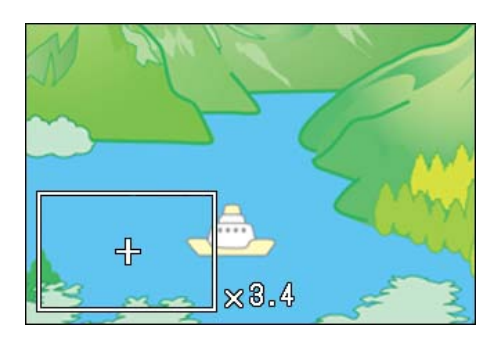

• Pour le réglage de volume, voir P.87.

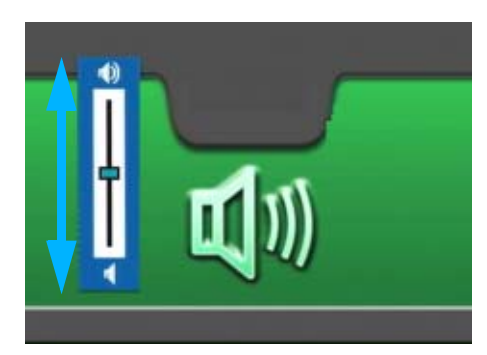

• Pour l'avance d'image en mode SCONT ou MCONT, voir P.92.

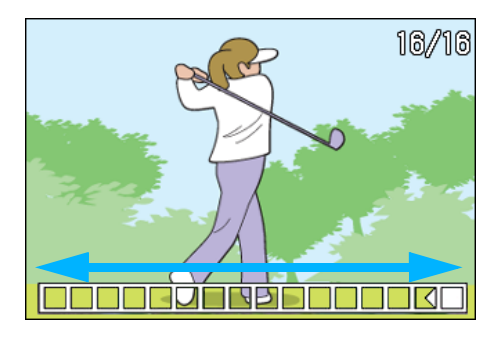

• Pour savoir comment changer la date et l'heure, consultez la P.119.

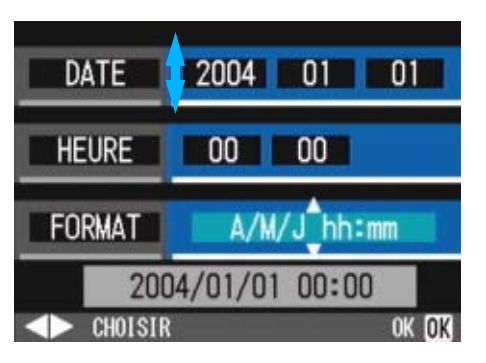

• Pour savoir comment modifier la luminosité de l'écran LCD, voir P.113.

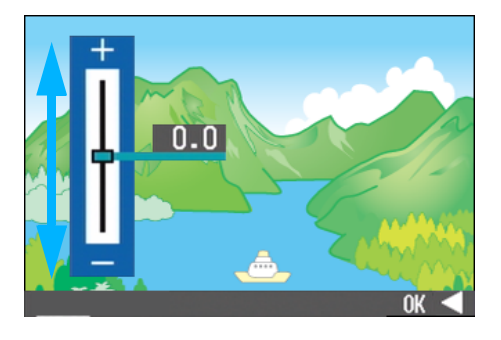

• Pour savoir comment choisir la langue à l'écran de sélection de la langue, voir P.120.

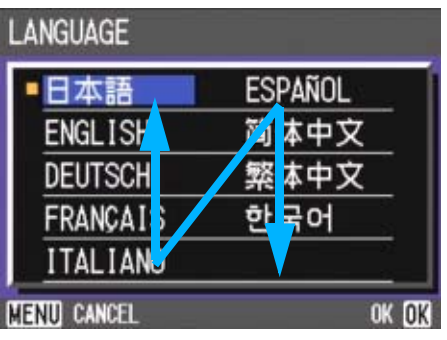

## B. Caractéristiques principales

## **Boîtier de l'appareil photo numérique**

Généralités

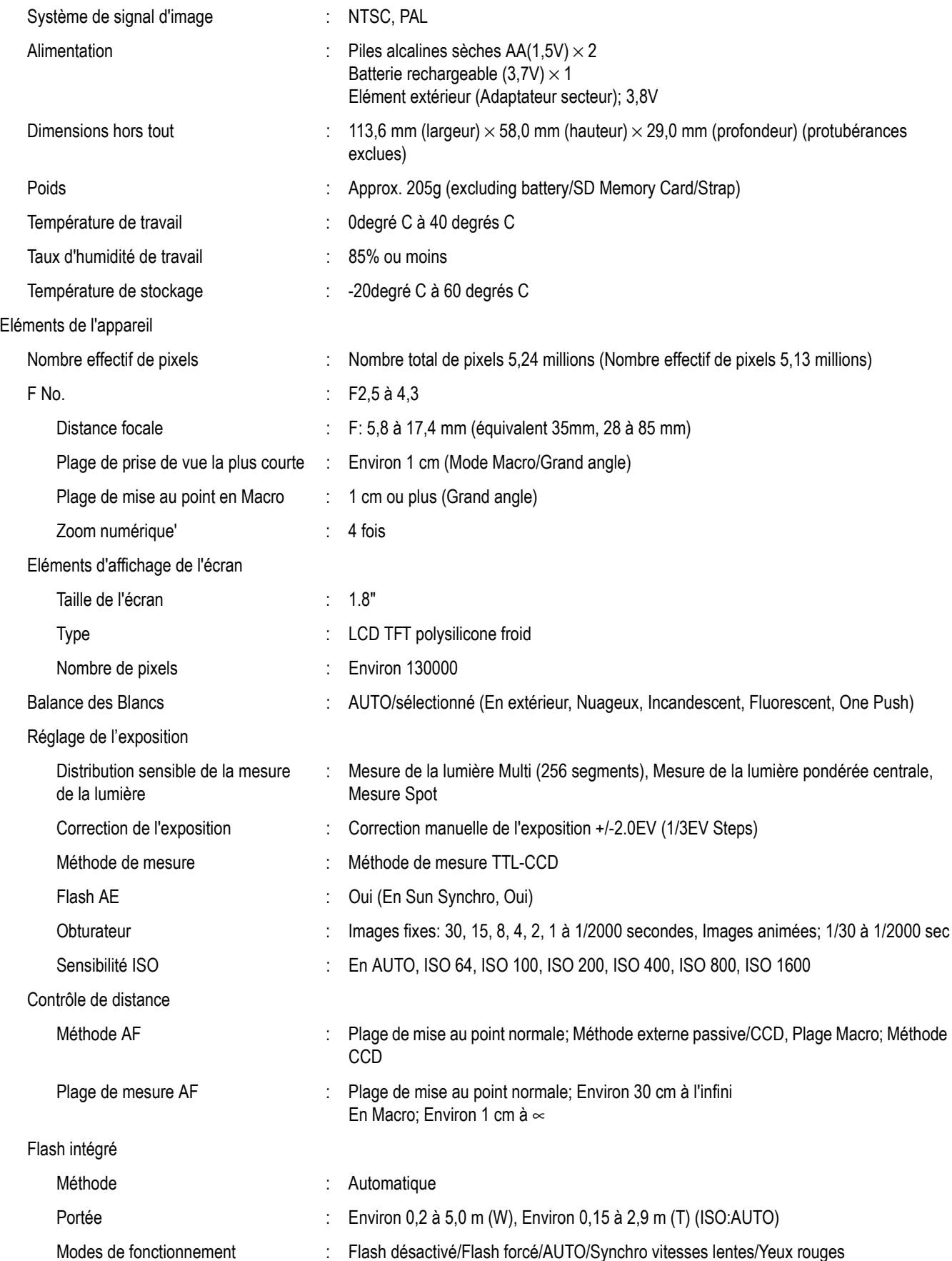

Enregistrement/Lecture des données image

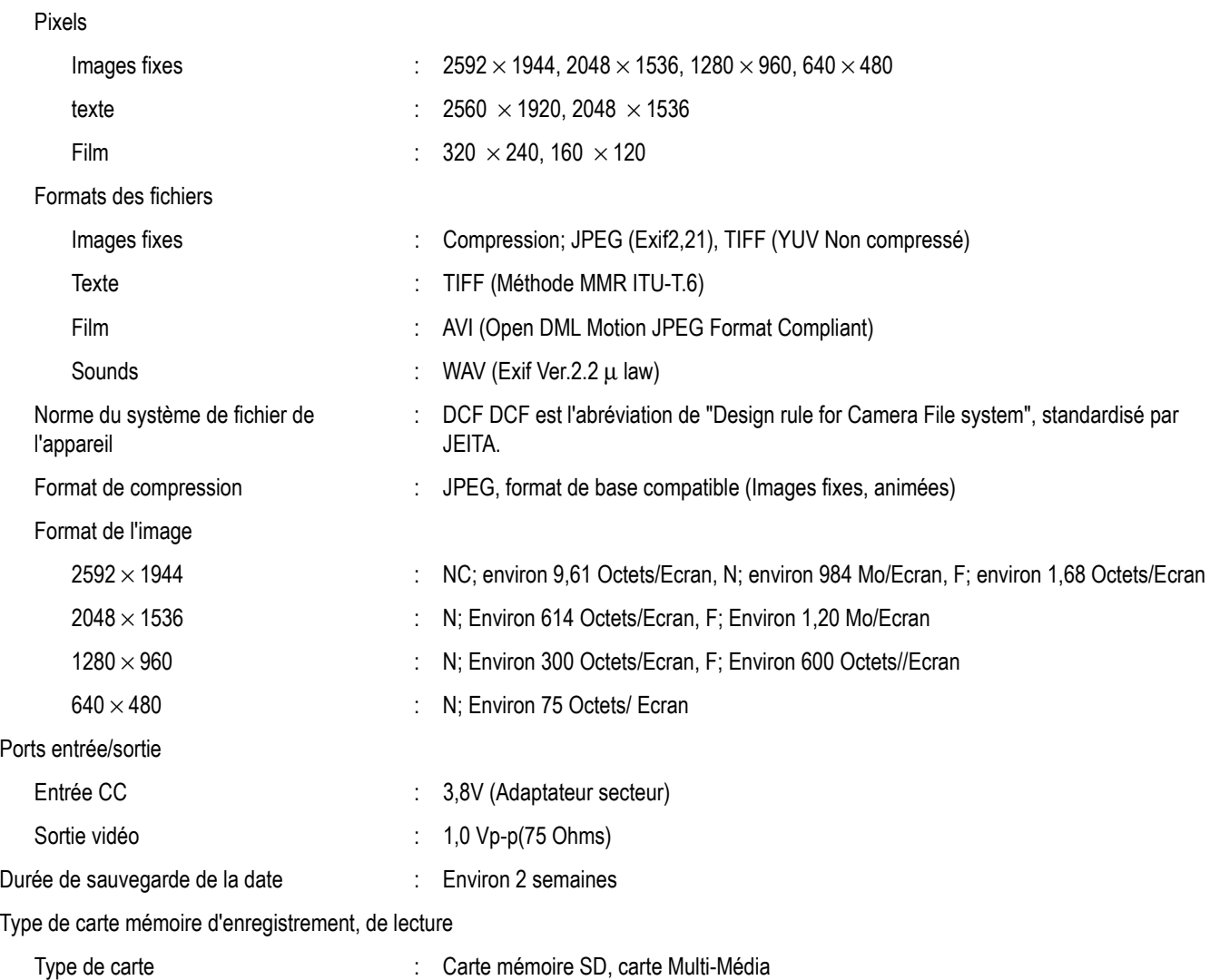

## C. Fonctions réinitialisées à la mise hors tension

L'extinction de l'appareil peut entraîner le retour de certains réglages à leur valeur par défaut. Le tableau ci-dessous indique, pour chaque fonction, si elle réinitialisée à la mise hors tension ou non.

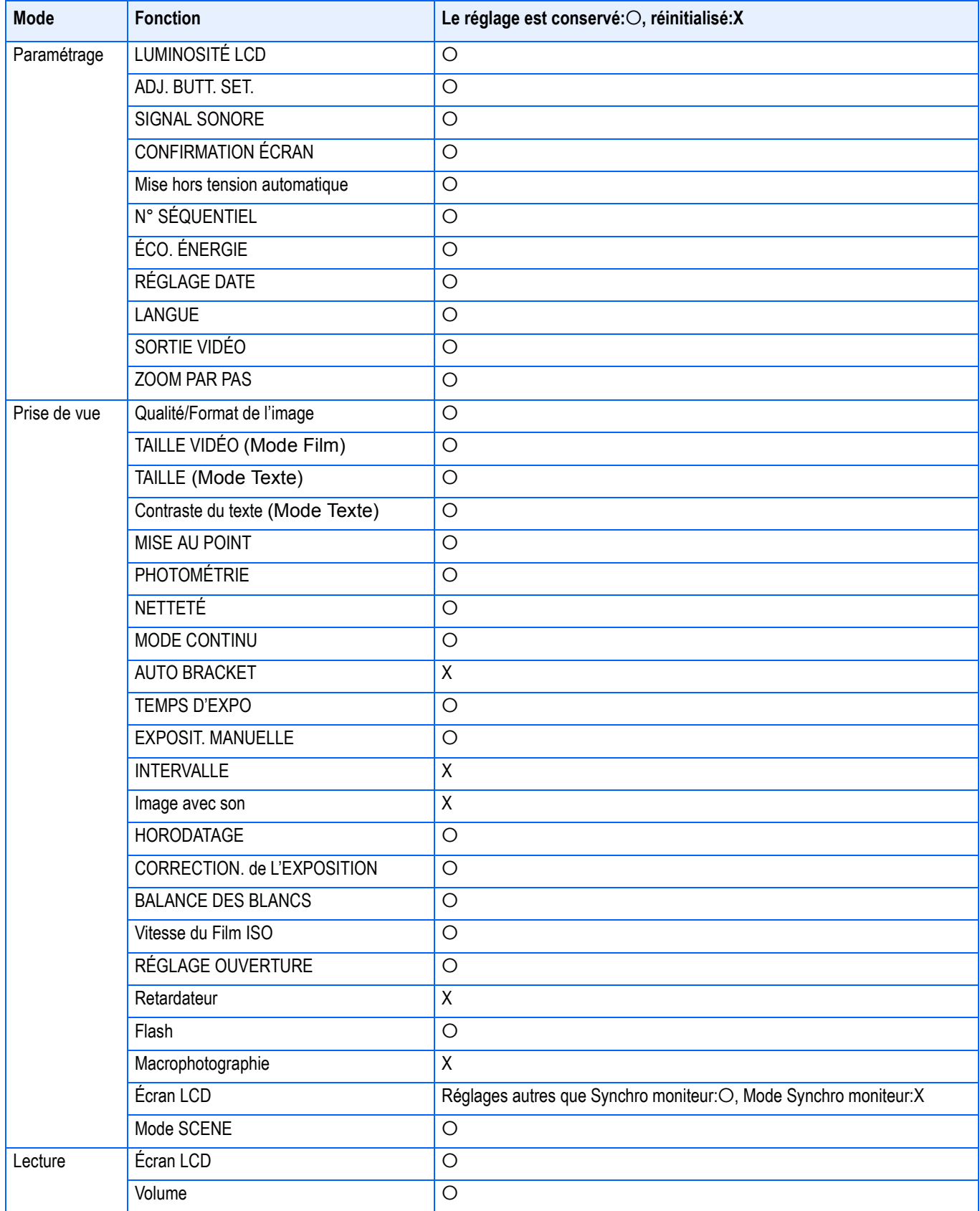

## D. Eléments vendus séparément

Le Caplio GX peut être utilisé avec les éléments vendus séparément suivants.

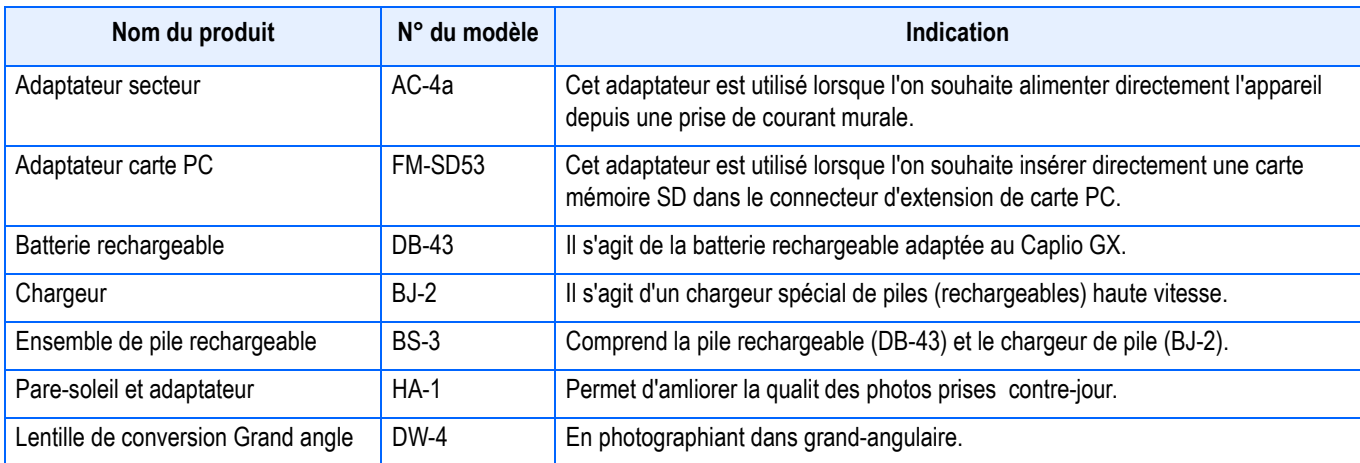

## E. Tableau représentant la capacité des cartes mémoires SD

Ci-dessous figure une présentation générale du nombre de photos qui peuvent être enregistrées sur une carte mémoire SD. Ce tableau est subdivisé en fonction de la capacité, de la qualité des images et de leur format.

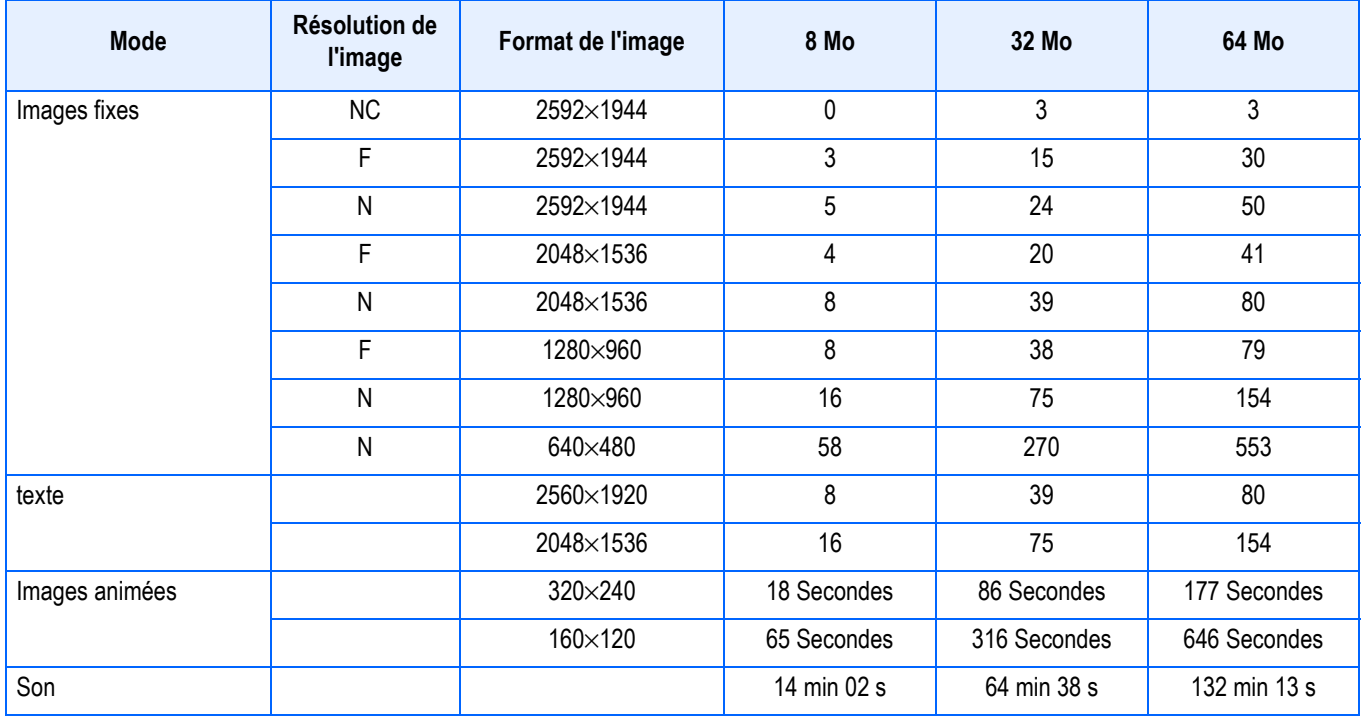

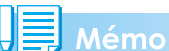

Selon les sujets photographiés, le nombre de vues restantes indiqué peut différer du nombre réel de vues qui pourront être prises.

## F. Utilisation de votre appareil photo numérique à l'étranger

#### **L'adaptateur secteur (Modèle n° AC-4a)**

- Peut être utilisé dans des régions alimentées par du courant 100~240 V, 50 Hz/60 Hz.
- Si vous avez l'intention de voyager dans un pays utilisant une forme différente de prise de courant murale/prise, veuillez consulter votre agent de voyage afin de pouvoir vous procurer un adaptateur de prise adapté aux prises de courant généralement utilisées sur votre lieu de destination.

#### **La garantie**

- Le présent produit est destiné à un usage domestique. La garantie fournie avec l'appareil photo est uniquement valable pour un usage domestique de l'appareil.
- Nous tenons à vous informer que, bien que cette éventualité soit peu probable, en cas de dysfonctionnement ou de panne de votre appareil alors que vous êtes à l'étranger, il n'existe aucun service après-vente et les réparations resteront entièrement à votre charge. Nous vous remercions de votre compréhension.

#### **Lecture sur un écran de télévision dans d'autres régions**

- Le mode Lecture peut être utilisé sur des postes de télévisions (ou écrans) équipés d'un port d'entrée vidéo. Veuillez utiliser le câble vidéo qui vous a été fourni avec l'appareil photo.
- Cet appareil photo est compatible avec les systèmes de télévision NTSC et PAL. Pour utiliser la fonction de lecture, veuillez sélectionner sur votre appareil photo le système vidéo qui correspond au système télévisé utilisé dans cette région.
- Lors de tout voyage outre-mer, vérifiez le système vidéo avant d'utiliser votre appareil photo.

## G. Précautions d'emploi

- Prenez garde à ne pas laisser tomber l'appareil numérique ou à ne pas le soumettre à des pressions soudaines.
- L'utilisation consécutive du flash peut faire chauffer l'unité de déclenchement du flash. Ne le déclenchez donc pas plusieurs fois sans raison.
- Ne déclenchez pas le flash à proximité des yeux, et ne visez pas le soleil ou autre source de lumière puissante. Ceci pourrait endommager irrémédiablement votre vue (en particulier chez les jeunes enfants).
- Ne dirigez pas le flash vers le conducteur d'un véhicule, et ce afin d'éviter tout accident.
- Les batteries peuvent chauffer après une utilisation prolongée. Evitez d'y toucher après leur utilisation car vous risqueriez de vous brûler.
- Si l'écran LCD est exposé de manière prolongée à la lumière du jour, il peut se décolorer, et il peut devenir difficile de visionner des images.
- L'écran LCD peut contenir des pixels qui ne restent pas complètement ou en partie allumés en permanence. Il est également possible que la luminosité soit inégale selon les caractéristiques du LCD. Il ne s'agit pas de défauts.
- Lorsque vous portez l'appareil photo, prenez garde à ne pas le faire cogner contre d'autres objets.
- Dans un environnement soumis à de brusques changements de température, de l'humidité peut se former sur l'appareil photo et provoquer des problèmes tels que la condensation de la surface en verre ou des dysfonctionnements de l'appareil. Dans ce cas, placez l'appareil dans un sac afin de réduire au maximum les écarts de température. Retirez-le du sac lorsque la différence de température est à nouveau acceptable.

## Mémo

#### **Conditions dans lesquelles la condensation est possible:**

- Lorsque l'appareil passe d'un endroit à un autre dont la température diffère largement de celle du premier.
- Dans les lieux humides.
- Dans une pièce qui vient d'être chauffée, ou lorsque l'appareil est exposée directement à l'air froid d'une climatisation ou autre appareil de même type.

## H. Précautions et conditions de rangement

#### **Précautions**

- Attention. Si votre objectif comporte des traces de doigt, de la saleté, etc., la qualité de vos prises de vue pourrait s'en ressentir.
- Lorsque de la poussière ou de la saleté s'est déposée sur votre objectif, veuillez ne pas toucher l'objectif directement avec les doigts, mais bien utiliser un spray à air vendu dans le commerce ou un chiffon doux, que vous passerez délicatement sur l'objectif.
- Après avoir utilisé votre appareil photo sur la plage ou dans un environnement contenant des produits chimiques, veuillez l'essuyer avec le plus grand soin.
- Dans la cas peu probable où votre appareil photo ne fonctionnerait pas correctement, veuillez consulter votre Centre de réparation Ricoh.
- Cet appareil photo comprend des circuits haute tension. Ces circuits sont dangereux. Par conséquent, veuillez ne démonter sous aucun prétexte cet appareil photo.
- N'utilisez aucune substance volatile sur votre appareil photo telle que du diluant, du benzène ou des pesticides. Ces substances pourraient endommager l'appareil photopeinture qui se décolle, etc.
- Ne grattez pas la surface de l'écran LCD avec des objets durs car la surface se raye facilement.
- Veuillez nettoyer la surface de l'écran LCD à l'aide des solvants spécialement conçus pour le nettoyage de la surface des écrans LCD qui sont vendus dans le commerce; nettoyez doucement avec un chiffon doux sur lequel vous aurez appliqué une petite dose de produit.

#### **Rangement**

- Veuillez éviter de ranger votre appareil photo dans l'un des endroits suivants, car votre appareil photo pourrait être endommagé.
	- Dans des endroits chauds ou humides connaissant d'importantes variations de température ou d'humidité.
	- Des endroits très poussiéreux, sales ou comprenant du sable.

Endroits soumis à de fortes vibrations.

Endroits où l'appareil photo sera en contact pendant de longs moments avec des produits chimiques tels que des produits en vinyle, en caoutchouc ou des produits chimiques, tels que des insecticides, etc.

Des endroits soumis à des champs magnétiques puissants (écrans, endroits à proximité d'aimants puissants, etc.).

• Si vous avez l'intention de ne pas utiliser cet appareil photo pendant une période prolongée, retirez et conservez les piles alcalines AA (LR6) avant de ranger l'appareil.

#### **Précautions**

- 1. N'oubliez pas de mettre l'appareil hors tension.
- 2. Retirez les piles ou l'adaptateur secteur avant de nettoyer votre appareil photo.

## I. En cas de problème

Avant de donner votre appareil photo en réparation, veuillez tout d'abord vérifier les points suivants une nouvelle fois. Si vous n'avez pas réussi à solutionner le problème après la vérification, veuillez prendre contact avec le Centre après-vente de Ricoh.

#### **L'alimentation**

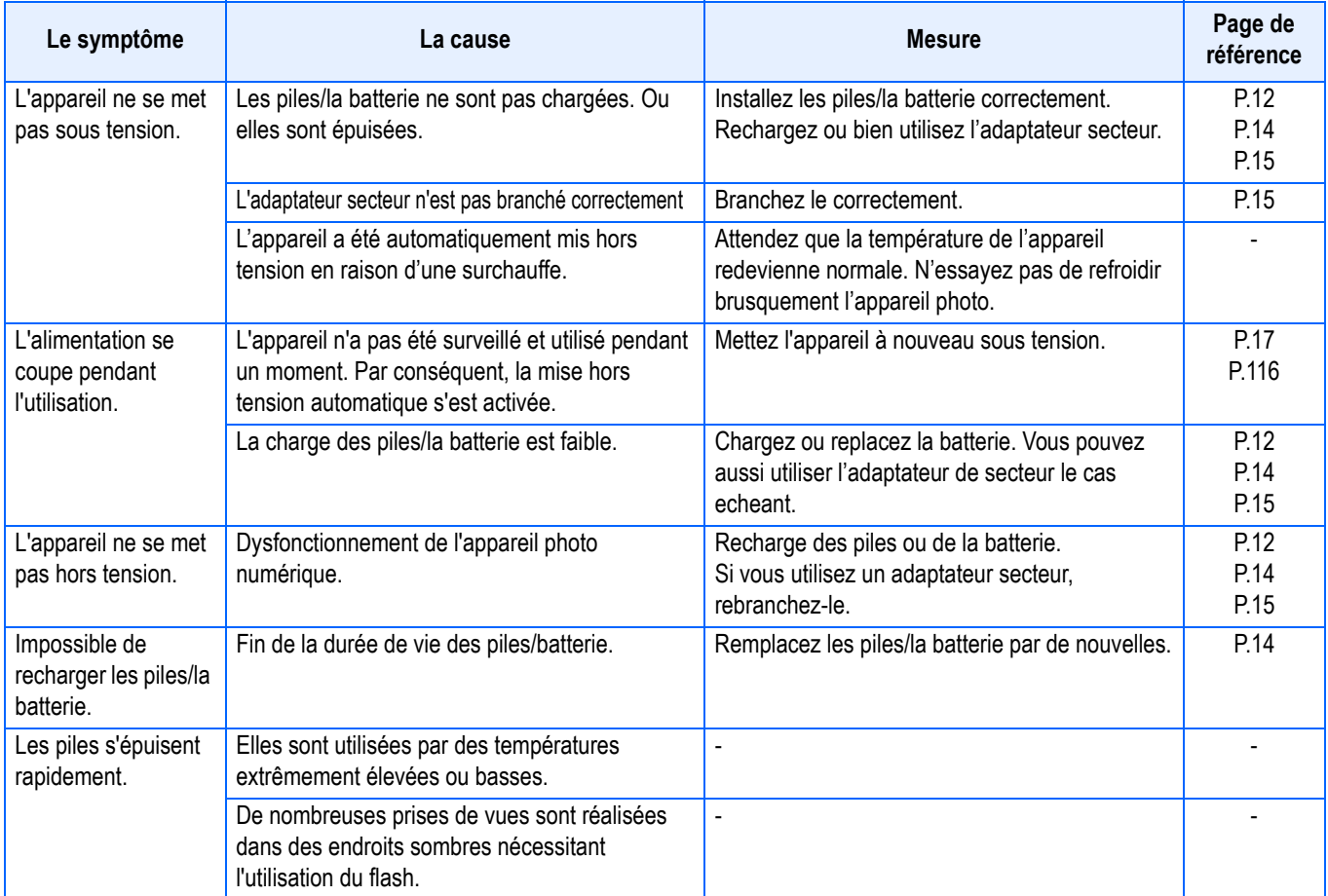

#### **Prise de vues**

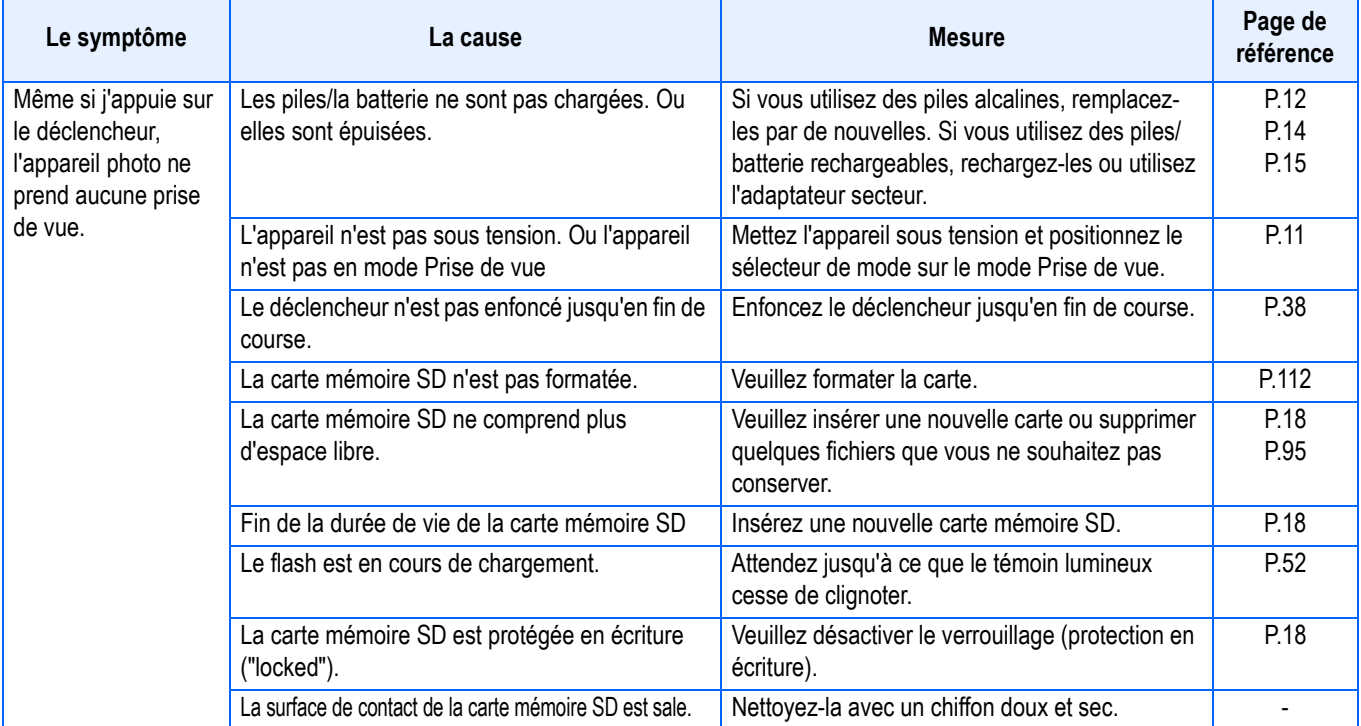

#### **Prise de vues**

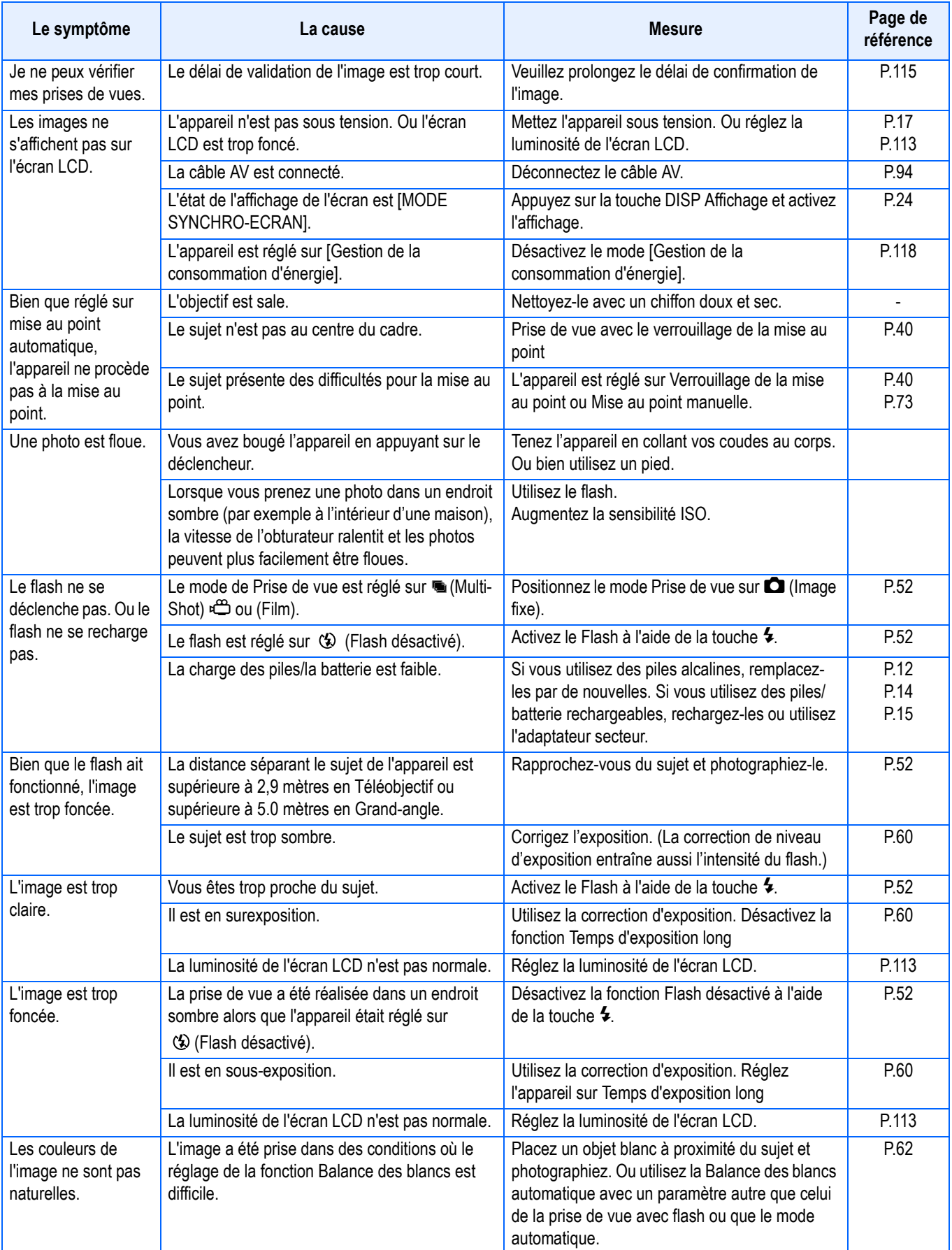

## **Prise de vues**

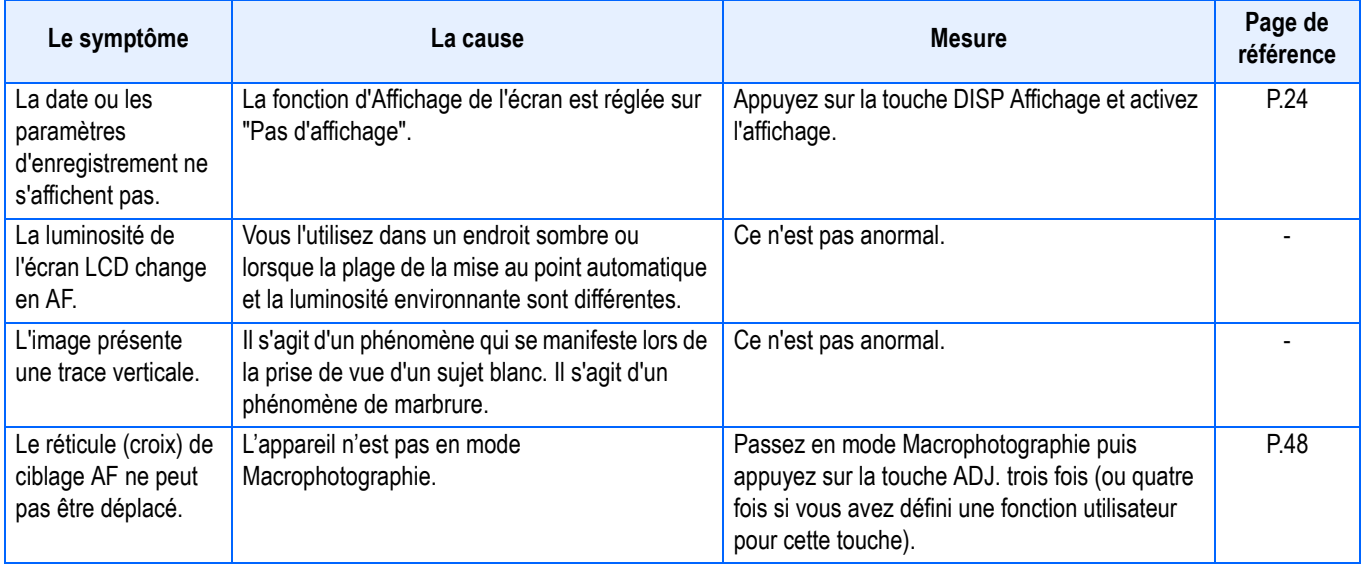

## **Lecture/Suppression**

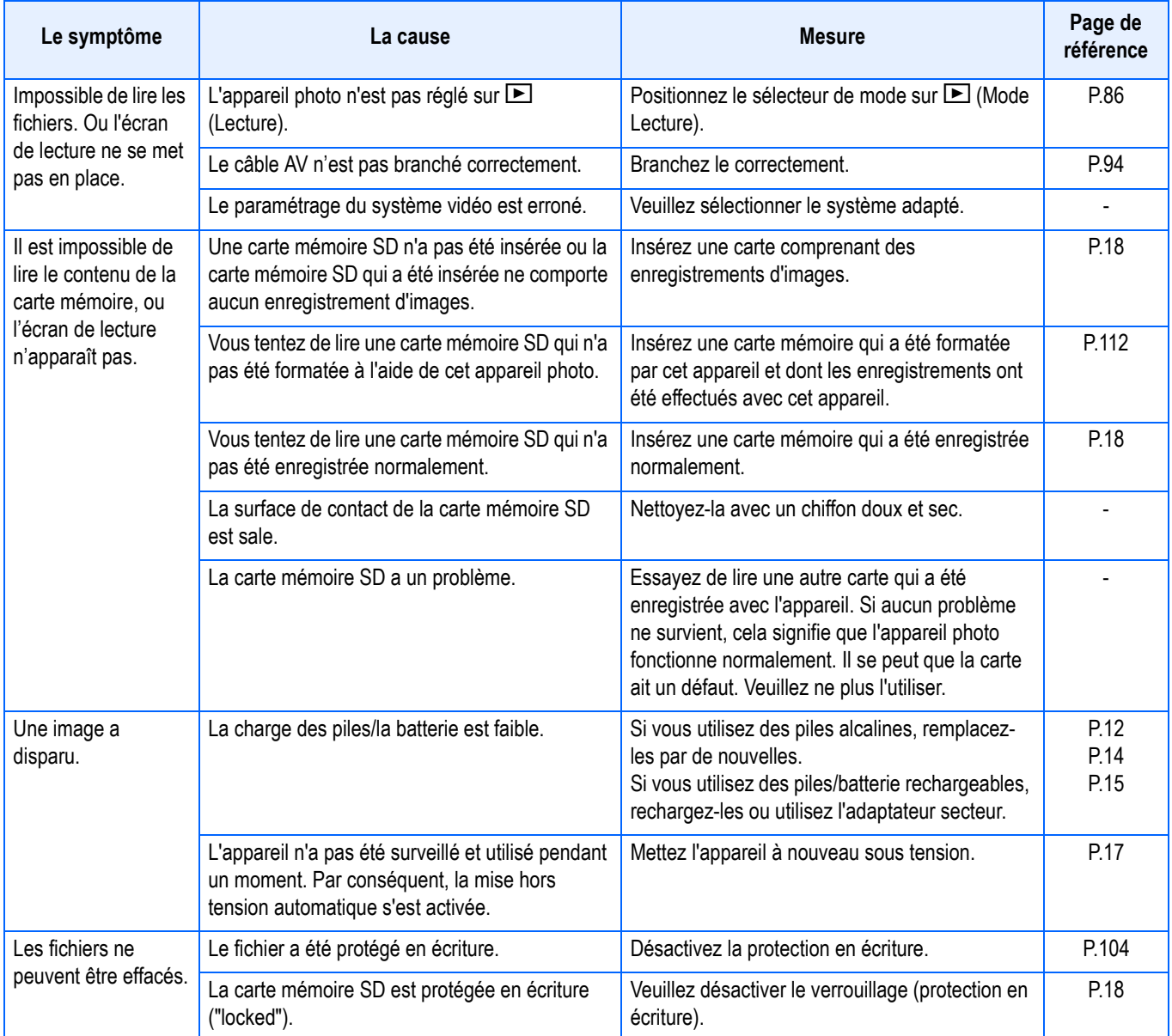
### **Lecture/Suppression**

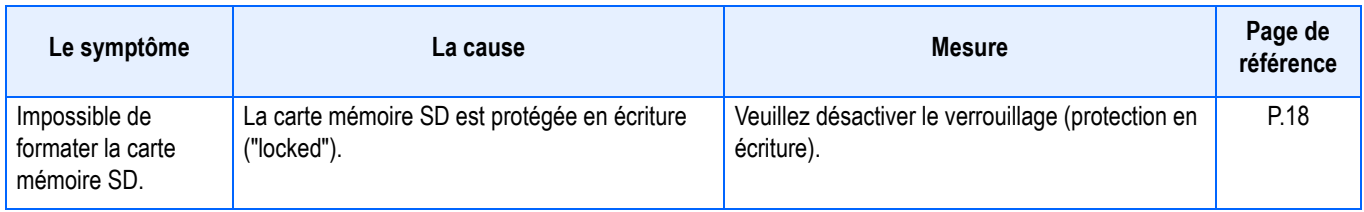

### **Autres problèmes**

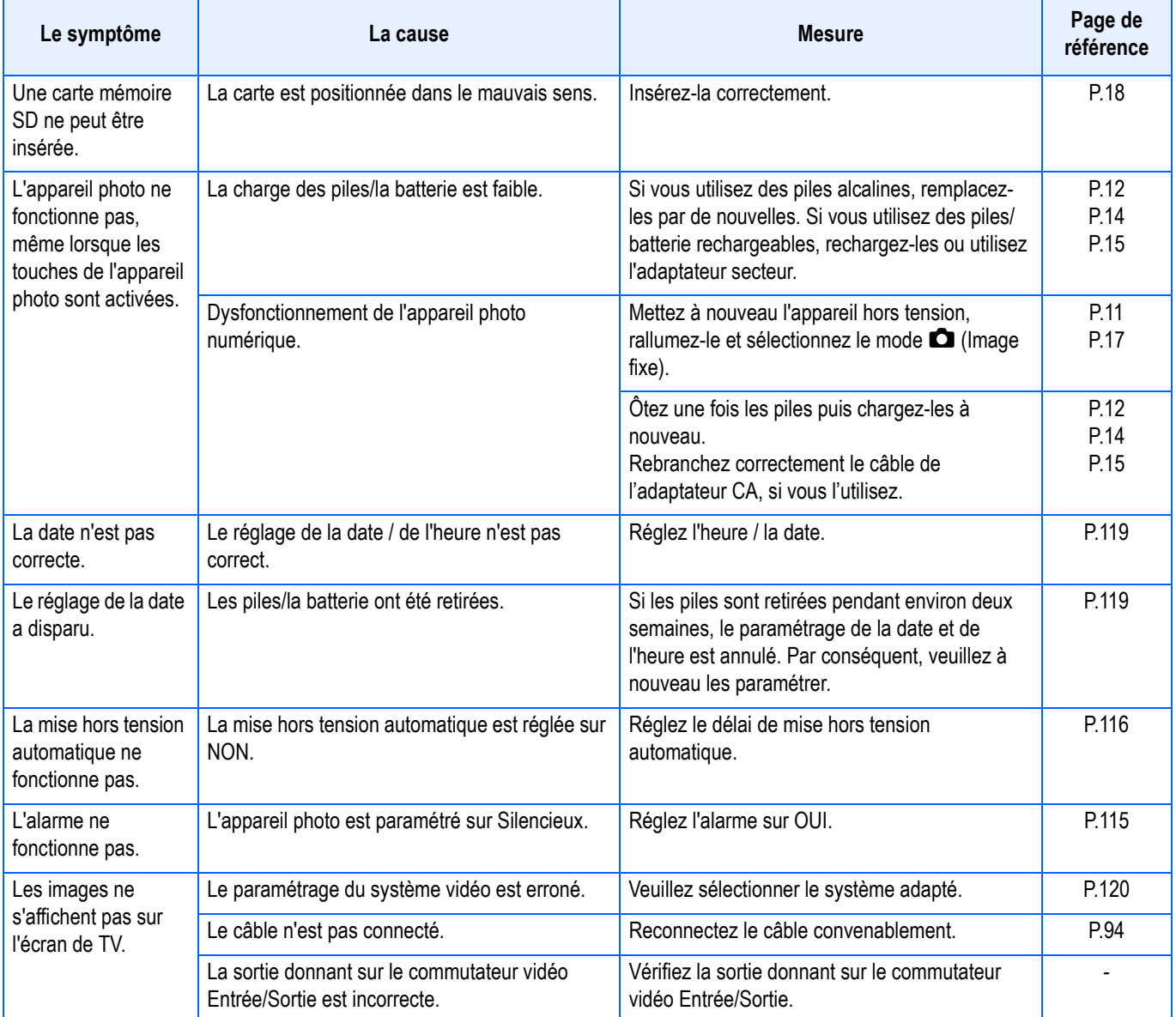

### **A propos de la connexion à votre ordinateur/logiciel**

### Symptôme 1 Téléchargement d'images impossible

### **Mesure 1**

Il est possible que votre appareil photo ne soit pas reconnu correctement par votre ordinateur.

Suivez la procédure ci-dessous :

### **Pour Windows 98/98SE/Me**

Etape 1Suivez tout d'abord la procédure indiquée ci-dessous.

- 1. Chargez le Cd-rom Caplio dans votre ordinateur.
- 2. Connectez votre appareil photo à votre ordinateur à l'aide du câble USB.
- 3. Cliquez sur le bouton [Démarrer] dans la barre des tâches Windows pour afficher le menu [Démarrer].
- 4. Dans le menu [Démarrer], pointez le curseur de la souris sur [Paramètres], puis cliquez sur [Panneau de configuration].
- 5. Dans le Panneau de configuration, double-cliquez sur l'icône [Système].
- 6. Dans l'écran [Propriétés Système], double-cliquez sur l'onglet [Gestionnaire des périphériques].
- 7. Dans la page [Gestionnaire des périphériques], cliquez sur le [+] à gauche de [Other devices] [autres périphériques].
- 8. Vérifiez si [Caplio GX] se trouve en dessous. S'il y est, cliquez sur [Caplio GX] puis cliquez sur le bouton [Supprimer] en bas de l'onglet [Gestionnaire des Périphériques]. L'entrée [Caplio GX] est effacée.
- 9. Cliquez sur [OK] pour fermer l'écran [System Properties] [Propriétés système].
- 10. Lorsque le Panneau de Configuration est à nouveau affiché, cliquez sur l'icône [Ajouter/supprimer].
- 11. Dans l'écran [Add/Remove Applications Properties] [ajout/suppression de programmes], sélectionnez [Logiciel Caplio] puis cliquez sur le bouton [Ajouter/Supprimer]. Ceci permet de désinstaller le logiciel Caplio. 12. Cliquez sur [OK] pour fermer l'écran [Add/Remove Applications Properties] [Ajouter/Supprimer des pro-
- priétés d'application].
- 13. Cliquez sur la touche[x] (Fermer) pour fermer le panneau de configuration.
- 14. Eteignez votre appareil photo et votre ordinateur.
- 15. Redémarrez votre ordinateur et réinstallez le logiciel à partir du CD-ROM. Ne branchez pas encore votre appareil photo.
- 16. Connectez votre appareil photo à votre ordinateur à l'aide du câble USB. Lorsque l'ordinateur reconnaît l'appareil photo l'écran [New Hardware] [Nouveau matériel détecté] s'ouvre et votre appareil photo est enregistrée par l'ordinateur.

Etape 2Si votre ordinateur ne reconnaît toujours pas l'appareil photo, suivez les étapes cidessous.

- 1. Chargez le Cd-rom Caplio dans votre ordinateur.
- 2. Connectez votre appareil photo à votre ordinateur à l'aide du câble USB.
- 3. Cliquez sur le bouton [Démarrer] dans la barre des tâches Windows pour afficher le menu [Démarrer].
- 4. Dans le menu [Démarrer], pointez le curseur de la souris sur [Paramètres], puis cliquez sur [Panneau de configuration].
- 5. Dans le Panneau de configuration, double-cliquez sur l'icône [Système].
- 6. Dans l'écran [Propriétés Système], double-cliquez sur l'onglet [Gestionnaire des périphériques].
- 7. Dans la page [Gestionnaire des périphériques], cliquez sur le [+] à gauche de [port COM/LPT].
- 8. Vérifiez si un (!) indiquant sur le périphérique est inconnu se trouve à côté de [Ricoh Camera Port] [Port Appareil photo Ricoh]. S'il y en a un, sélectionnez-le puis cliquez sur le bouton [Supprimer] en bas de l'onglet [Gestionnaire des Périphériques].
- 9. Cliquez sur le [+] à gauche de [Universal Serial Controller] [Contrôleur Série Universel].
- 10. Vérifiez si un (!) indiquant un périphérique inconnu se trouve sous [Ricoh USB Virtual COM] [Port COM virtuel USB Ricoh]. S'il y en a un, sélectionnez-le puis cliquez sur le bouton [Supprimer] en bas de l'onglet [Gestionnaire des Périphériques].
- 11. Cliquez sur [OK] pour fermer l'écran [System Properties] [Propriétés système].
- 12. Lorsque le Panneau de Configuration est à nouveau affiché, double-cliquez sur l'icône [Add/Remove Applications][Ajout/suppression d'applications].
- 13. Dans l'écran [Add/Remove Applications Properties] [ajout/suppression de propriétés d'application], sélectionnez [Logiciel Caplio] puis cliquez sur le bouton [Ajouter/Supprimer]. Ceci permet de désinstaller le logiciel Caplio. Vérifiez si les piles sont épuisées. Si elles sont usées, remplacez-les par des piles neuves.
- 14. Cliquez sur [OK] pour fermer l'écran [Add/Remove Applications Properties] [Ajouter/Supprimer des propriétés d'application].
- 15. Cliquez sur la touche[x] (Fermer) pour fermer le panneau de configuration.
- 16. Eteignez votre appareil photo et votre ordinateur.
- 17. Redémarrez votre ordinateur et réinstallez le logiciel à partir du CD-ROM.
- Ne branchez pas encore votre appareil photo.
- 18. Connectez votre appareil photo à votre ordinateur à l'aide du câble USB. Lorsque l'ordinateur reconnaît l'appareil photo l'écran [New Hardware] [Nouveau matériel détecté] s'ouvre et votre appareil photo est enregistrée par l'ordinateur.

### **Pour Windows 2000**

Etape 1Suivez tout d'abord la procédure indiquée ci-dessous.

- 1. Chargez le Cd-rom Caplio dans votre ordinateur.
- 2. Connectez votre appareil photo à votre ordinateur à l'aide du câble USB.
- 3. Cliquez sur le bouton [Démarrer] dans la barre des tâches Windows pour afficher le menu [Démarrer].
- 4. Dans le menu [Démarrer], pointez le curseur de la souris sur [Paramètres], puis cliquez sur [Panneau de configuration].
- 5. Dans le Panneau de configuration, double-cliquez sur l'icône [Système].
- 6. Dans l'écran [Propriétés Système], double-cliquez sur l'onglet [Matériel].
- 7. Dans l'onglet [Matériel], cliquez sur le bouton [Gestionnaire des périphériques].
- 8. Dans la page [Gestionnaire des périphériques], cliquez sur le [+] à gauche de [Other devices] [autres périphériques].
- 9. Vérifiez si [Caplio GX] se trouve en dessous. S'il y est, cliquez sur [Caplio GX] puis cliquez sur le bouton [Supprimer] en bas de l'onglet [Gestionnaire des Périphériques]. L'entrée [Caplio GX] est effacée.
- 10. Cliquez sur [OK] pour fermer l'écran [Device Manager] [Gestionnaire des périphériques].
- 11. Cliquez sur [OK] pour fermer l'écran [System Properties] [Propriétés système].
- 12. Lorsque le Panneau de Configuration est à nouveau affiché, double-cliquez sur l'icône [Add/Remove Applications][Ajout/suppression d'applications].
- 13. Dans l'écran [Add/Remove Applications Properties] [ajout/suppression de propriétés d'application], sélectionnez [Logiciel Caplio] puis cliquez sur le bouton [Ajouter/Supprimer]. Ceci permet de désinstaller le logiciel Caplio.
- 14. Cliquez sur [OK] pour fermer l'écran [Add/Remove Applications Properties] [Ajouter/Supprimer des propriétés d'application].
- 15. Cliquez sur la touche[x] (Fermer) pour fermer le panneau de configuration.
- 16. Eteignez votre appareil photo et votre ordinateur.
- 17. Redémarrez votre ordinateur et réinstallez le logiciel à partir du CD-ROM.
- \* Ne branchez pas encore votre appareil photo.
- 18. Connectez votre appareil photo à votre ordinateur à l'aide du câble USB. Lorsque l'ordinateur reconnaît l'appareil photo l'écran [New Hardware] [Nouveau matériel détecté] s'ouvre et votre appareil photo est enregistrée par l'ordinateur.

Etape 2Si votre ordinateur ne reconnaît toujours pas l'appareil photo, suivez les étapes cidessous.

- 1. Chargez le Cd-rom Caplio dans votre ordinateur.
- 2. Connectez votre appareil photo à votre ordinateur à l'aide du câble USB.
- 3. Cliquez sur le bouton [Démarrer] dans la barre des tâches Windows pour afficher le menu [Démarrer].
- 4. Dans le menu [Démarrer], pointez le curseur de la souris sur [Paramètres], puis cliquez sur [Panneau de configuration].
- 5. Dans le Panneau de configuration, double-cliquez sur l'icône [Système].
- 6. Dans l'écran [Propriétés Système], double-cliquez sur l'onglet [Matériel].
- 7. Dans l'onglet [Matériel], cliquez sur le bouton [Gestionnaire des périphériques].
- 8. Dans la page [Gestionnaire des périphériques], cliquez sur le [+] à gauche de [port COM/LPT].
- 9. Vérifiez si un (!) indiquant sur le périphérique est inconnu se trouve à côté de [Ricoh Camera Port] [Port Appareil photo Ricoh]. S'il y en a un, sélectionnez-le puis cliquez sur le bouton [Supprimer] en bas de l'onglet [Gestionnaire des Périphériques].
- 10. Cliquez sur [OK] pour fermer l'écran [System Properties] [Propriétés système].
- 11. Lorsque le Panneau de Configuration est à nouveau affiché, double-cliquez sur l'icône [Add/Remove Applications][Ajout/suppression d'applications].
- 12. Dans l'écran [Add/Remove Applications Properties] [ajout/suppression de propriétés d'application], sélectionnez [Logiciel Caplio] puis cliquez sur le bouton [Ajouter/Supprimer]. Ceci permet de désinstaller le logiciel Caplio.
- 13. Cliquez sur [OK] pour fermer l'écran [Add/Remove Applications Properties] [Ajouter/Supprimer des propriétés d'application].
- 14. Cliquez sur le bouton [x] (fermer) pour fermer le panneau de configuration.
- 15. Eteignez votre appareil photo et votre ordinateur.
- 16. Redémarrez votre ordinateur et réinstallez le logiciel à partir du CD-ROM. \* Ne branchez pas encore votre appareil photo.
- 17. Connectez votre appareil photo à votre ordinateur à l'aide du câble USB. Lorsque l'ordinateur reconnaît l'appareil photo l'écran [New Hardware] [Nouveau matériel détecté] s'ouvre et votre appareil photo est enregistrée par l'ordinateur.

### **Pour Windows XP**

Etape 1Suivez tout d'abord la procédure indiquée ci-dessous.

- 1. Chargez le Cd-rom Caplio dans votre ordinateur.
- 2. Connectez votre appareil photo à votre ordinateur à l'aide du câble USB.
- 3. Cliquez sur le bouton [Démarrer] dans la barre des tâches Windows pour afficher le menu [Démarrer].
- 4. Dans le menu [Démarrer], cliquez sur [Panneau de configuration].
- 5. Dans le panneau de configuration, cliquez sur [Switch to Classic Display] [Passer en affichage classique]. L'affichage est modifié et l'icône [System] [Système] apparaît.
- 6. Double-cliquez sur l'icône [System] [Système].
- 7. Dans l'écran [Propriétés Système], double-cliquez sur l'onglet [Matériel].
- 8. Dans l'onglet [Matériel], cliquez sur le bouton [Gestionnaire des périphériques].
- 9. Dans la page [Gestionnaire des périphériques], cliquez sur le [+] à gauche de [Other devices] [autres périphériques].
- 10. Vérifiez si [Caplio GX] se trouve en dessous. Si oui, cliquez droit sur [Caplio GX] pour afficher le menu et sélectionner [Supprimer]. L'entrée [Caplio GX] est effacée.
- 11. Windows XP affichera l'écran [Hardware Update Wizard] [Assistant mise à jour matériel].
- 12. Vérifiez que [Install the software automatically (Recommended)] [Installer automatiquement le logiciel (recommandé)], puis cliquez sur [Next] [Suivant].
- 13. Lorsque l'écran [Completing the Hardware Update Wizard] [Exécuter l'assistant de mise à jour matériel] apparaît, cliquez sur [Terminer].
- 14. Cliquez sur le bouton [x] (Fermer) pour fermer l'écran [Device Manager] [Gestionnaire de périphériques].
- 15. Cliquez sur [OK] pour fermer l'écran [System Properties] [Propriétés système].
- 16. Cliquez sur le bouton [x] (fermer) pour fermer le Panneau de configuration.
- 17. Redémarrez votre ordinateur et réinstallez le logiciel à partir du CD-ROM. \* Ne branchez pas encore votre appareil photo.
- 18. Connectez votre appareil photo à votre ordinateur à l'aide du câble USB. Lorsque l'ordinateur reconnaît l'appareil photo l'écran [New Hardware] [Nouveau matériel détecté] s'ouvre et votre appareil photo est enregistrée par l'ordinateur.

Etape 2Si votre ordinateur ne reconnaît toujours pas l'appareil photo, suivez les étapes cidessous.

- 1. Chargez le Cd-rom Caplio dans votre ordinateur.
- 2. Connectez votre appareil photo à votre ordinateur à l'aide du câble USB.
- 3. Cliquez sur le bouton [Démarrer] dans la barre des tâches Windows pour afficher le menu [Démarrer].
- 4. Dans le menu [Démarrer], cliquez sur [Panneau de configuration].
- 5. Dans le panneau de configuration, cliquez sur [Switch to Classic Display] [Passer en affichage classique]. L'affichage est modifié et l'icône [System] [Système] apparaît.
- 6. Double-cliquez sur l'icône [System] [Système].
- 7. Dans l'écran [Propriétés Système], double-cliquez sur l'onglet [Matériel].
- 8. Dans l'onglet [Matériel], cliquez sur le bouton [Gestionnaire des périphériques].
- 9. Dans la page [Gestionnaire des périphériques], cliquez sur le [+] à gauche de [Imaging Devices] [Périphériques d'images].
- 10. Vérifiez si un symbôle de périphérique inconnu (!) est affiché à côté de [Caplio GX]. S'il y en a un, cliquez avec le bouton droit de la souris sur le symbole de périphérique inconnu pour afficher le menu et sélectionner [driver update] [Mise à jour pilote].
- 11. Windows XP affichera l'écran [Hardware Update Wizard] [Assistant mise à jour matériel].
- 12. Vérifiez que [Install the software automatically (Recommended)] [Installer automatiquement le logiciel (recommandé)], puis cliquez sur [Next] [Suivant].
- 13. Lorsque l'écran [Completing the Hardware Update Wizard] [Exécuter l'assistant de mise à jour matériel] apparaît, cliquez sur [Terminer].
- 14. Cliquez sur le bouton [x] (Fermer) pour fermer l'écran [Device Manager] [Gestionnaire de périphériques].
- 15. Cliquez sur [OK] pour fermer l'écran [System Properties] [Propriétés système].
- 16. Cliquez sur le bouton [x] (fermer) pour fermer le Panneau de configuration.

### **Mesure 2**

### Pour Windows 98/98SE/Me, il est possible que le paramétrage du port COM soit erroné.

Suivez les étapes ci-dessous :

- 1. Connectez votre appareil photo à votre ordinateur à l'aide du câble USB.
- 2. Cliquez sur le bouton [Démarrer] dans la barre des tâches Windows pour afficher le menu [Démarrer].
- 3. Dans le menu [Démarrer], pointez le curseur de la souris sur [Paramètres], puis cliquez sur [Panneau de configuration].
- 4. Dans le Panneau de configuration, double-cliquez sur l'icône [Système].
- 5. Dans l'écran [Propriétés Système], double-cliquez sur l'onglet [Gestionnaire des périphériques].
- 6. Dans la page [Gestionnaire des périphériques], cliquez sur le [+] à gauche de [port COM/LPT].
- 7. Cliquez sur [Port appareil photo Ricoh] dans [Port COM/LPT], puis cliquez sur le bouton [Propriétés] en bas de l'onglet [Gestionnaire des périphériques].
- 8. Dans l'écran [Ricoh Camera Port Properties] [Propriétés du port Appareil photo Ricoh], cliquez sur l'onglet [Port Select] [Sélectionner le port].
- 9. Dans l'onglet [Sélectionner le port], sélectionnez un nombre COM qui ne soit pas utilisé comme [PortName] [Nom de Port].

Le port (numéro de port) actuellement alloué pour votre appareil photo est indiqué par une "\*". Immédiatement après l'installation du pilote USB, vous devez sélectionner COM 7 ; vous devez donc sélectionner un nombre au-dessus de COM8.

- 10. Cliquez sur [OK] pour fermer l'écran [Ricoh Camera Port Properties] [Propriétés port appareil photo Ricoh].
- 11. Cliquez sur [OK] pour fermer l'écran [System Properties] [Propriétés système].
- 12. Cliquez sur la touche[x] (Fermer) pour fermer le panneau de configuration.

### **Mesure 3**

Il est possible que votre appareil photo ne soit pas correctement reconnu si vous le connectez au port USB de votre ordinateur via un Hub USB.

Suivez les étapes ci-dessous pour changer le port USB.

- Connectez directement votre appareil photo au port USB de votre ordinateur.
- Si vous avez plusieurs hubs racine, utilisez-en un autre.

Si vous utilisez un hub autre que le hub USB, faites la connexion via un Hub USB.

### **Mesure 4**

Il est possible que les piles soient usées.

Vérifiez si les piles sont usées. Si elles sont usées, remplacez-les par des piles neuves.

### **Mesure 5**

Il est possible que l'espace disponible sur votre disque dur soit insuffisant.

Vérifiez qu'il y a suffisamment d'espace disponible sur le disque dur pour que Windows puisse fonctionner et que le lecteur sur lequel vous chargez les fichiers image dispose au moins de la même capacité que la carte mémoire insérée dans l'appareil photo.

# J. Si un message d'erreur s'affiche

.

Si un message d'erreur s'affiche sur l'écran LCD, veuillez exécuter les mesures suivantes

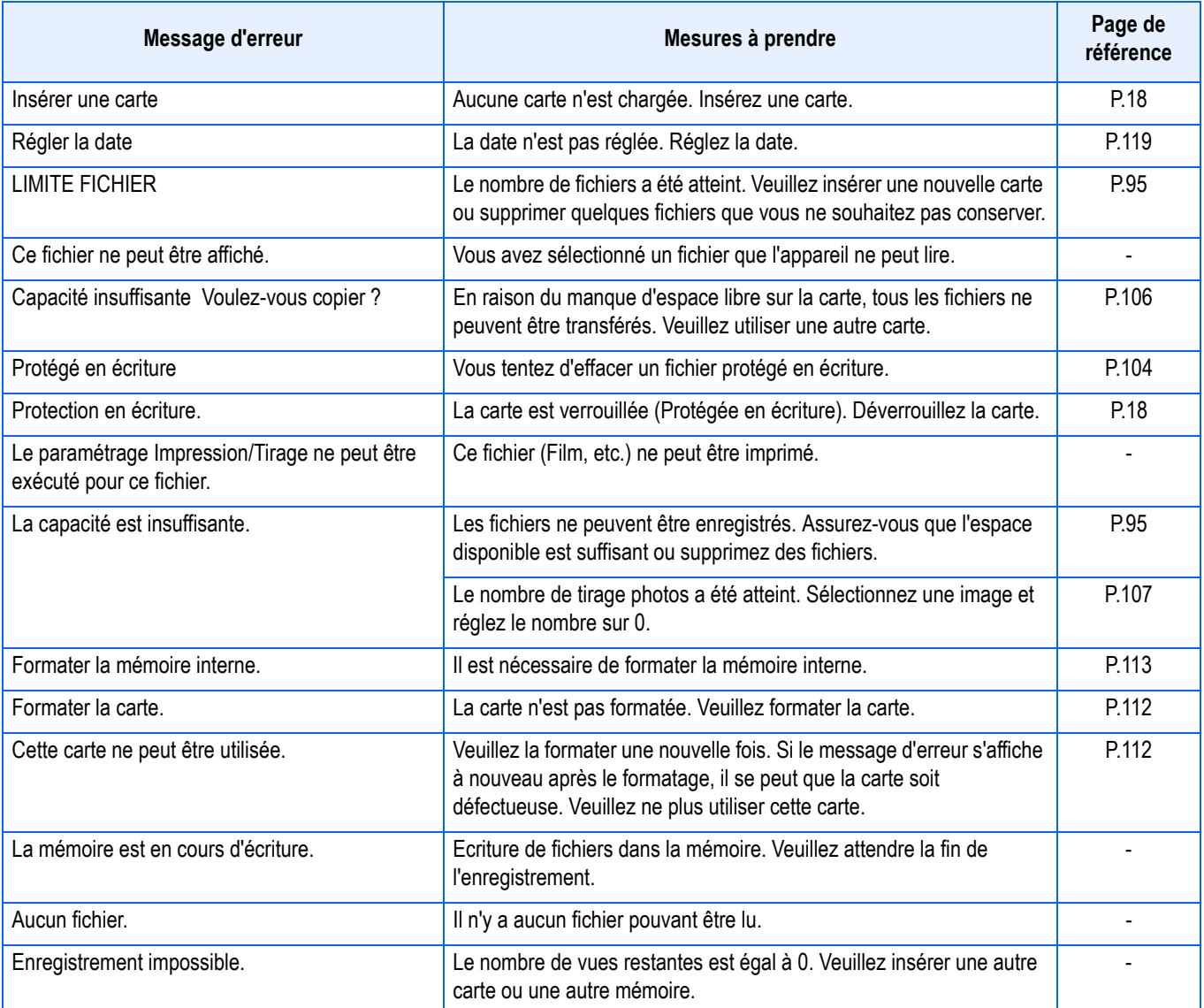

# K. Service après-vente

- 1. Cet appareil-photo comporte une garantie limitée. Pendant toute la duree de cette garantie, les pièces défectueuses seront réparées gratuitement. Nous vous invitons, dès lors, à prendre contact avec le Centre de réparation de Ricoh ou avec votre revendeur. Nous tenons néanmoins à vous informer que les frais liés à la livraison du produit au Centre de réparation Ricoh seront supportés par le client.
- 2. Cette garantie ne couvre pas les dommages résultant des événements suivants:
	- (1) instructions du mode d'emploi non suivies;
	- (2) réparation, modification ou révision non effectuée par un des centres de service agréés énumérés dans le mode d'emploi;
	- (3) incendie ou catastrophe naturelle;
	- (4) Les dysfonctionnements dus à un rangement inadéquat de l'appareil photo (rangement dans un lieu connaissant une humidité/température élevée, contenant des pesticides, la fuite des piles/de la batterie, la dégradation du boîtier, la rouille, etc.)
	- (5) submersion, exposition à une inondation, renversement d'alcool ou d'une autre boisson; pénétration de sable ou de boue dans l'appareil; exposition à des chocs, chute de l'appareil.
- 3. Apres la fin de la garantie, les réparations seront a vos frais, y compris ceux encourus dans un atelier agrée.
- 4. Si vous ne disposez pas de la garantie, ou si le nom du magasin ou la date de l'achat ne sont pas stipulés, ou si l'une des données a été modifiée sans autorisation, les réparations seront payantes, même si l'appareil est toujours en période de garantie.
- 5. Même si la période de garantie est toujours valable, si vous demandez à ce que tout ou partie de l'appareil photo fasse l'objet d'une maintenance, les frais vous seront facturés séparément.
- 6. Seul l'appareil photo est couvert par la garantie; les accessoires tels que l'étui, la dragonne, etc. ainsi que les consommables (piles et batterie) du produit principal ne sont pas couverts par la garantie.
- 7. Que l'appareil soit encore ou non sous garantie, nous déclinons toute responsabilité quant aux dommages indirects qui pourraient découler du dysfonctionnement de ce produit (frais de développement, la perte de bénéfices non réalisés, etc.)
- 8. Les dispositions susmentionnées constituent une promesse de réparation à titre gracieux et ne limitent en aucune manière les droits légaux du client. Les dispositions susmentionnées afférentes à la garantie figurent également sur le certificat de garantie du présent produit à des fins similaires.
- 9. Les pièces nécessaires à l'entretien de l'appareil (les composants nécessaires à l'entretien des fonctions et à la bonne qualité de l'appareil) seront disponibles pendant une période de cinq ans après la fin de la fabrication de l'appareil.
- 10. Si le produit est endommagé à un point tel que le niveau de performance est réputé ne plus pouvoir être rétabli à son niveau initial après que le produit a été mouillé (eau), exposé à du sable (poussière, saletés), soumis à un choc violent ou après qu'il soit tombé, etc., nous sommes en droit de refuser de procéder aux réparations. Nous vous remercions de votre compréhension.

### Mémo

- Avant de donner un produit en réparation, veuillez vérifier le niveau des piles et lire à nouveau attentivement le manuel d'utilisation (veuillez prendre connaissance du mode d'utilisation de cet appareil photo numérique.)
- Les réparations peuvent durer plusieurs jours, ce délai étant fonction de la pièce à réparer.
- Dès lors, veuillez vous assurer que vous disposez du temps nécessaire lorsque vous apportez le produit en vue de sa réparation.
- Lorsque vous ramenez un produit pour qu'il soit réparé, veuillez décrire le dysfonctionnement et l'endroit où se produit le dysfonctionnement de manière aussi précise que possible.
- Lorsque vous amenez le produit en vue de sa réparation, veuillez ne pas joindre les accessoires, etc. qui ne sont pas en relation directe avec la réparation à effectuer. Lorsque vous enregistrez des images fixes ou animées à l'occasion d'évènements importants (tels que la cérémonie d'un mariage ou un voyage outre-mer), nous vous recommandons de vérifier préalablement l'état de votre appareil photo en réalisant des prises de vues tests, d'emmener le Manuel d'utilisation et de prendre des piles de rechange avec vous.
- Avant de donner un produit en réparation, veuillez vérifier le niveau des piles et lire à nouveau attentivement le manuel d'utilisation (veuillez à nouveau lire attentivement le mode d'utilisation de cet appareil photo numérique.)

## **INFORMATION TO THE USER**

### **USA FCC Part15 Class B**

The equipment has been tested and found to comply with the limits for a Class B digital device, pursuant to part 15 of the FCC Rules. These limits are designed to provide reasonable protection against harmful interference in a residential installation. This equipment generates, uses, and can radiate radio frequency energy and if not installed and used in accordance with the instructions, may cause harmful interference to radio communications. However, there is no guarantee that interference will not occur in a particular installation. In this equipment does cause harmful interference to radio or television reception, which can be determined by turning the equipment off and on, the user is encouraged to try to correct the interference by one or more of the following measures:

- Reorient or relocate the receiving antenna.
- Increase the separation between the equipment and receiver.
- Connect the equipment to outlet on a circuit different from that to which the receiver is connected.
- Consult the dealer or an experienced radio/TV technician for help. (FCC 15.105B)

Changes or modifications not expressly approved by the party responsible for compliance could void the user's authority to operate the equipment. (FCC 15.21)

Properly shielded and grounded cables and connectors must be used for connection to a host computer in order to comply with FCC emission limits. (FCC 15.27)

An AC adapter with a ferrite core must be used for RF interference suppression.

## **COMPLIANCE INFORMATION STATEMENT**

Product Name: DIGITAL CAMERA

Model Number: Caplio GX

This device complies with Part 15 of the FCC Rules.

Operation is subject to the following two conditions:

- (1) This device may not cause harmful interference, and
- (2) This device must accept any interference received, including interference that may cause undesired operation.

RICOH CORPORATION

5 Dedrick Place, West Caldwell NJ, 07006 Tel.: 1-800-225-1899

### **Note to Users in Canada**

Note: This Class B digital apparatus complies with Canadian ICES-003

### **Remarque Concernant les Utilisateurs au Canada**

Avertissement: Cet appareil numerique de la classe B est conforme a la norme NMB-003 du Canada

IMPORTANT SAFETY INSTRUCTIONS-SAVE THESE INSTRUCTIONS DANGER-TO REDUCE THE RISK OF FIRE OR ELECTRIC SHOCK, CAREFULLY FOLLOW THESE INSTRUCTIONS.

# C F

Declaration of Conformity

"The Product complies with the requirements of the EMC Directive 89/336/EEC."

# **Support du téléphone en Europe**

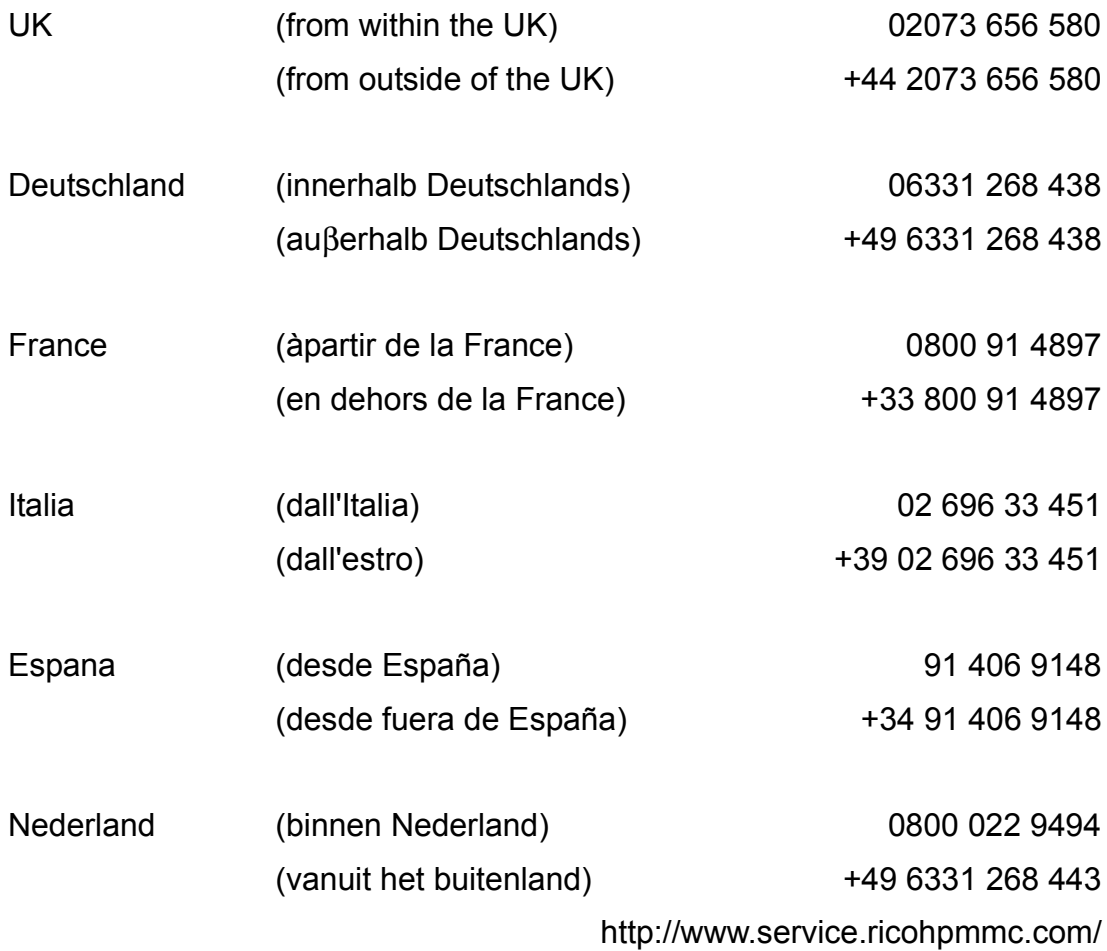

#### 

# Index

# **A**

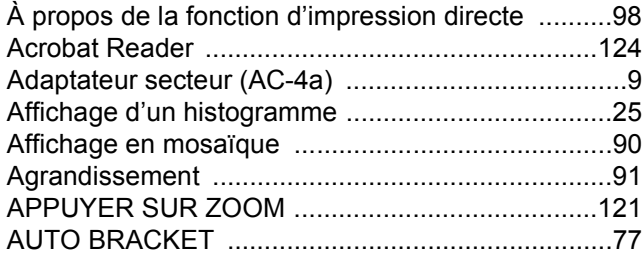

### **B**

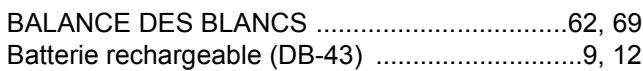

# **C**

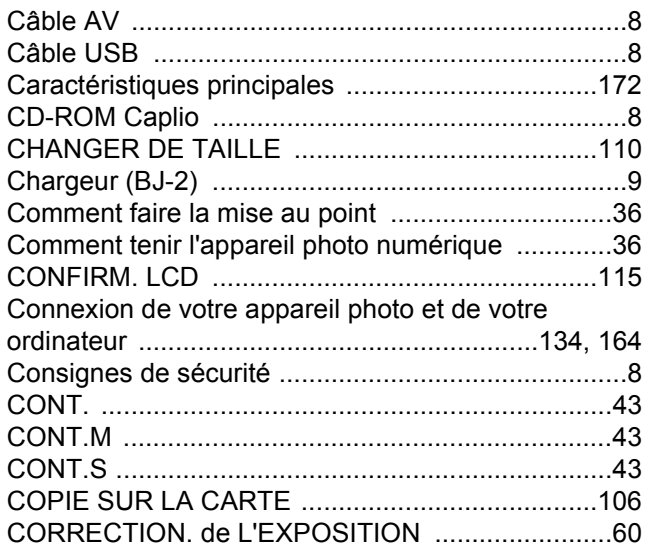

# **D**

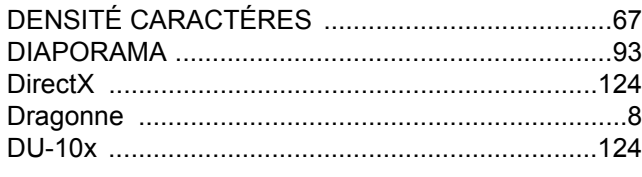

## **E**

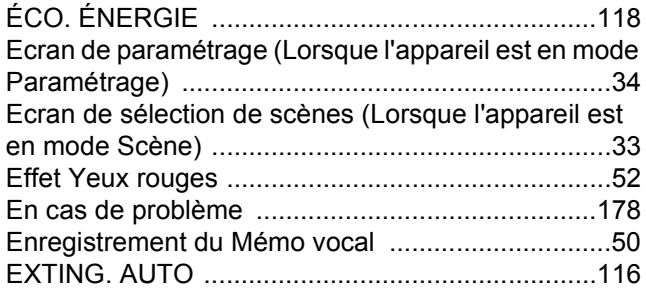

# **F**

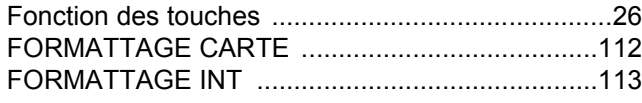

## **G**

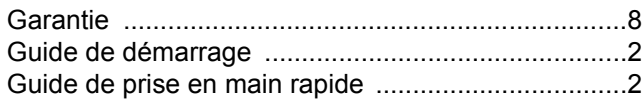

## **H**

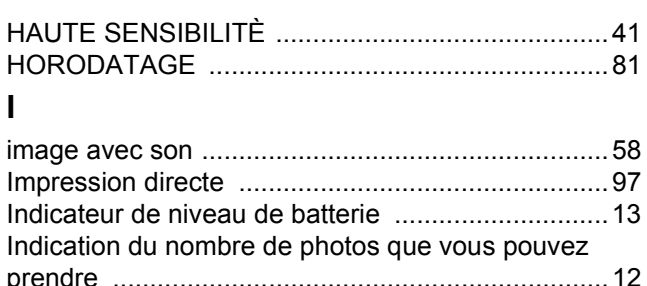

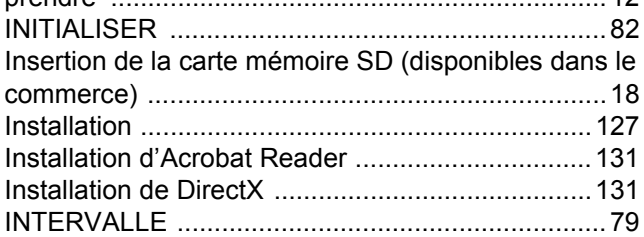

### **L**

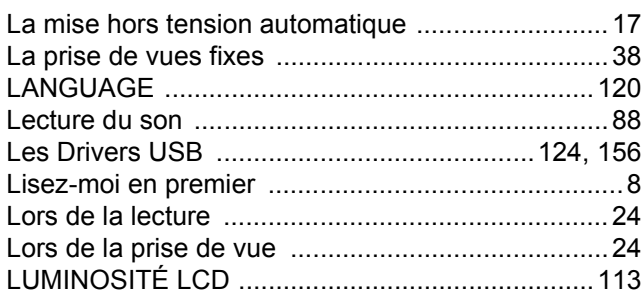

### **M**

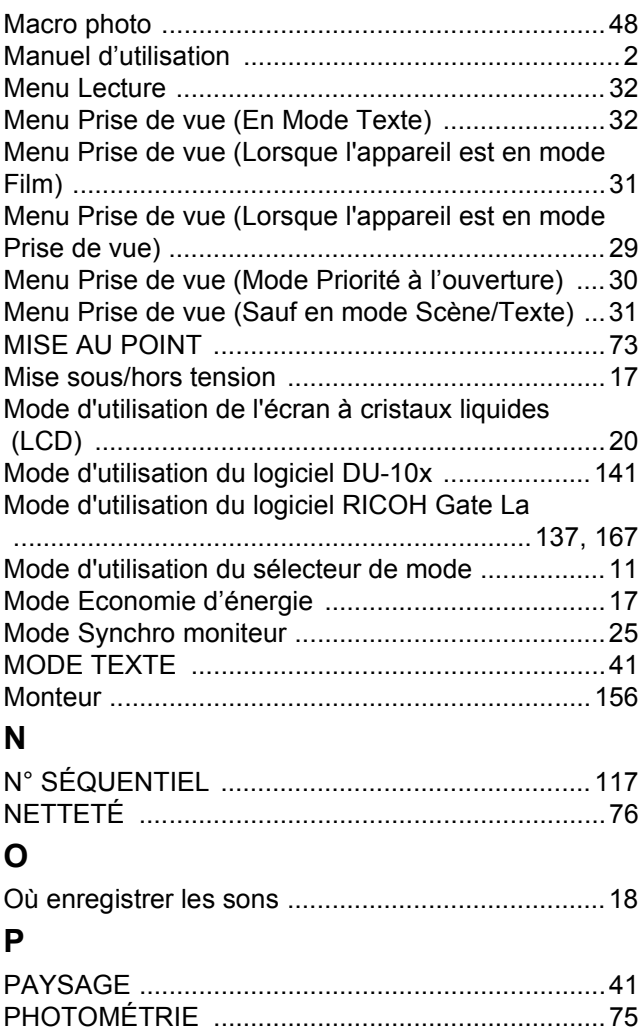

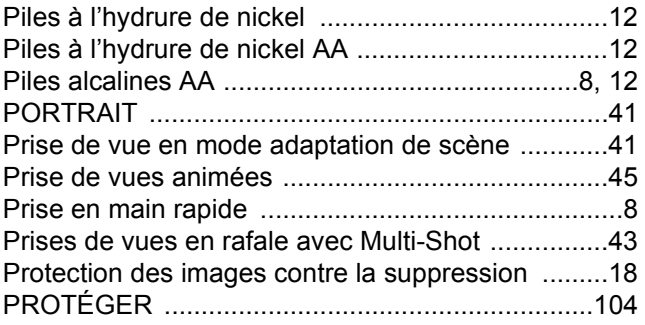

# **Q**

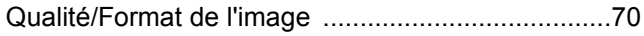

# **R**

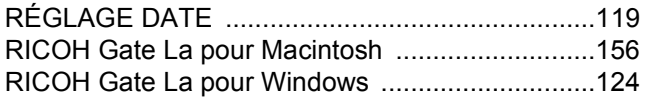

# **S**

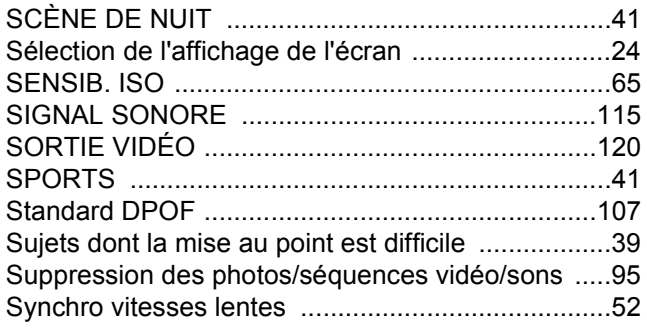

# **T**

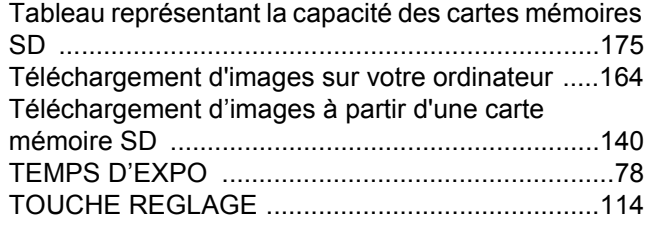

# **U**

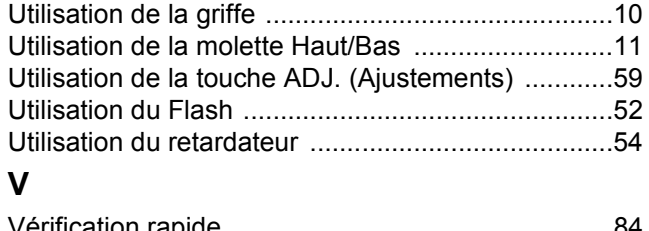

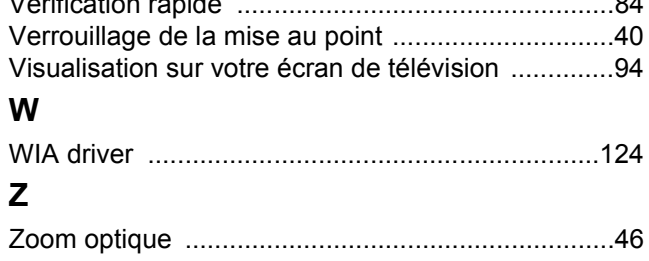